### **Training Document for Integrated Automation Solutions Totally Integrated Automation (TIA)**

 **CNC Programming Milling ShopMill Module S03** 

This document was prepared by Siemens AG for training purposes for the project 'Siemens Automation Cooperates with Education' (SCE).

Siemens AG does not guarantee the content of this document.

Passing on this document, copying it and using and sharing its content is allowed within public training facilities and continued education facilities. Exceptions require written approval by Siemens AG (Michael Knust michael.knust@siemens.com).

Offenders are held liable. All rights reserved, including translation rights, particularly in the event a patent is granted or a utility model or design is registered.

We thank the Michael Dziallas Engineering corporation, the teachers of vocational schools others for their support during the preparation of this document.

### **Table of Contents**

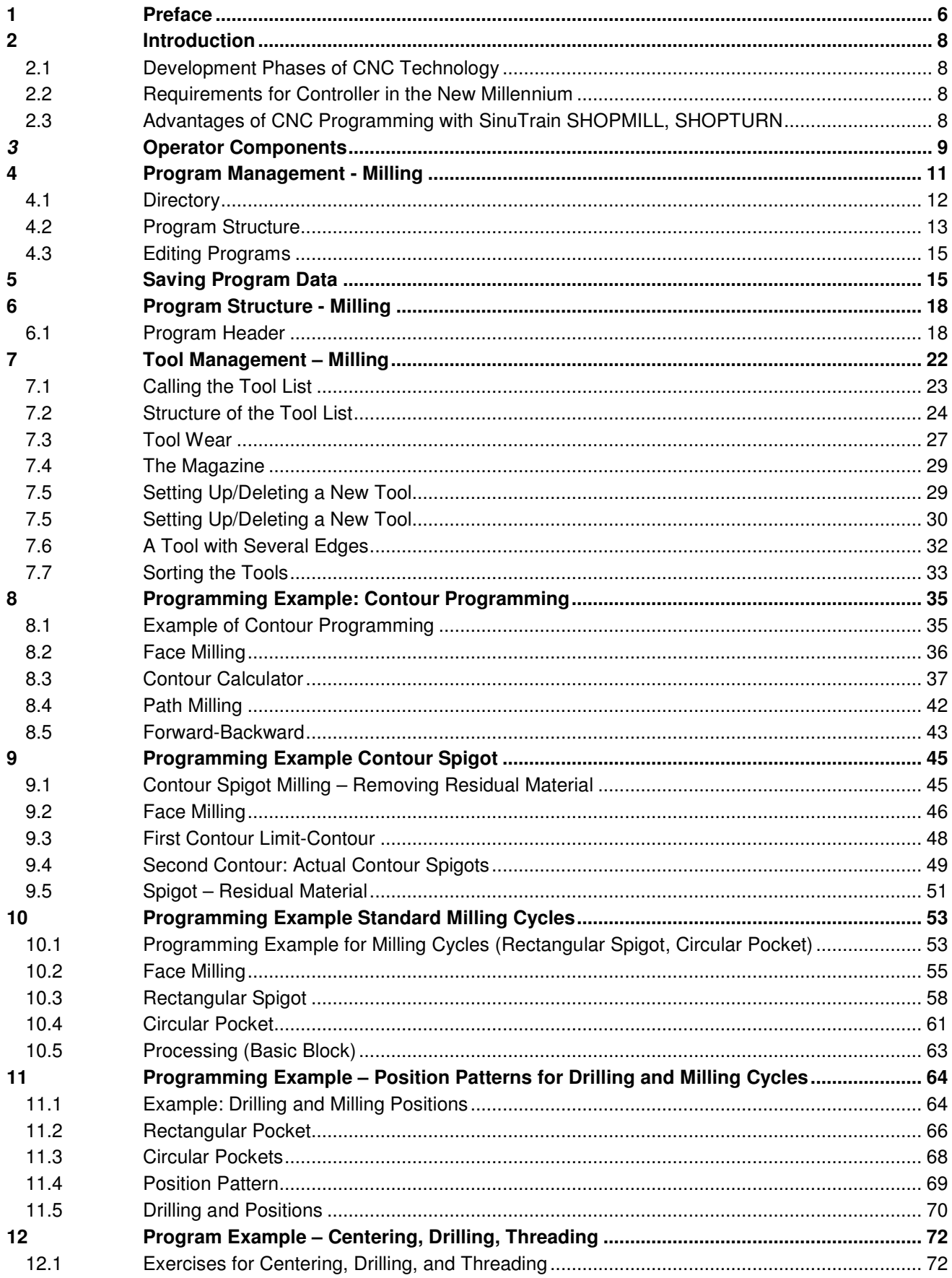

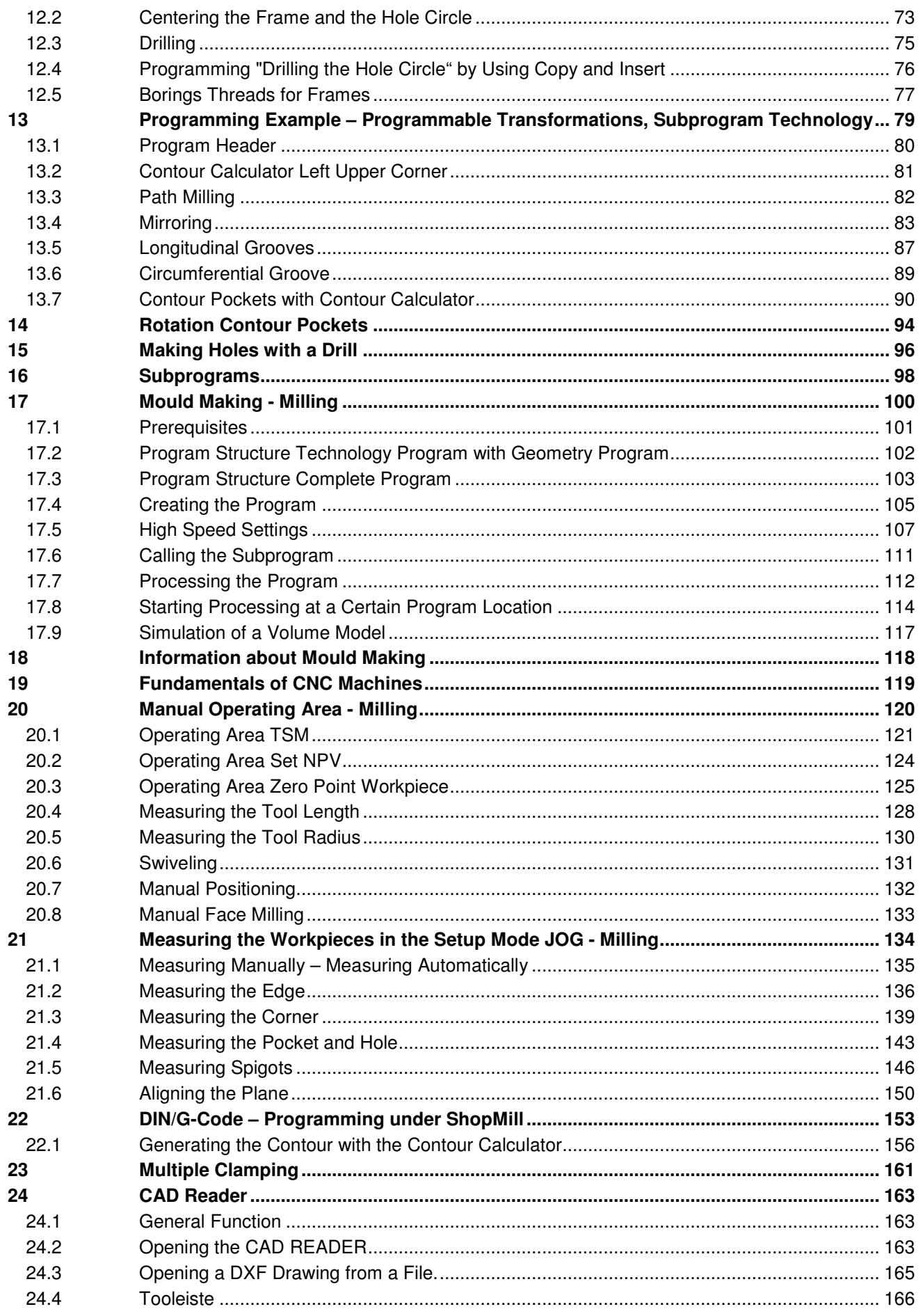

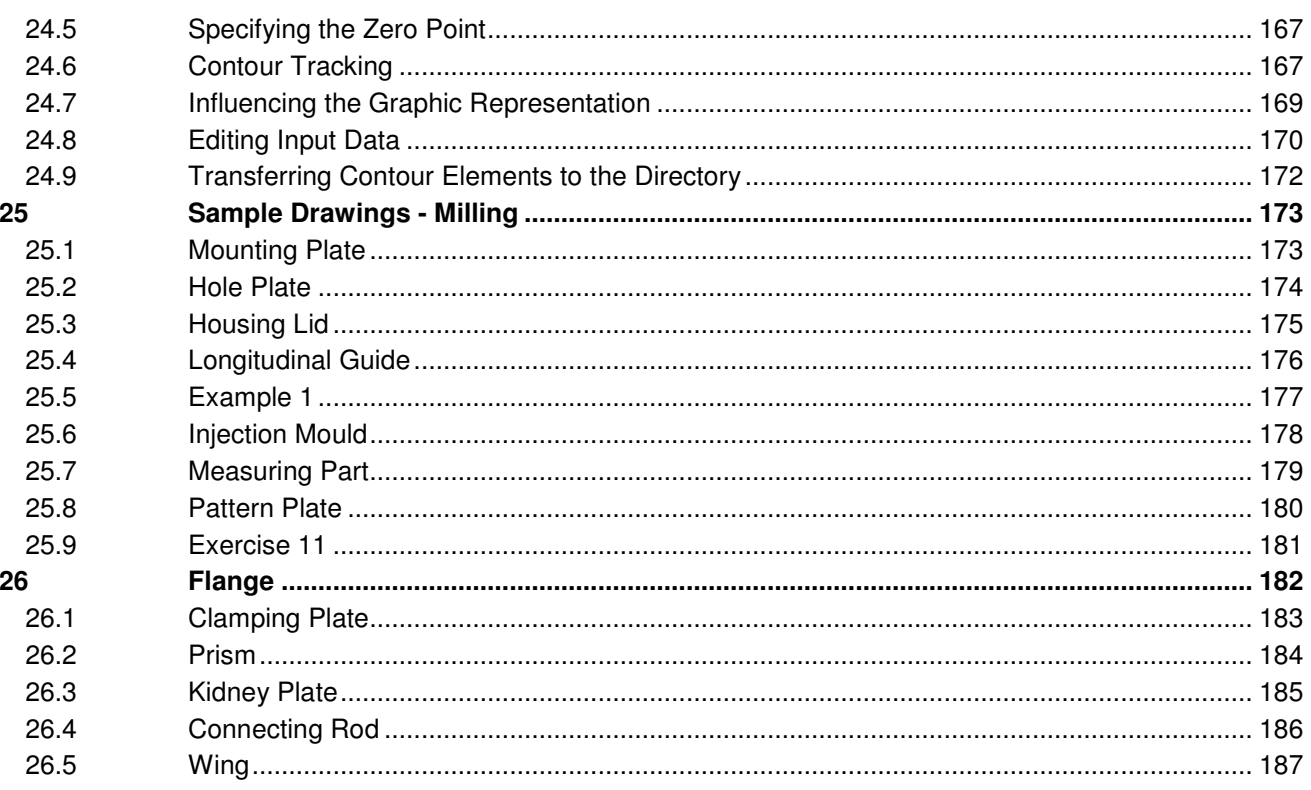

### **1 Preface**

The training document **'Programming with ShopMill'** acquaints you with the software.

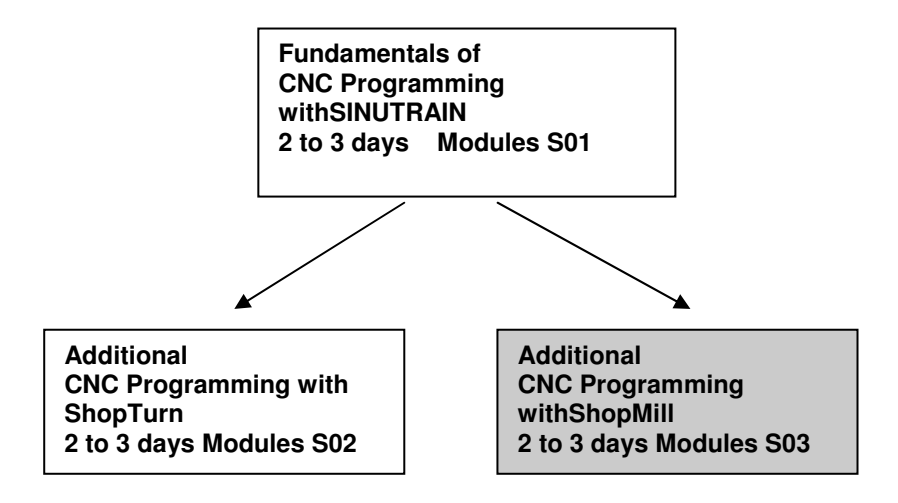

Today, CNC controllers are considered the most essential part of any automation. Depending on the problem definition, the most varied tasks in the areas of turning, milling, lasering, and grinding as well as in many other areas can be carried out economically with the controllers ShopMill and ShopTurn.

#### **Training Objective:**

.

**Module S03 shows you, step by step, how to program with ShopMill.** 

Subsequently, the reader is to solve the tasks provided.

#### **Preconditions**

To successfully work through this module, the following knowledge is assumed:

- Knowledge in handling Windows
- Fundamentals of CNC programming with Sinutrain (for example, Module S01)

#### **Hardware and software required**

- **1** PC, operating system Windows XP Professional starting with SP1 with 500 MHz and 256 MB RAM, free disk storage approx. 400 MB, of that 50 MB on the system drive, 1GB when all products are installed, MS Internet Explorer starting with 6.0
- **2** Software SINUTRAIN 802D/ 810D/840D/ 840Di/ Programming &Training, SinuTrain/JopShop

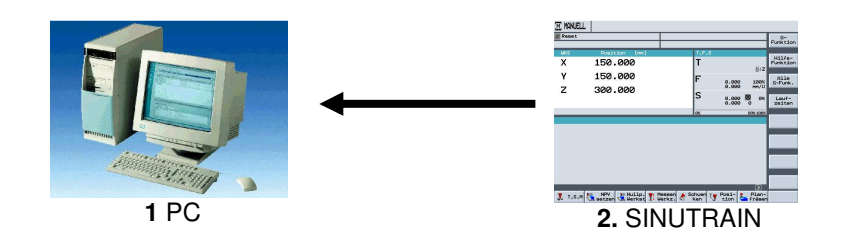

### **2 Introduction**

### **2.1 Development Phases of CNC Technology**

- At the beginning of the eighties, first CNC machines with simple controllers
- In the middle of the eighties, more powerful controllers with cycles because of faster processors as well as machine tools with greater processing speed
- At the end of the eighties, machine tools with 5 and more axes and special software tools for external programming by using CAD/CAM systems
- At the beginning of the nineties, flexible manufacturing systems with extensive supplementary functions such as palette systems and multiple clamping with multiple spindle drives
- In the middle of the nineties, continued development of tool systems and the use of special tools for processing complex workpiece contours with only one tool
- End of the nineties: central programming systems for programming several different controllers at different machine tools

### **2.2 Requirements for Controller in the New Millennium**

- Openness: It is to be possible for the machine manufacturer or the user to configure and expand controllers according to their own requirements
- Independence: Programming by means of a uniform controller interface for the most varied CNC processing
- Equality: All machine data is to be available also at the external programming units. Programming at the external programming units is the same as on the machine tool.
- Saving programming time: With graphic machining plans and help displays, it is to be possible to generate complex workpiece contours very easily and quickly
- Editing capability: Extensive editing functions provide for fast and simple program changes/program expansion

### **2.3 Advantages of CNC Programming with SinuTrain SHOPMILL, SHOPTURN**

The controller is continuously optimized and can be adapted any time to the individual requirements of the machine manufacturers. Moreover, cycles and functions can be integrated later.

Regardless of whether turning, milling, or any other type of processing is performed, always the same program interface and the same menus or functions are used.

Retrofit: This means: Siemens can retrofit also older CNC machines to ShopMill and ShopTurn.

Advantage: Operating the software and the menu structure has to be learned only once.

By transferring the machine data to the programming system of SINUTRAIN, programming at the external programming unit is the same as on the machine tool.

By using contour calculators and CAD readers, simple programming is possible without technical terms. By directly entering technological values, no external calculations have to be made beforehand. The integrated contour calculator is able to process all conceivable dimensions, yet is very simple to handle. Through work step programming and many online help functions, extensive programming tasks can be solved very quickly. Convenient programming is possible with functions such as Copy, Cut, and Insert. Since the program is generated in the editor as a graphic machining plan by means of individual work steps, all editing steps are provided in a straightforward arrangement.

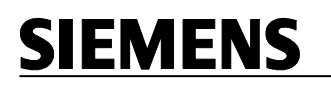

### **3 Operator Components**

In this chapter, the basic operator components are shown. These components are to be considered examples, and are not necessarily on the machine in the design described here. **The manufacturer's specifications have to be noted!**

Here an example of an operator panel of the type OP010C.

This operator panel consists of a scrren with horizontal

--------

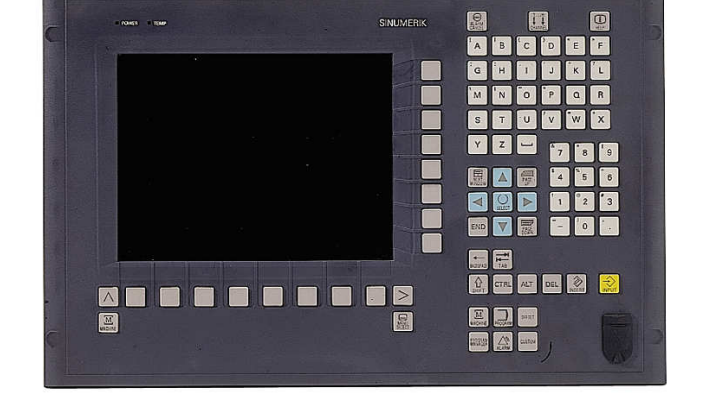

and vertical

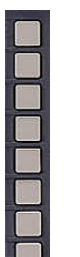

softkeys.

They are used for calling the individual cycles, programs, and functions.

Depending on the operator panel, an alpha/numeric block and a correction block is located on the side.

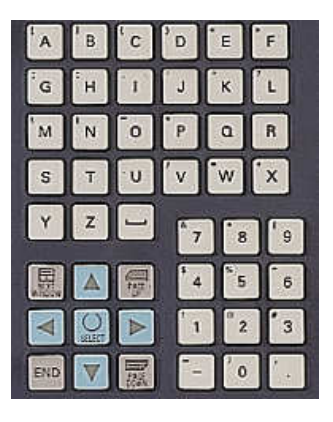

Here an example of a machine control panel.

With the machine control panel the machining of a workpiece is started.

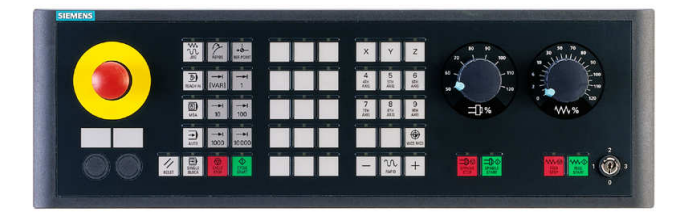

In this chapter, the keys and their functions preassigned by Siemens are not described any further since they are described in detail in the operating instructions "Operation/Programming".

### **4 Program Management - Milling**

The structure, the management, editing and saving programs under ShopMill is described in detail.

**Content of the Module:**

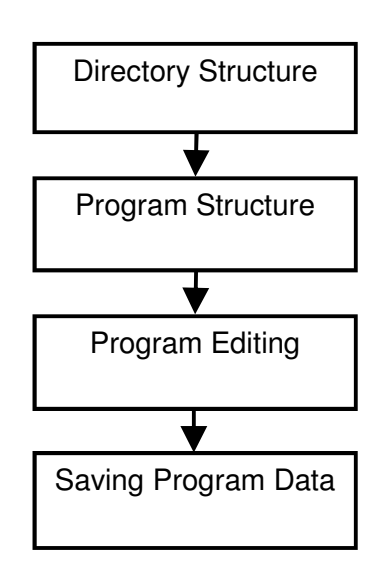

### **4.1 Directory**

Programs can be stored in the directories. That keeps the program memory clearly arranged.

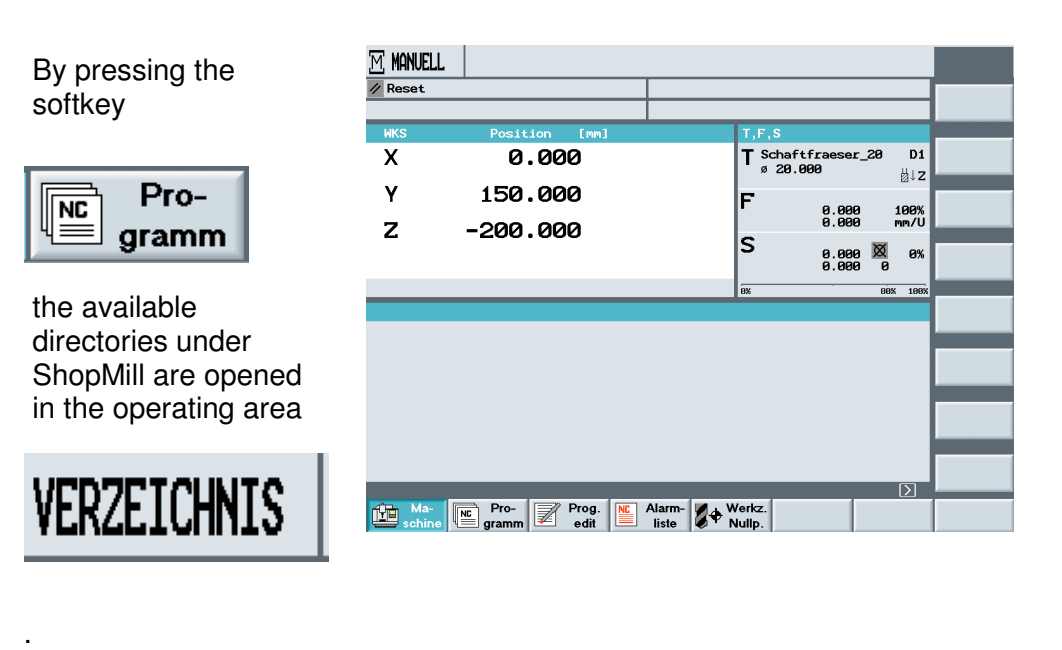

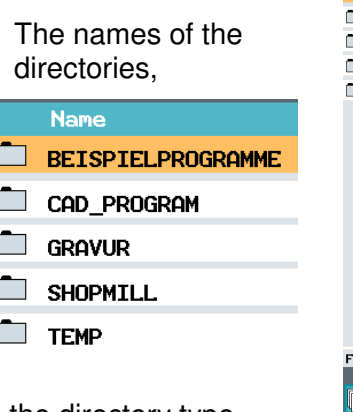

V l<br>F

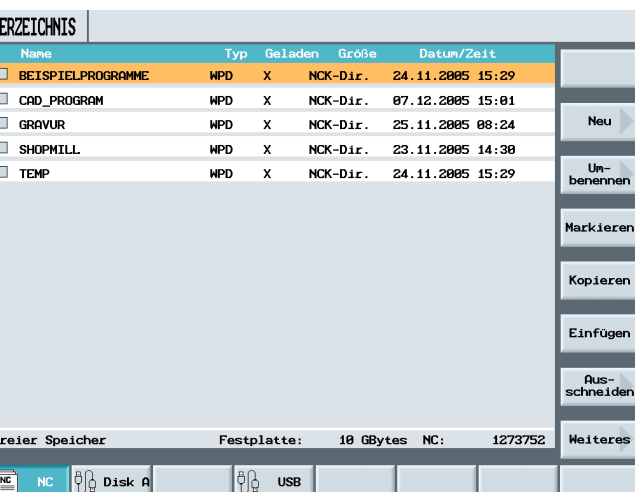

the directory type

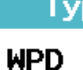

and the generation date and time are displayed.

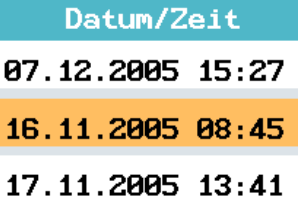

### **Directory Structure**

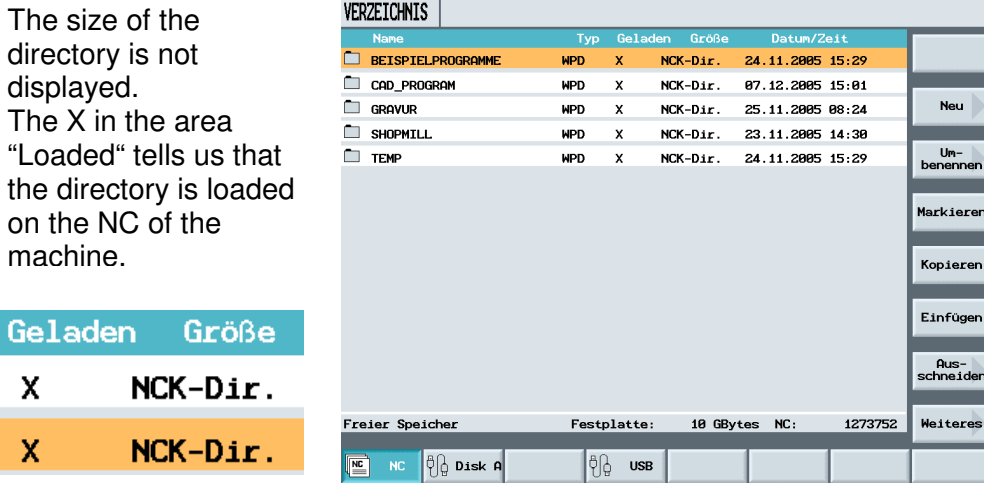

### **4.2 Program Structure**

By opening a directory, we can access existing programs, or we can set up new ones.

By pressing the arrow key

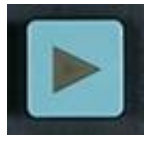

on the CNC keyboard, the selected directory opens.

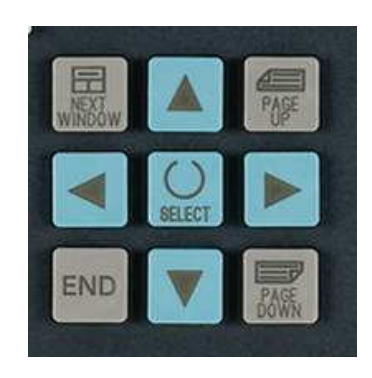

In ShopMill, only main directories can be generated - mpf - and no subprograms - spf -.

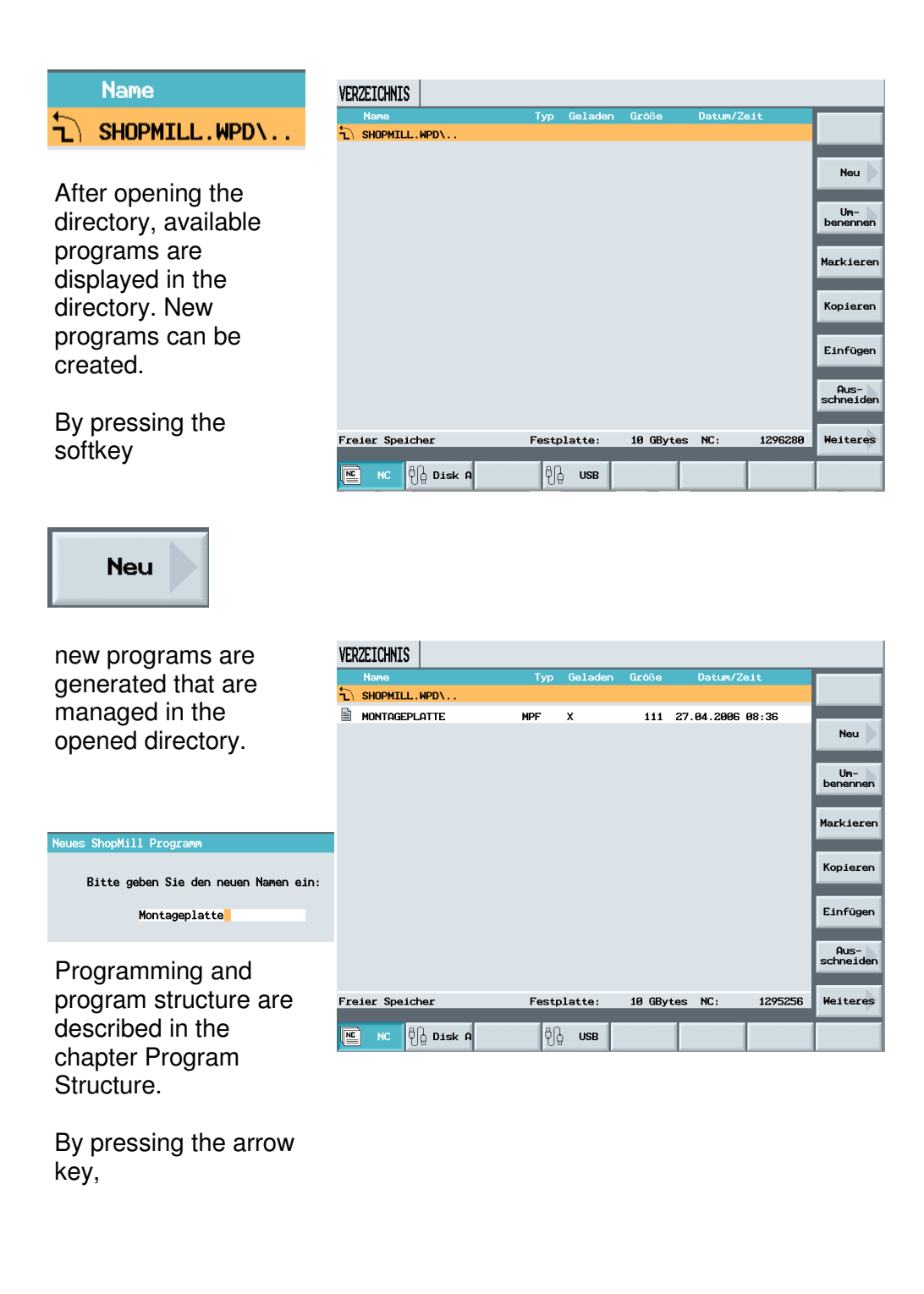

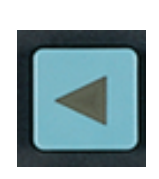

the directory is closed. We are returned to the directory overview.

### **4.3 Editing Programs**

The same functions are available as in MS Word.

VERZEICHNIS With the softkeys below SHOPMILL.WPD\ MONTAGEPLATTE **MPF**  $\boldsymbol{\mathsf{x}}$ 111 27.04.2006 08:36  $N_{\text{out}}$  $Um-$ benennen  $Um-$ benennen **Markiere** Markieren Kopieren Einfügen Kopieren -Aus<br>schneide Einfügen Freier Speicher Festplatte: 10 GBytes NC: 1295256 Weiteres **E** NC OD Disk A  $|\theta|_q$ **USB** -Aus<br>schneider

directories, programs or individual program parts can be edited.

The individual softkeys are not described here in detail since they occur on the pages below in the exercises.

### **5 Saving Program Data**

Here, all important program data, such as tools and zero points, can be stored.

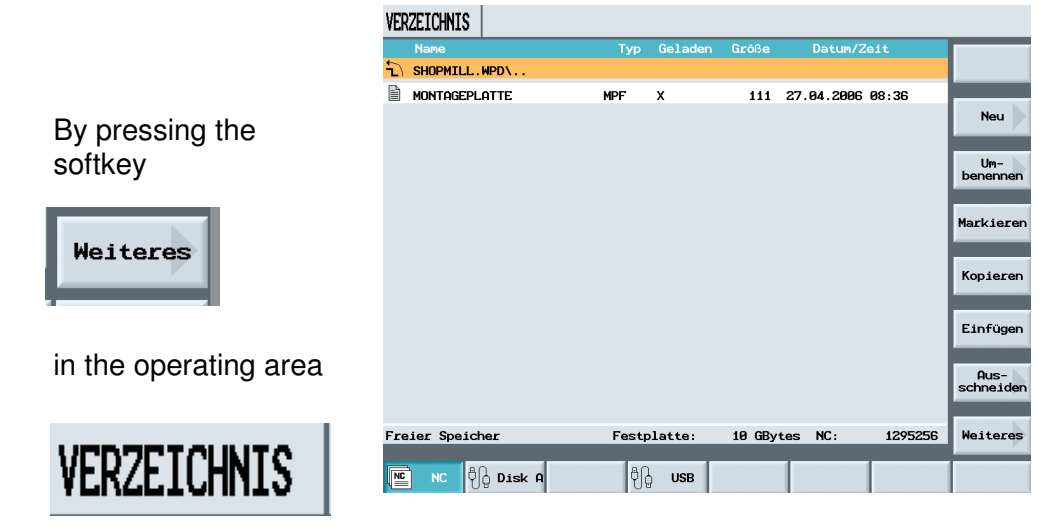

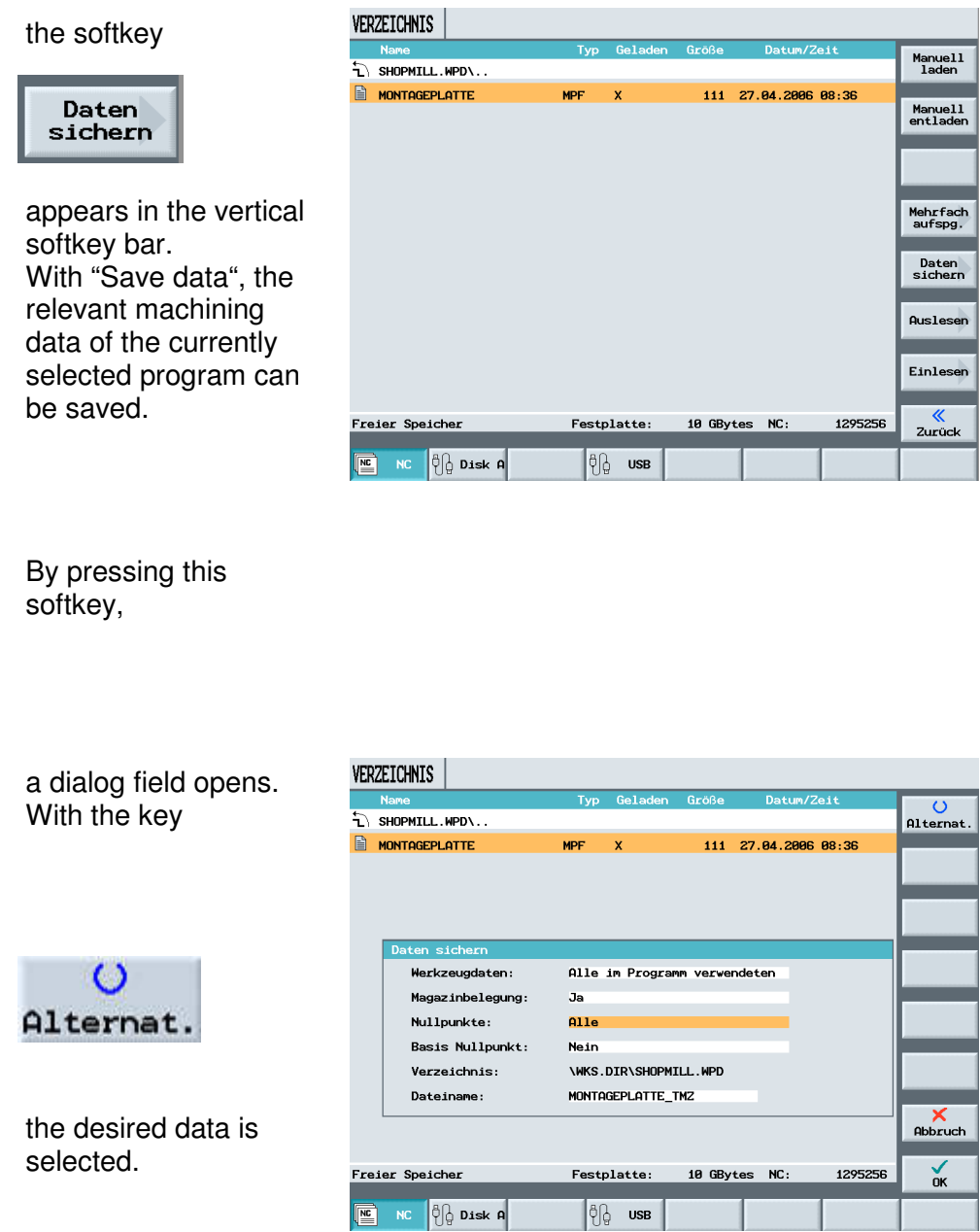

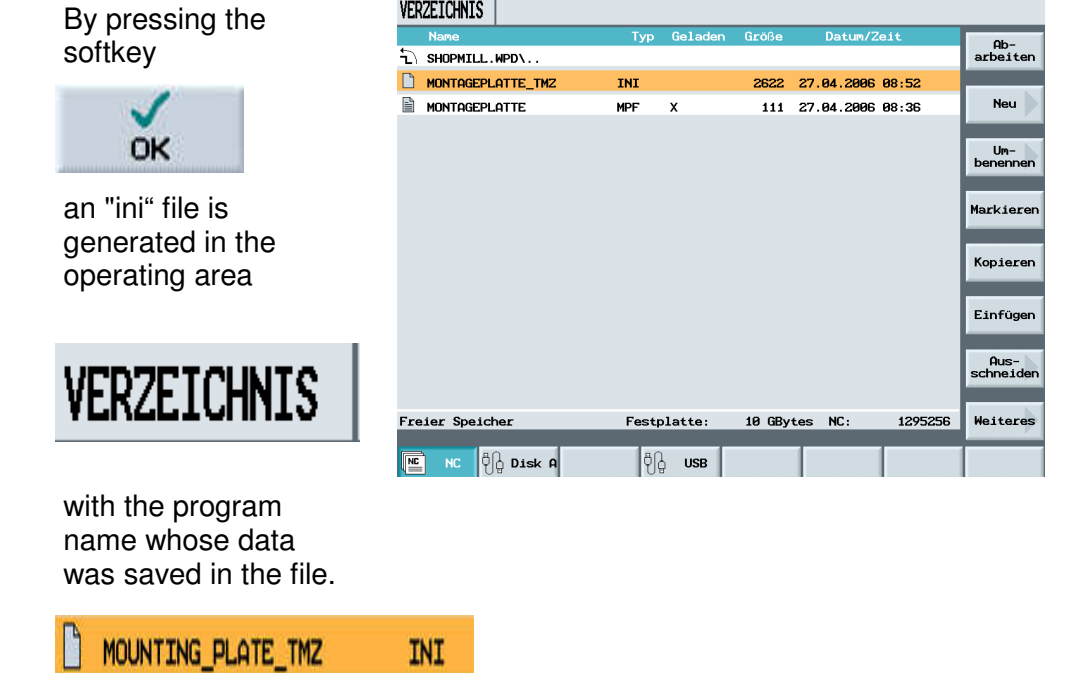

The program with the corresponding "INI" file can now be saved externally.

With the program and the INI file, all relevant data for manufacturing a workpiece is saved and can be called any time.

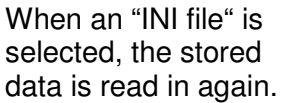

When the tools used in the program are read in, a query is displayed for tools with the same name: whether the current tool is to be overwritten.

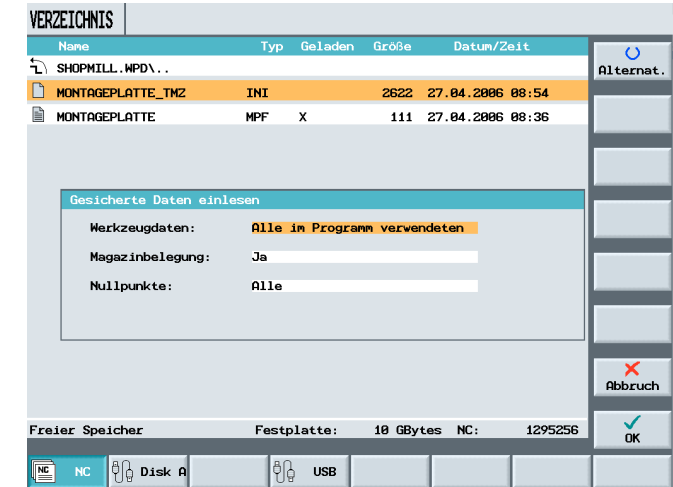

Here, the "complete tool list" or the tools "used in the program" can be saved.

If the "complete tool list" is read in, all present tools are deleted, and replaced with those that were stored.

### **6 Program Structure - Milling**

#### **6.1 Program Header**

The basic settings are described in the program header.

#### After entering the program name

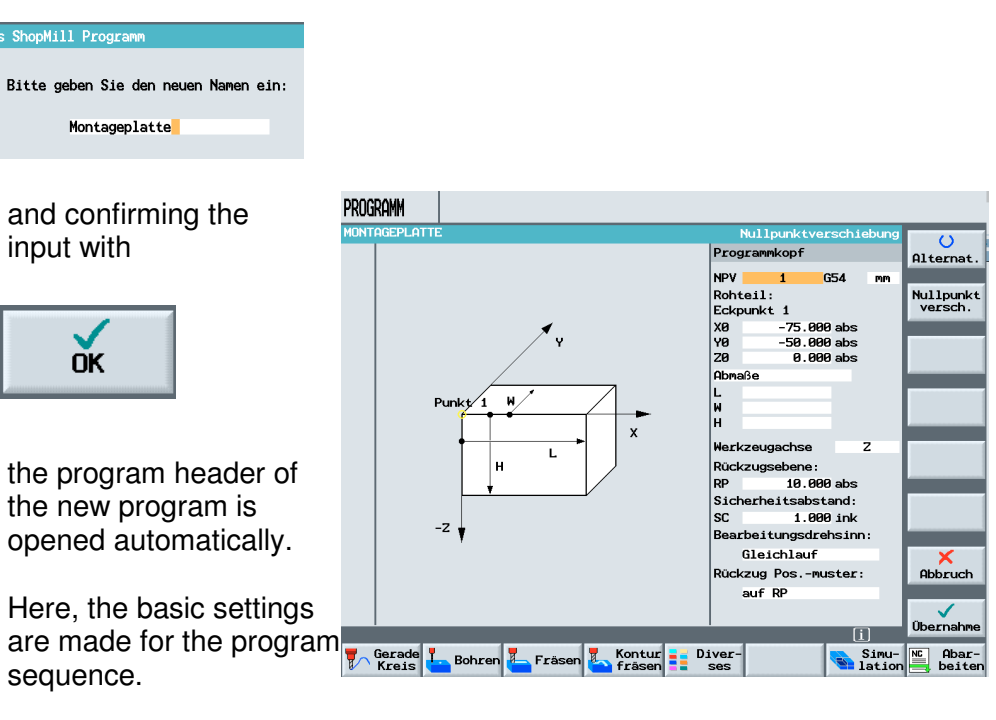

As the first input, a zero point shift for the program can be programmed directly in the program header.

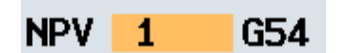

In the next input field, the raw part is defined.

As the first input field, the corner of the raw part is described.

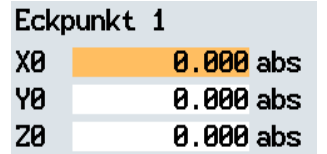

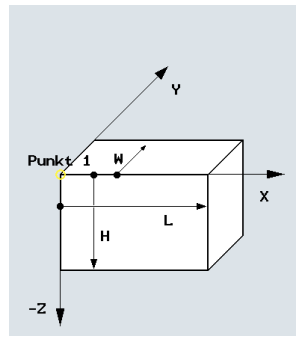

Next, the raw part can be described either by means of the deviations in reference to the first corner

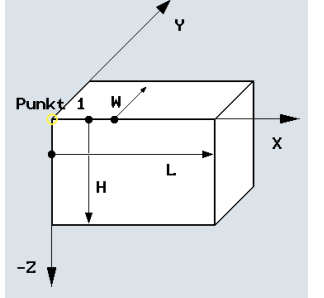

or the second corner of the raw part is described.

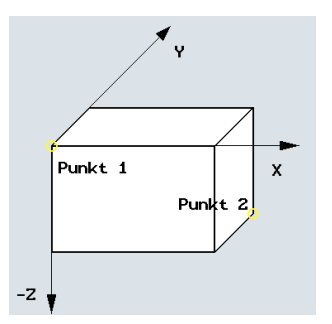

In the program header, only the raw part for simulation is defined. If no values for the raw part are entered, the milling center point path is displayed in the simulation.

In the next input fields, the following is defined: the tool axis, the return plane, and the safety distance.

Werkzeugachse  $\overline{z}$ Rückzugsebene: 10.000 abs **RP** Sicherheitsabstand: **SC** 1.000 ink

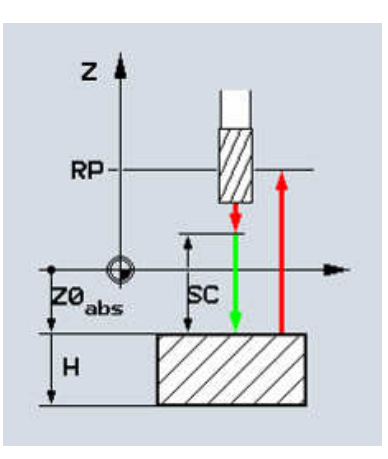

A value for the safety distance has to be entered.

Regarding the machining rotational direction, we

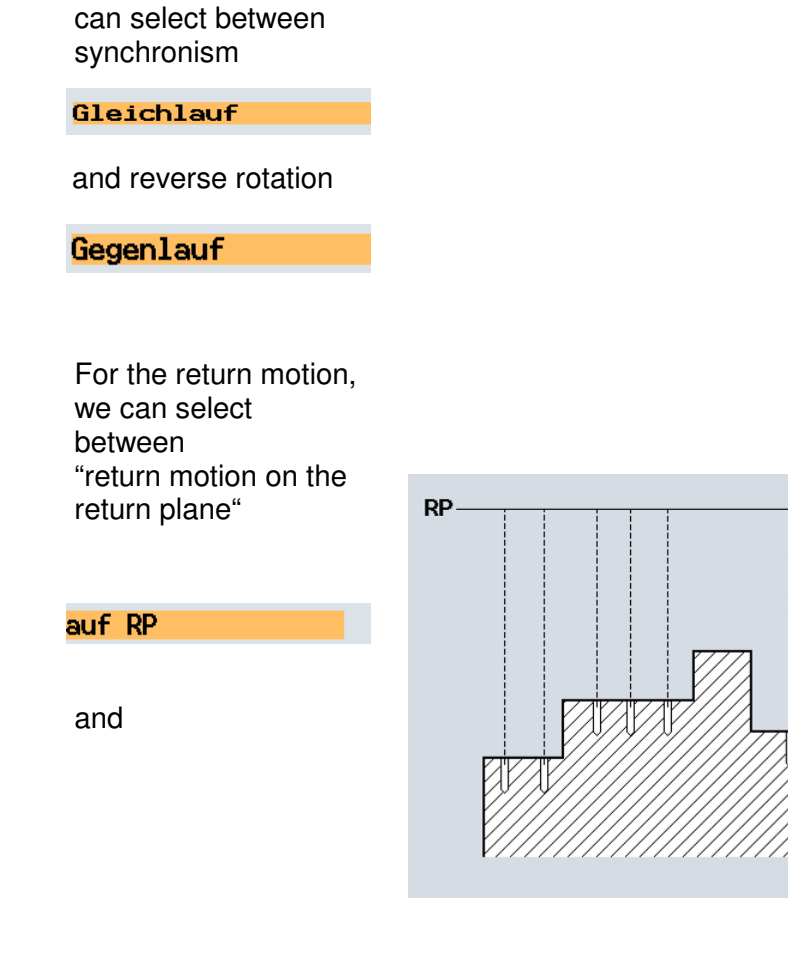

"return motion to safety distance".

optimiert

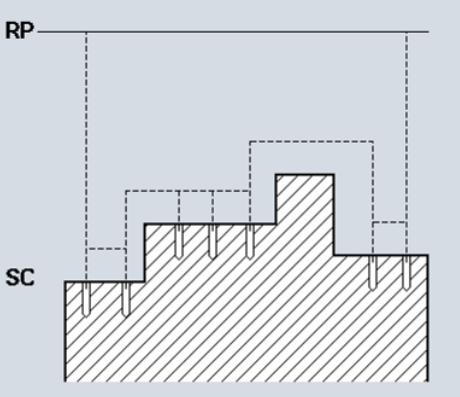

For each machining, a return motion and a safety distance have to be specified.

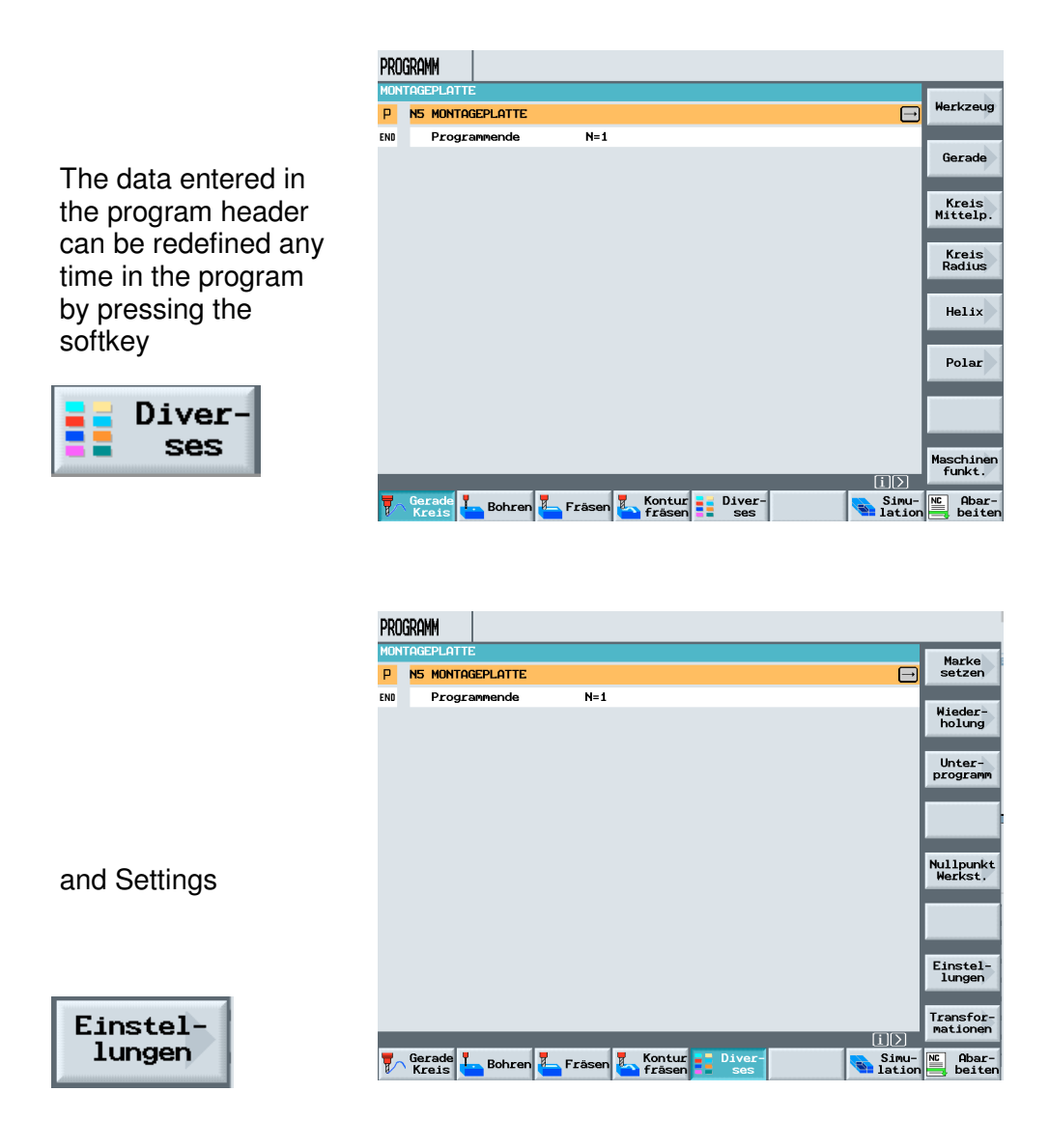

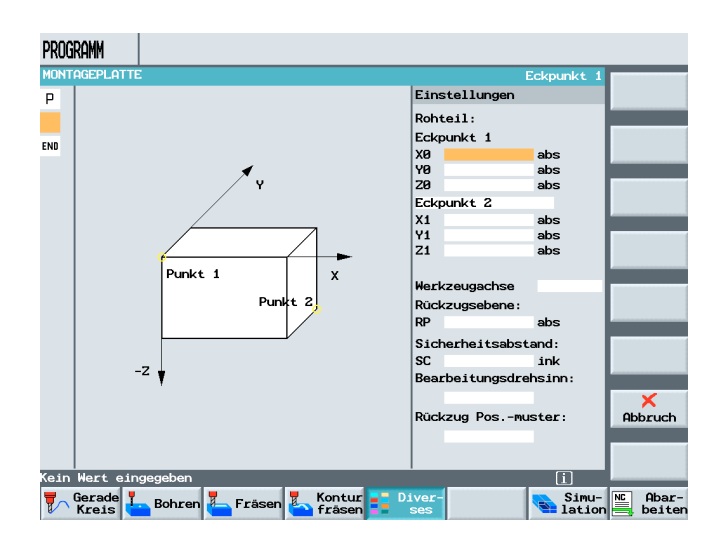

T I A Training Document<br>Status: 04/2008

### **7 Tool Management – Milling**

In this module, the structure of tool management is described with its individual operating and setting options.

**Content of the Module:**

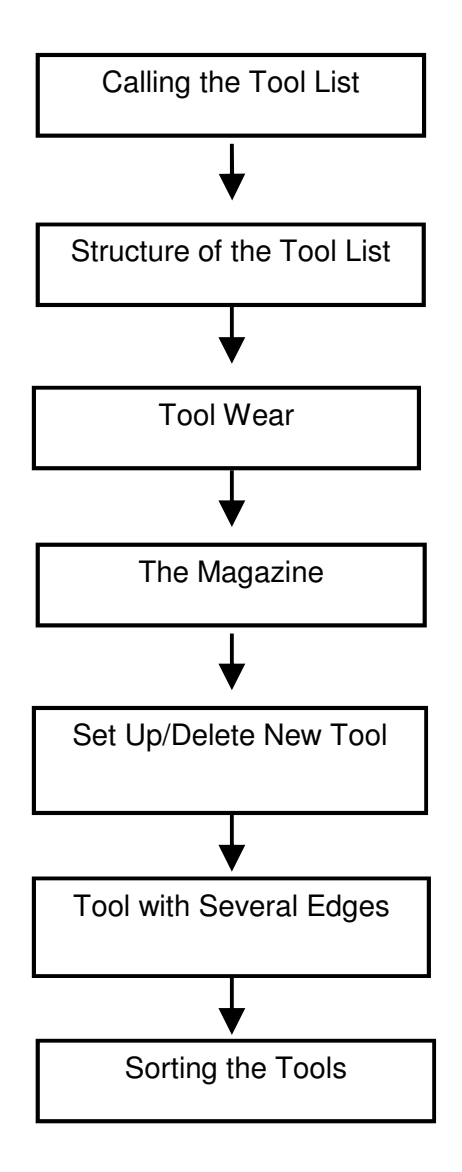

### **7.1 Calling the Tool List**

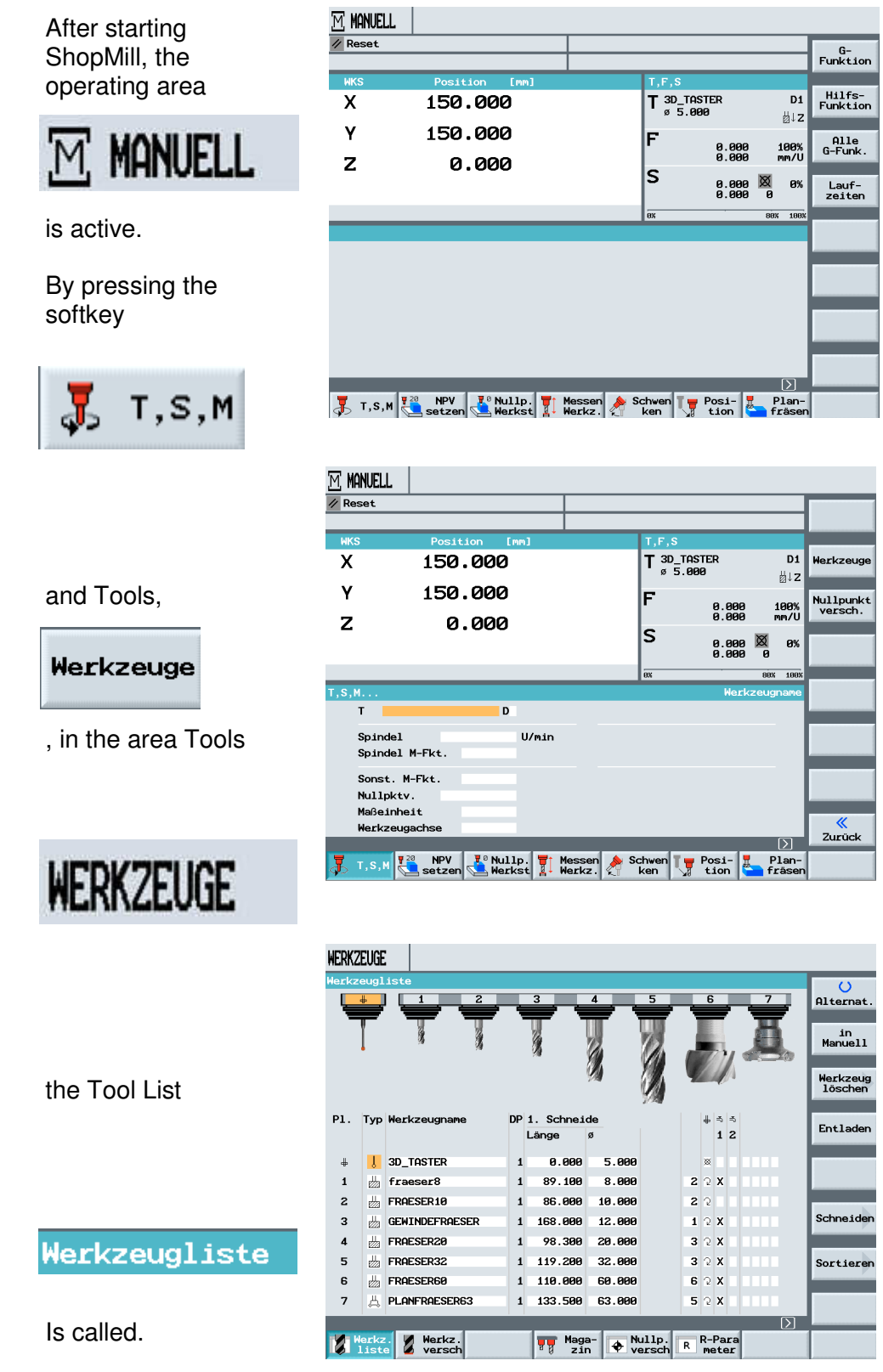

### **7.2 Structure of the Tool List**

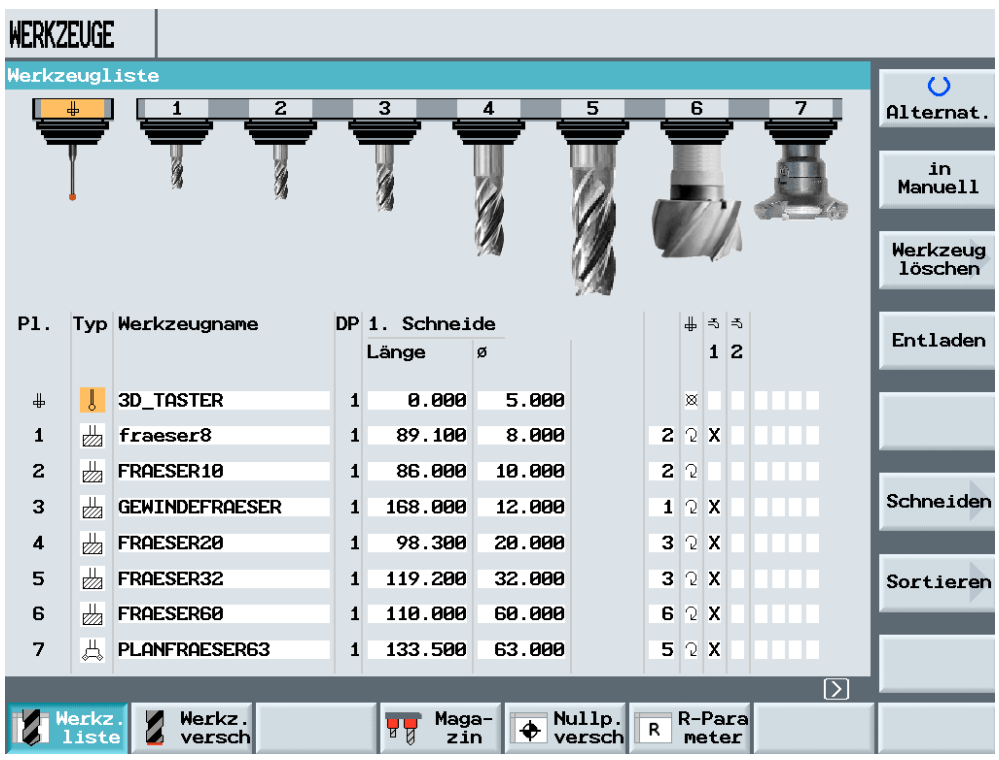

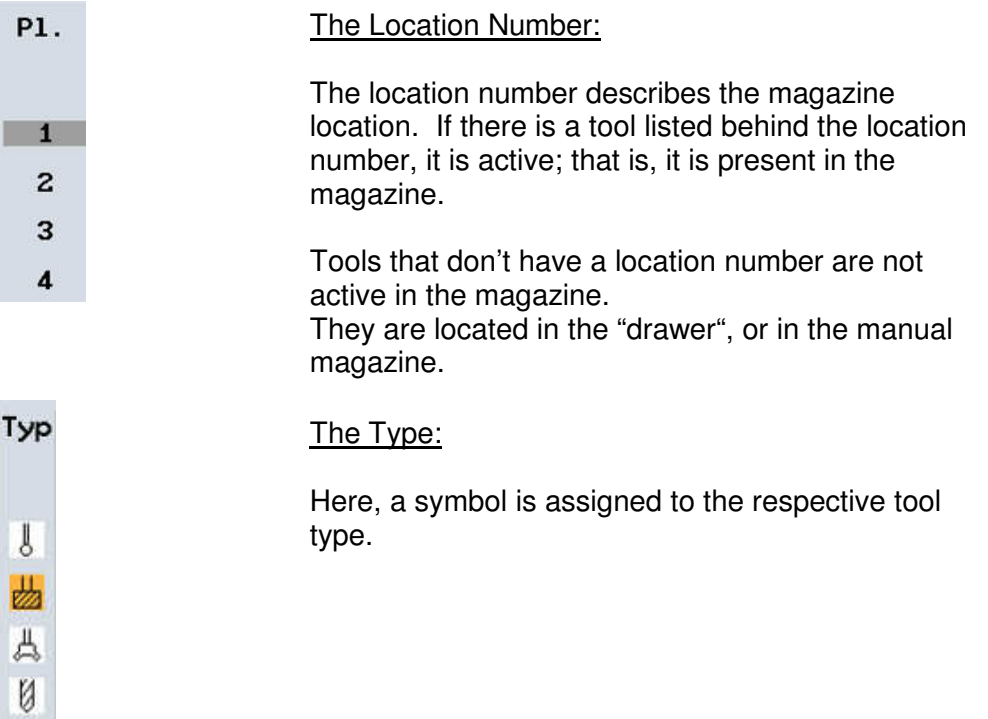

终

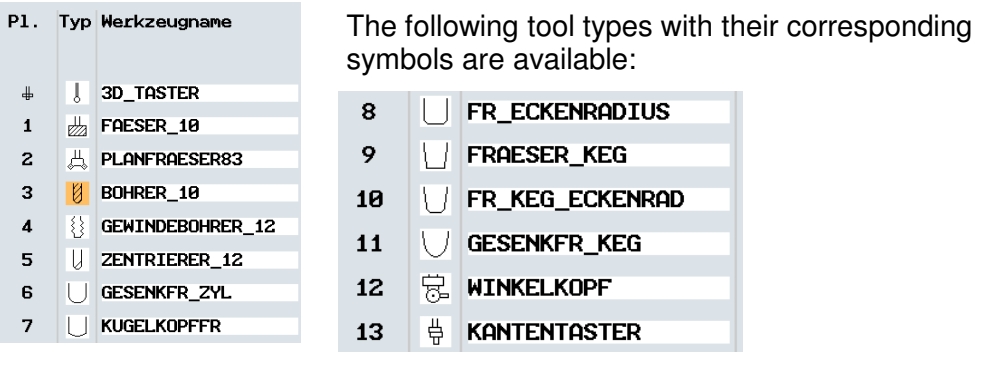

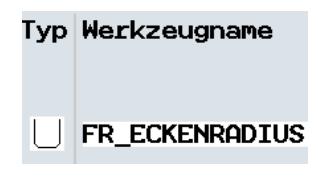

#### The Tool Name:

In ths field, a name to identify the tool is entered. Letters, numbers, and special characters can be entered.

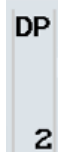

#### The Duplo Number:

If an additinal tool is set up with a name that already exists, it becomes a duplo tool.

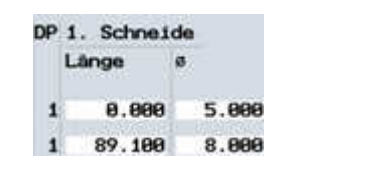

#### The Edge Length:

If a tool is measured, the tool lengths are provided in the tool list.

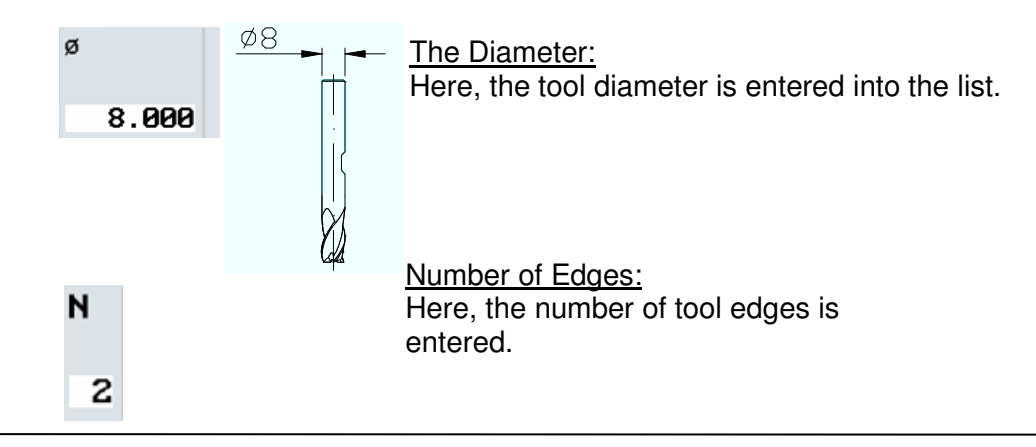

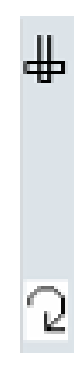

The Spindle's Rotational Direction:

In the case of tools, the spindle's rotational direction refers to the tool spindle.

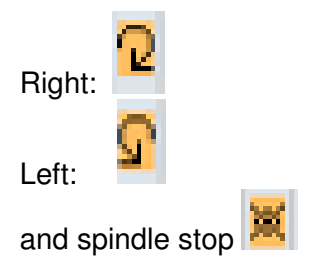

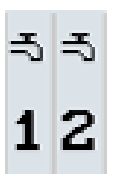

### Cooling Water Supply:

Under ShopMill, the inside as well as the outside coolant supply can be activated.

### **7.3 Tool Wear**

In the area Tools

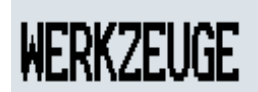

-by pressing the softkey

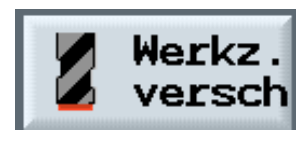

- the input fields for Tool Wear

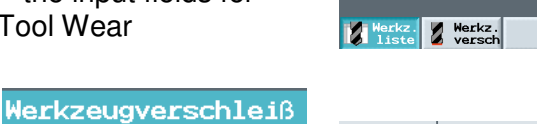

are activated

Here, the edge of a tool

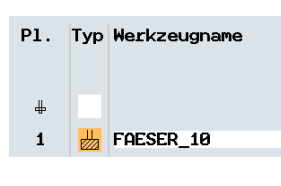

can be assigned a wear value for the length and the diameter

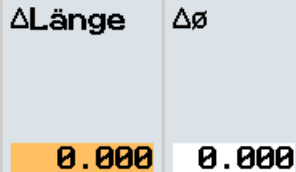

The duration of tool operation can be defined by means of its service life

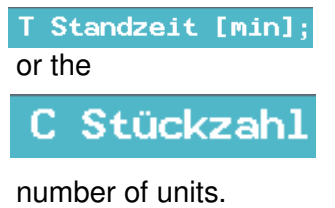

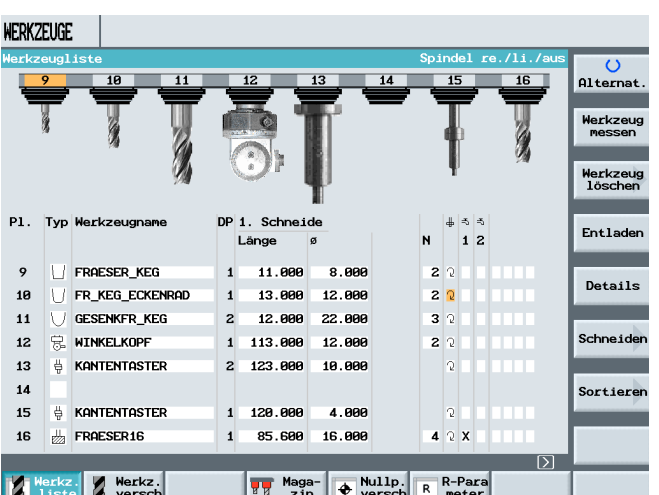

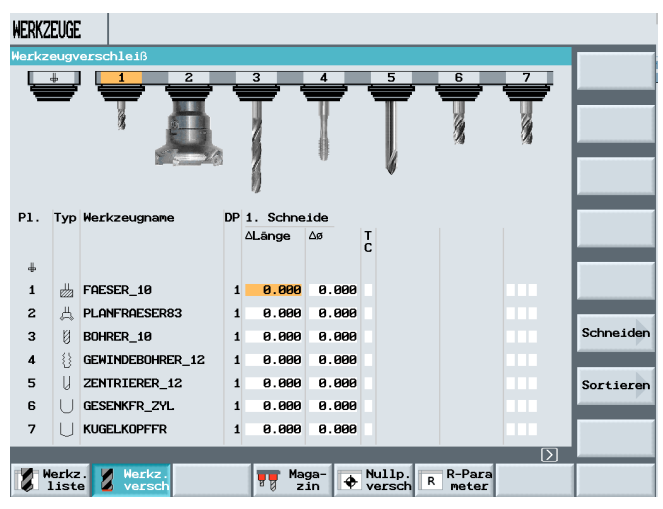

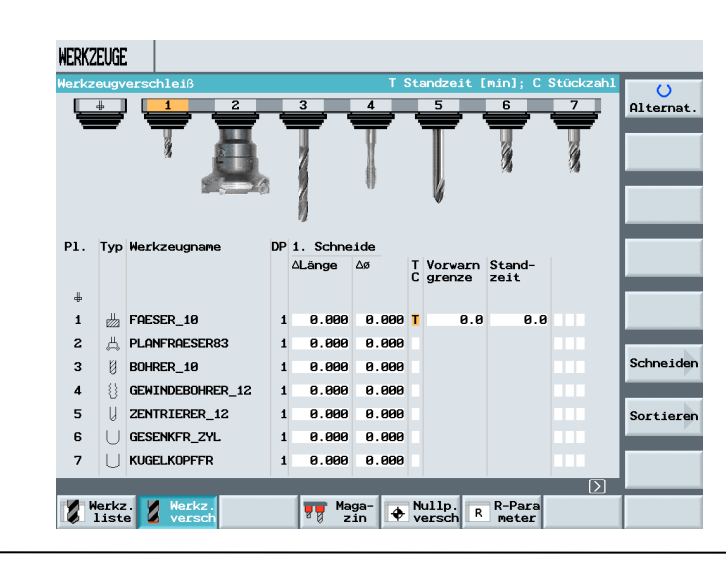

After reaching the prewarning limit, a message is displayed that the end of service life or the number of loads will soon be reached.

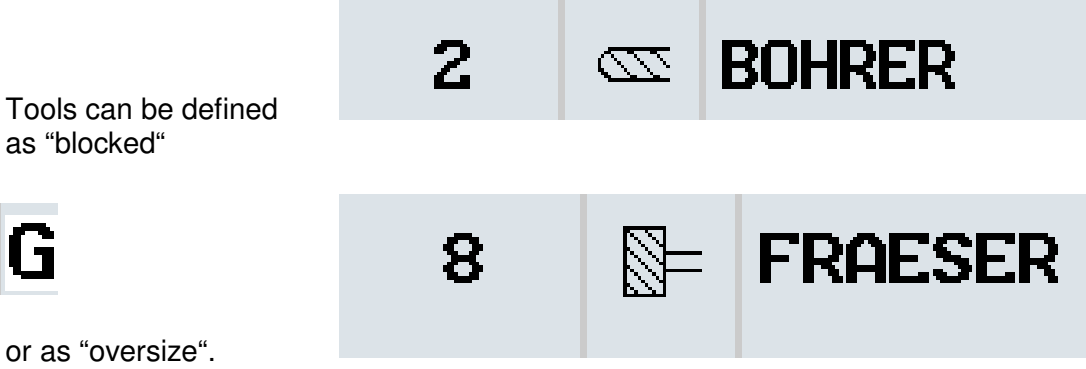

as "blocked"

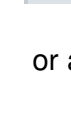

 $\blacksquare$ 

T I A Training Document Page 28 of 187<br>Status: 04/2008

### **7.4 The Magazine**

#### **7.5**

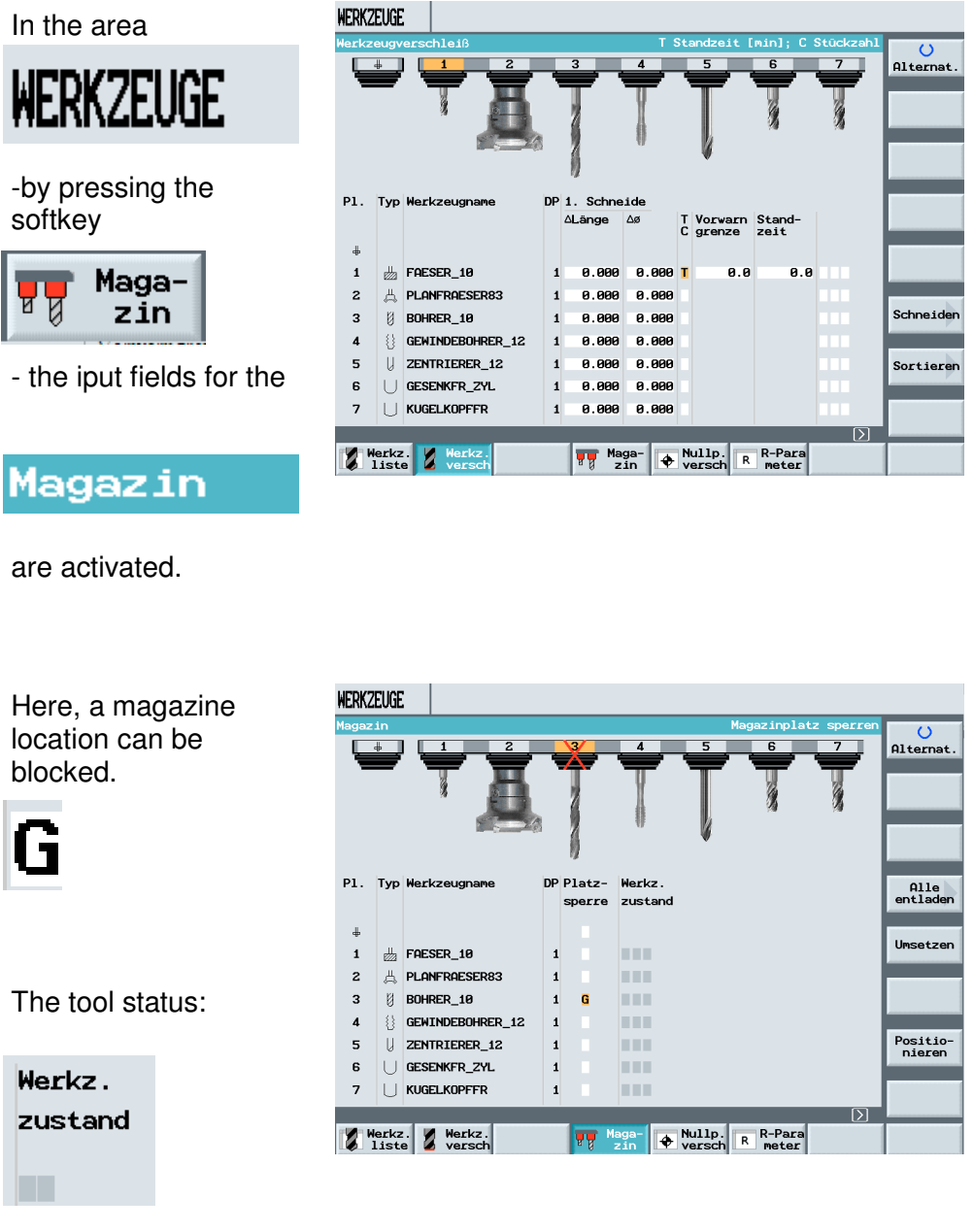

that is, when a tool is "blocked" or "oversize", is displayed here.

### **Setting Up/Deleting a New Tool**

As an example, the following tool will be set up.

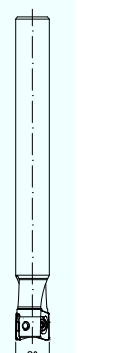

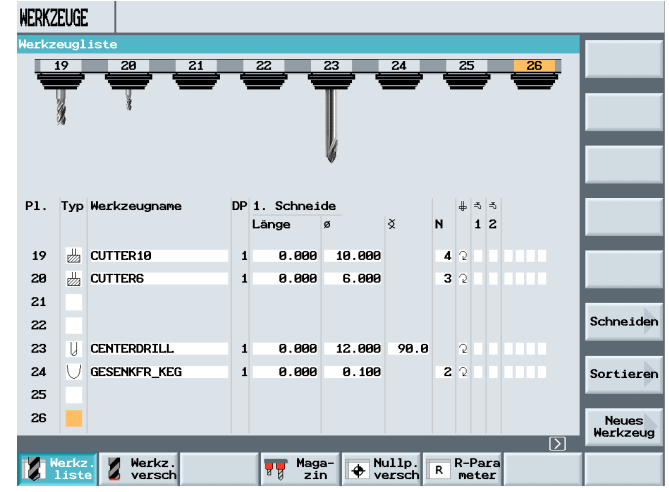

In this case, the cursor has to be on a free input field of the tool list. By pressing the softkey

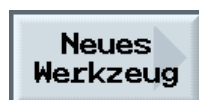

the different tool types are displayed in the vertical softkey bar. After selecting

Example:

WERKZEUGE

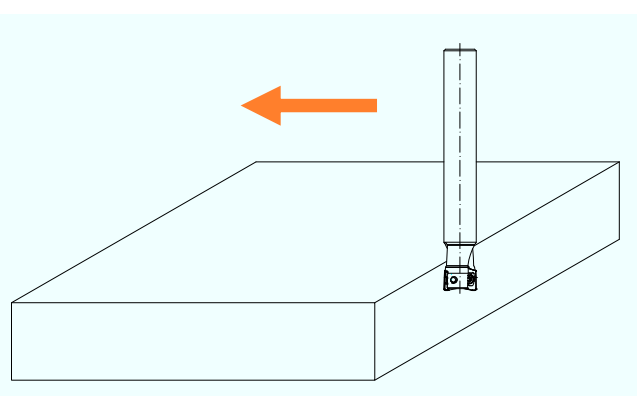

Fräser

the name of the tool will be defined.

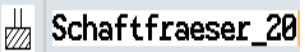

Next, the diameter

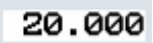

as well as the number of teeth and the rotation direction are specified

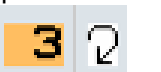

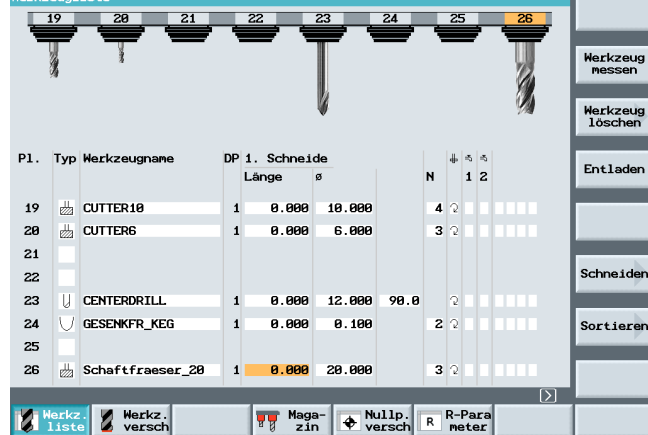

When machining with tools of the same type, unique names should be assigned, since duplo tools are generated from tools with the same name, without a warning.

The tool can now be measured in its length.

softkey

WERKZEUGE To delete a tool from the tool list, select the  $\overline{\bigcup_{\text{Altermat.}}}$ location with the tool. Werkzeug By pressing the Werkzeug<br>löschen P1. Typ Werkzeug DP 1. Schneide **Entladen**  $\overline{1}$   $\overline{2}$ Länge N  $\boldsymbol{\mathsf{s}}$ **EN CUTTER10**  $19$  $\overline{1}$ 8.888 18.888 ⊿⇒ Details  $28$  $\frac{1}{622}$  Cutters 8.888 6.888  $3^{\circ}$  $\overline{1}$  $21$ Schneider  $\overline{22}$ 23 U CENTERDRILL 12.000 8.888 Werkzeug  $24$ GESENKFR\_KEG  $8.888$ 8.100  $22$ Sortierer **löschen** 25  $\frac{1}{\sqrt{2}}$  Schaftfraeser\_20  $26$ 8.888 28.888  $32$  $\overline{1}$ R-Para  $\bigoplus$  Nullp. Werkz. Werkz.  $\overline{R}$  $\frac{1}{8}$  Maga-

**WERKZEUGE** 

the following softkeys are diesplayed:

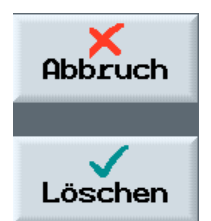

 $\circ$ Alternat.  $\overline{25}$  $\overline{26}$ Werkzeug<br>messen Werkzeug<br>löschen P1. Typ Werkzeugname DP 1. Schneide  $\ensuremath{\Downarrow}$ Entladen Länge  $\mathbf{N}$  $12$  $\mathbf{g}$  $19$ **Z** CUTTER10  $0.000$ 10.000 ⊿∣ം  $\overline{1}$ Details  $28$  $\frac{1}{222}$  Cutters 8.888 6.000  $32$  $\overline{1}$ 21 Schne i der 22 23 U CENTERDRILL 12.000 8.888 98.8  $\overline{\mathbf{1}}$  $24$ GESENKFR\_KEG 8.888  $0.100$  $2^{\circ}$  $\mathbf{1}$ Sortieren  $25$ 26 Schaftfraeser 20  $\mathbf{1}$  $0.000$ 20,000  $32$ Merkz. Werkz.  $\frac{1}{2}$  Maga-  $\bigoplus$  Nullp. R R-Para

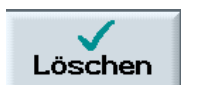

By pressing the

softkey

the selected tool is deleted from the tool list.

Take note of the machine manufacturer's data. In the case of some manufacturers, an active tool can not be deleted.

### **7.6 A Tool with Several Edges**

A tool with several edges is set up as described above.

By pressing the softkey

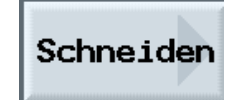

By pressing the

**Neue** 

Schneide

an additional edge can be set up for the

selected tool.

softkey

the input screen form is displayed where several edges can be defined.

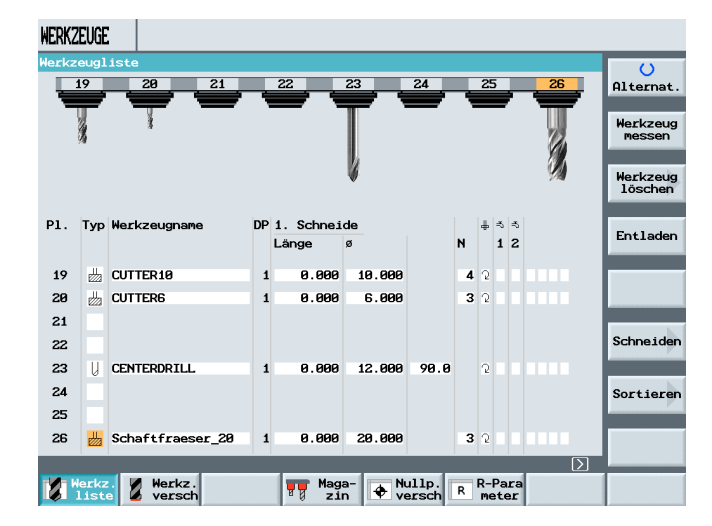

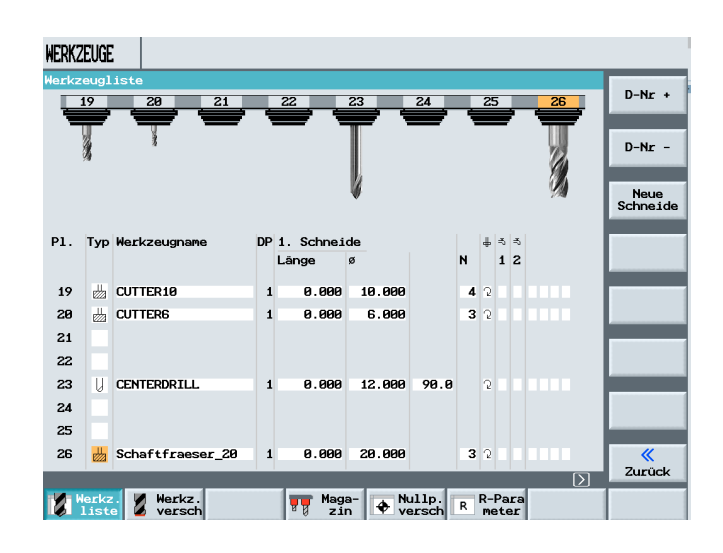

### DP<sub>2</sub>. Schneide

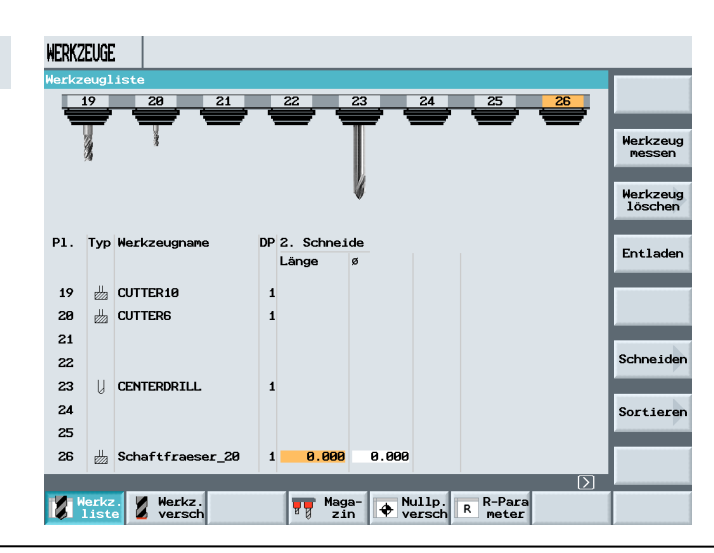

### **7.7 Sorting the Tools**

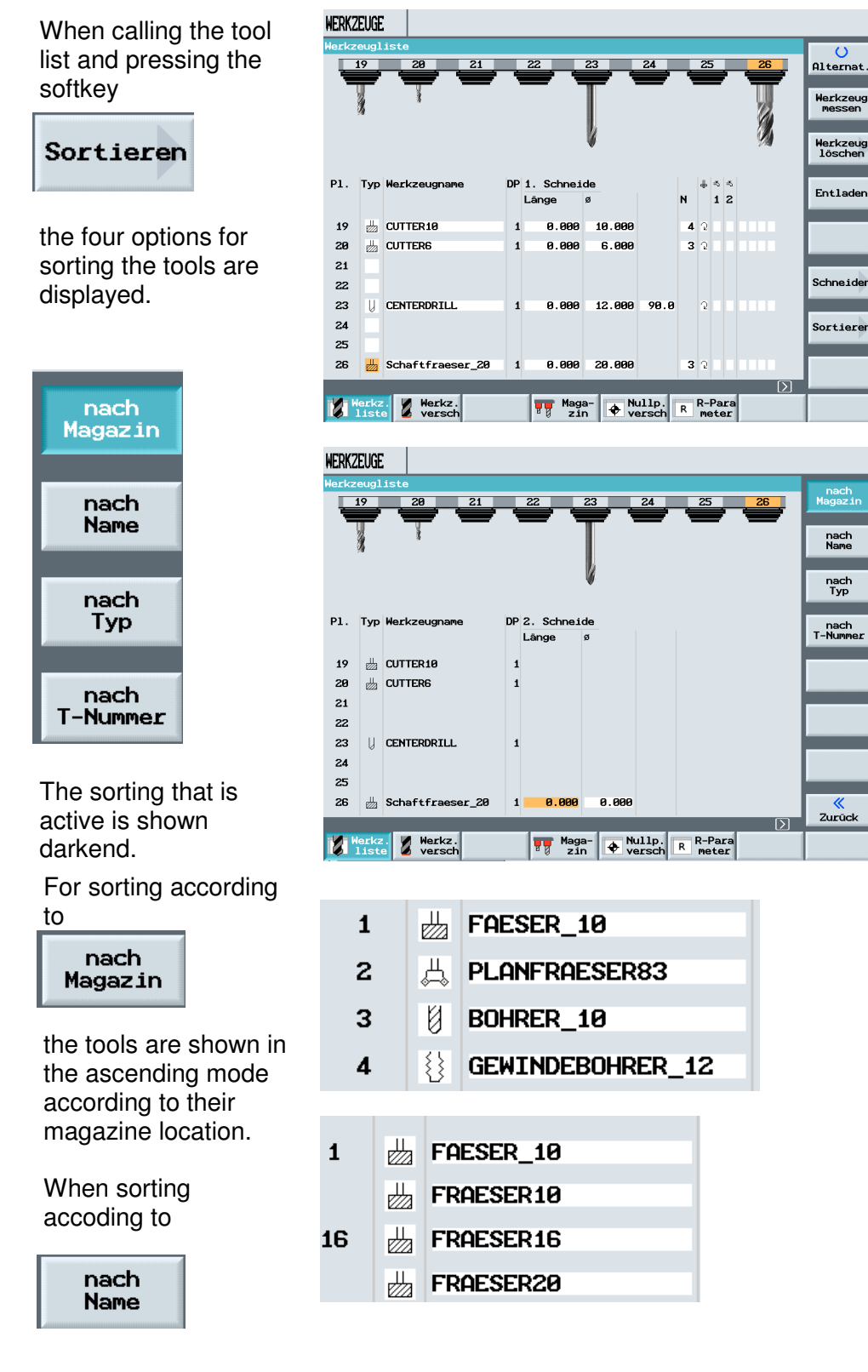

the tools are shown in the alphabetical order of the name.

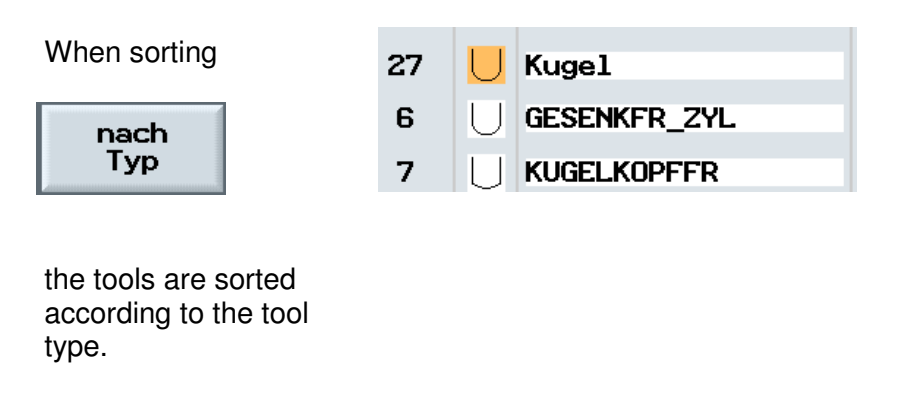

When sorting

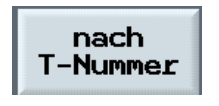

tool names that are defined by numbers are sorted in the ascending mode.

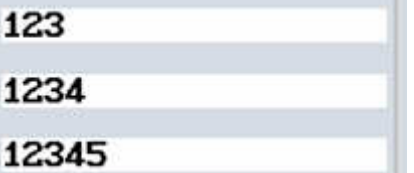

### **8 Programming Example: Contour Programming**

The contour calculator and subsequent machining are described, based on an example.

### **8.1 Example of Contour Programming**

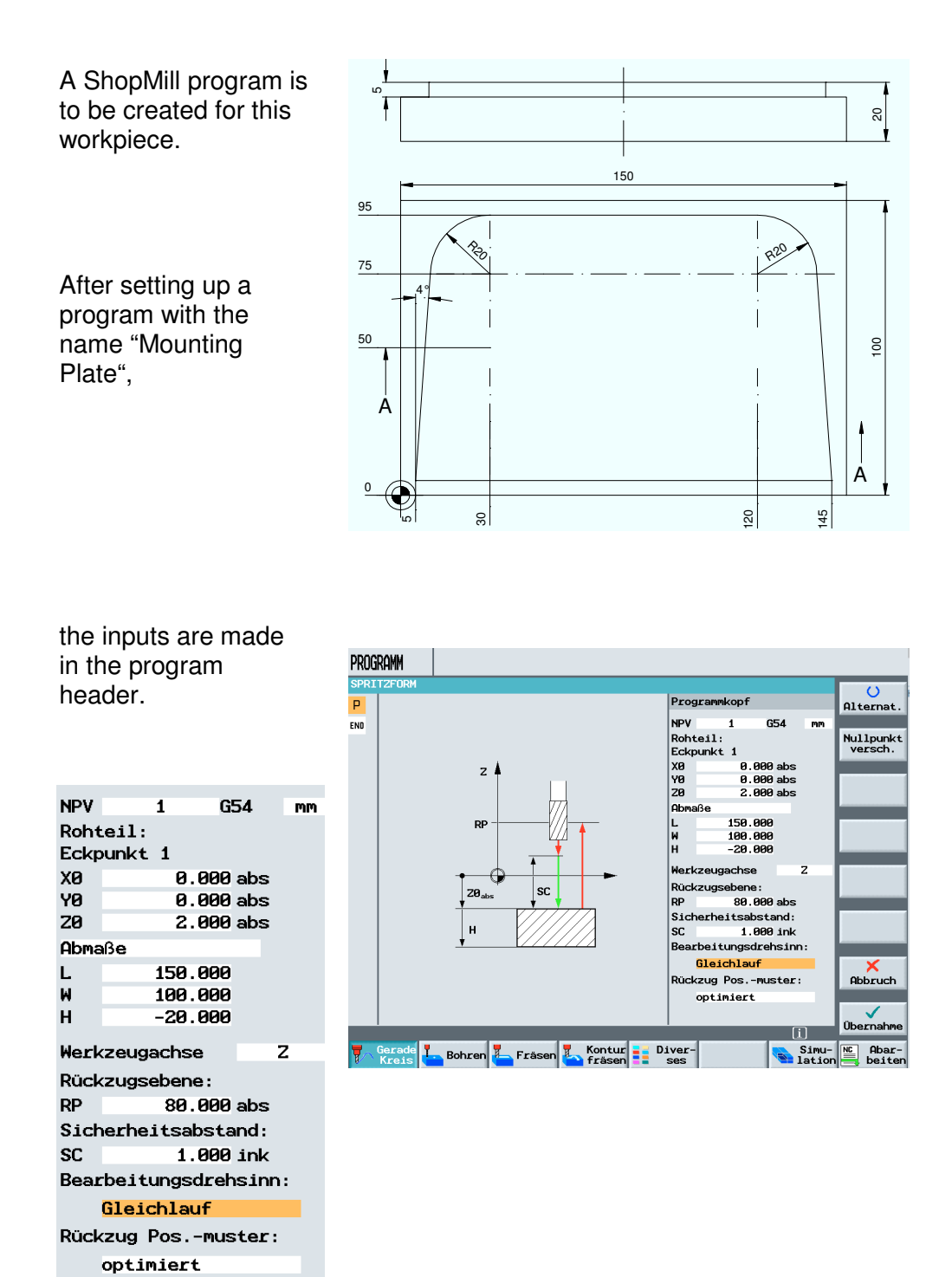

### **8.2 Face Milling**

The workpiece surface is milled in order to obtain a level, clean surface. This is done with face milling.

PROGRAMM After accepting the SPRIT Plan-<br>fräsen P NS SPRITZFORM Nullpktv. 1 G54  $\overline{\blacksquare}$ program header,  $END$  $N=1$ Programmende Tasche Zapfen **Nut** Gravur  $[i][2]$ **E** Kontur<br>Fråsen **E Diver-**Simu-Re Abar-**T** Gerade **I** Bohren **I** Fra

face milling is performed next.

After entering the values in the input screen form,

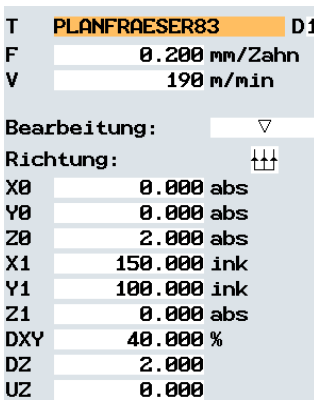

face milling is accepted into the machining plan.

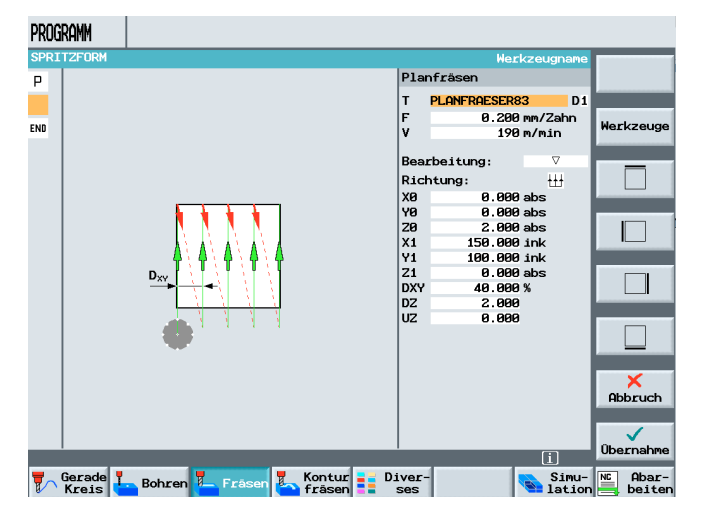

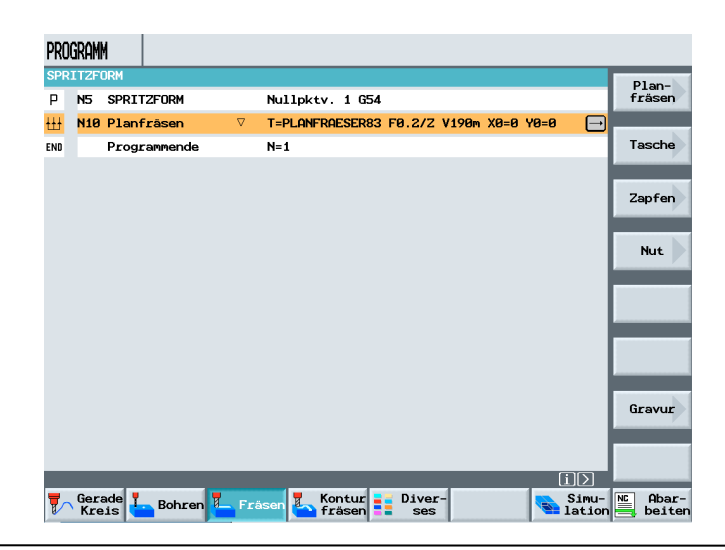
#### **8.3 Contour Calculator**

With the contour calculator, even difficult contours can be programmed relatively easily.

Next, the milling contour is described.

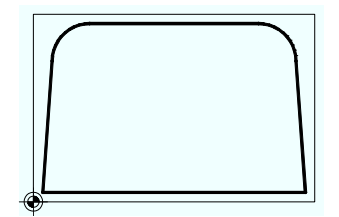

After setting up a new contour,

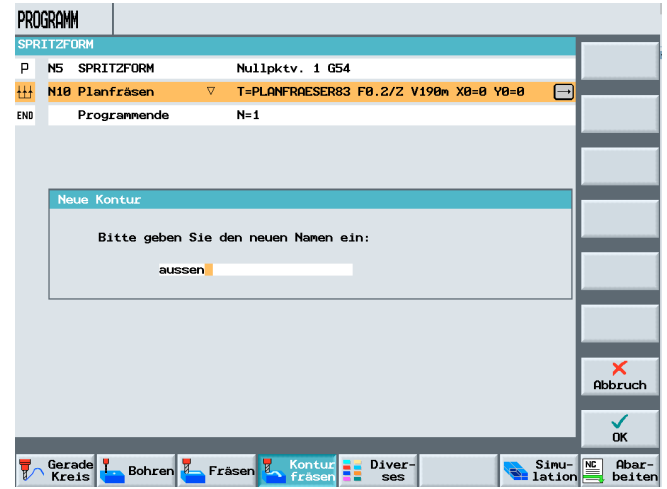

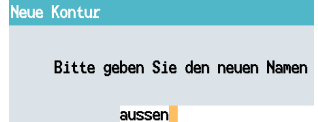

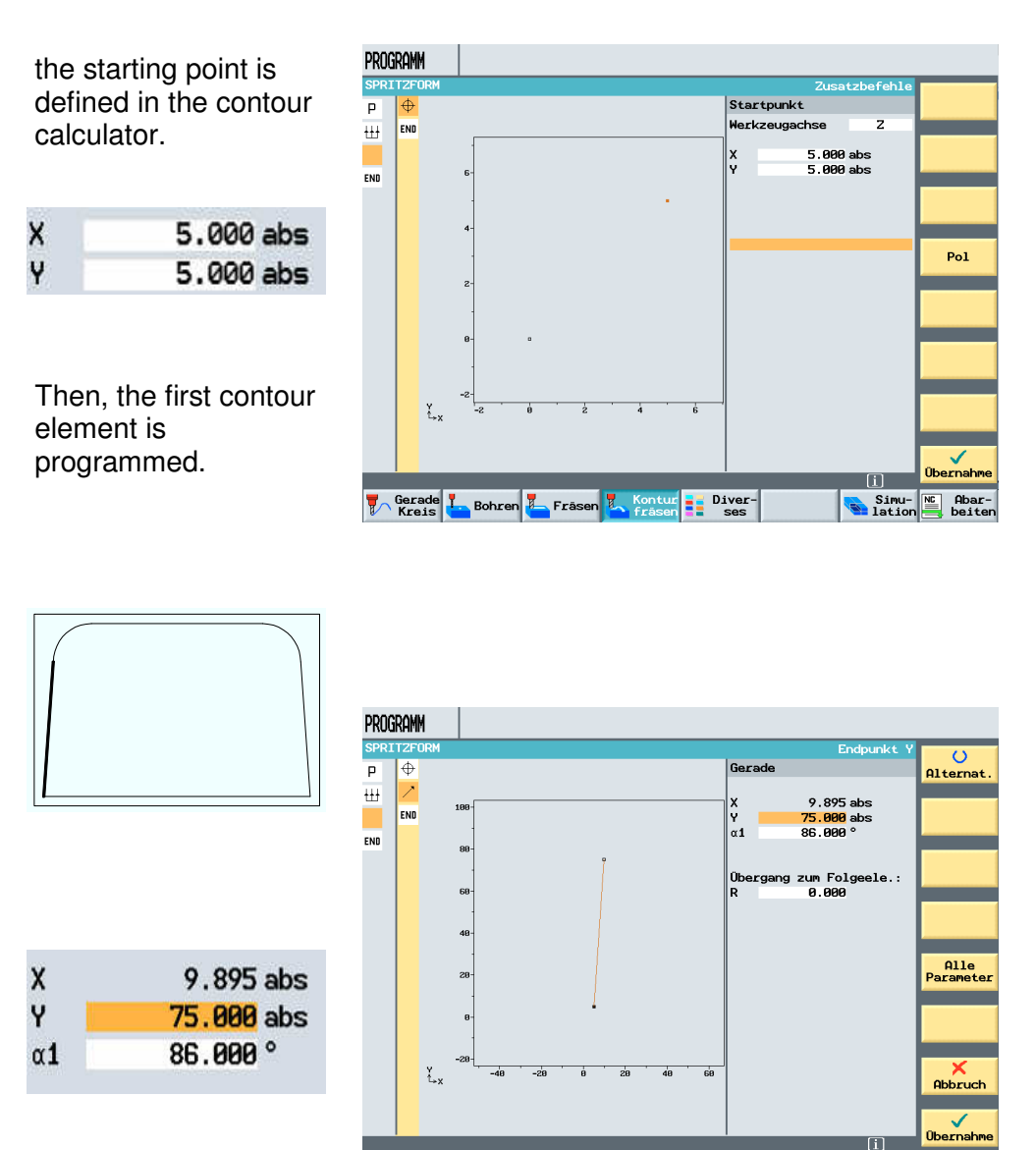

When entering the angle, the direction has to be noted.

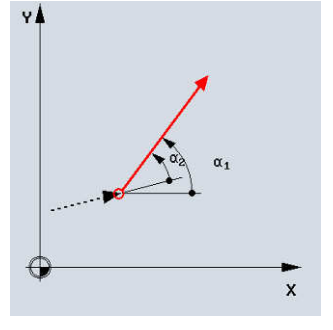

**V** Gerade **I** Bohren **I** Fräsen **I** 

 $\frac{1}{2}$  Diver-

Simu-RE Abar-

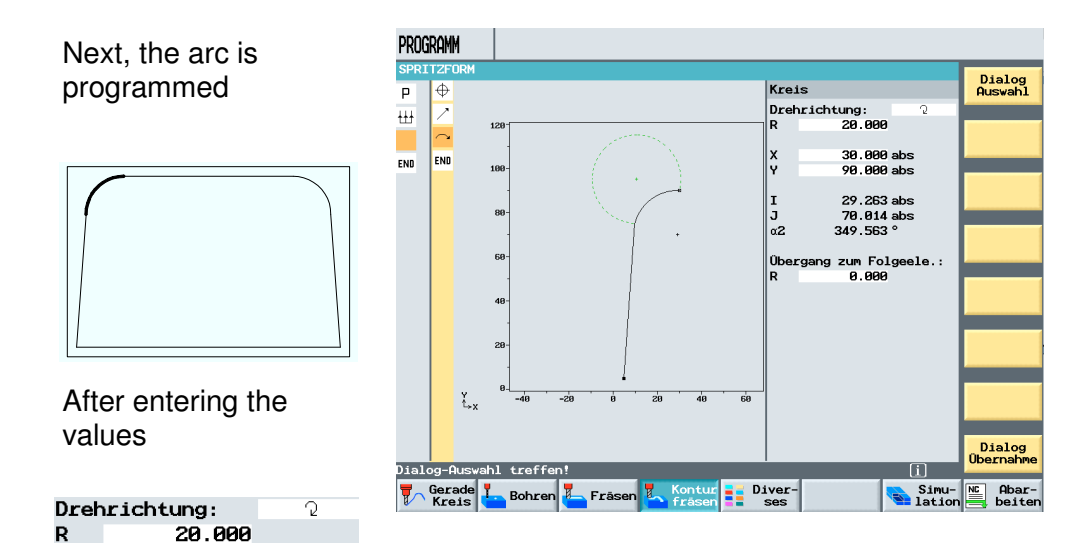

a dialog selection is displayed.

30.000 abs 90.000 abs

X<br>Y

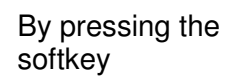

Dialog **Übernahme** 

the selected element is accepted into the contour calculator.

The direction of the element selected in the dialog can be changed any time by pressing the softkey

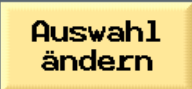

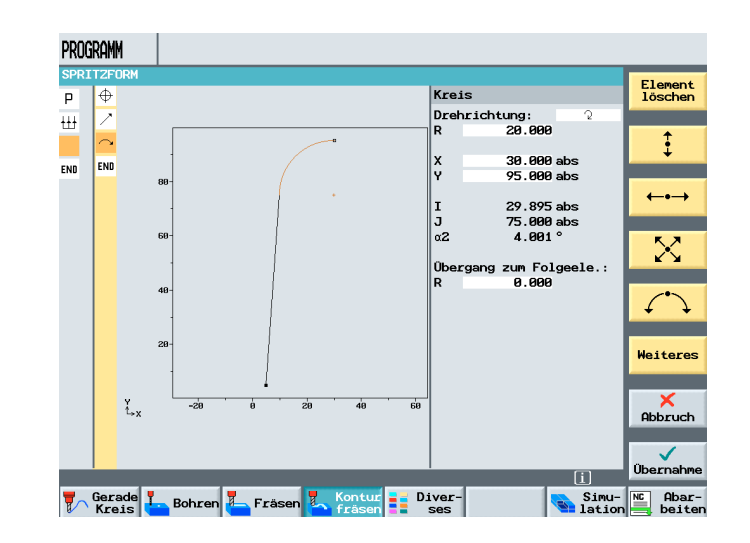

The next element is a straight line in X direction.

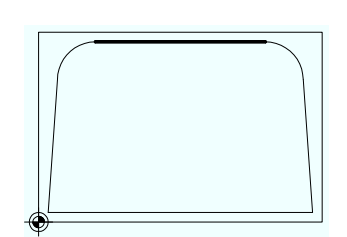

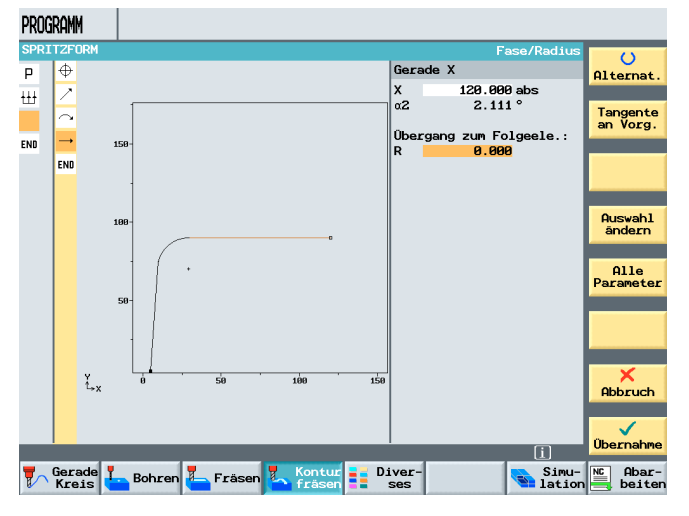

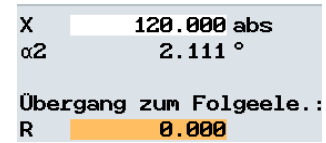

Then, an arc follows again.

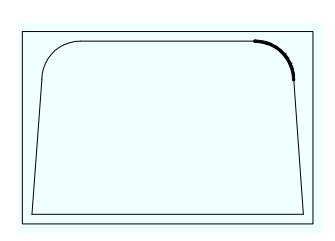

For this element also, a dialog selection is made which is accepted into the contour calculator by pressing the softkey

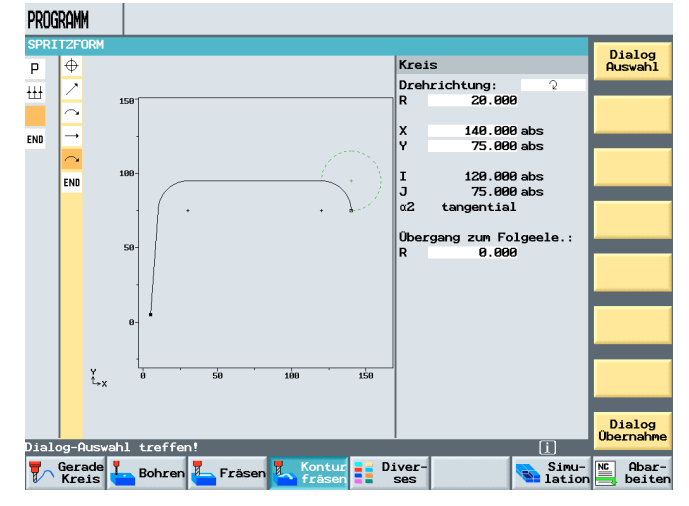

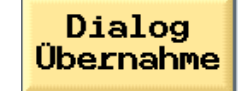

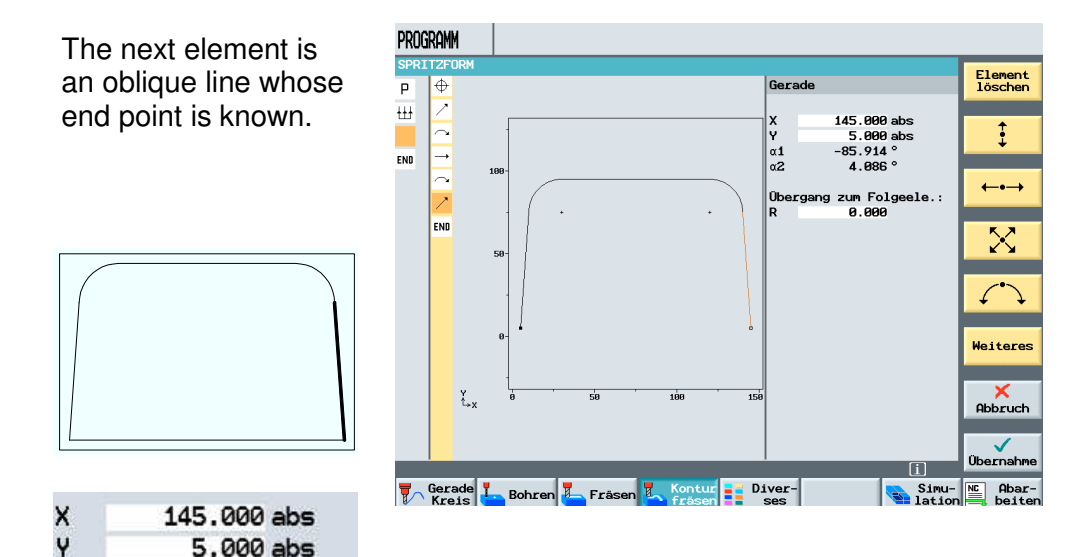

With the last contour element, a straight line, the contour is closed.

 $-85.914$ 

4.086 °

 $\alpha$ 1  $\alpha$ 2

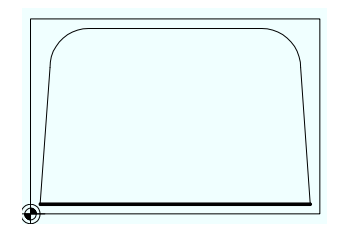

By pressing the softkey Additional

```
Weiteres
```
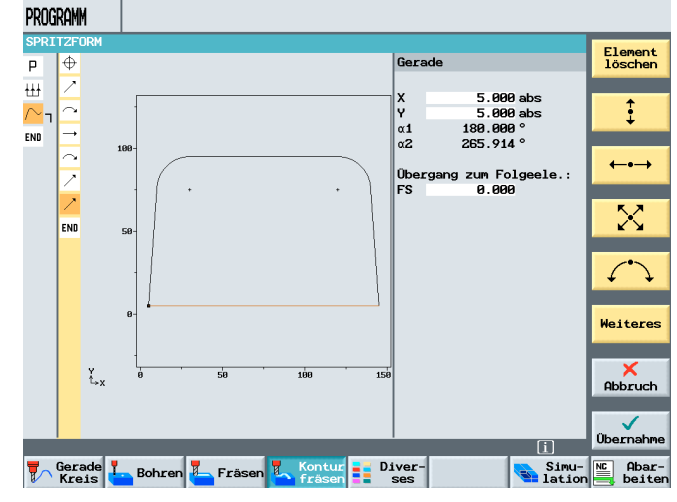

and Close Contour

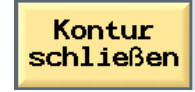

the contour is completely generated.

#### **8.4 Path Milling**

After accepting the contour in the machining plan

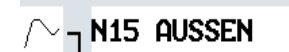

a bracket opens next to the symbol for the contour element.

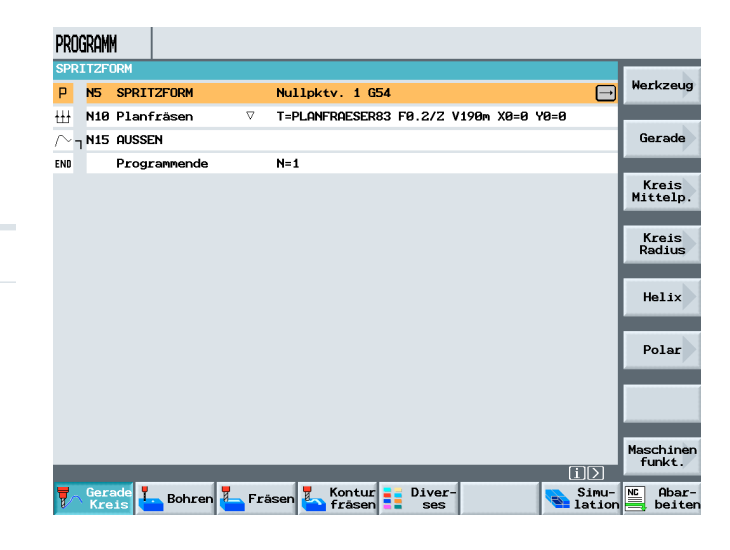

Next, the machining process is described. Path milling is to be used for machining.

#### By pressing the softkey

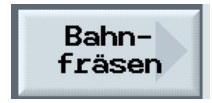

In the area "**Contour milling**", a corresponding input screen form is opened.

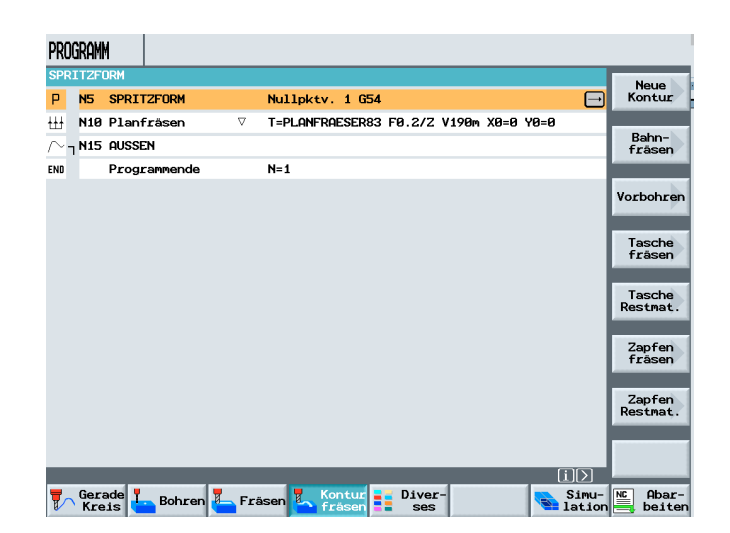

#### **8.5 Forward-Backward**

We can also machine against the programmed contour (backward).

After entering the tool, the technology and selecting the radius correction

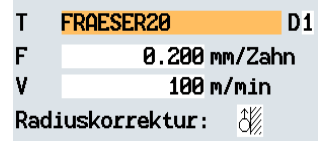

we can then specify the machining direction in reference to the contour.

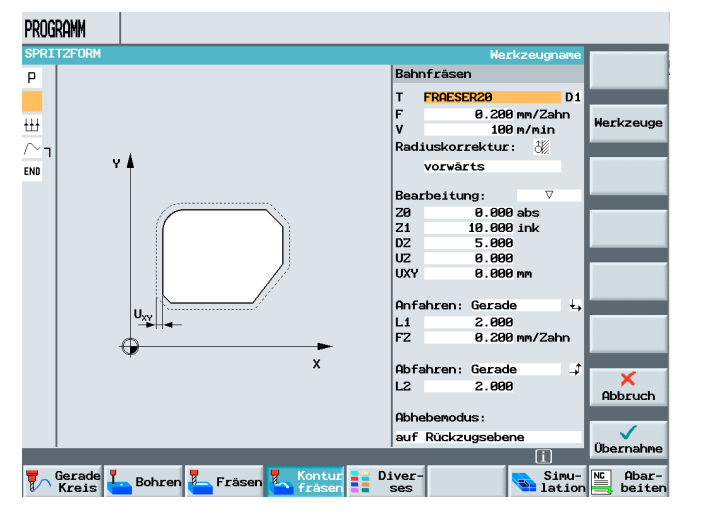

### vorwärts

The contour is processed in the direction the contour was programmed.

### rückwärts

The contour is processed against the contour's programmed direction. After entering the machining strategy,

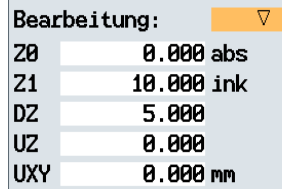

the **approach and the return strategy as well as the retraction mode** are defined.

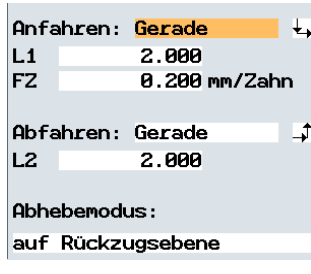

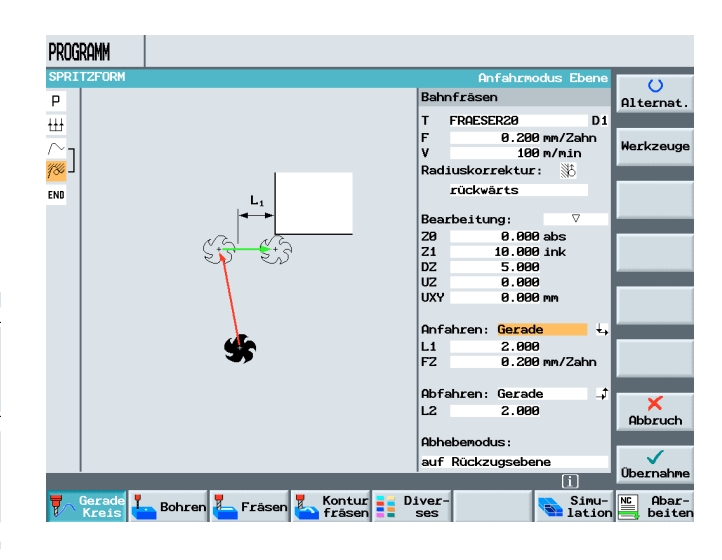

PROGRAMM Accepting the machining into the **Werkzeug** P NS SPRITZFORM Nullpktv. 1 G54 machining plan H N10 Planfräsen T=PLANFRAESER83 F0.2/Z V190m X0=0 Y0=0 Gerade T=FRAESER20 F0.2/2 V100m Z0=0 Z1=10ink  $\overline{\Box}$ END Programmende  $N=1$ Kreis<br>Mittelp. Kreis<br>Radius **N15 AUSSEN**  $Helix$ N20 Bahnfräsen Polar closes the bracket. A Maschine<br>funkt. machining was added

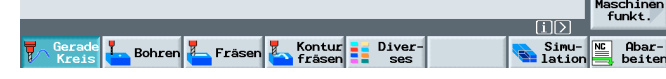

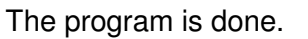

to the contour.

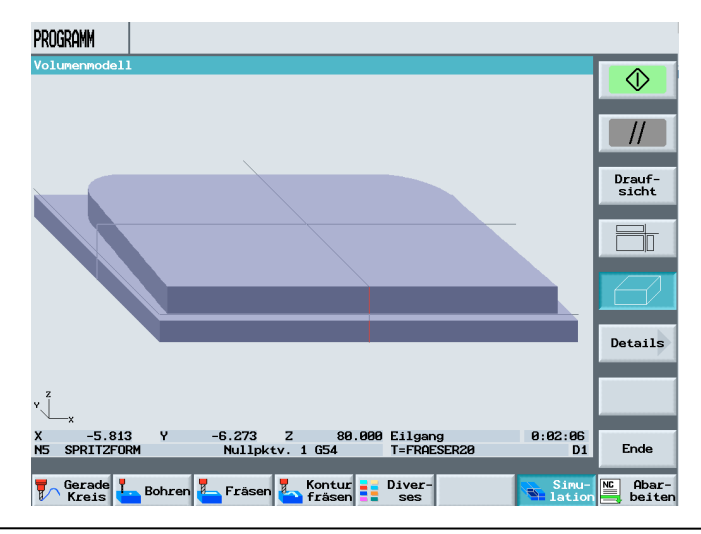

### **9 Programming Example Contour Spigot**

#### **Content of this module:**

This module describes the standard milling cycle Contour Spigot, using an example. The contour remains, and the residual material is milled off.

#### **9.1 Contour Spigot Milling – Removing Residual Material**

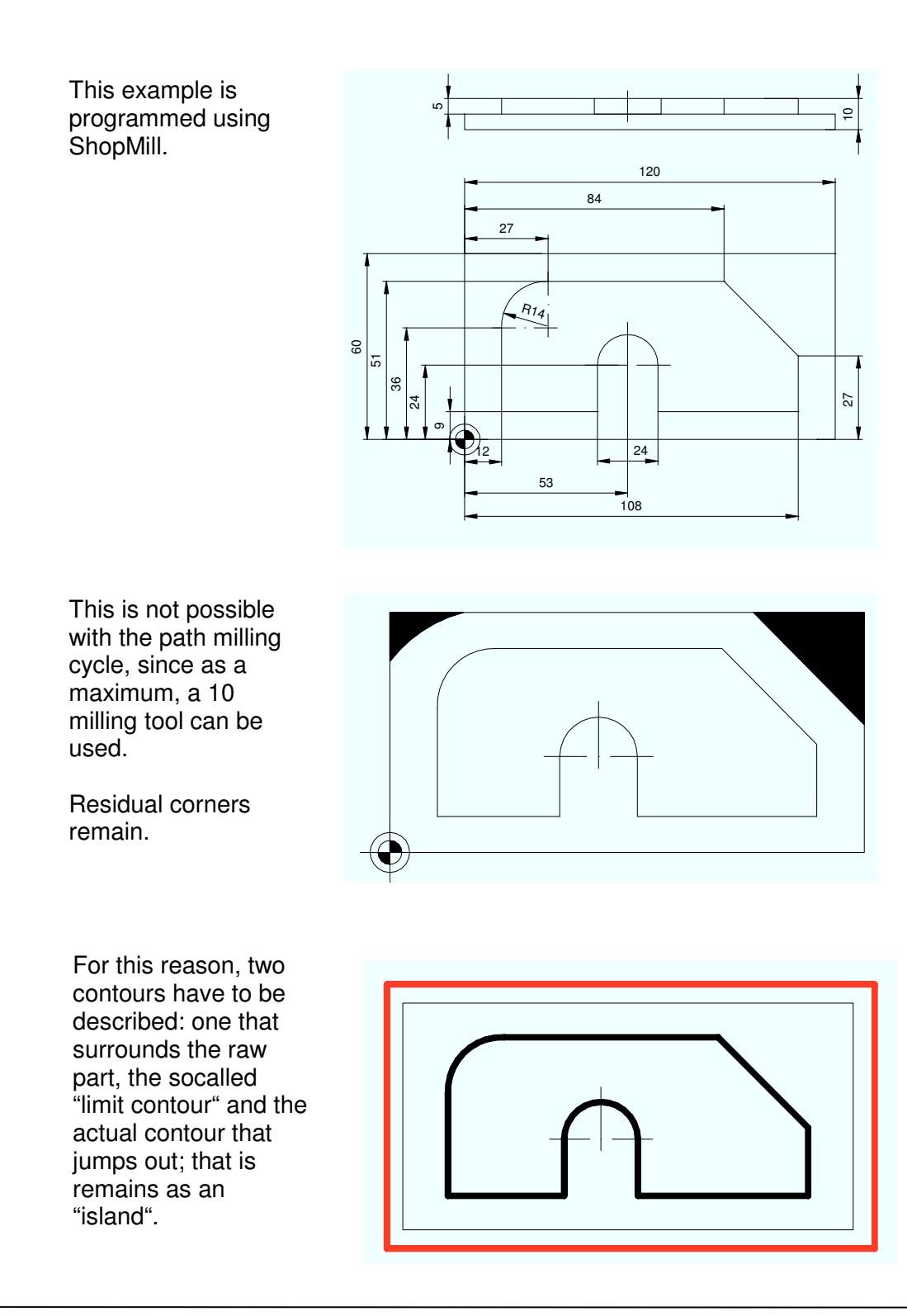

#### **9.2 Face Milling**

After setting up a new program

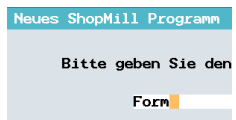

and making the input in the program header

m

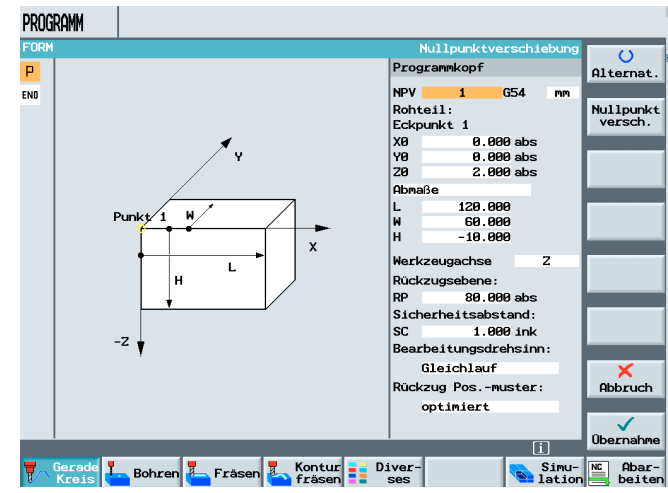

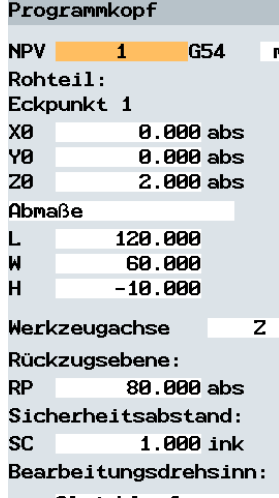

Gleichlauf Rückzug Pos.-muster: optimiert

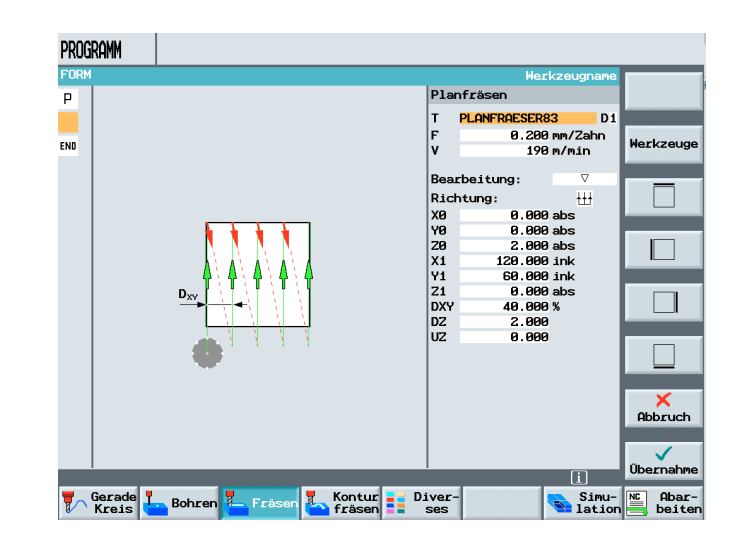

face-milling the workpiece surface strikt the contract of the second the second the second the second second the second second second in the second second second in the second second second second second second second second second second second second seco new contour is set up?>>

After setting up a new program

Neues ShopMill Programm Bitte geben Sie der Form

#### and making the inputs in the program header

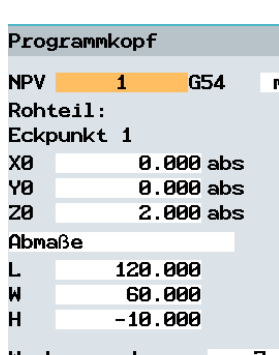

m

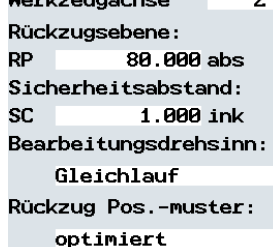

face-milling the workpiece surface,

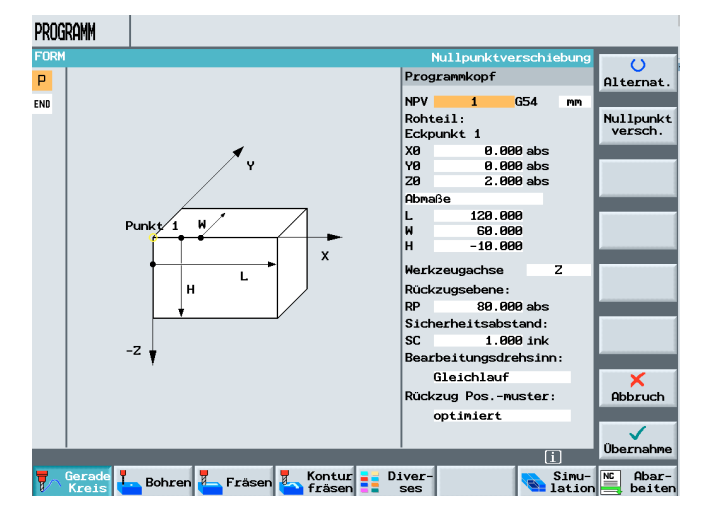

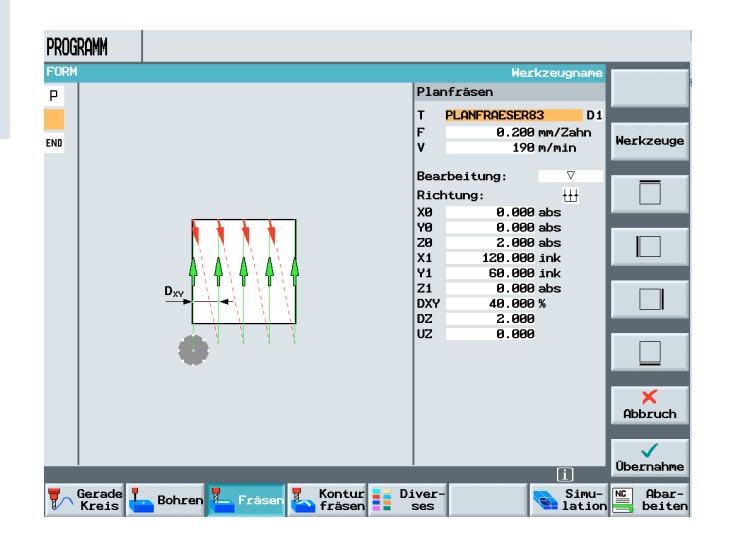

a new contour is set up <<same page twice?>>.

#### **9.3 First Contour Limit-Contour**

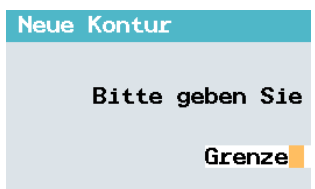

This contour, a little larger than the workpiece, will later describe the machining limit.

The initial machining continues to be done with the facing tool.

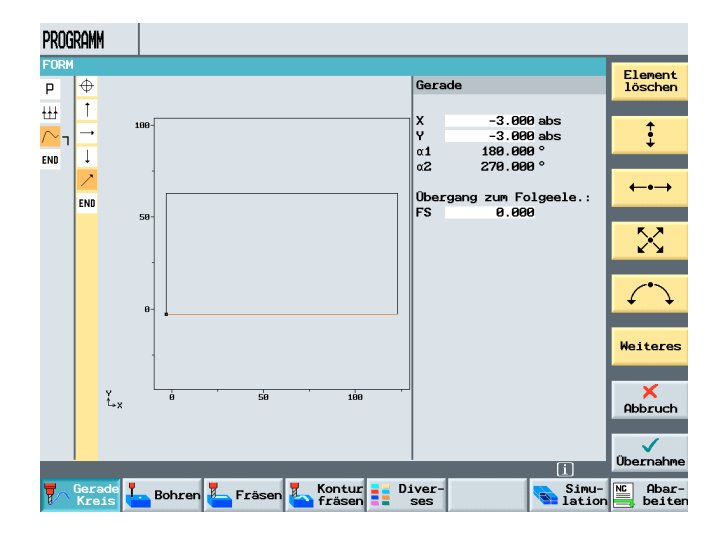

In the case of spigot milling, the "limit contourr" can be angular. When describing a contour pocket, the contour corners should have a radius. The corner radius should be at least as large as the radius of the largest tool.

#### **9.4 Second Contour: Actual Contour Spigots**

Next, a second contour is programmed.

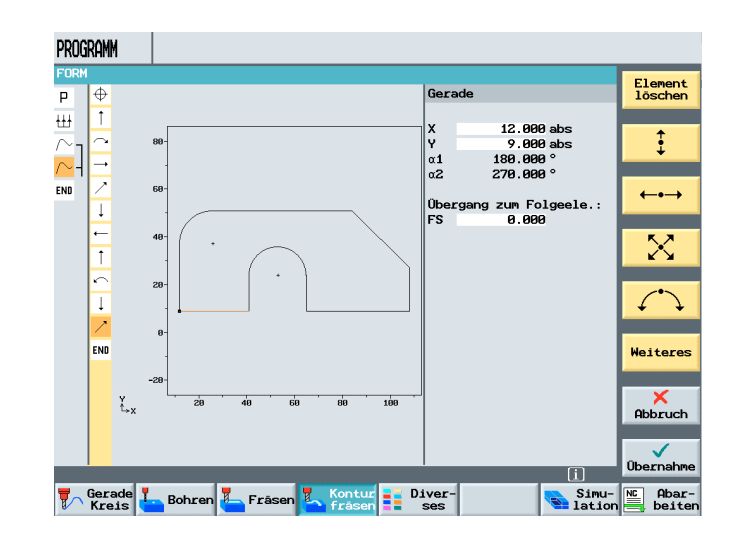

After accepting the contour in the machining plan, the cycle for contour spigot milling is opened by pressing the softkey

> Zapfen fräsen

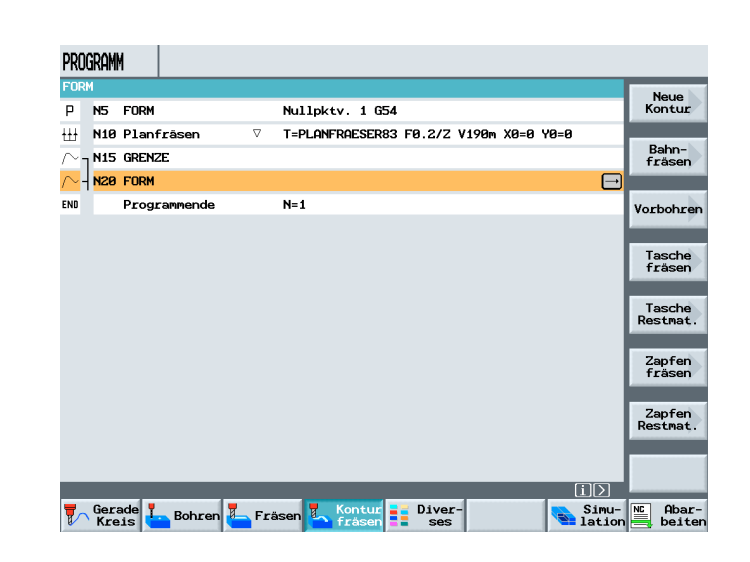

The strategy is that we always start outside of the workpiece when starting machining.

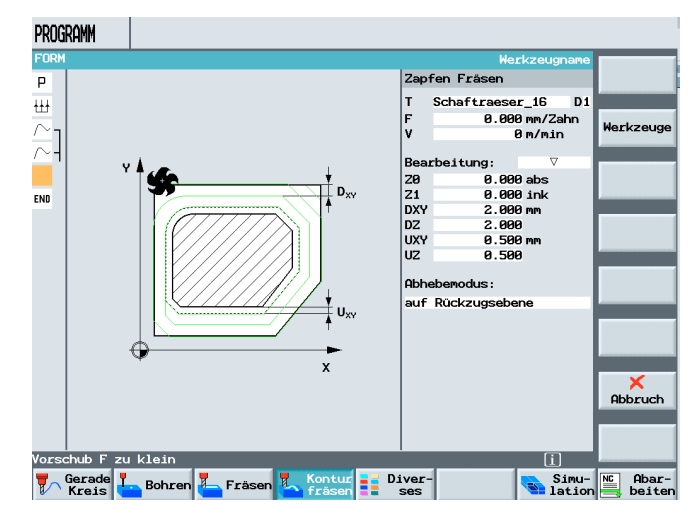

 By machining from the outside to the inside, tough and hard materials can also be machined in this cycle.

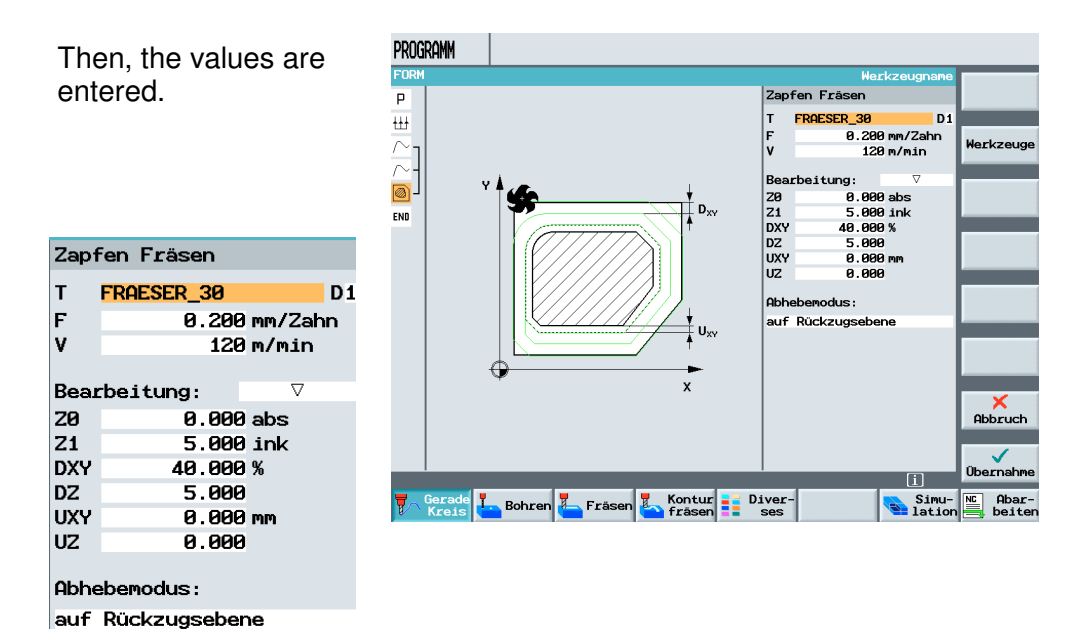

### **9.5 Spigot – Residual Material**

**SIEMENS** 

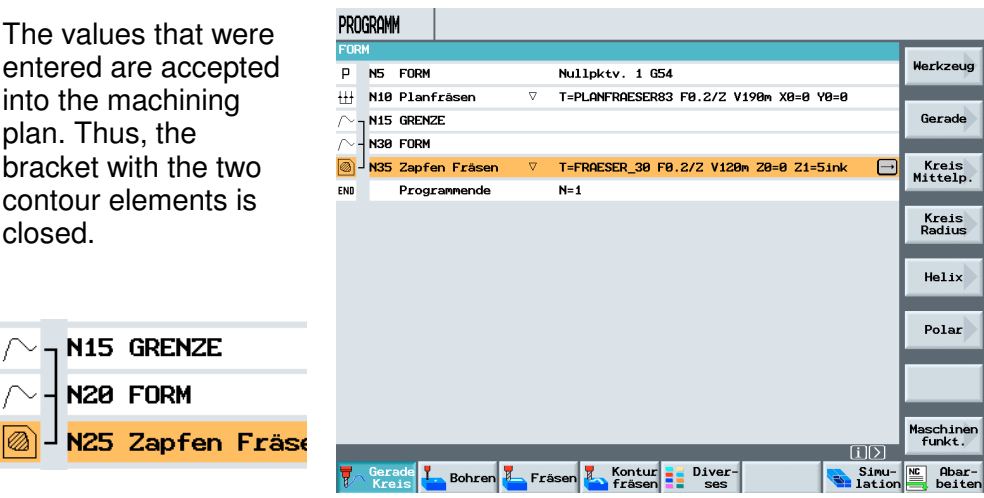

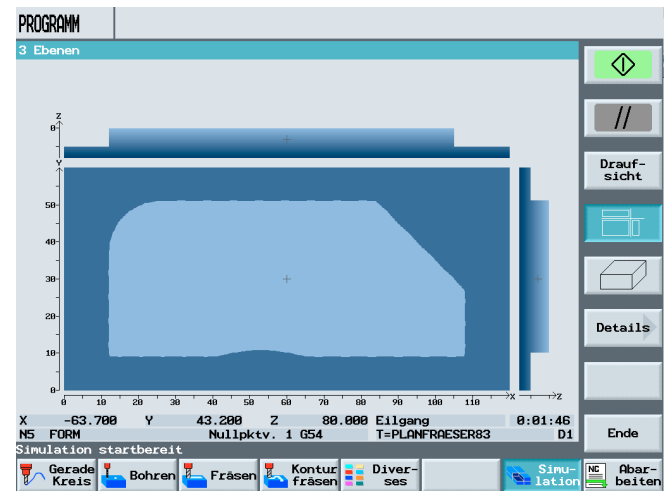

Since based on the milling tool diameter of 30mm the workpiece can not be completely manufactured, another machining cycle follows; socalled "residual material processing".

Pressing the softkey

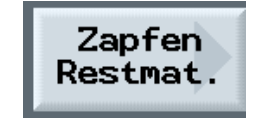

PROGRAMM opens the cycle for  $\overline{F}$ C residual material  $\overline{P}$ **ofen Restmaterial**  $7<sub>or</sub>$ Alternat Schaftraeser\_16 D<br>0.200 mm/Zahn<br>120 m/min machining.  $D<sub>1</sub>$  $\overline{\mathbf{H}}$ **Werkzeug** After selecting a smaller ⌒ rbeitung:  $\sqrt{2}$ milling tool and inputting  $\overline{\circ}$ D. the values, END DXY<br>DZ 2.000 mm<br>2.000 Alle<br>aramete **Abh** iuf Rückzug Zapfen Restmaterial  $X$ <br>Abbruch T Schaftraeser\_16  $D<sub>1</sub>$ 0.200 mm/Zahn F  $\bigvee$ Obernahme 120 m/min  $\frac{1}{2}$  Diver-**T** Gerade **T** Bohren **T** Frasen **T** Simu-**NC** Abar-<br>**Balation** beiter  $\triangledown$ Bearbeitung:

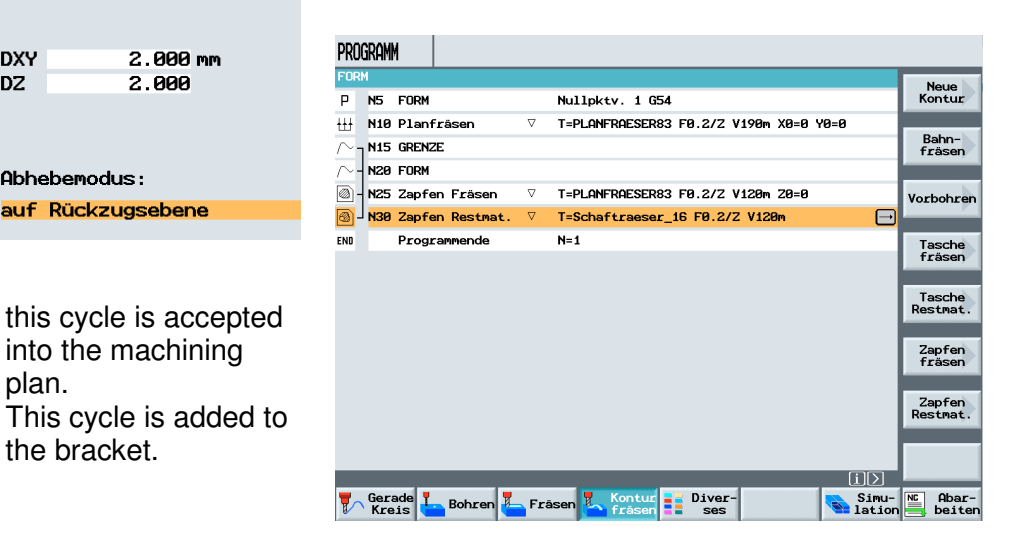

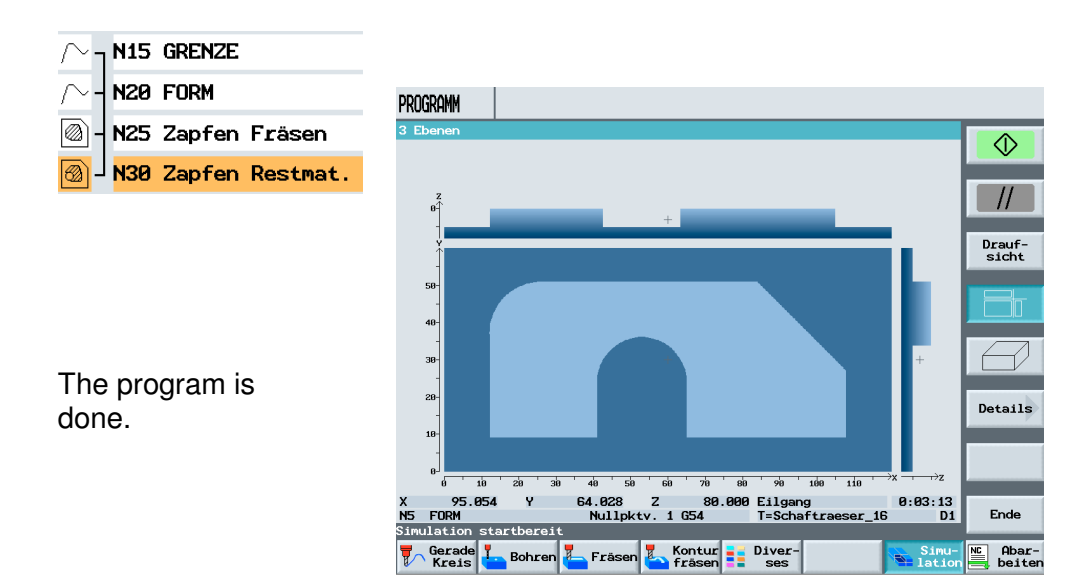

into the machining

2.000 mm

2.000

plan.

**DXY** 

 $DZ$ 

the bracket.

Abhebemodus:

auf Rückzugsebene

.

#### **10 Programming Example Standard Milling Cycles**

Machining with the standard milling cycles under ShopMill is described, using an example

#### **10.1 Programming Example for Milling Cycles (Rectangular Spigot, Circular Pocket)**

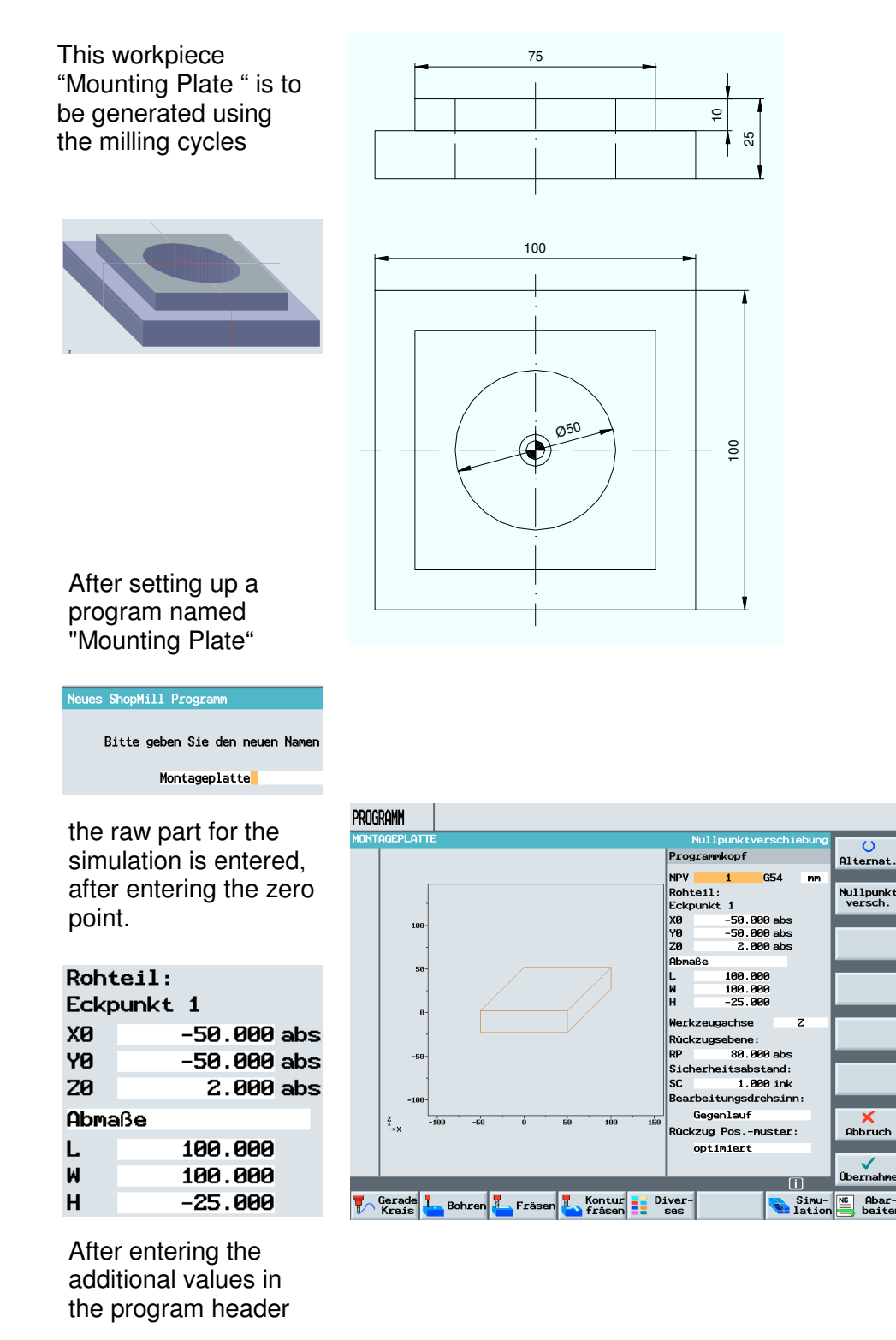

and accepting them into the machining plan,

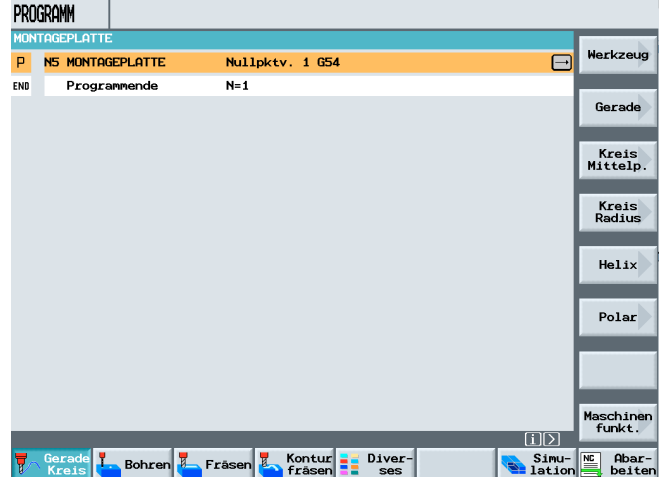

the next step consists of facing.

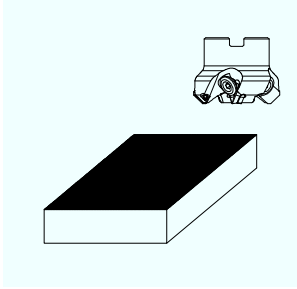

#### Pressing the softkeys

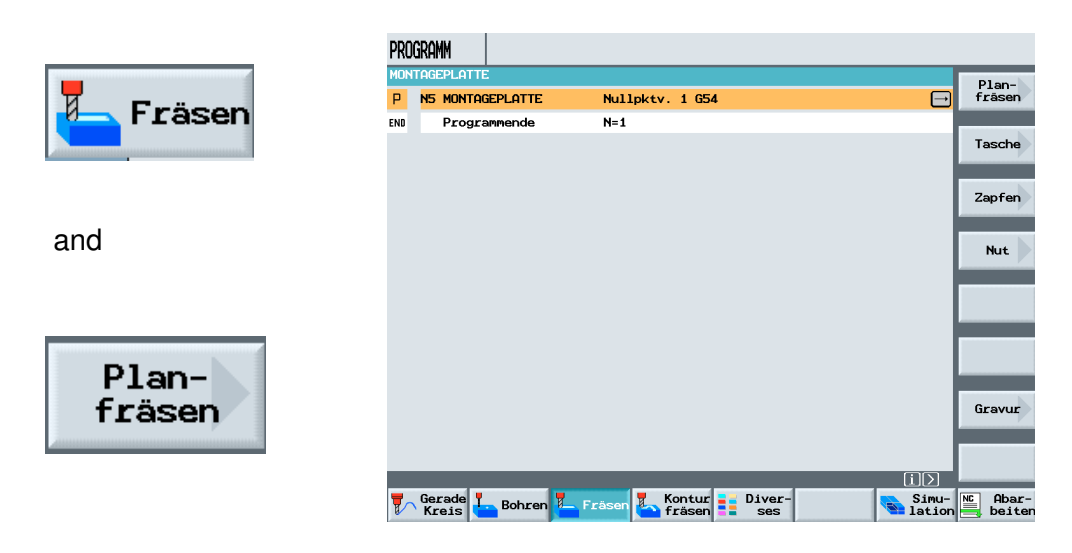

#### **10.2 Face Milling**

opens the input screen form for face milling.

Using the four vertical softkeys

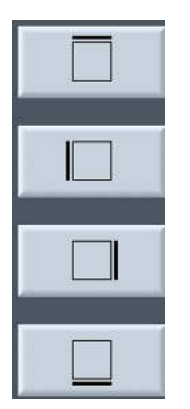

machining limits can be defined.

Example: Activated limits

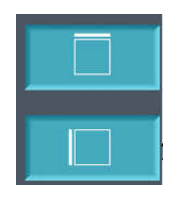

We don't have to define a machining limit in this example. After selecting the tool and the technological data,

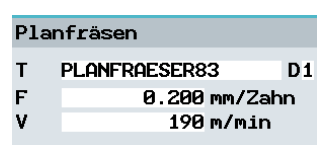

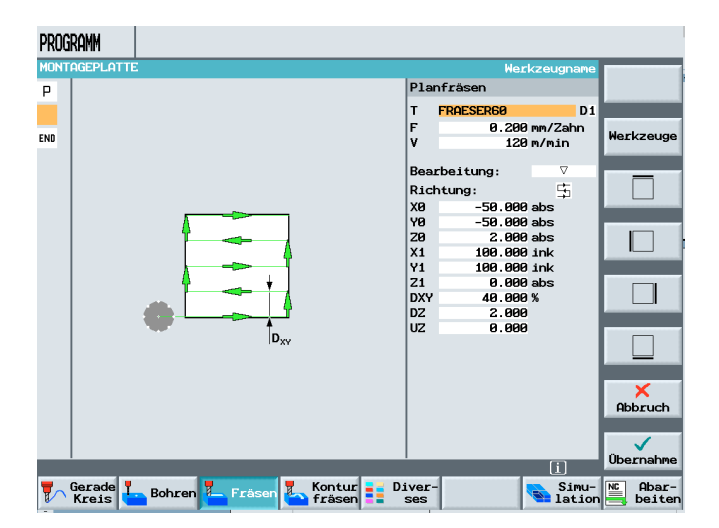

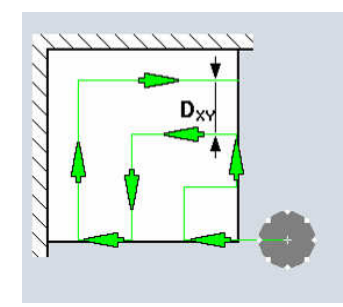

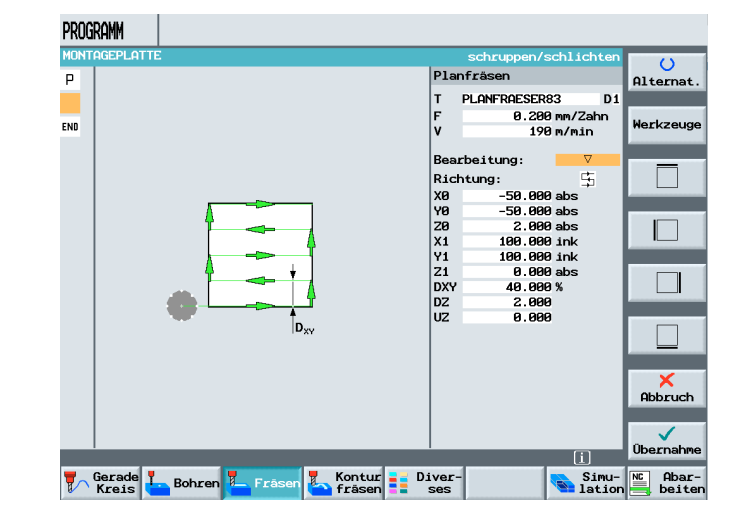

next Rouging,

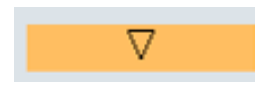

or Finishing

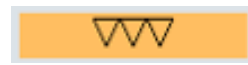

is selected.

Then, we select the machining strategy.

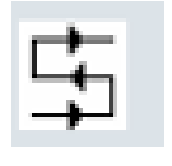

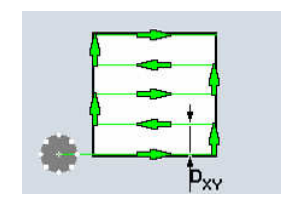

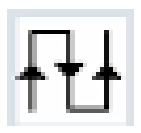

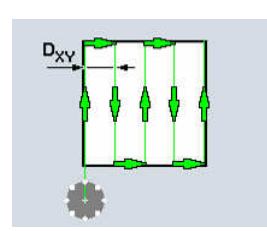

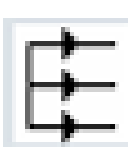

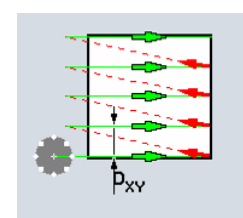

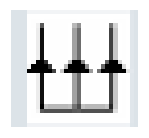

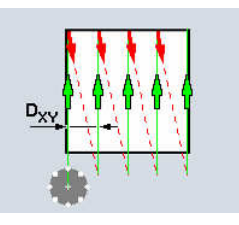

After entering the values, face milling is accepted into the machining plan

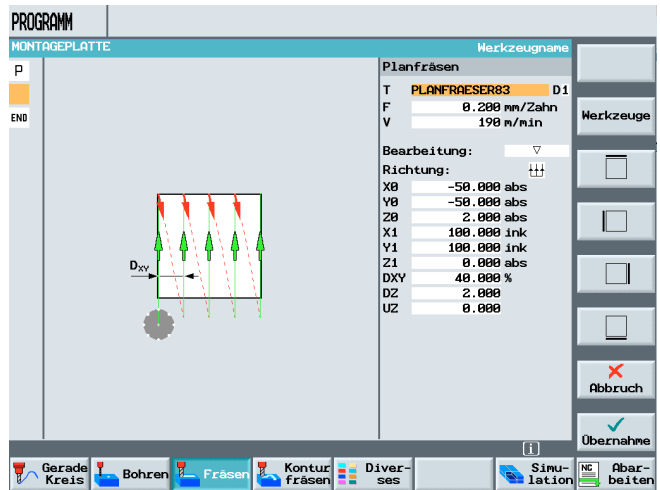

#### by pressing the softkey

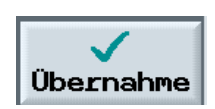

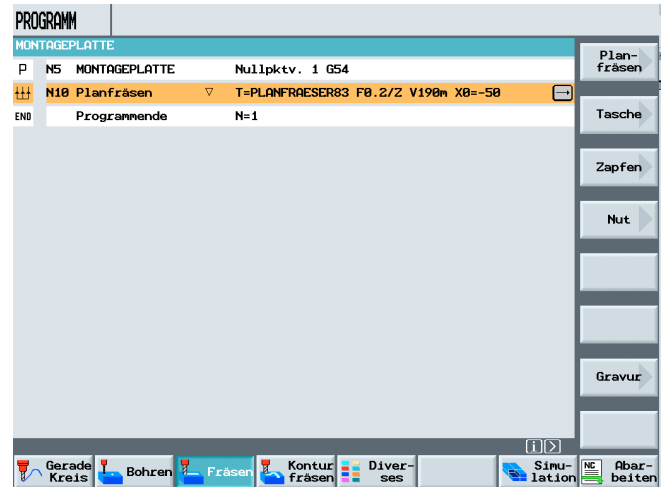

#### **10.3 Rectangular Spigot**

Next, the rectangular spigot is programmed.

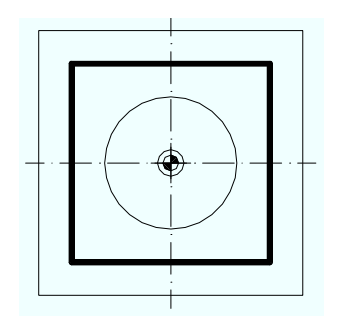

Pressing the softkey

in the area Milling and

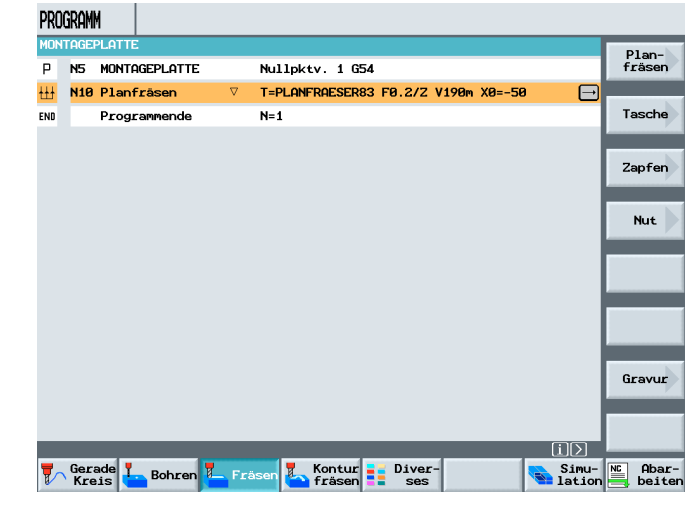

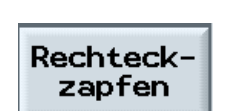

selecting

Zapfen

opens the input field.

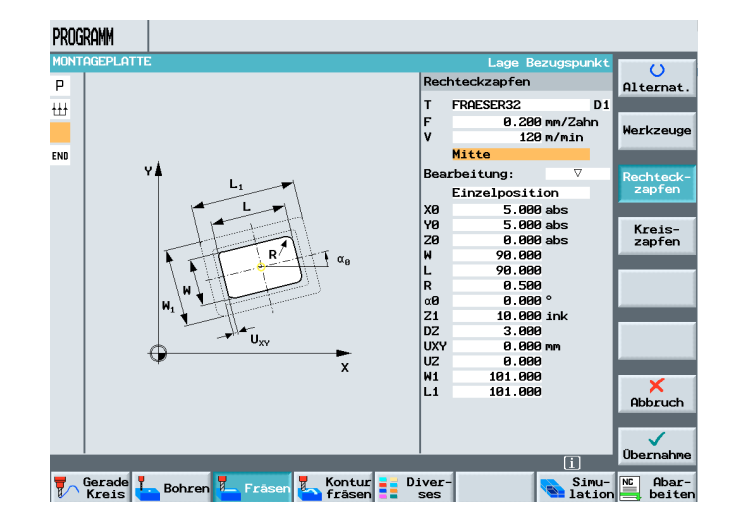

After selecting the tool with the corresponding technology,

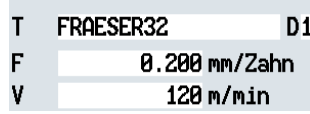

next the reference point of the reactangular spigot is defined.

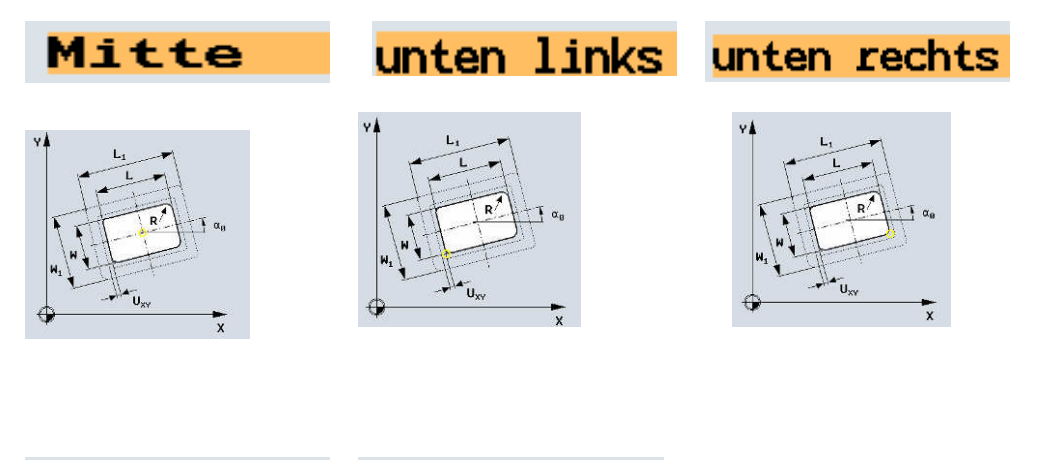

oben links

oben rechts

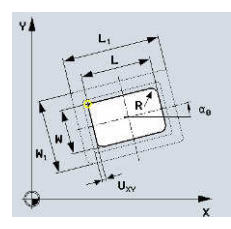

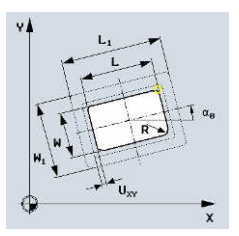

After selecting the position

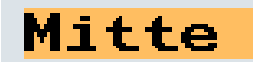

the spigot and the machining strategy are described.

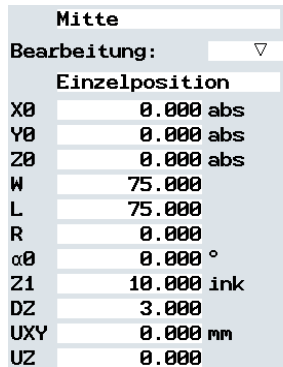

Finally, the raw part spigot is specified that is to be machined.

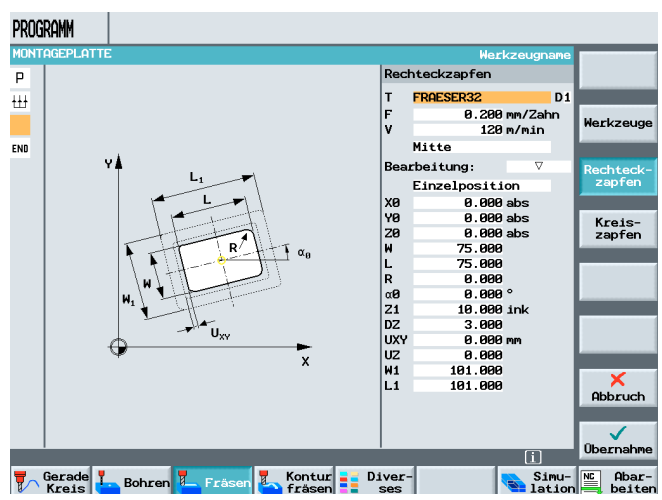

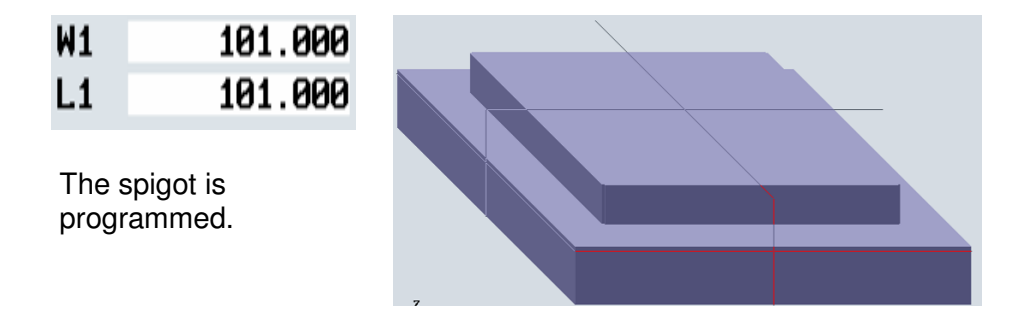

The material between the raw part spigot and the finished part spigot is machined in a lateral feed setting. If the feed setting is too large, the completed spigot should be programmed in several steps.

#### **10.4 Circular Pocket**

Finally, the circular pocket is programmed.

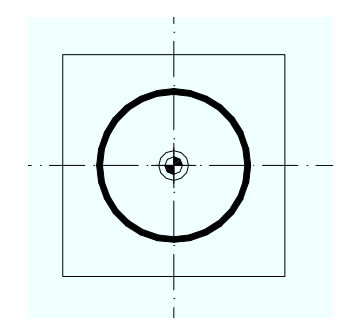

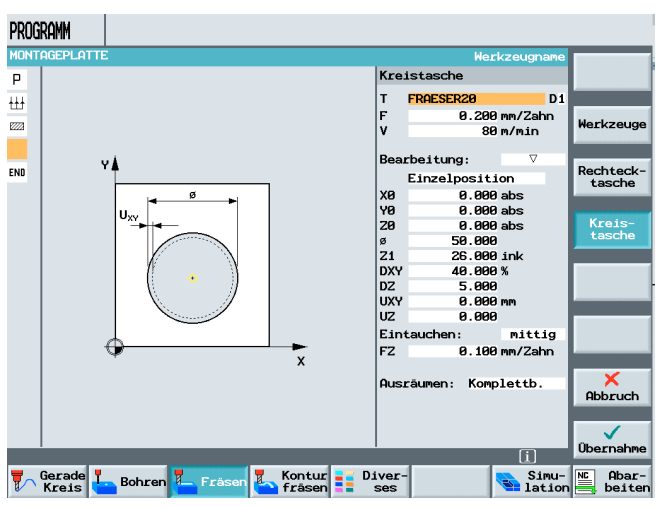

By selecting the cycle "circular pocket", the corresponding input field opens. After selecting the tool and entering the technology data

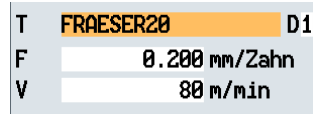

the circular pocket is programmed.

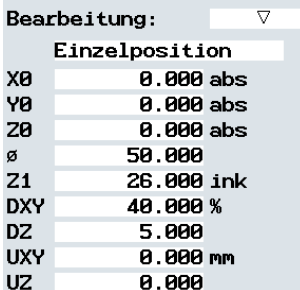

Immersion in the material can be centered

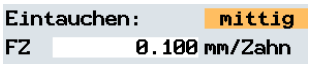

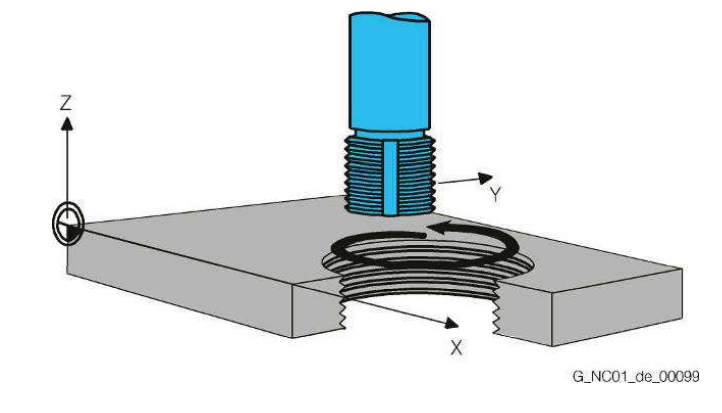

or helical.

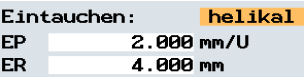

For **helical**" immersion, a Z-motion is superimposed on the X-Y motion. The milling tool backs off permanently because of this.

Accepting the cycle into the machining plan completes the program

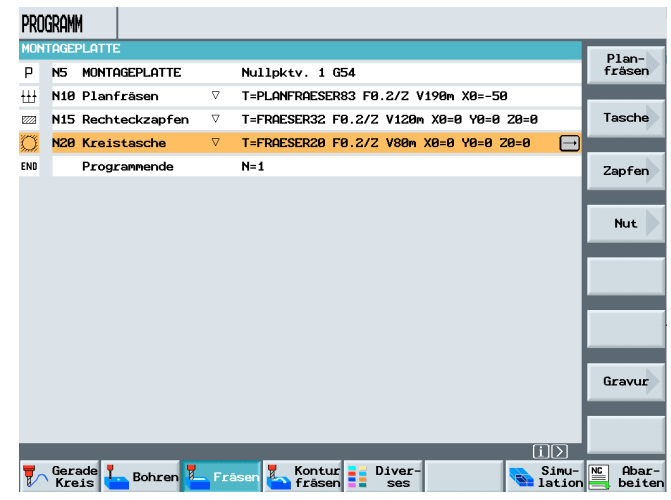

and can be simulated.

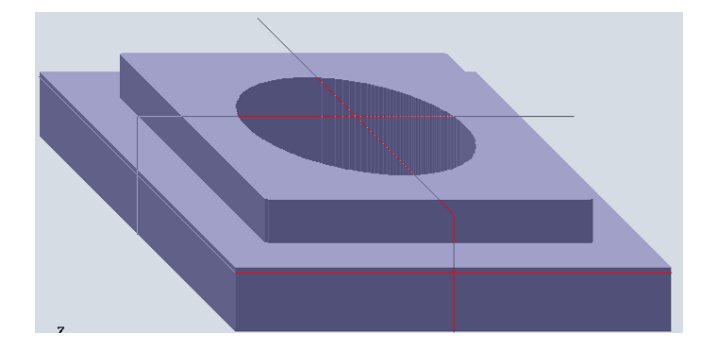

Werkzeug

Gerade

Kreis<br>Mittelp.

Kreis<br>Radius  $Helix$  $Polar$ 

Maschinen<br>funkt.

 $\lceil i \rceil$ 

Simu-RE Abar<br>alation beite

 $\overline{\blacksquare}$ 

#### **10.5 Processing (Basic Block)**

PROGRAMM

END

P NS MONTAGEPLATTE

22 N15 Rechteckzapfen

Programmende

N10 Planfräsen

N20 Kreistasche

Nullpktv. 1 G54

 $\sigma$ 

 $N=1$ 

**T** Bohren **A** Frasen **A** Frasen **B** Frasen **B** Biver

T=PLANFRAESER83 F0.2/2 V190m X0=-50

T=FRAESER32 F0.2/2 V120m X0=0 Y0=0 Z0=0

T=FRAESER20 F0.2/2 V80m X0=0 Y0=0 Z0=0

By pressing the softkey

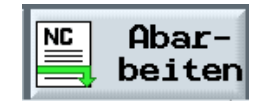

the program is loaded to the operating mode

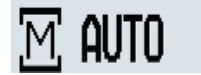

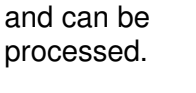

Pressing the softkey

**Basissatz** 

displays the program during processing in an additional window in **G-code**.

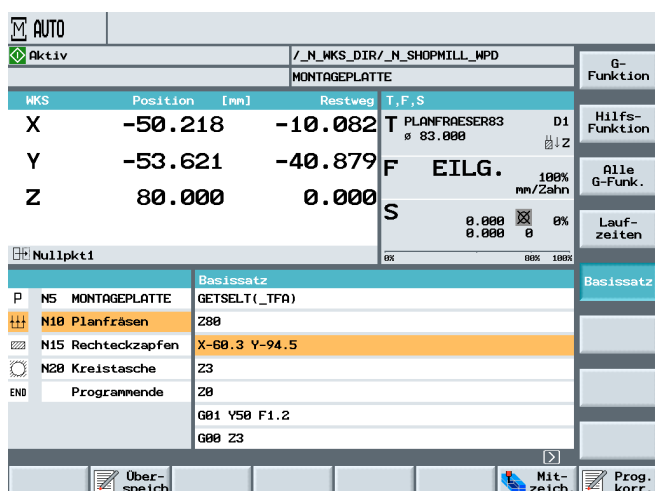

By activating the basic block, the next programmed travel movements are visible.

This makes a possible early intervention in program execution simpler for the operator.

#### **11 Programming Example – Position Patterns for Drilling and Milling Cycles**

Below, the position patterns for drilling and milling cycles under ShopMill are explained, using an example.

#### **11.1 Example: Drilling and Milling Positions**

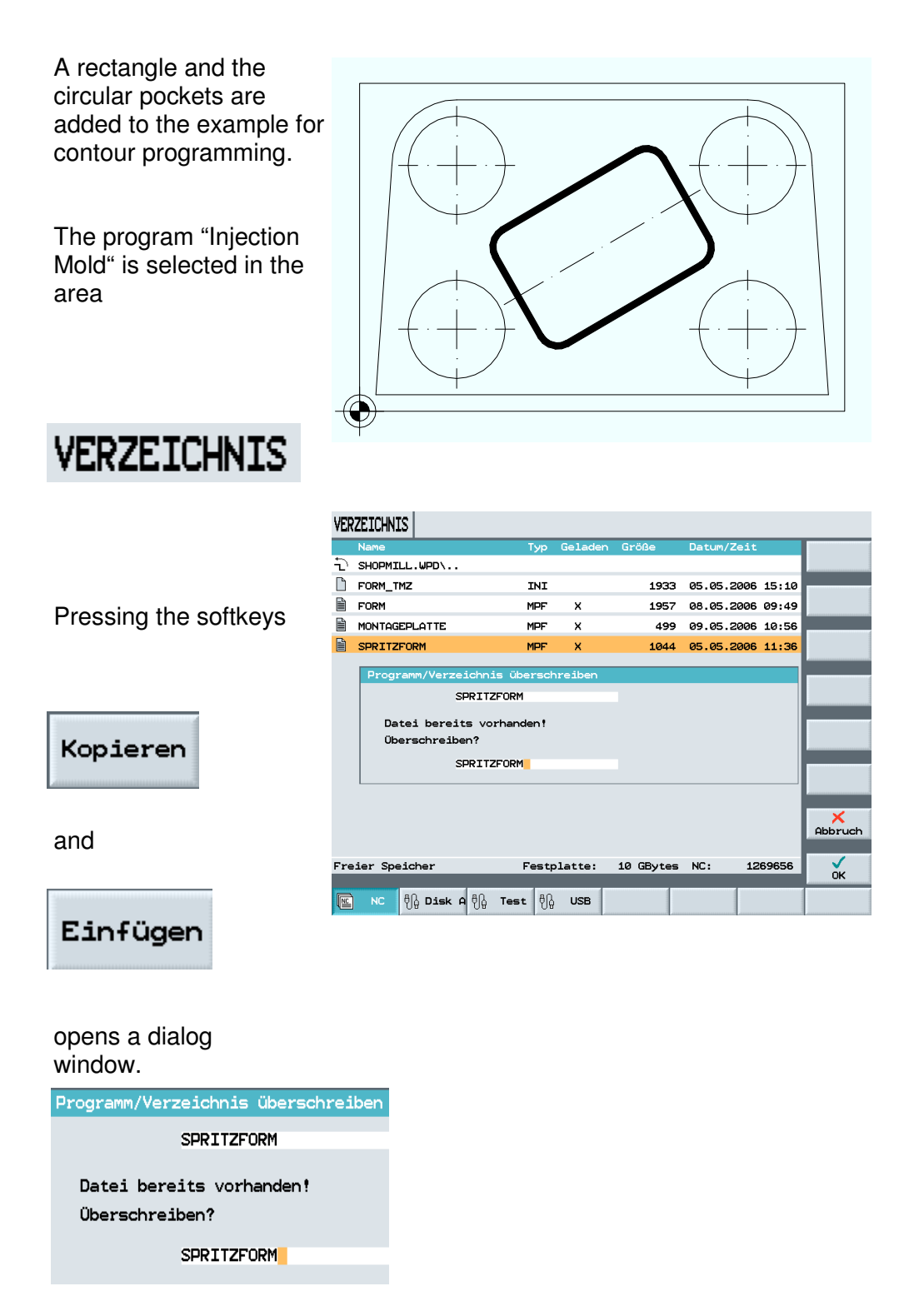

Since the existing program is not to be overwritten, a 2 is appeded to the name of the program.

By pressing the softkey

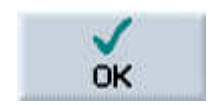

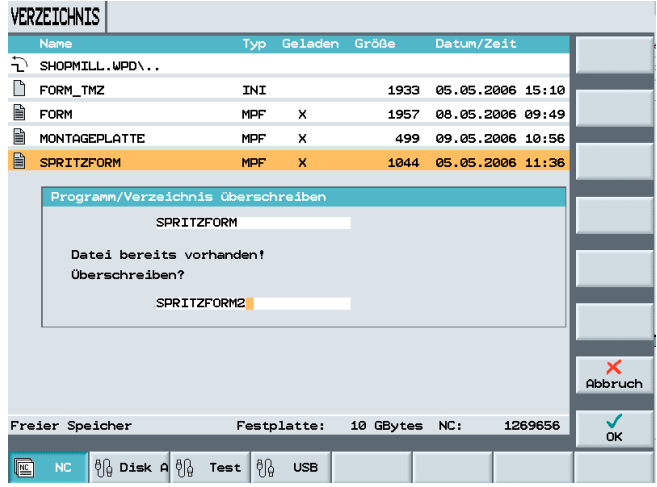

a new program named "InjectionMold2" is stored in the selected directory.

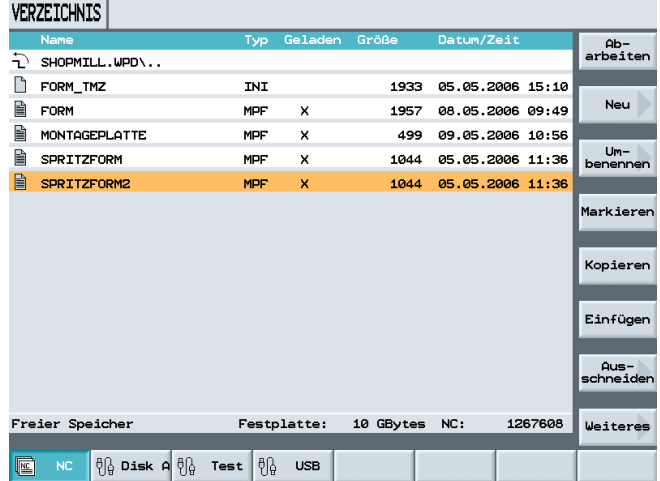

#### **11.2 Rectangular Pocket**

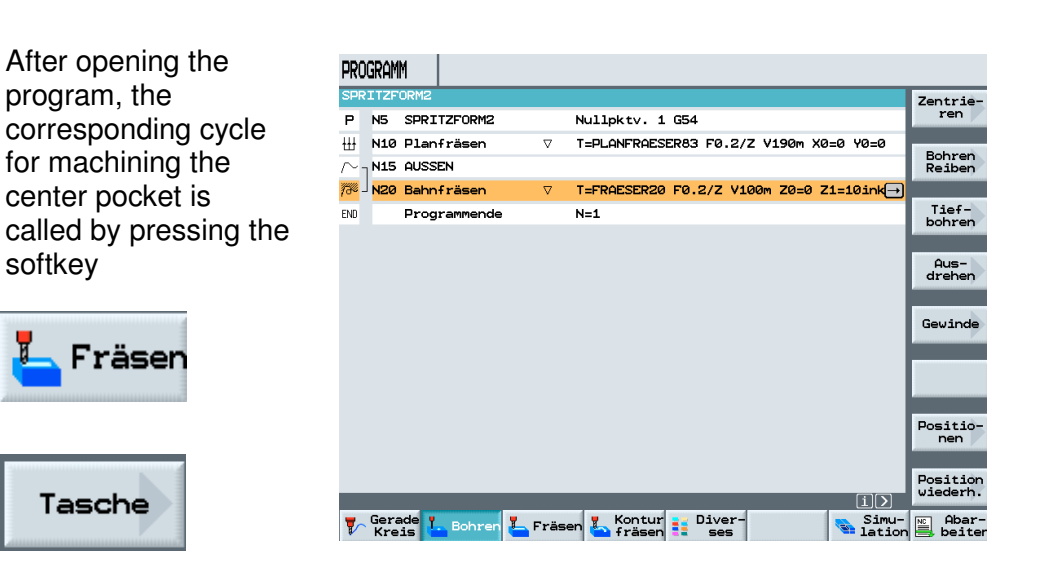

and

.

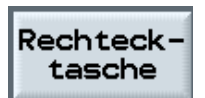

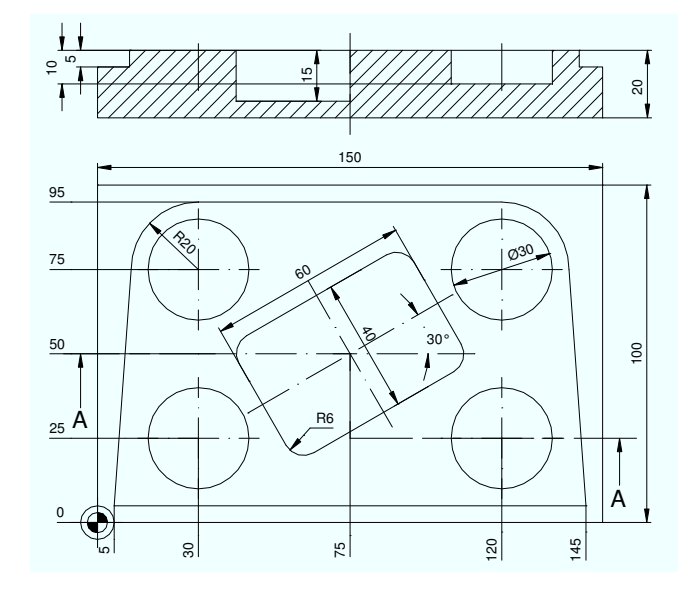

After entering the corresponding values in the input screen form

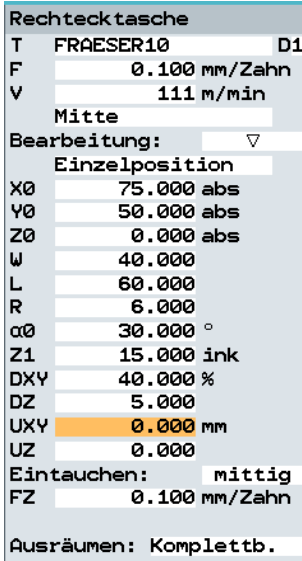

and acceptance into the machining plan,

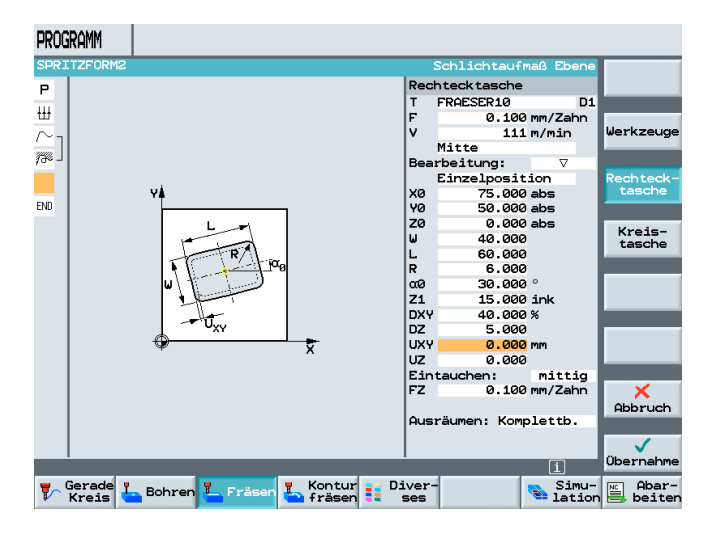

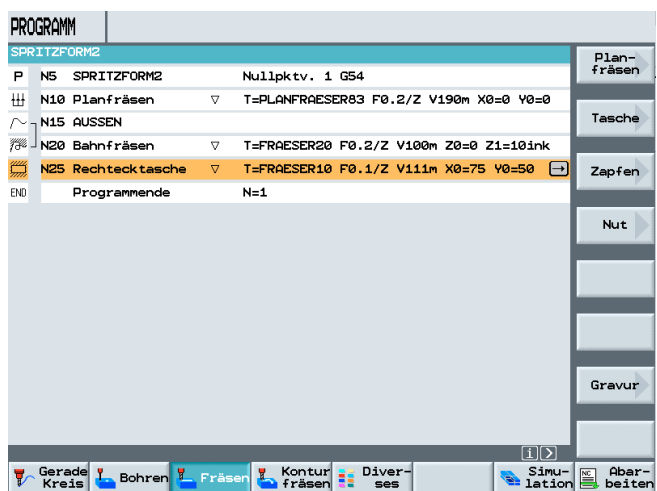

the rectangular pocket is programmed.

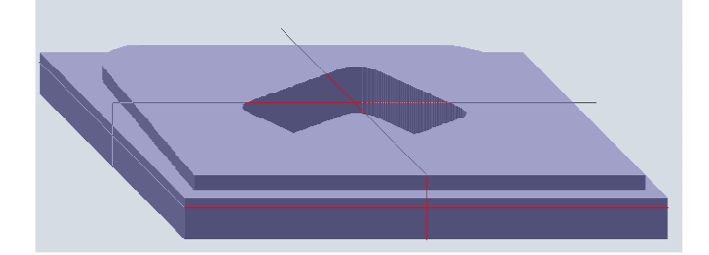

If necessary, any number of position patterns can be described one after the other.

#### **11.3 Circular Pockets**

Next, the circular pockets are programmed.

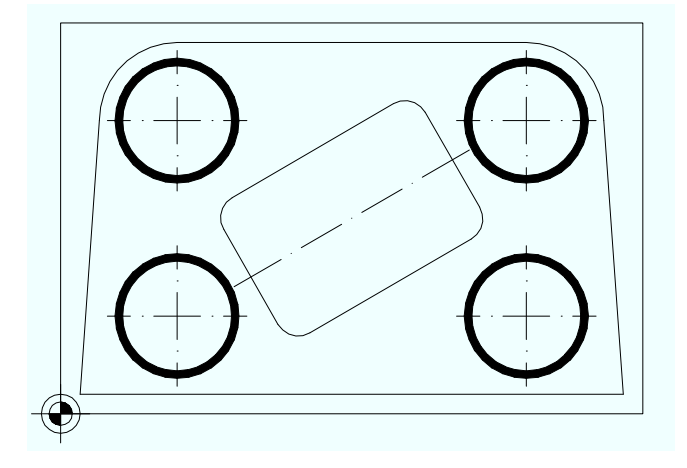

#### After opening the corresponding cycle

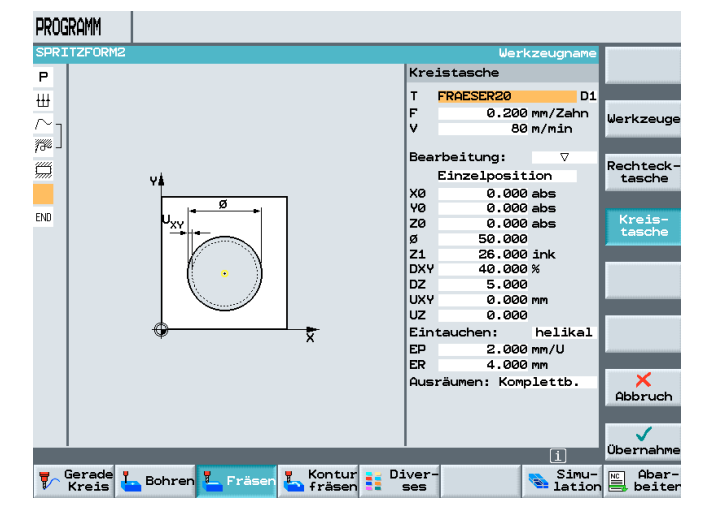

and <<something missing?>>, the tool with the corresponding technology is entered.

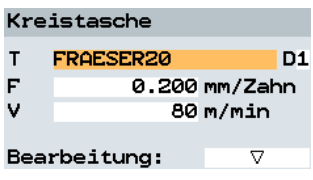

#### **11.4 Position Pattern**

Now, not the Individual Position

#### Einzelposition

as previously, but -since it is a question of several circular pockets of the same type- by pressing the softkey

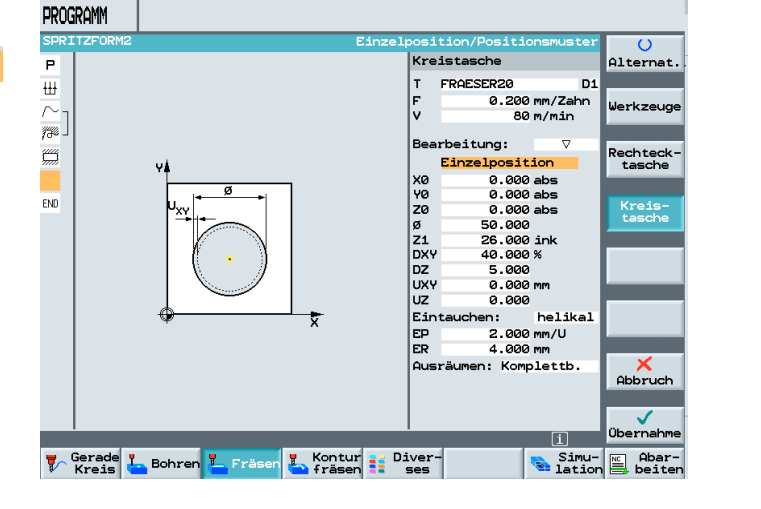

the

#### Positionsmuster

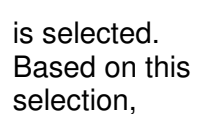

 $\circ$ 

Alternat.

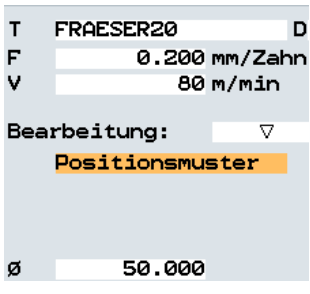

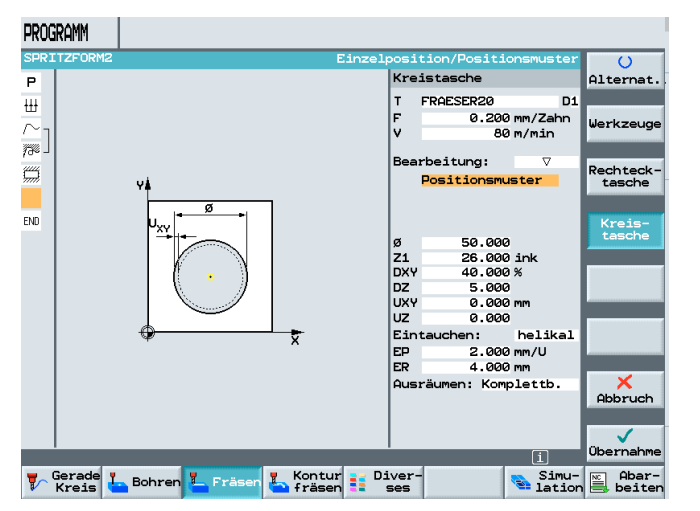

it is no longer possible to describe positions in the input screen form of the cycle.

Input of values in the screen form.

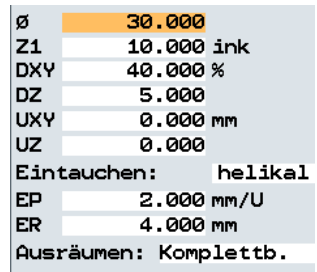

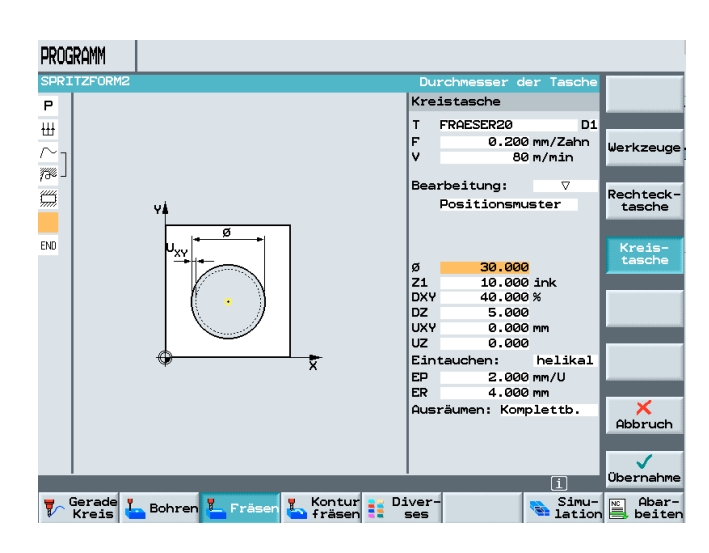

#### **11.5 Drilling and Positions**

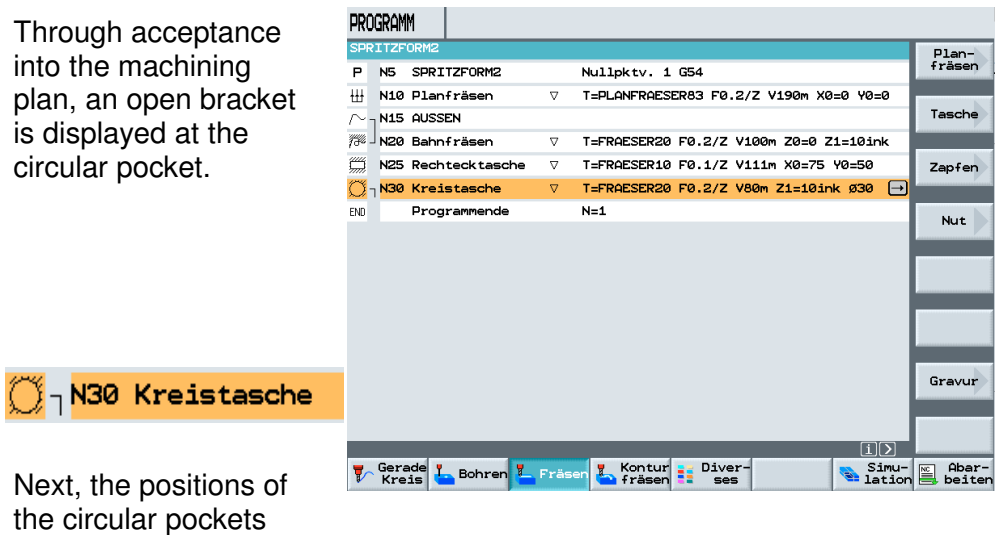

are programmed.

Pressing the softkey

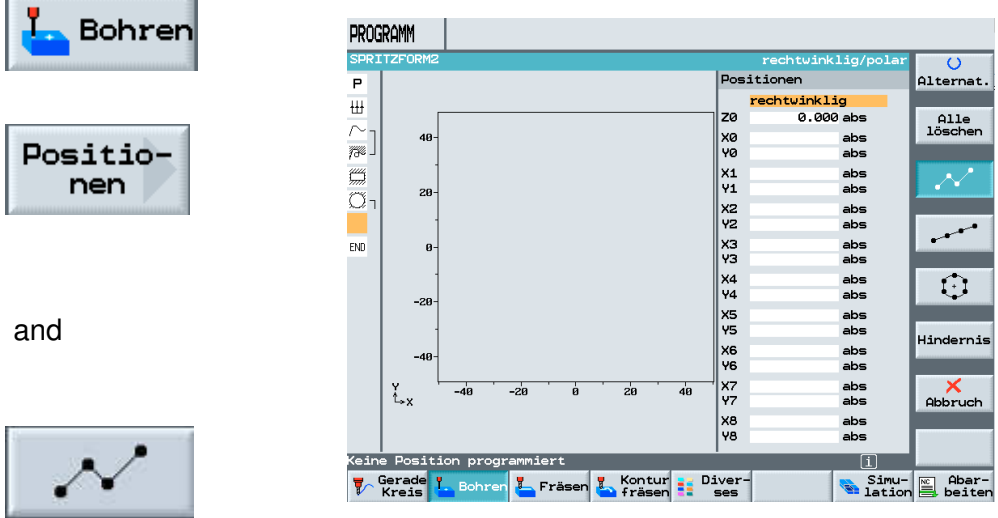

opens the corresponding input field.

As an alternative, the circular pocket positions can also be entered with the position pattern "Frame".

After entering the corresponding positions in the input screen form

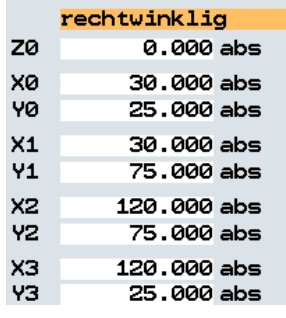

and acceptance into the machining plan, the bracket is closed and the program is complete.

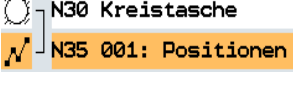

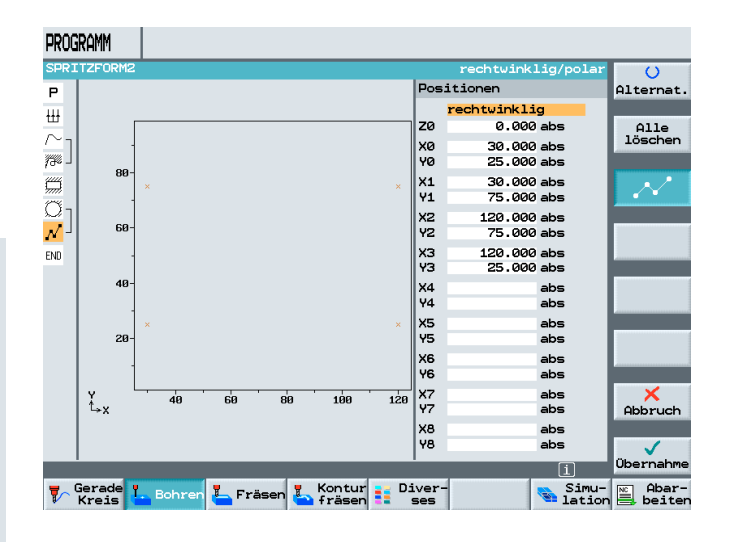

#### PROGRAMM s Zentrie-<br>ren  $\overline{P}$ NS SPRITZFORM2 Nullokty, 1 G54 .<br>T=PLANFRAESER83 F0.2/Z V190m X0=0 Y0=0 ...<br>... N10 Planfräsen  $\overline{\nabla}$ Bohren<br>Reiben  $\sim$  - N15 AUSSEN .<br>73º X20 Bahnfräsen  $\sigma$ T=FRAESER20 F0.2/Z V100m Z0=0 Z1=10ink M25 Rechtecktasche Tief-<br>bohren  $\overline{\nabla}$ T=FRAESER10 F0.1/Z V111m X0=75 Y0=50  $\overline{\bigcirc}_{1}$ N30 Kreistasche  $\triangledown$ T=FRAESER20 F0.2/Z V80m Z1=10ink 030  $\widetilde{\bigvee}$  N35 001: Position Z0=0 X0=30 Y0=25 X1=30 Y1=75 X2=120  $\overline{\Box}$ Aus-<br>drehen  $\overline{\text{env}}$ Programmende  $N=1$ Gewinde bositio-<br>nen Position<br>viederh.  $\boxed{1}$ **W** Gerade **L.** Bohren **L. Fräsen & Kontur** Biver-Simu- Abar-

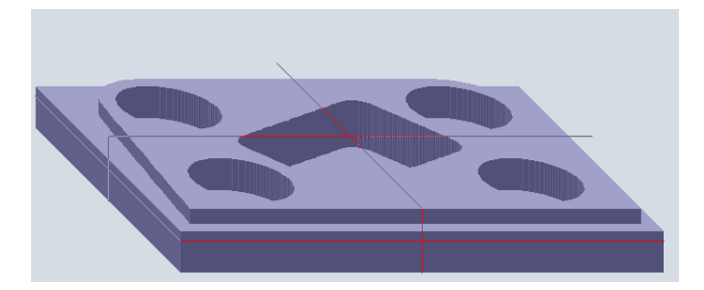

#### **12 Program Example – Centering, Drilling, Threading**

In this module, centering, drilling and threading under ShopMill is described.

#### **12.1 Exercises for Centering, Drilling, and Threading**

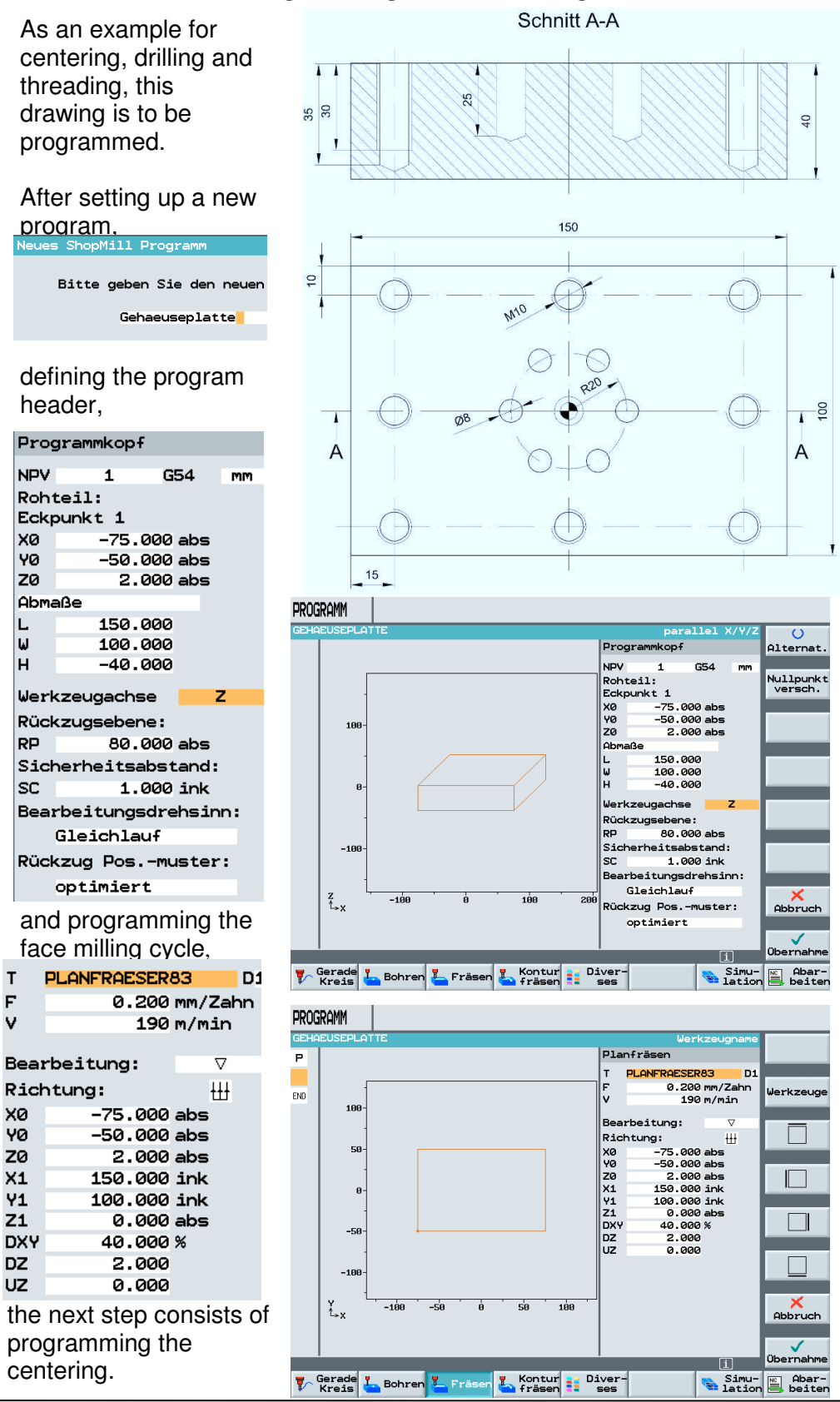
#### **12.2 Centering the Frame and the Hole Circle**

After opening the input screen form for the centerings (spot drilling), the values are entered in the input fields.

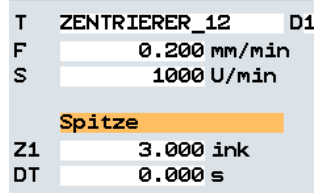

Since at none of the holes a chamfer is programmed, centering can be done for all holes.

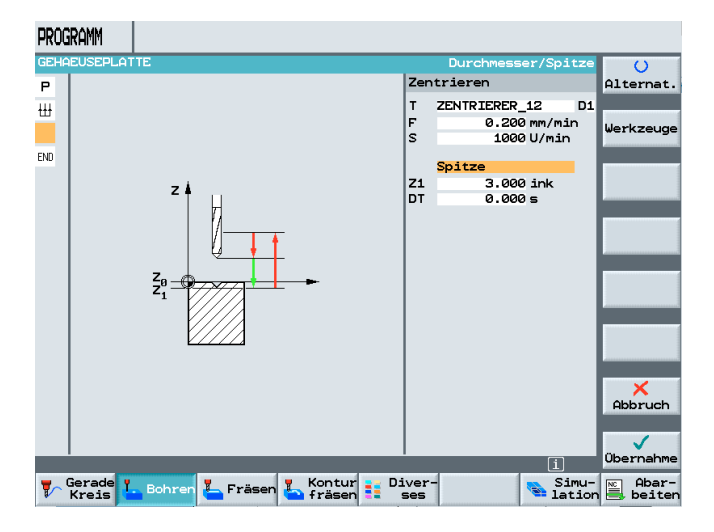

#### The positions of the center circle

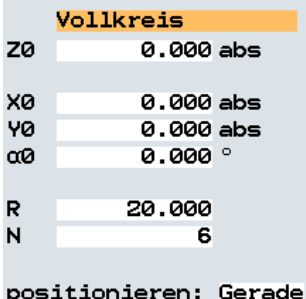

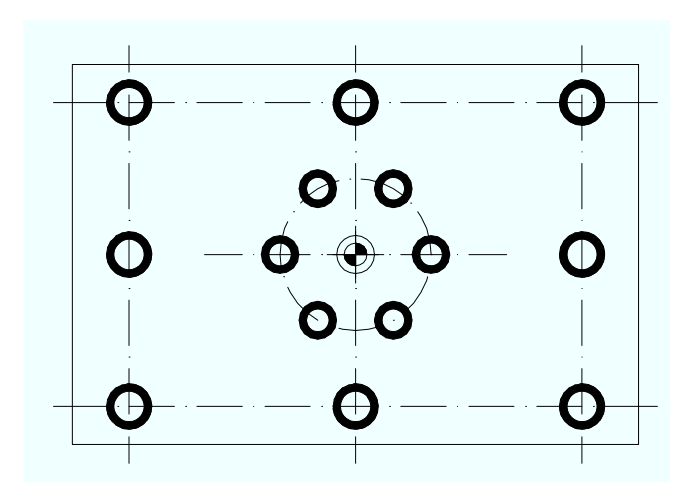

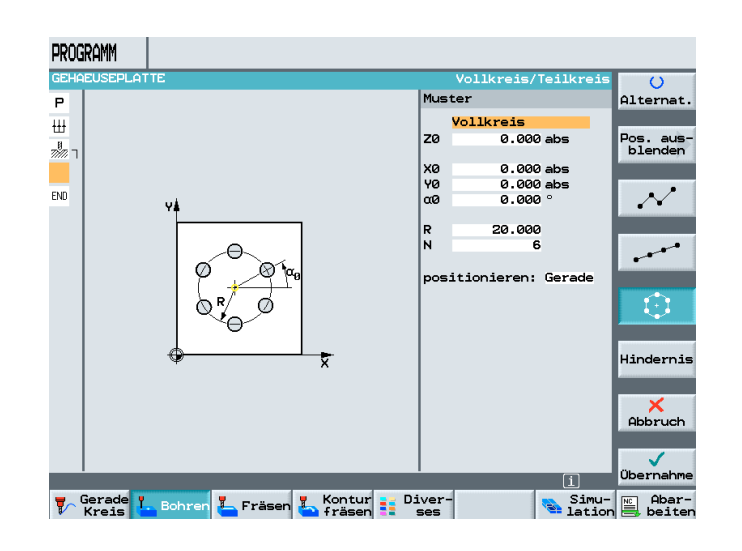

#### as well as the outside frame are programmed.

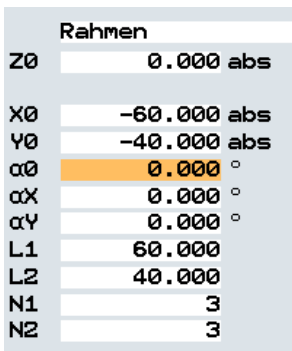

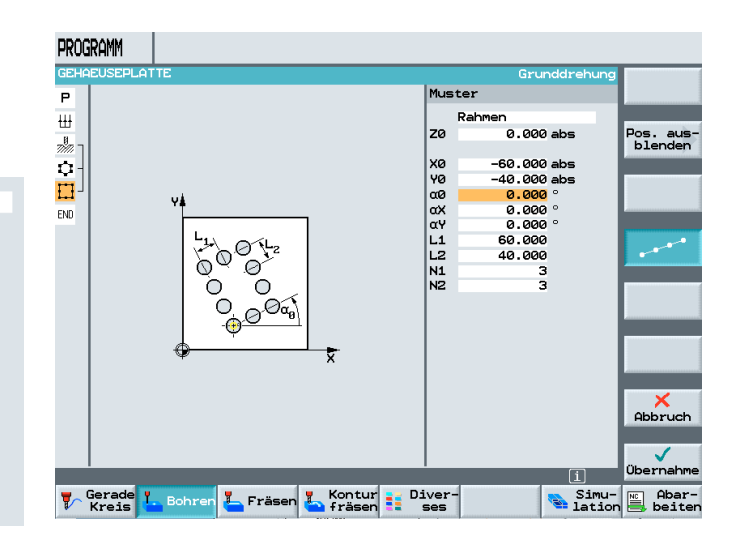

#### **12.3 Drilling**

After accepting the position patterns into the machining plan, the centerings for the holes are completely programmed.

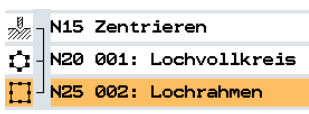

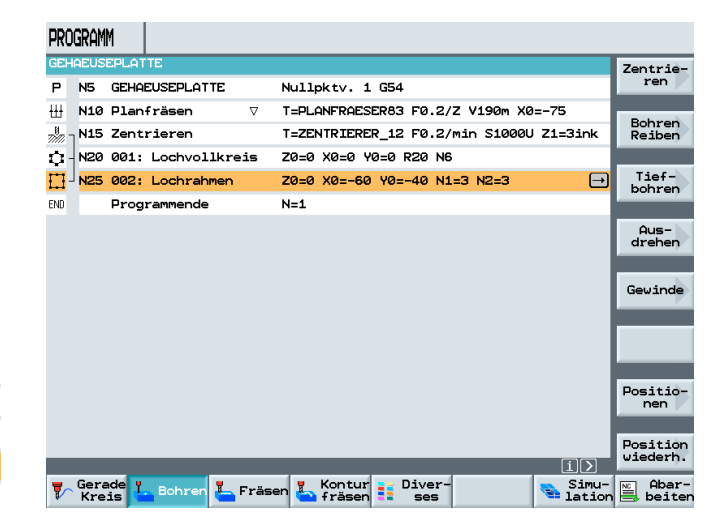

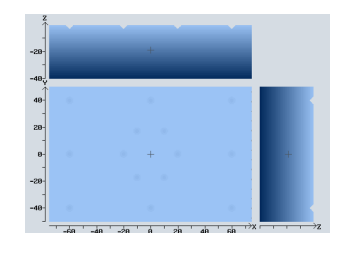

 $\boxtimes$ 

Next, the holes for the center hole circle are programmed.

#### **12.4 Programming "Drilling the Hole Circle" by Using Copy and Insert**

After opening the input screen form for drilling and entering the values,

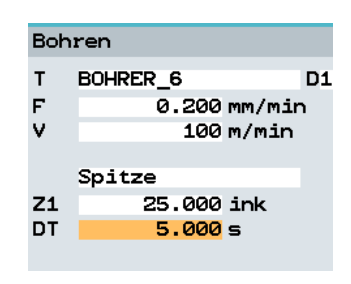

the input is acccepted into the machining plan. Since the drilling positions were already programmed, they are appended to the boring by pressing the softkeys

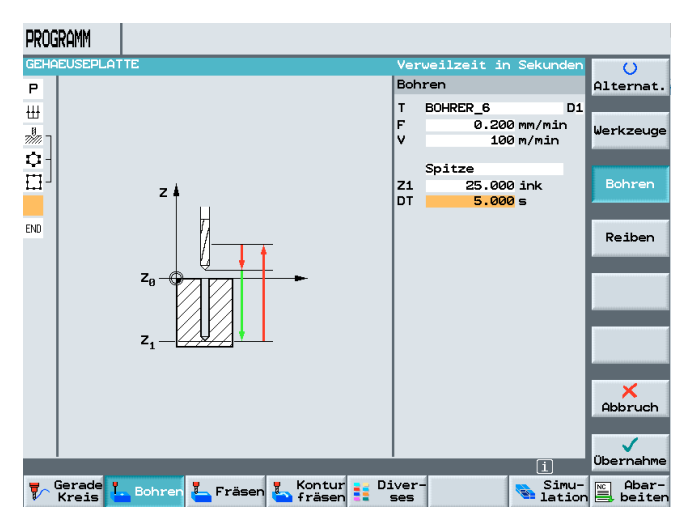

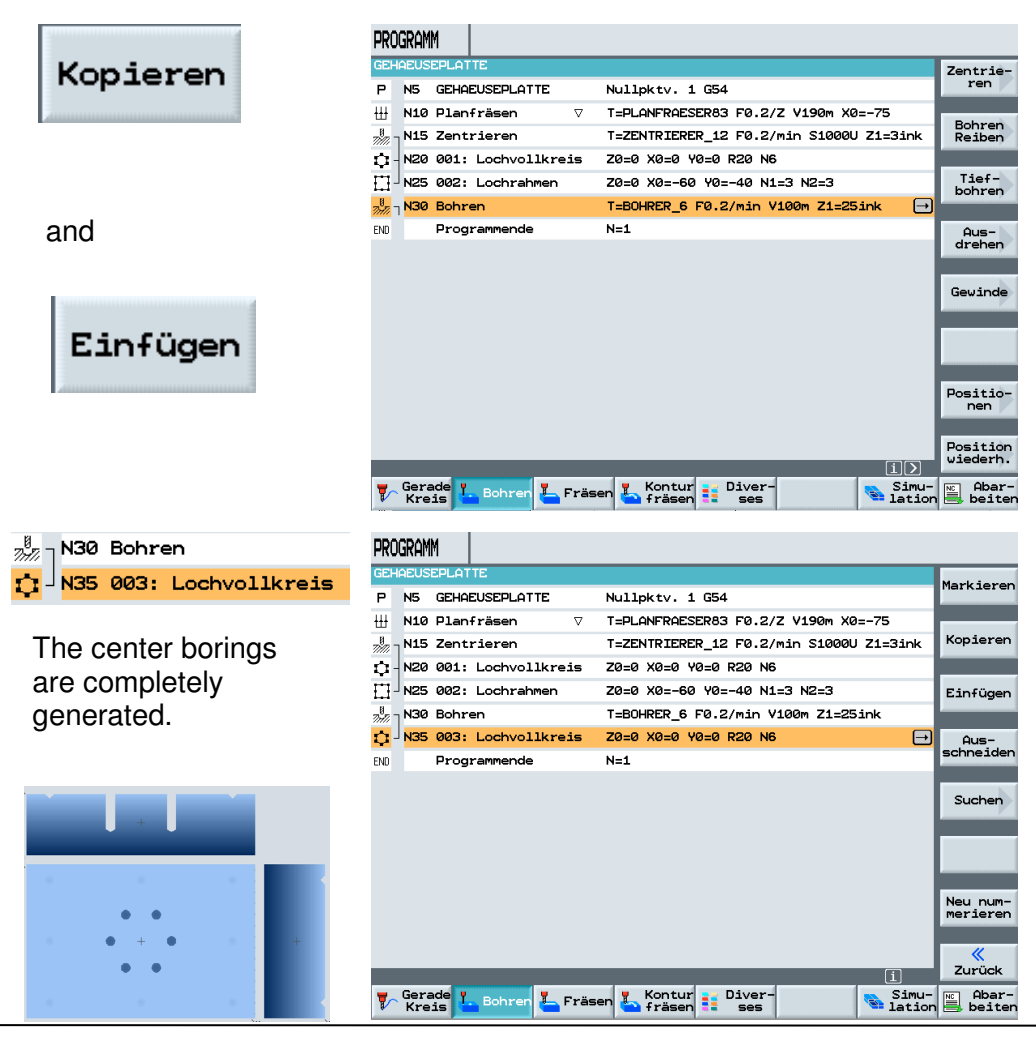

T I A Training Document<br>Status: 04/2008

#### **12.5 Borings Threads for Frames**

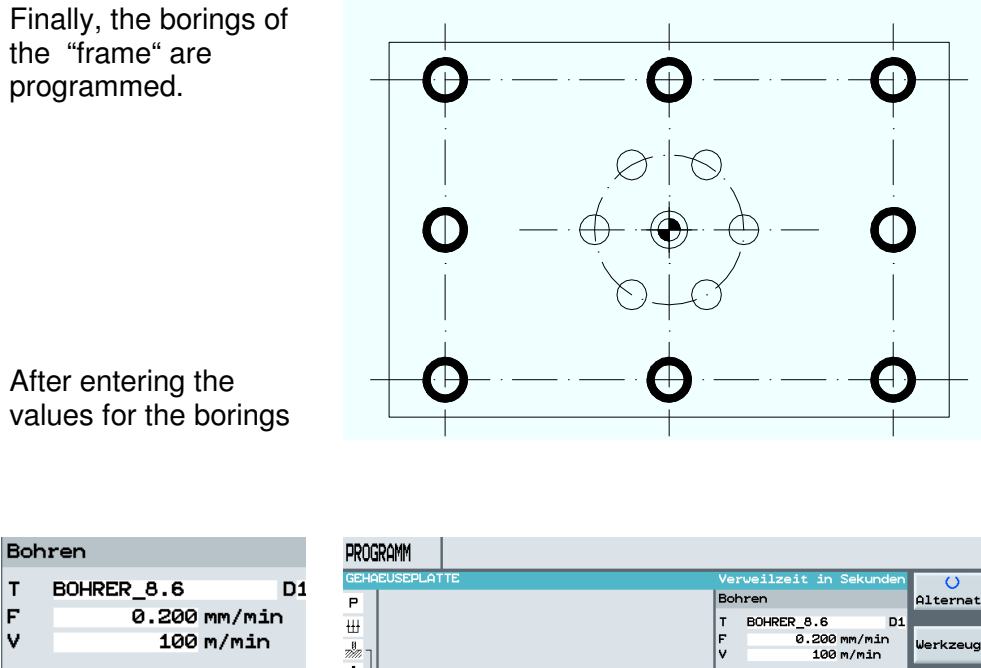

35.000 ink

 $0.000 s$ 

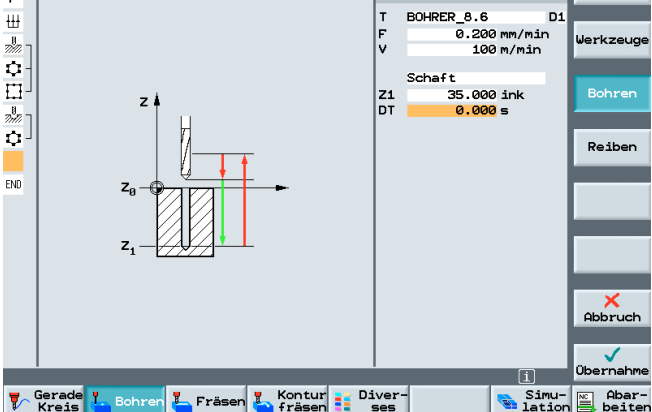

and entering the values for the thread,

Schaft

Z1<br>DT

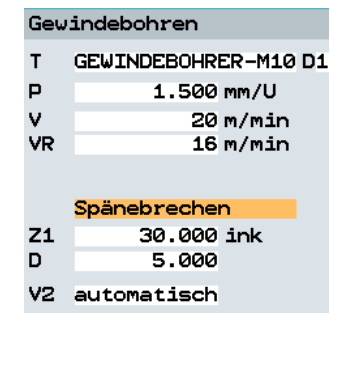

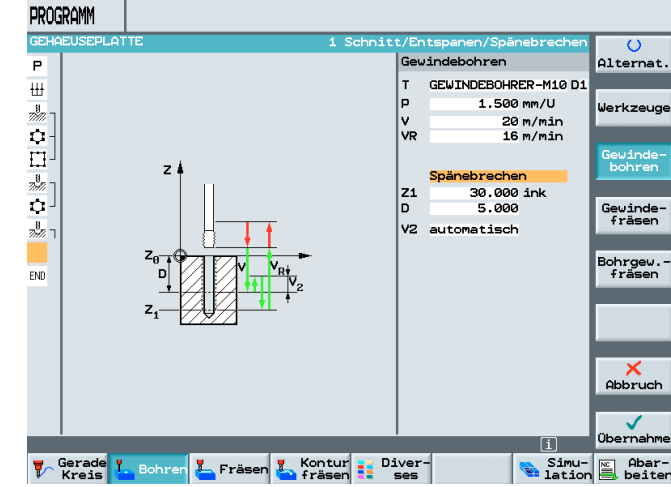

the inputs are accepted into the machining plan.

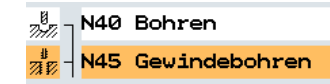

Since the positions for the borings were already programmed also, they are again appended to the boring by pressing the softkeys

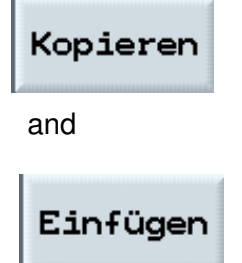

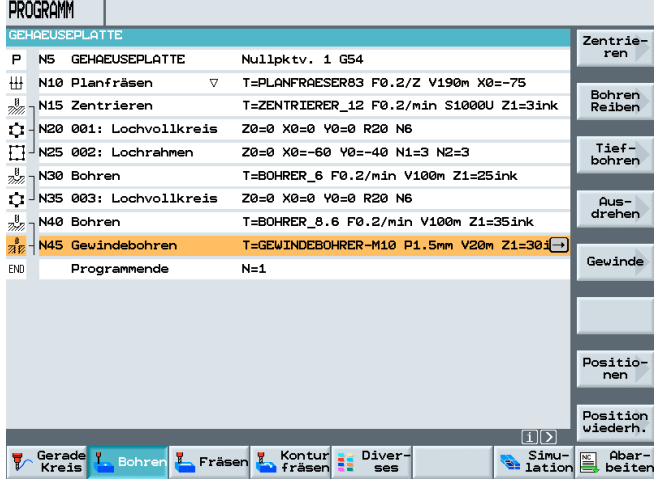

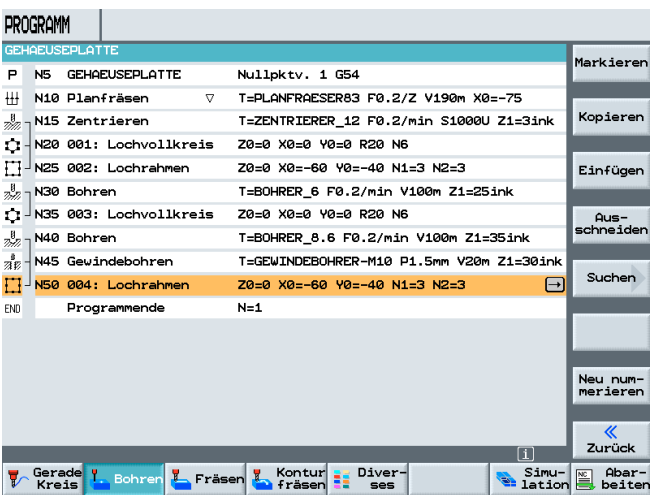

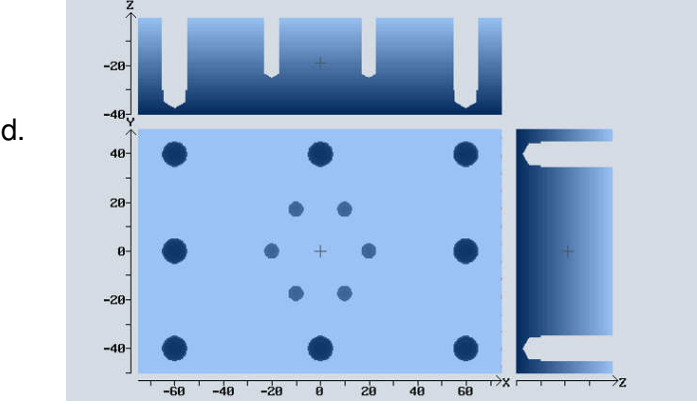

The program is completely generated.

#### **13 Programming Example – Programmable Transformations, Subprogram Technology**

#### **Content of the Module:**

This module describes how ShopMill transformations and subprograms are programmed, using an example.

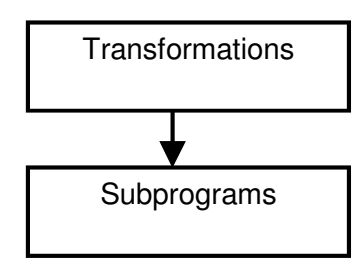

Mirroring/rotating transformations

Based on this example, the functions "Program Loop" - "Shift" are explained in greater detail..

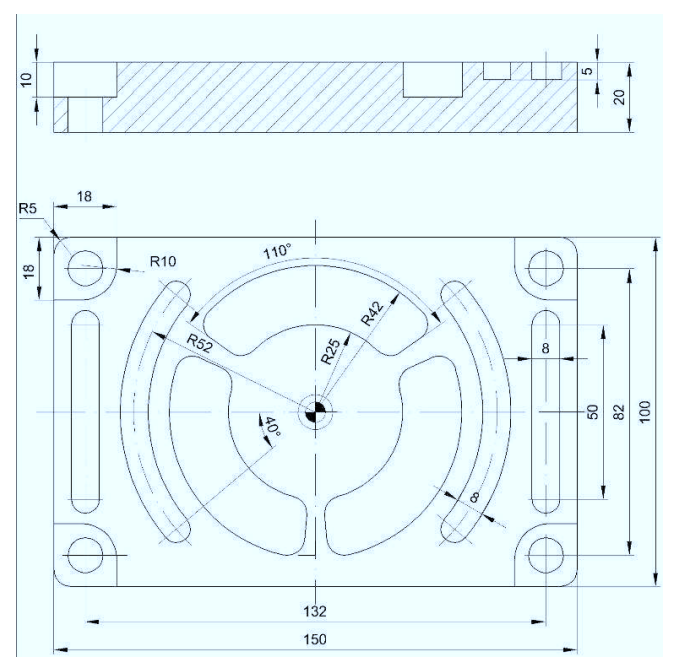

All non-dimensioned radii R=5

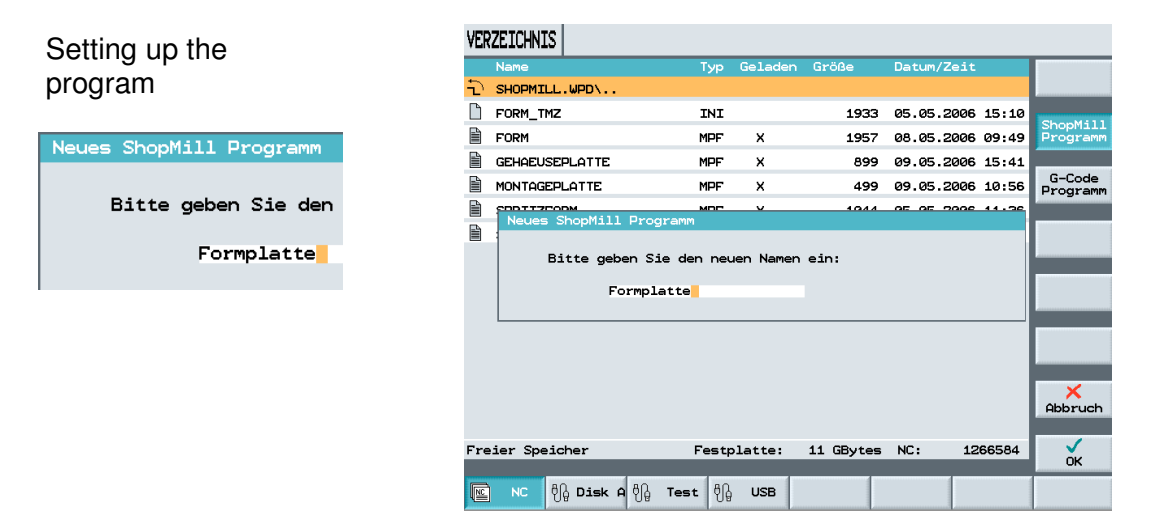

#### **13.1 Program Header**

After entering the values in the program header

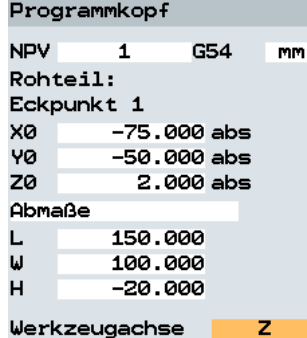

Rückzugsebene: **RP** 80.000 abs Sicherheitsabstand: **SC** 1.000 ink Bearbeitungsdrehsinn: Gleichlauf Rückzug Pos.-muster: optimiert

and entering the parameters for face milling,

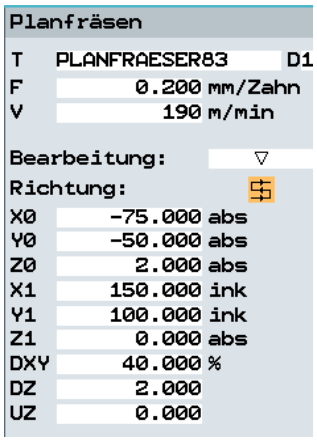

next the corner contour is programmed.

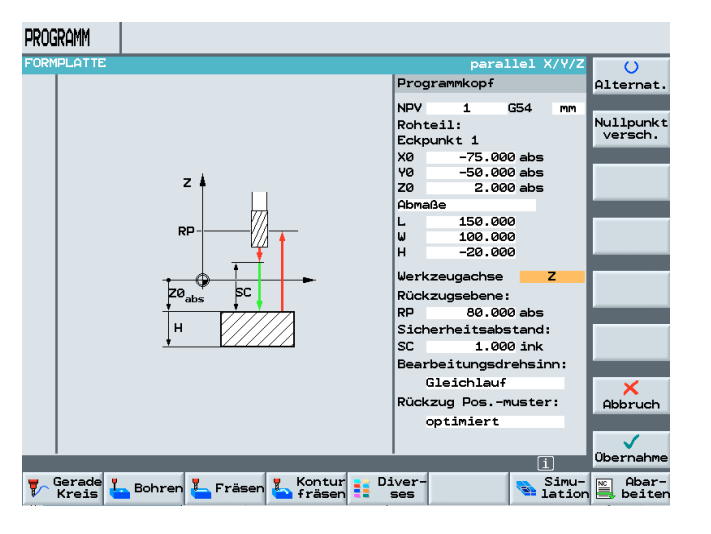

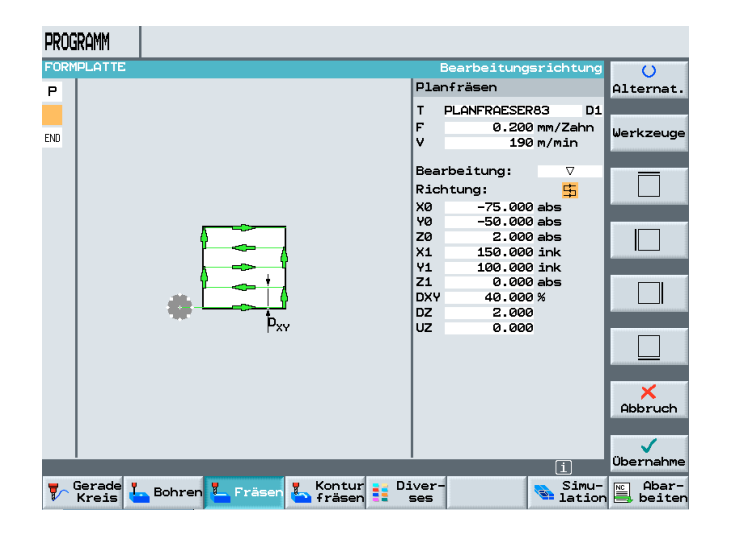

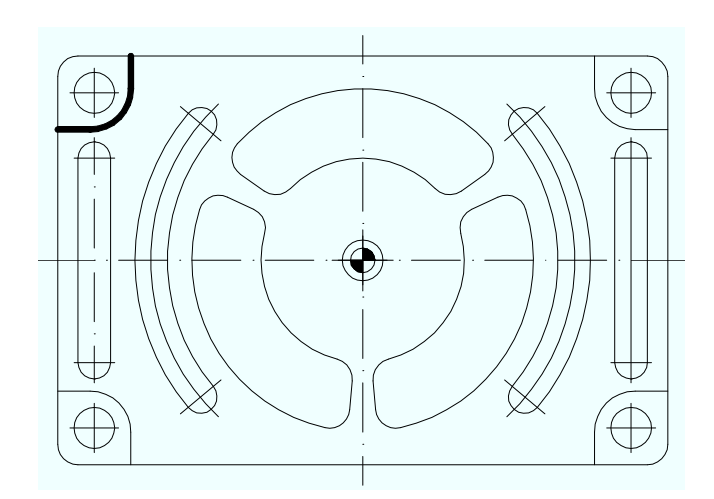

### **13.2 Contour Calculator Left Upper Corner**

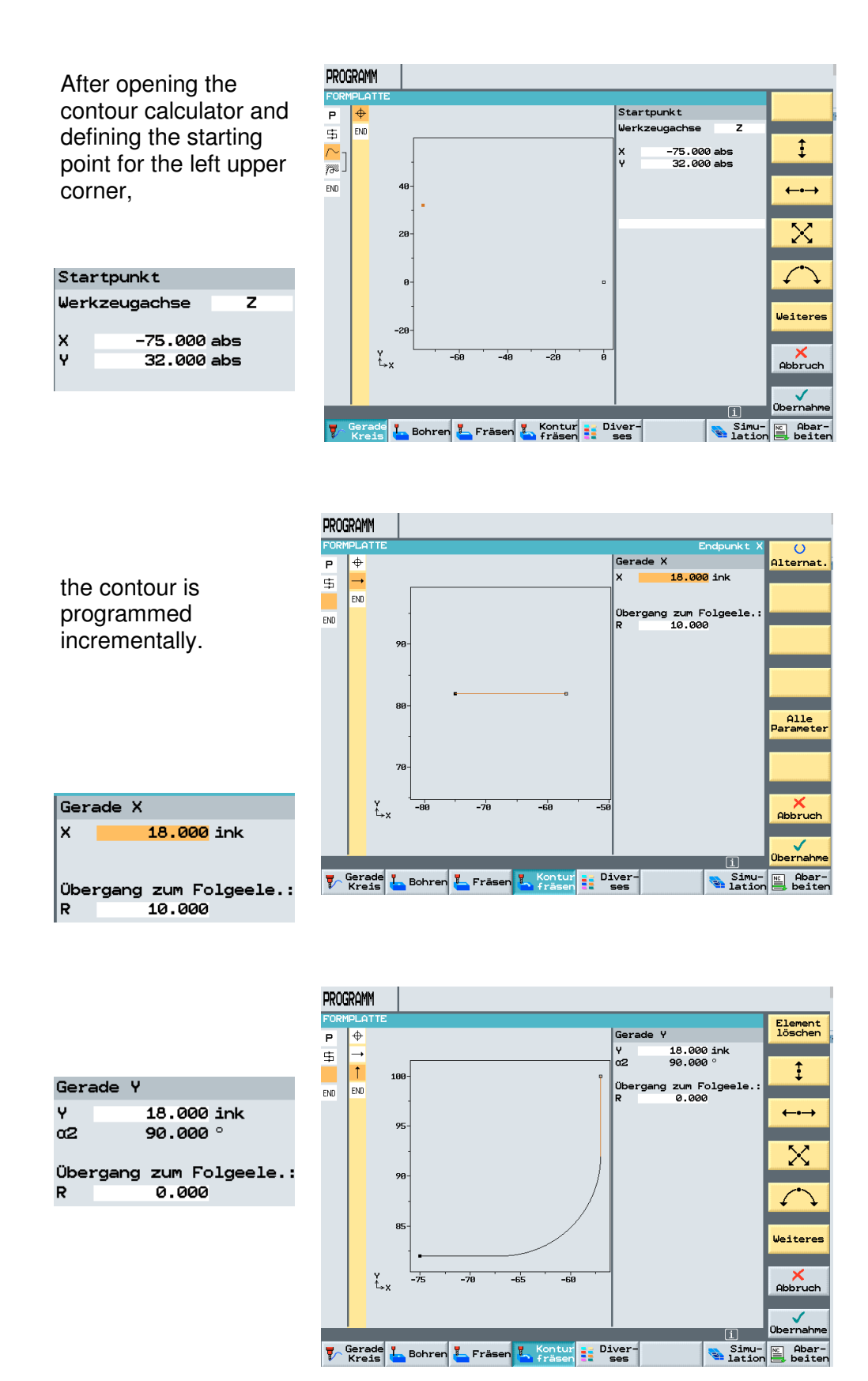

#### **13.3 Path Milling**

After accepting the contour into the machining plan,

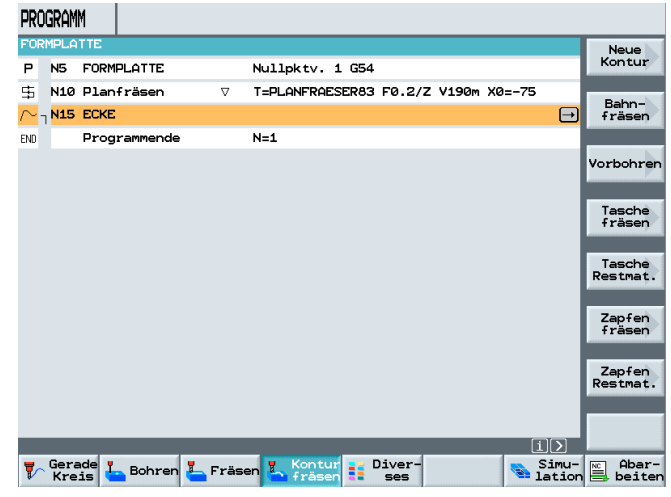

the cycle "Path Milling" is opened.

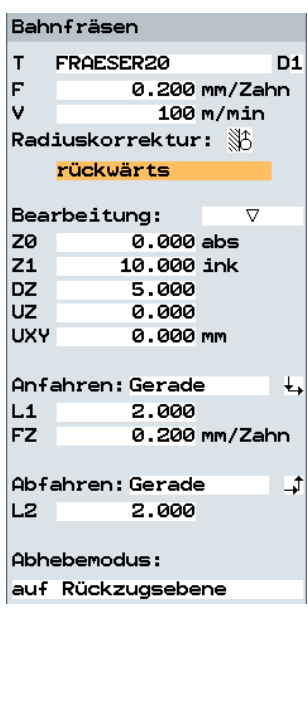

After accepting the values into the machining plan, corner machining is programmed.

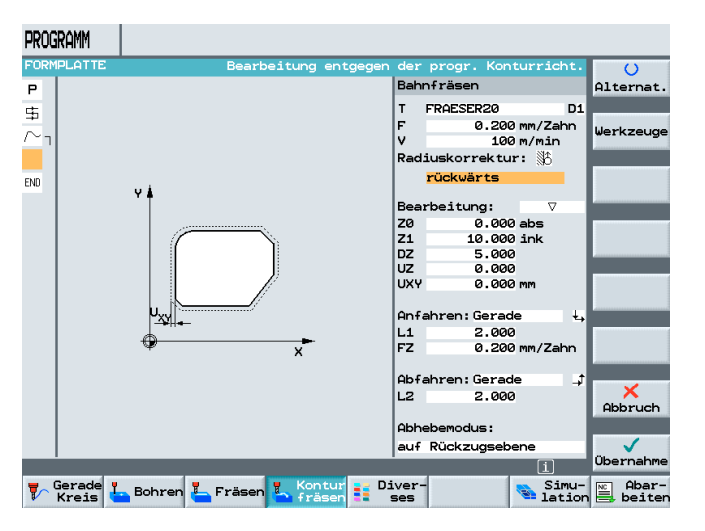

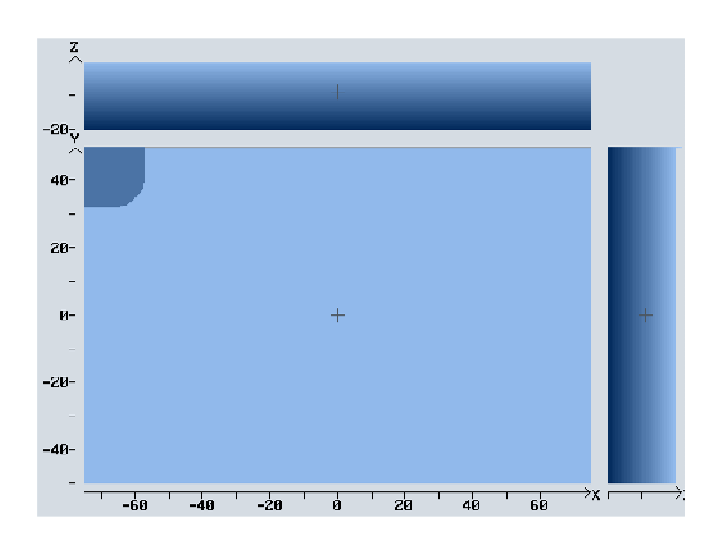

#### **13.4 Mirroring**

We don't want to program this corner three more times, but mirror it under ShopMill.

After pressing the soft key

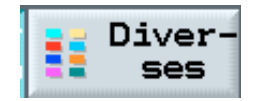

and

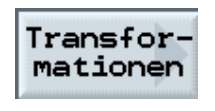

the possible transformations under ShopMill are shown.

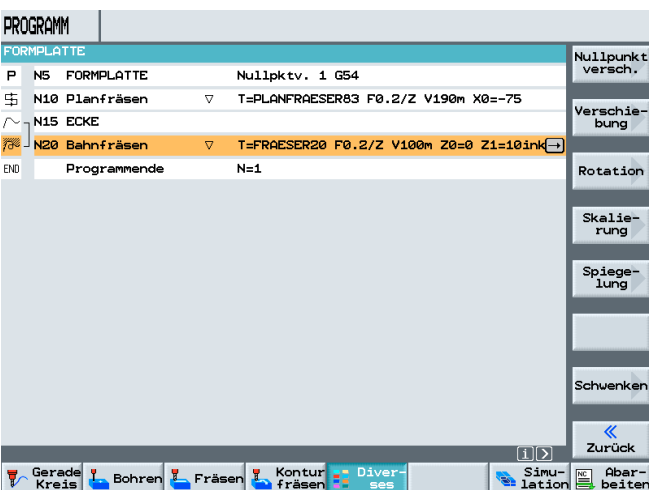

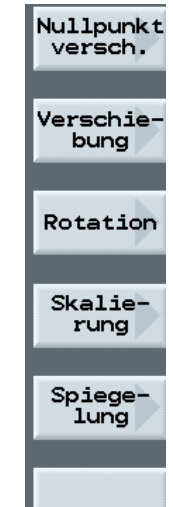

Mirroring

Spiegelung

Schwenken

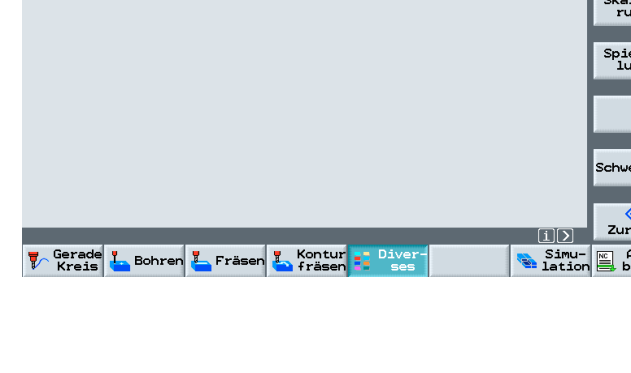

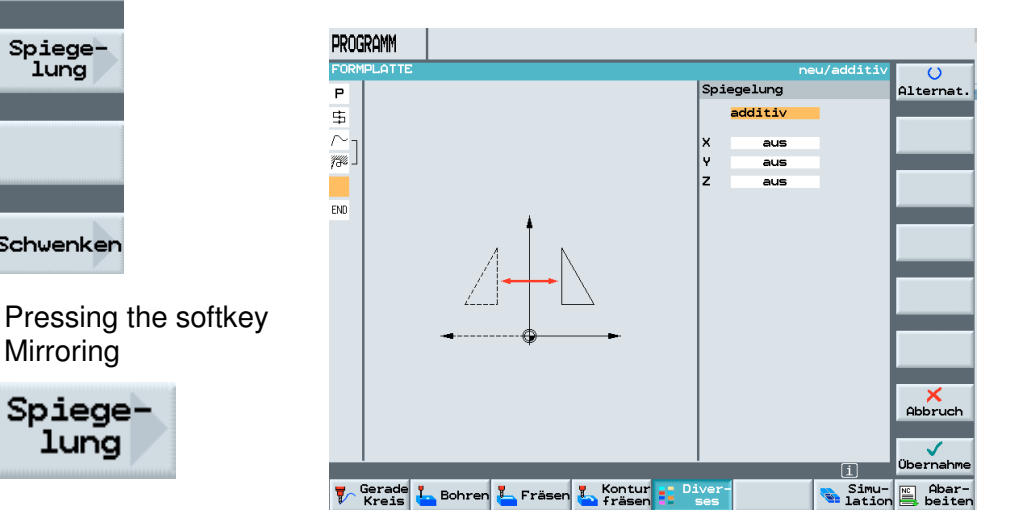

opens the corresponding input screen form.

Ÿ

 $\mathbf{z}$ 

PROGRAMM The corners are FO<br>P  $\overline{\bigcup_{\text{Alternate.}}}$ mirrored "additively"; Spiegelung  $\ddot{\Xi}$ additiv that is, always in  $\frac{1}{\sqrt{\pi}}$ ein reference to the ..<br>Y aus<br>aus reference point that  $\overline{z}$  $\frac{1}{2}$ was mirrored last. After activating the corresponding axis  $\mathsf{X}$ Abbruch Spiegelung  $\bigvee$ Obernahme  $\Box$ **V** Gerade L Bohren L Fräsen L Kontur Simu- Re Abar-<br>Lation B beiter additiv  $\boldsymbol{\mathsf{x}}$ ein

and accepting it into the machining plan, all additional program steps are inserted behind the mirror image around the Xaxis.

aus

aus

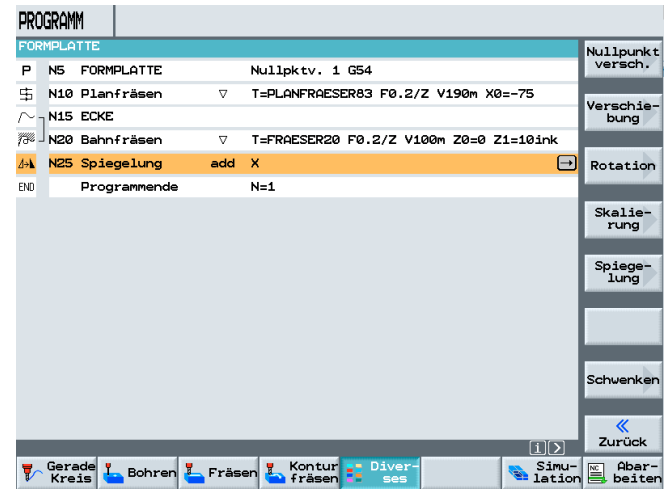

After highlighting and copying the contour with the associated processing of Copy

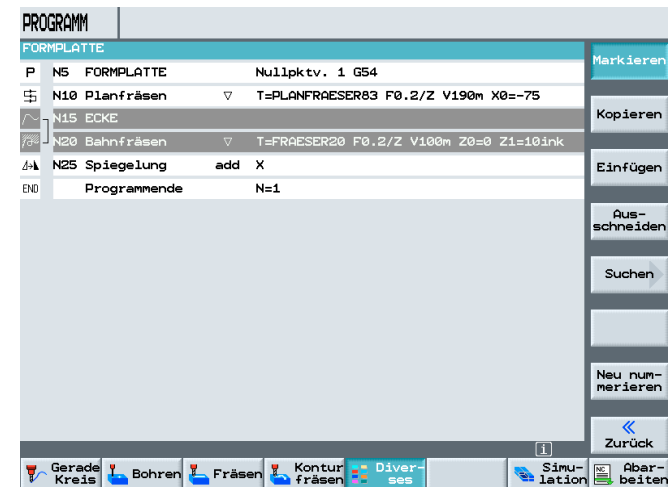

### Kopieren

the contour is inserted behind the mirror image by pressing the softkey

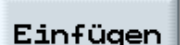

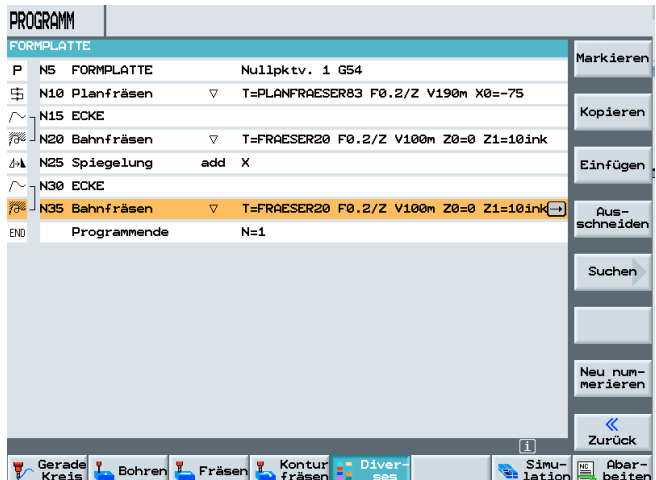

Copied program parts are inserted below the current position.

The second corner has been programmed

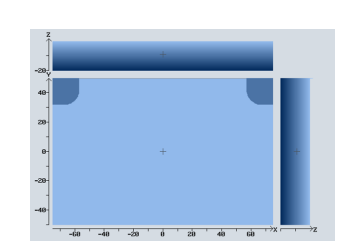

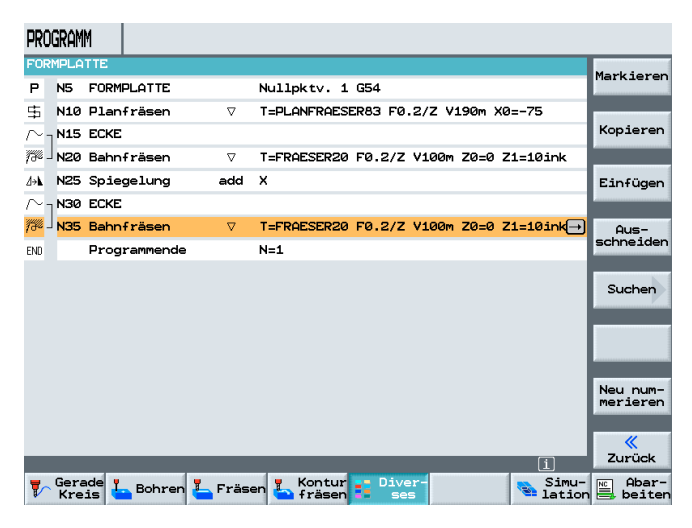

With another additive mirroring -this time around theY-axis-

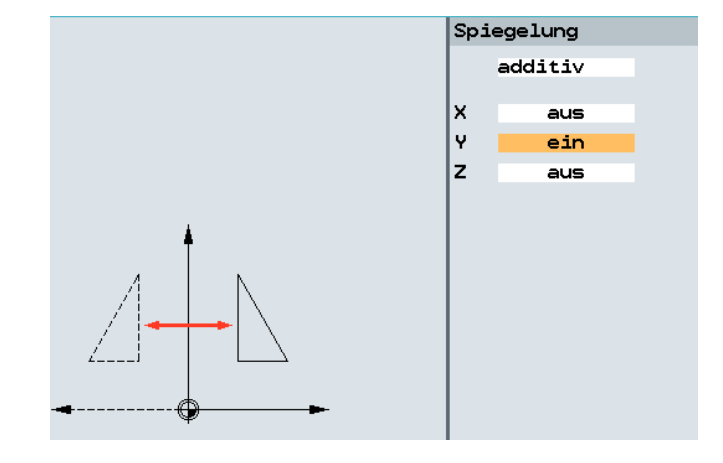

and subsequent additive mirroring around the X-axis,

and additionally inserting the contour including the processing below the mirrorings

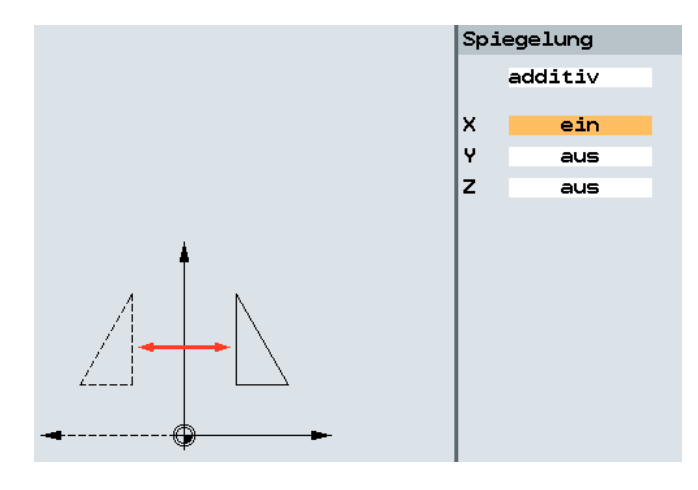

 $\frac{3}{2}$   $\frac{4}{3}$   $\frac{3}{2}$   $\frac{3}{2}$   $\frac{4}{3}$   $\frac{4}{3}$ 

#### **13.5 Longitudinal Grooves**

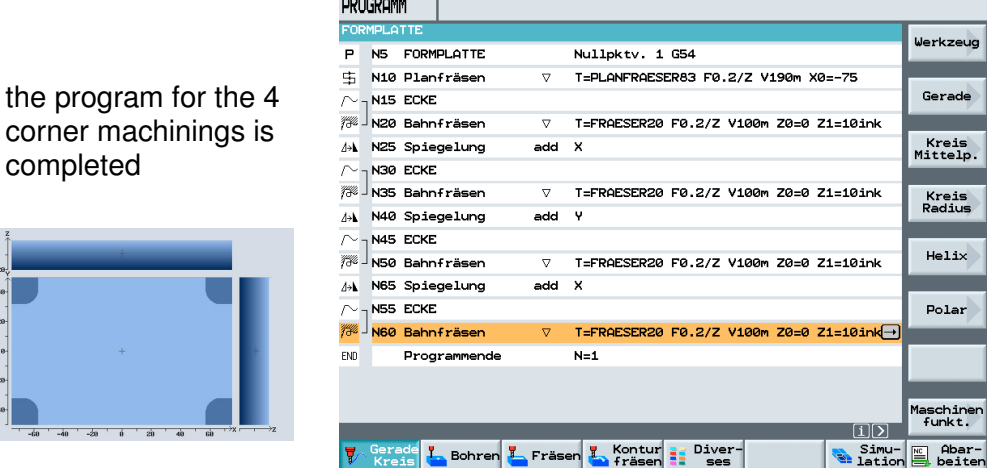

After entering the last corner, mirroring is still active and has to be switched off with

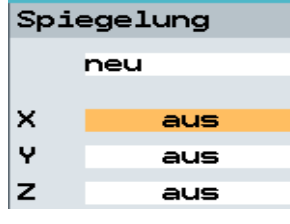

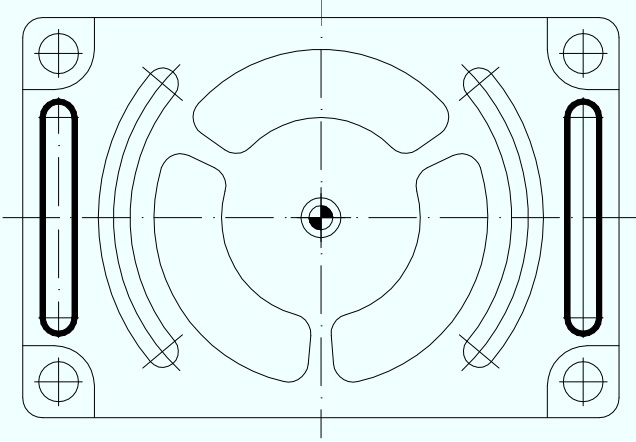

Next, the longitudinal grooves on both sides are milled.

After opening the cycle for longitudinal grooves and entering the corresponding values in the input screen form,

**D1** 

#### Längsnut  $\vert$  T FRAESER 8 0.200 mm/Zahn F ۱v  $170$  m/min Mitte Bearbeitung:  $\overline{\nabla}$ Positionsmuster

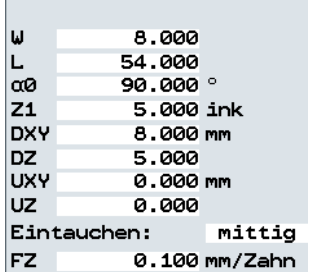

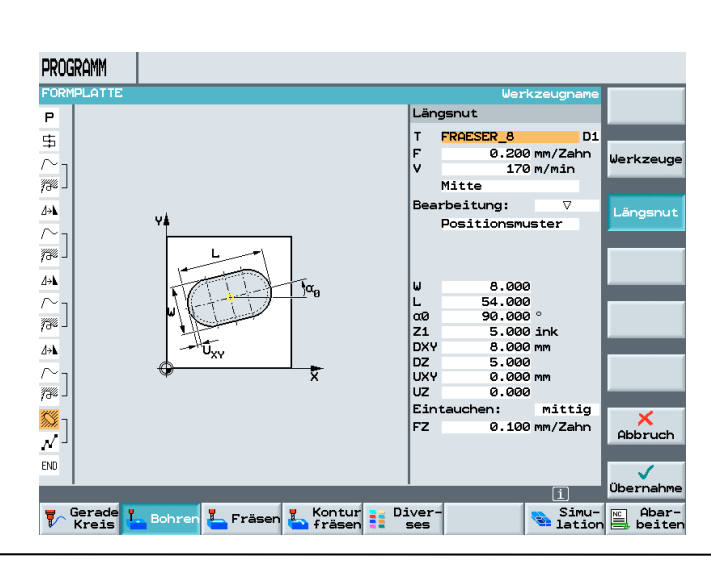

the cycle is accepted into the machining plan.

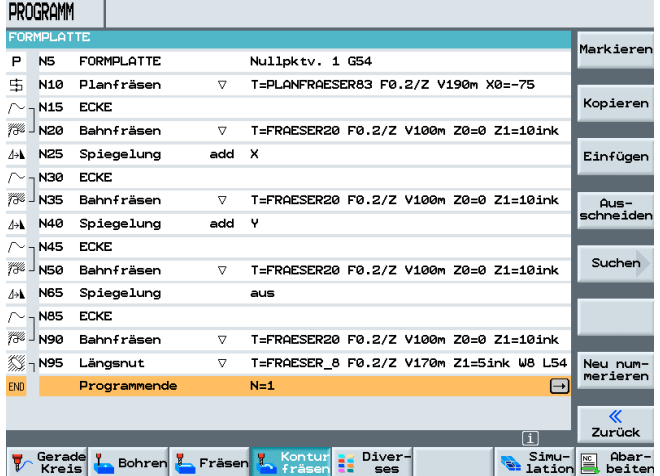

After opening the input screen form for the position pattern, entering the corresponding values

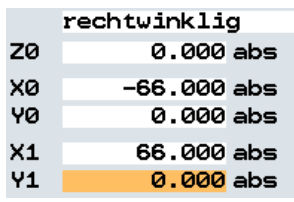

and acceptance into the machining plan,

the longitudinal grooves are completely programmed.

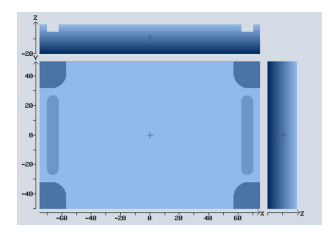

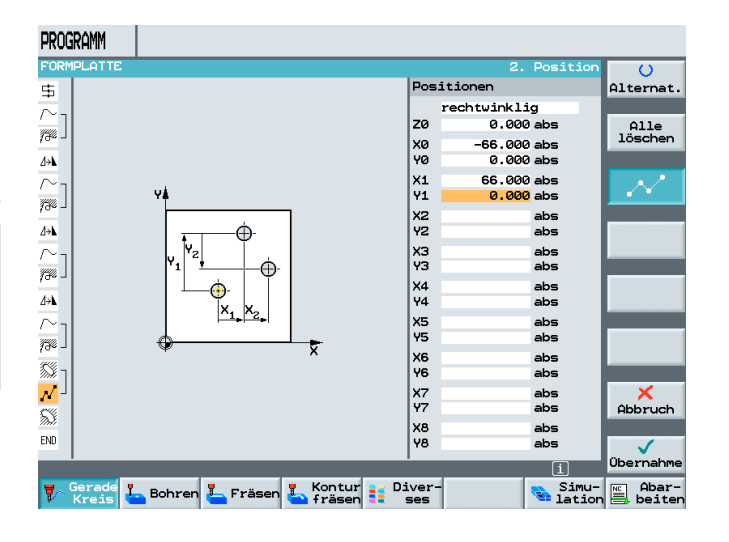

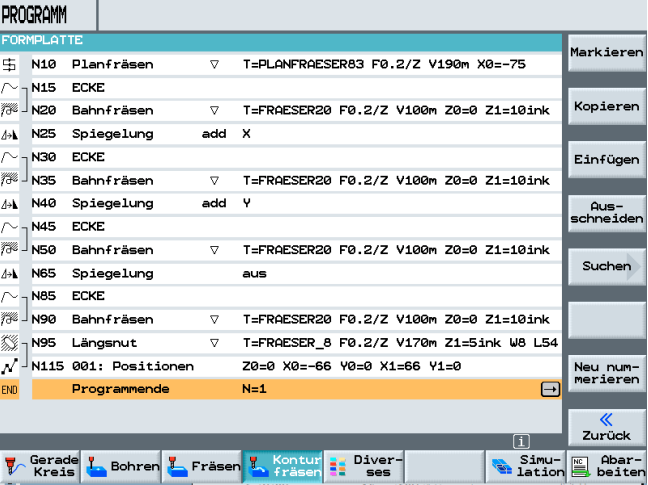

#### **13.6 Circumferential Groove**

**SIEMENS** 

Next, the circumferential grooves are programmed.

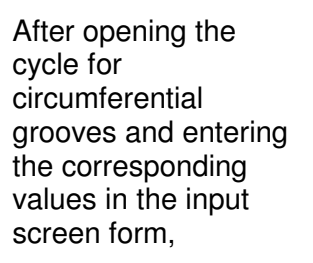

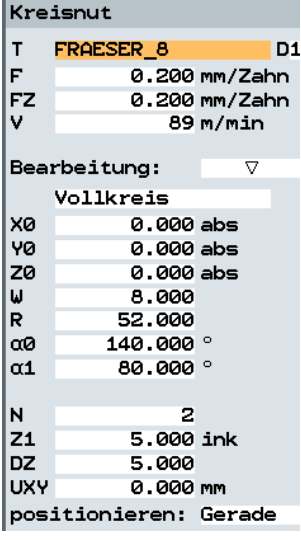

the cycle is accepted into the machining plan.

The circumferential grooves are completely programmed.

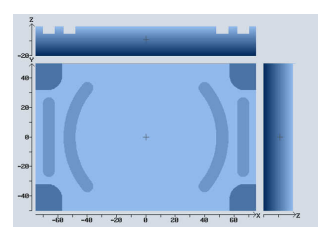

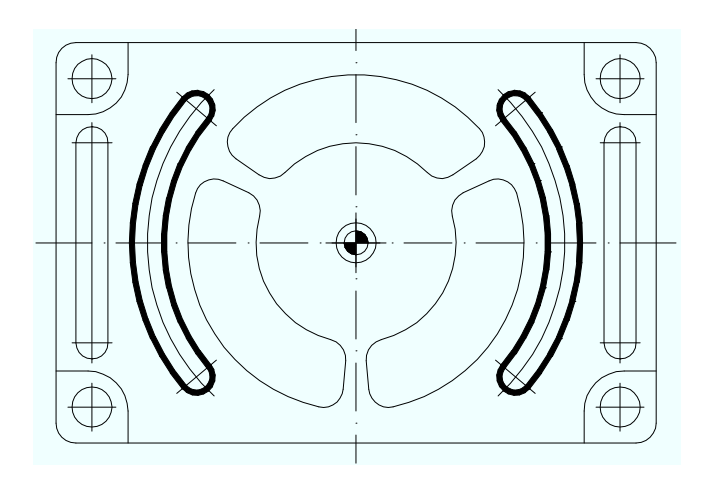

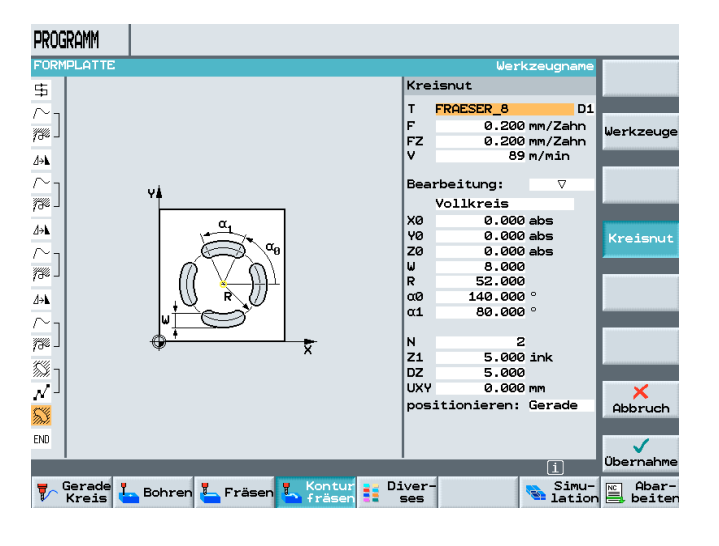

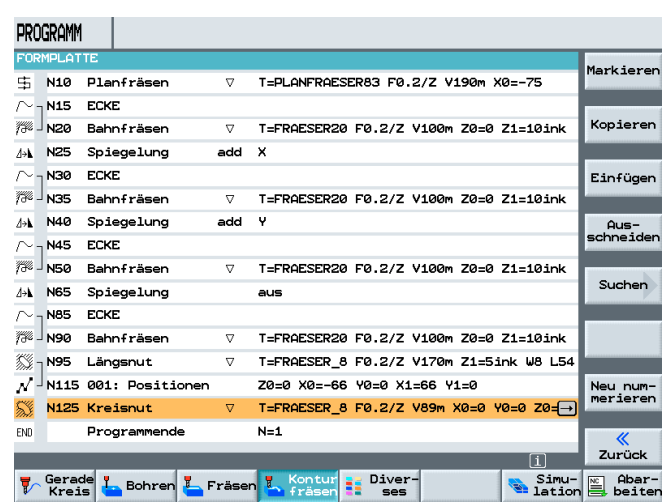

#### **13.7 Contour Pockets with Contour Calculator**

Next, the contour pockets are programmed.

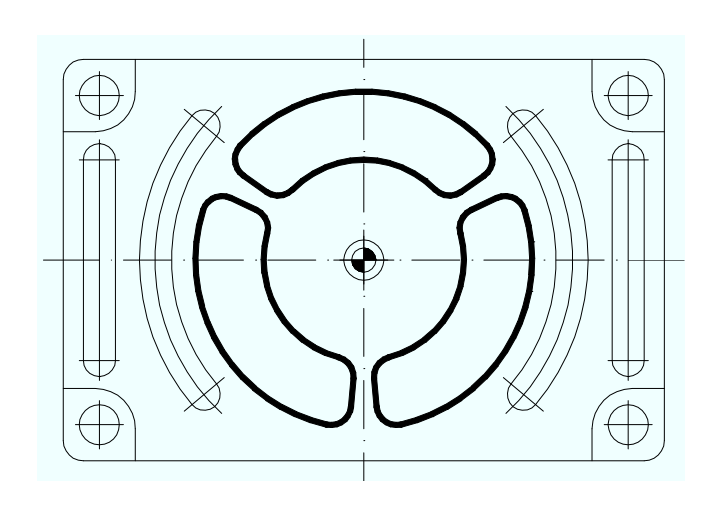

After opening the contour calculator, that pocket's starting point is defined.

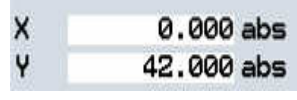

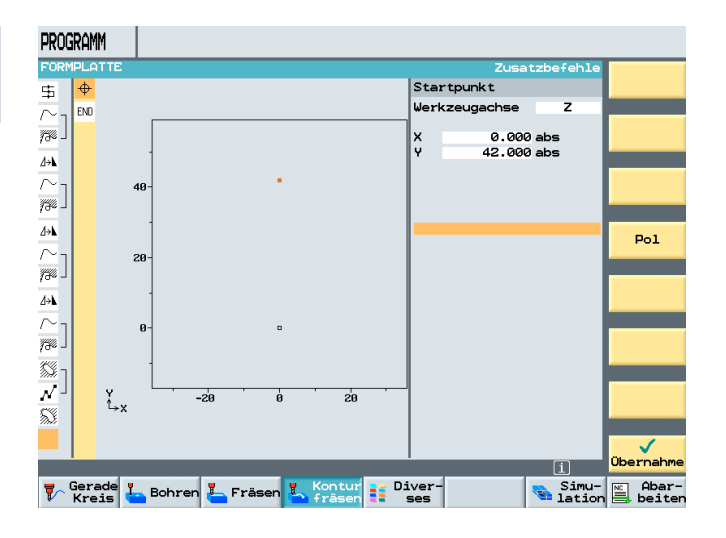

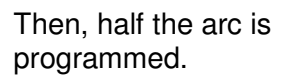

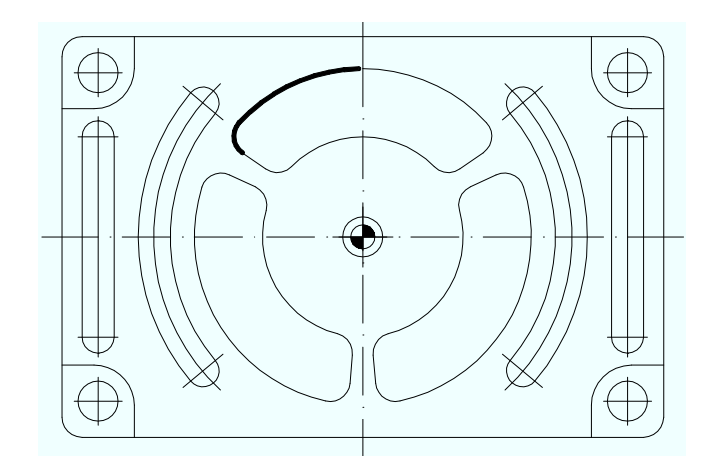

By pressing the softkey

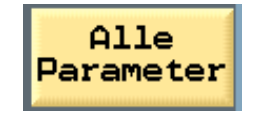

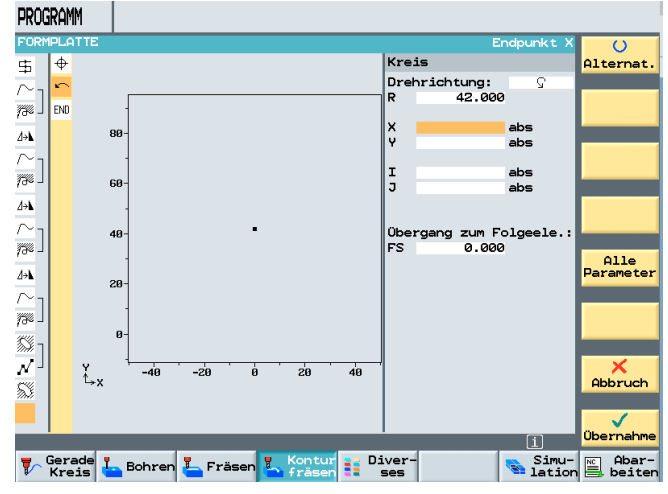

#### additional input options are available.

The angle of opening that was dimensioned in this way is entered in the extended input screen form.

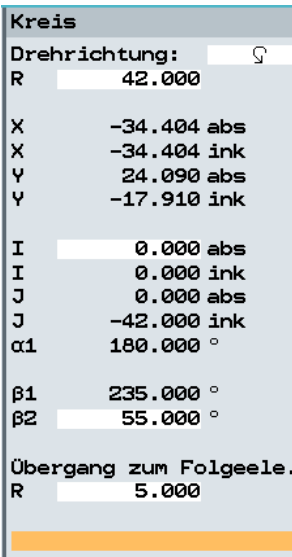

ć,

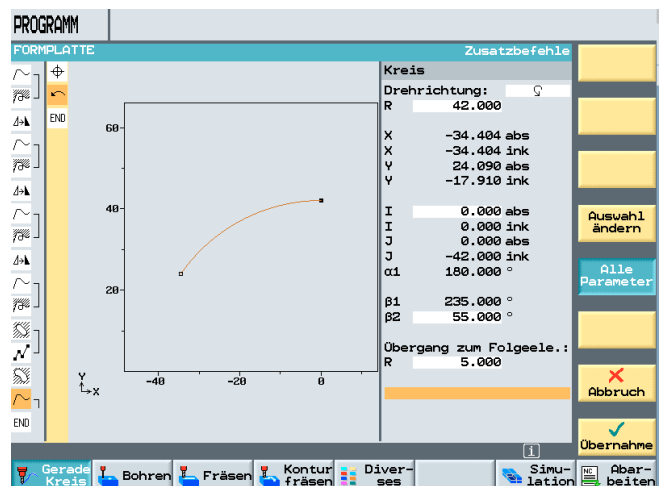

### T I A Training Document Page 91 of 187<br>Status: 04/2008

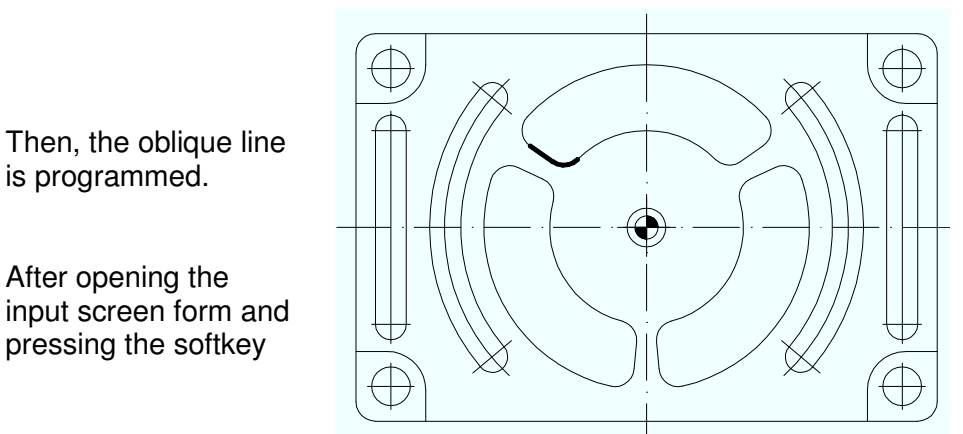

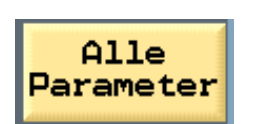

the length of the oblique line as well as the angle to the predecessor element is entered.

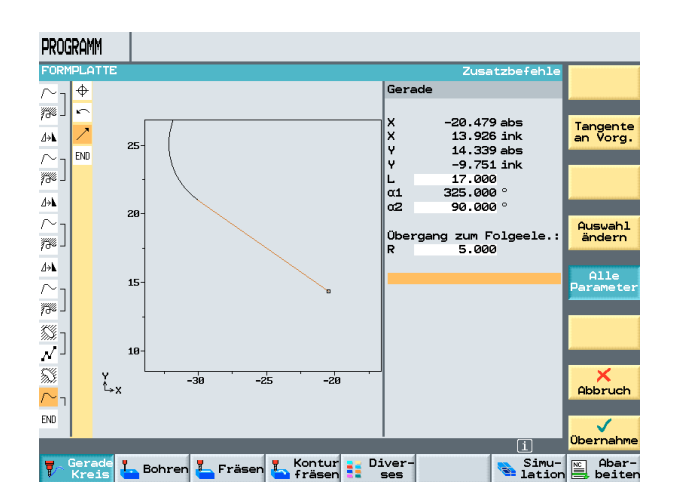

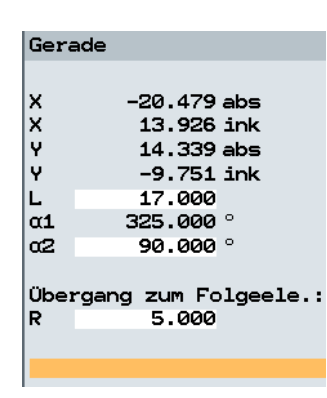

Next, the lower arc is programmed.

After opening the input screen form and pressing the softkey

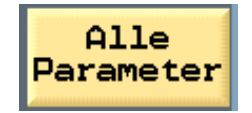

the arc is programmed again by means of the angle of opening.

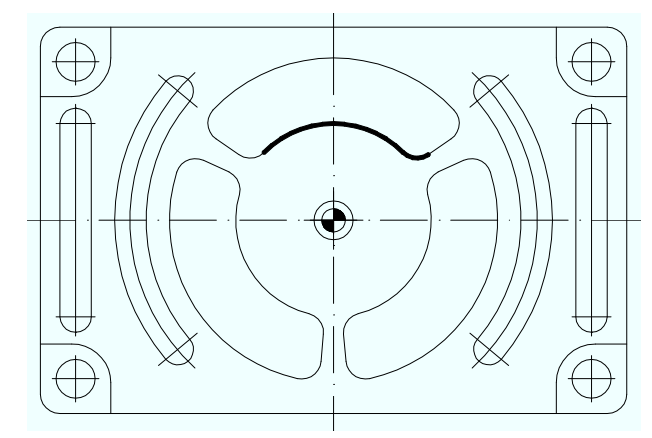

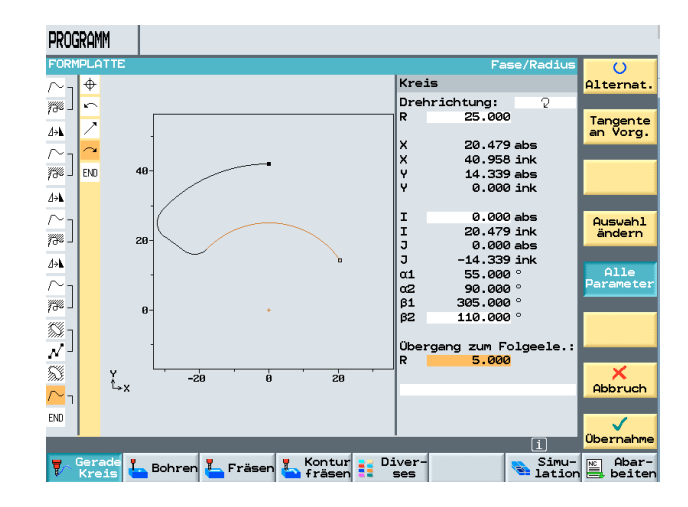

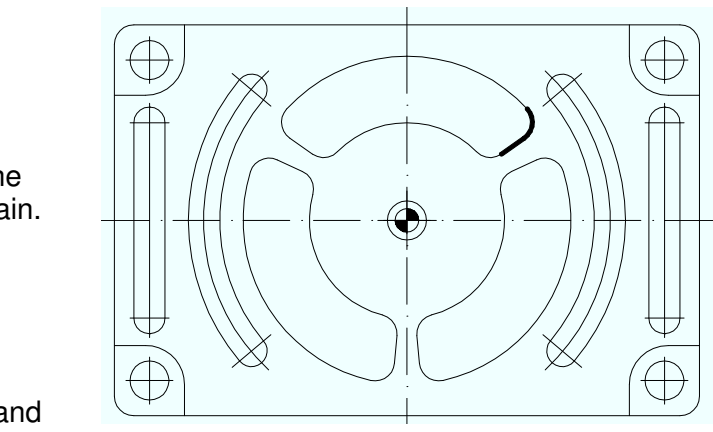

Now the oblique line is programmed again.

After opening the input screen form and pressing the softkey

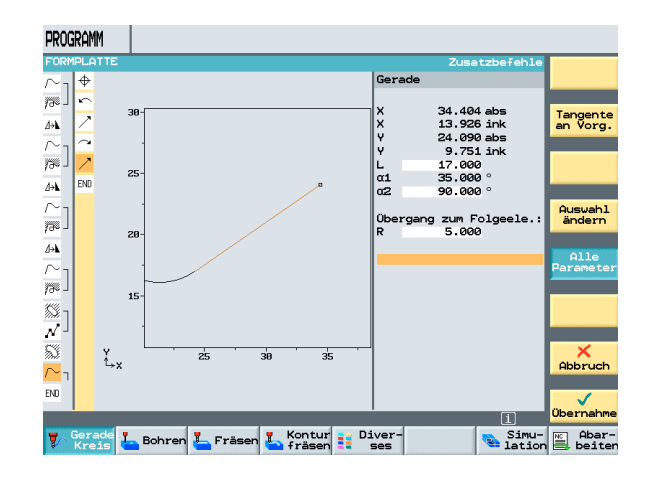

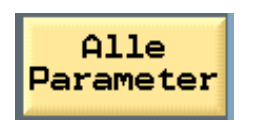

the length of the oblique line as well as the angle to the predecessor element is entered.

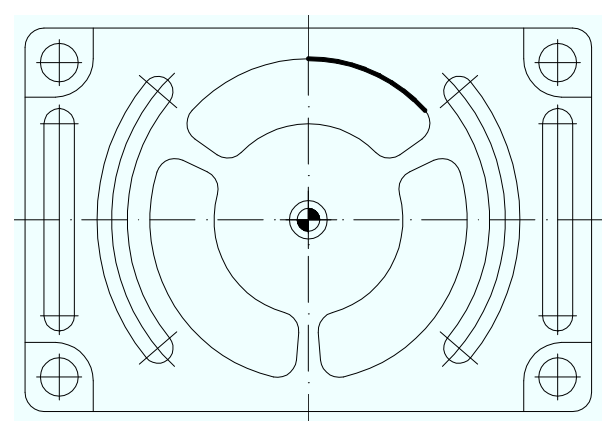

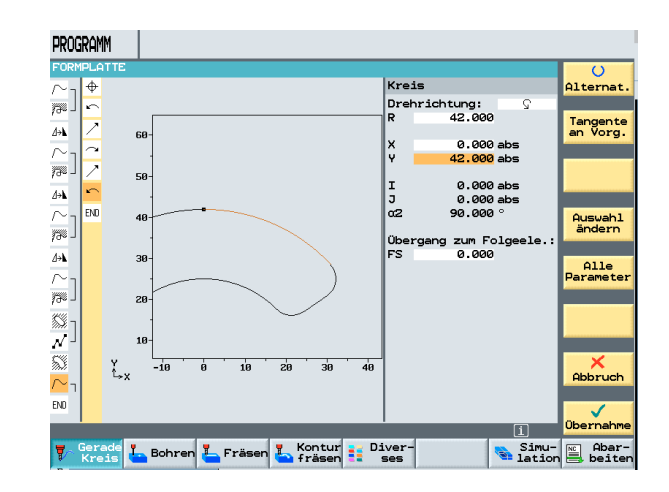

With the last element, the contour is closed.

#### **14 Rotation Contour Pockets**

After accepting the contour into the machining plan and adding the processing "Contour pocket", the first pocket is completely programmed.

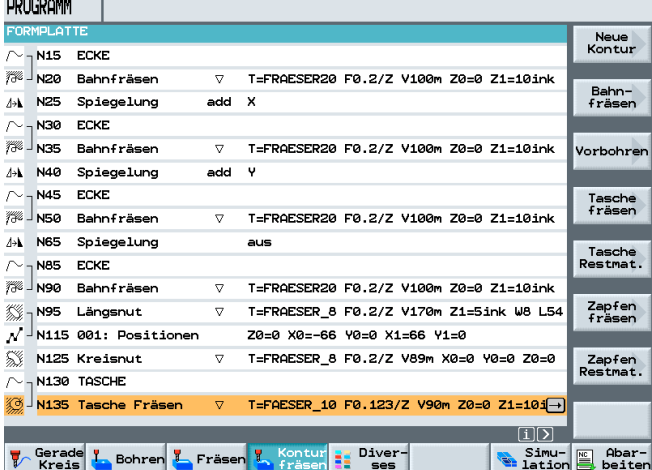

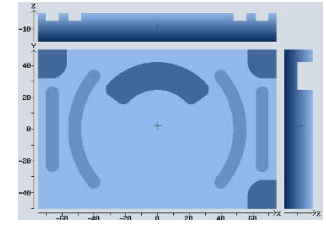

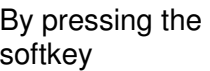

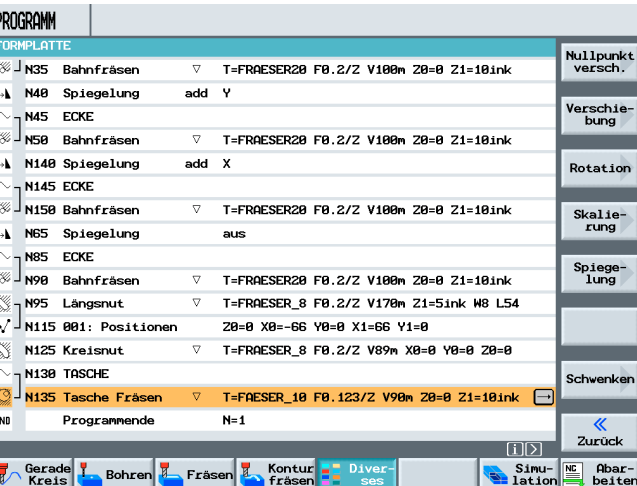

Rotation

in the area "Diverses", the contour pocket is rotated around the Zaxis.

After entering the rotation

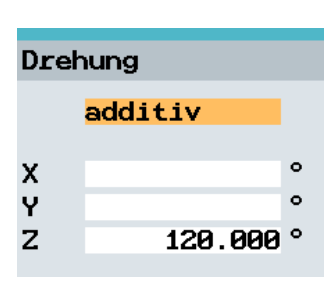

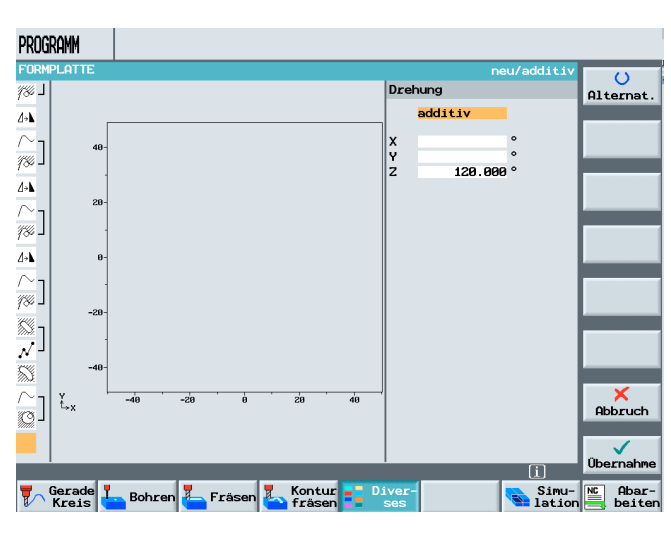

and copying and inserting the contour with the processing below the rotation, the second contour pocket is complete.

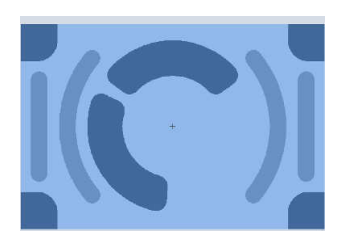

The last contour pocket is generated in the same way.

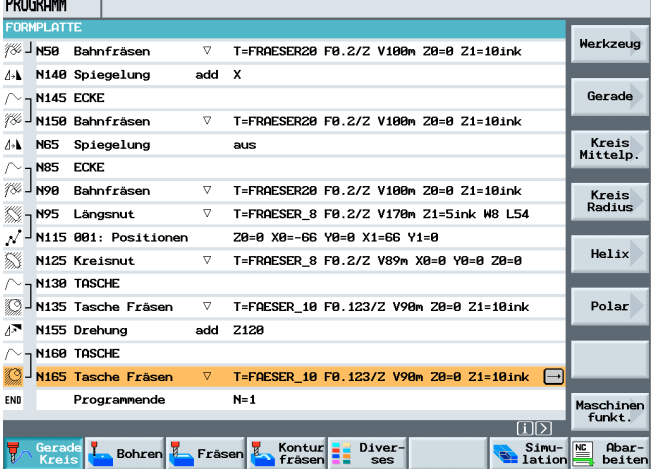

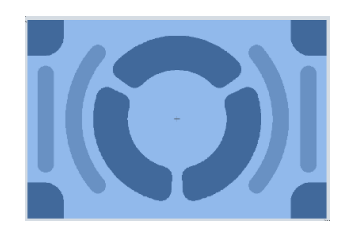

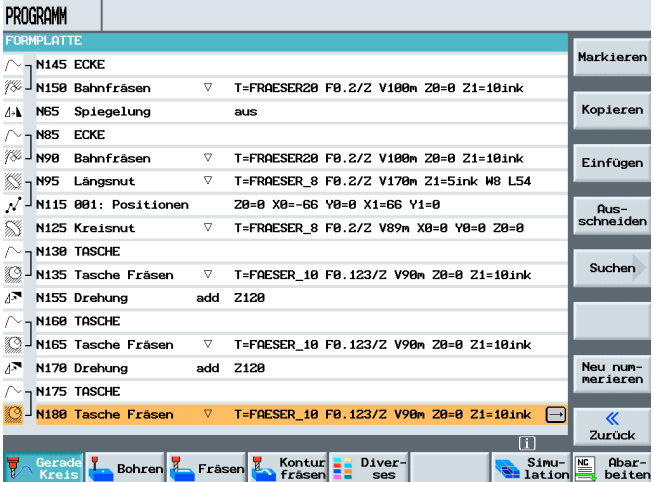

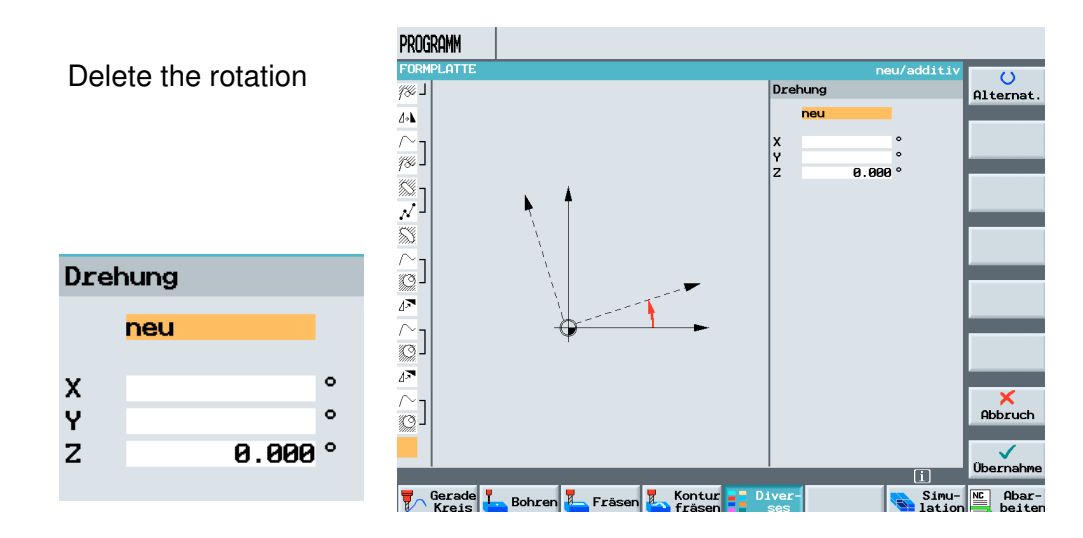

#### **15 Making Holes with a Drill**

As the last step, the holes are programmed.

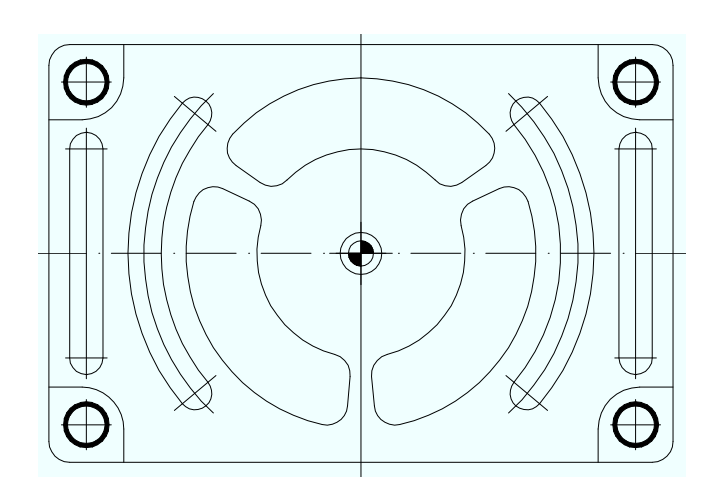

#### After entering the values

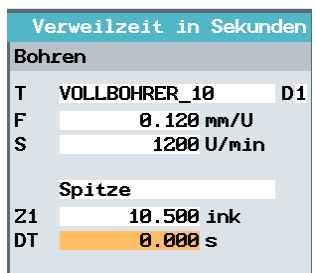

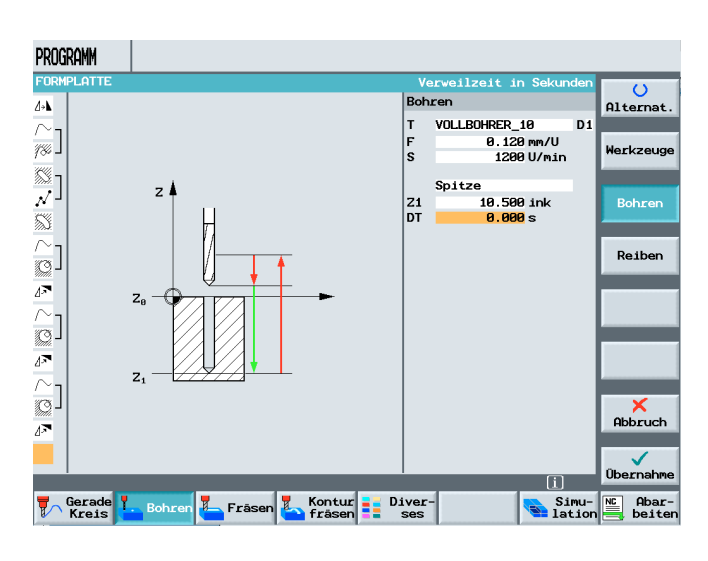

and the positions

lar

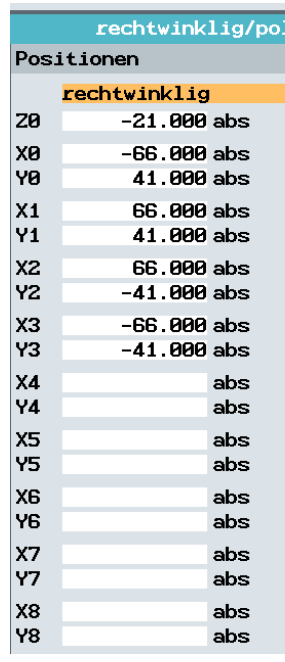

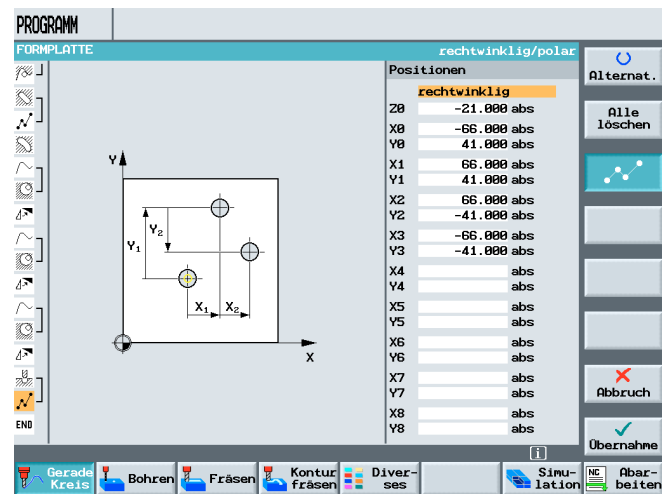

the program is complete.

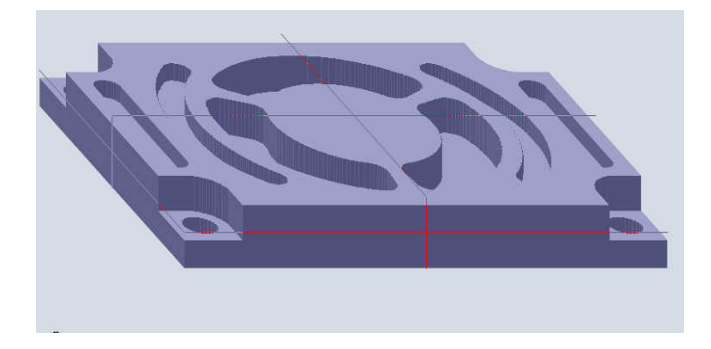

#### **16 Subprograms**

In this program, subprograms are inserted as repetitions. To make the program more transparent, the contour pockets are moved to a subprogram.

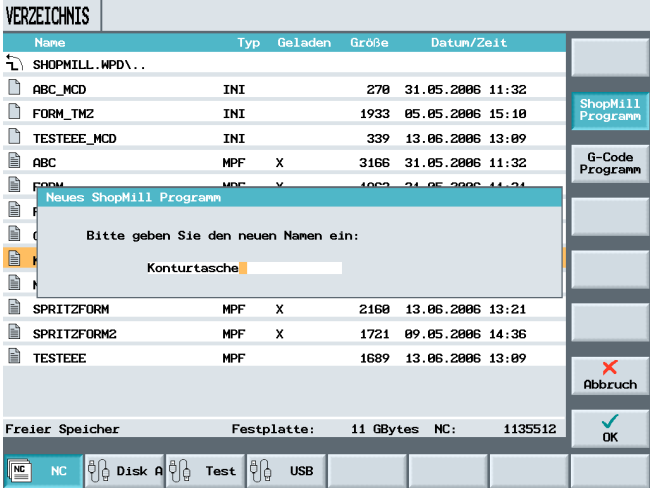

### ues G-Code Programm Bitte geben Sie den neuen Namen ein: Konturtasche

by cutting out the contour pockets from the program "Pattern Plate" and inserting them into the new program "Contour Pocket".

Then, the program is complete.

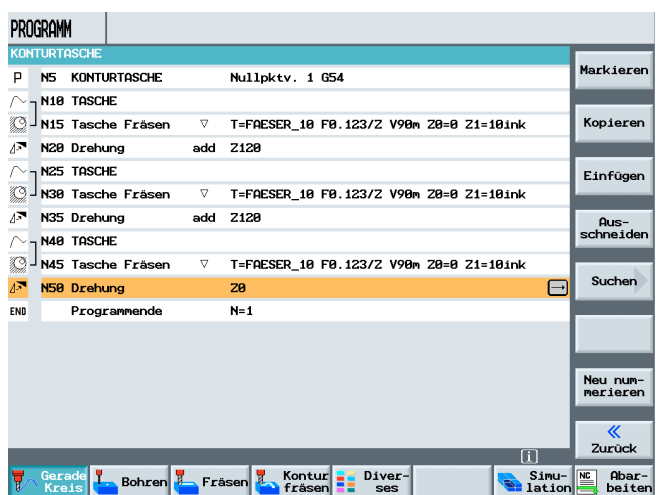

Now, the program has to be simulated once. This action calculates the program, and can be used as a subprogram .

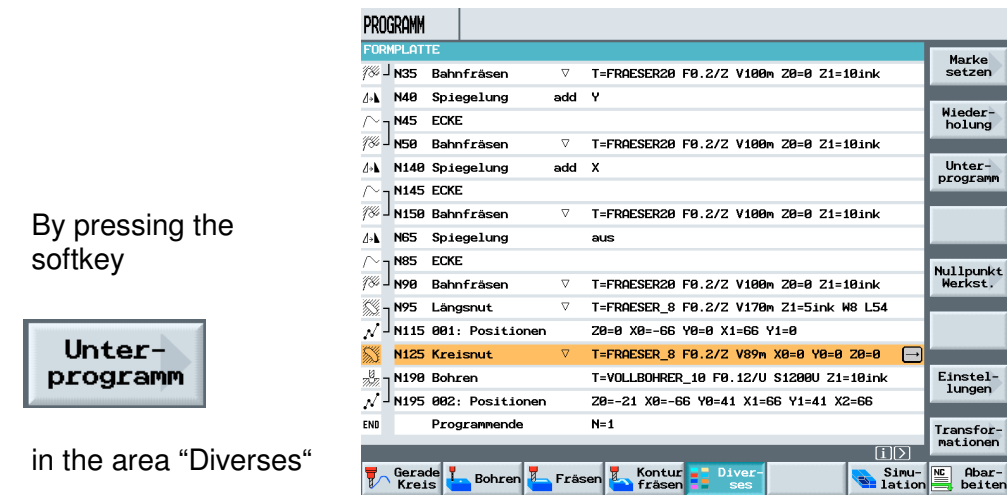

the name of the subprogram is entered.

Unterprogramm

Pfad/Werkstück:

Programmname: Konturtasche

If the subprogram is located in the same path, no input is necessary under Path/Workpiece.

The program name is entered without an extension such as \*mpf\* and accepted into the machining plan.

The subprogram is complete.

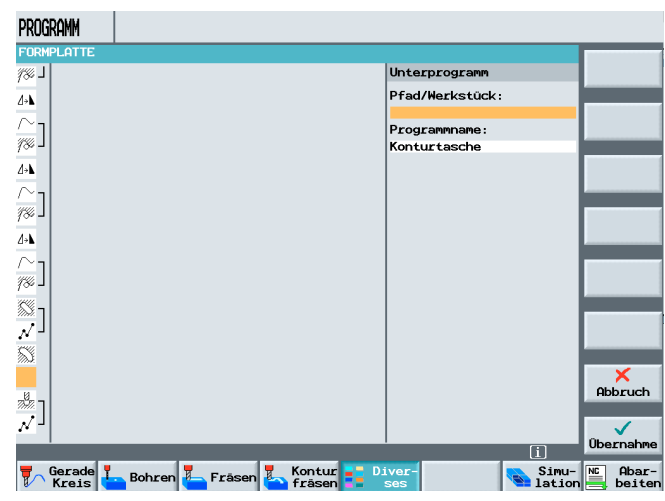

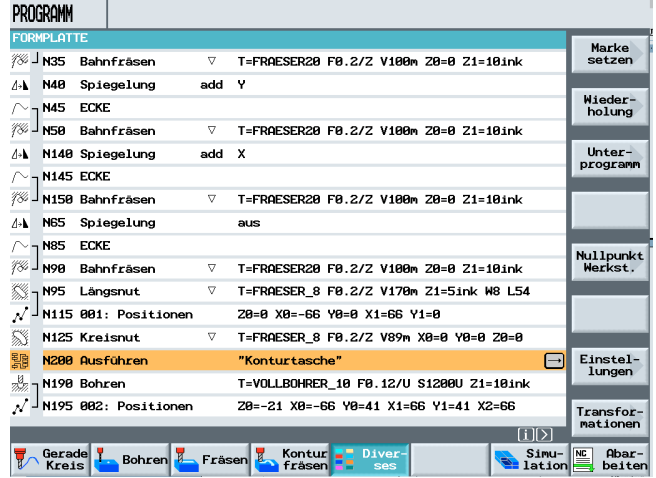

Any main program can also be used as subprogram!

### **17 Mould Making - Milling**

A mould making program is generated, using an example.

Sequence

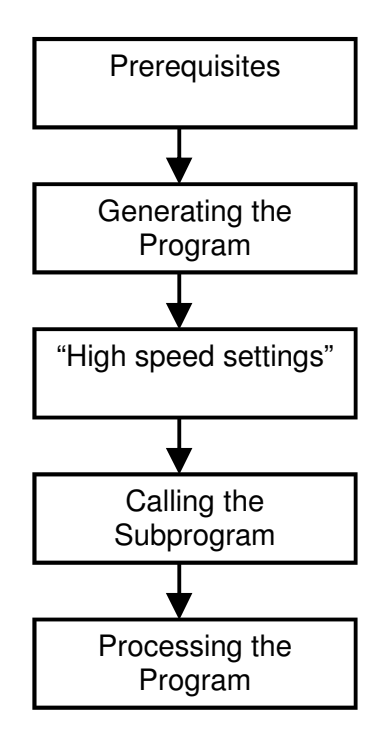

#### **17.1 Prerequisites**

In addition to machining step programs, ShopMill can also process G-code mould making programs. The prerequisite for this are optimized drives.

#### **Program Structure**

In order to attain the optimum velocity control for the mould making programs, you should divide the mould making program into a central technology program and separate geometry programs, and not generate one complete program.

#### **Technology Program**

The technology program includes the basic settings such as zero point shift, tool calls, feed values, spindle speed, and control commands for velocity control. In addition, the technology program calls the

geometry programs as subprograms. The technology program can be generated in the ShopMill's G-code editor..

#### **Geometry Program**

The geometry programs of the individual machining modes (roughing, prefinishing and finishing) exclusively contain the geometry values for the free form surface to be machined. The geometry programs are generated on an external CAM system in the form of G01 blocks. Depending on their application, the geometry programs have a size of 500KB up to 100MB. Programs of this size can no longer be processed directly in the NCK work memory, but have to be processed externally by means of EXTCALL. That means, the geometry programs have to be stored either on the hard drive of the PCU 50.3 (HMI Advanced) or on a Compact Flash Card at ShopMill on NCU (HMI Embedded). For both ShopMill variants you also have the option to store the geometry programs on a network drive.

#### **17.2 Program Structure Technology Program with Geometry Program**

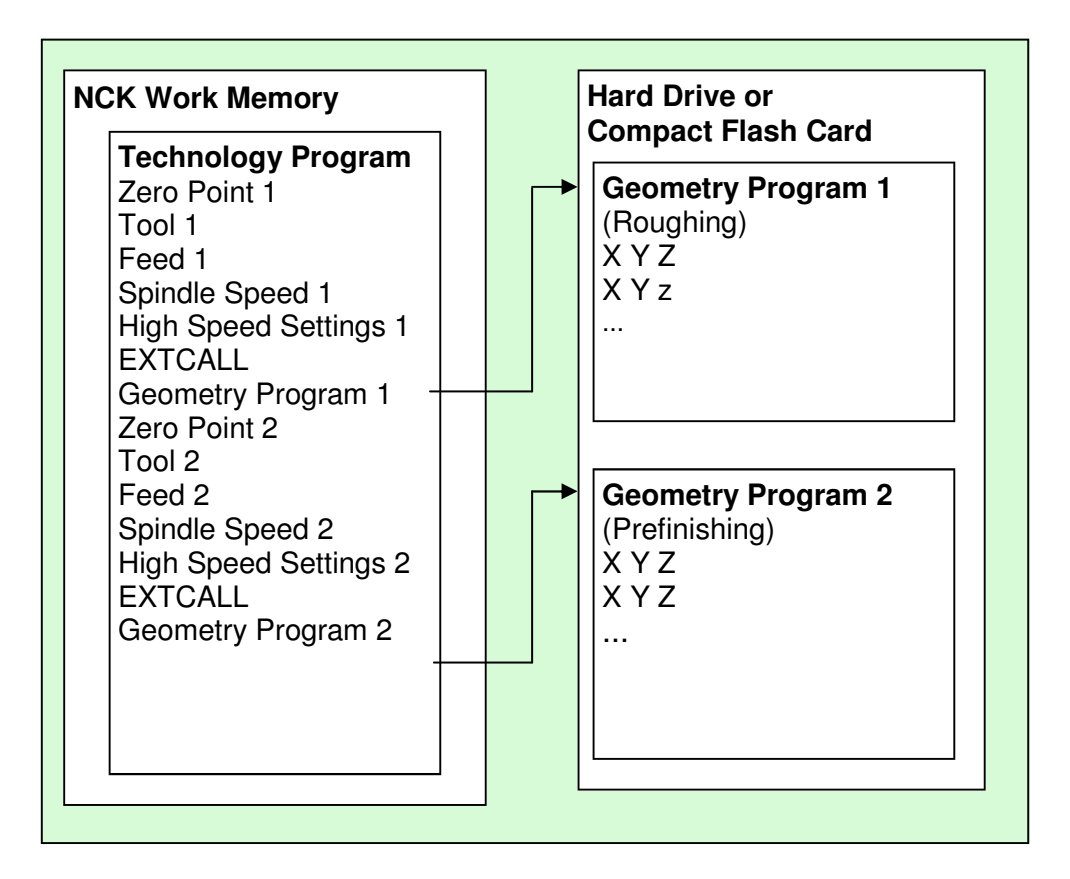

#### **Complete Program**

Complete programs include the basic settings such as the zero point shift, tool function <<T word>> etc. as well as the geometriy values of the free form surface to be machined. However, programming the optimized velocity control for a complete program is very complicated. Complete programs are also generated on enternal CAM systems. Because of their size, the complete programs are located on the hard drive of the PCU 50.3 (HMI Advanced) or on the CompactFlash Card at ShopMill on the NCU (HMI Embedded).

Here also you have the option to store the complete programs on a network drive.

#### **17.3 Program Structure Complete Program**

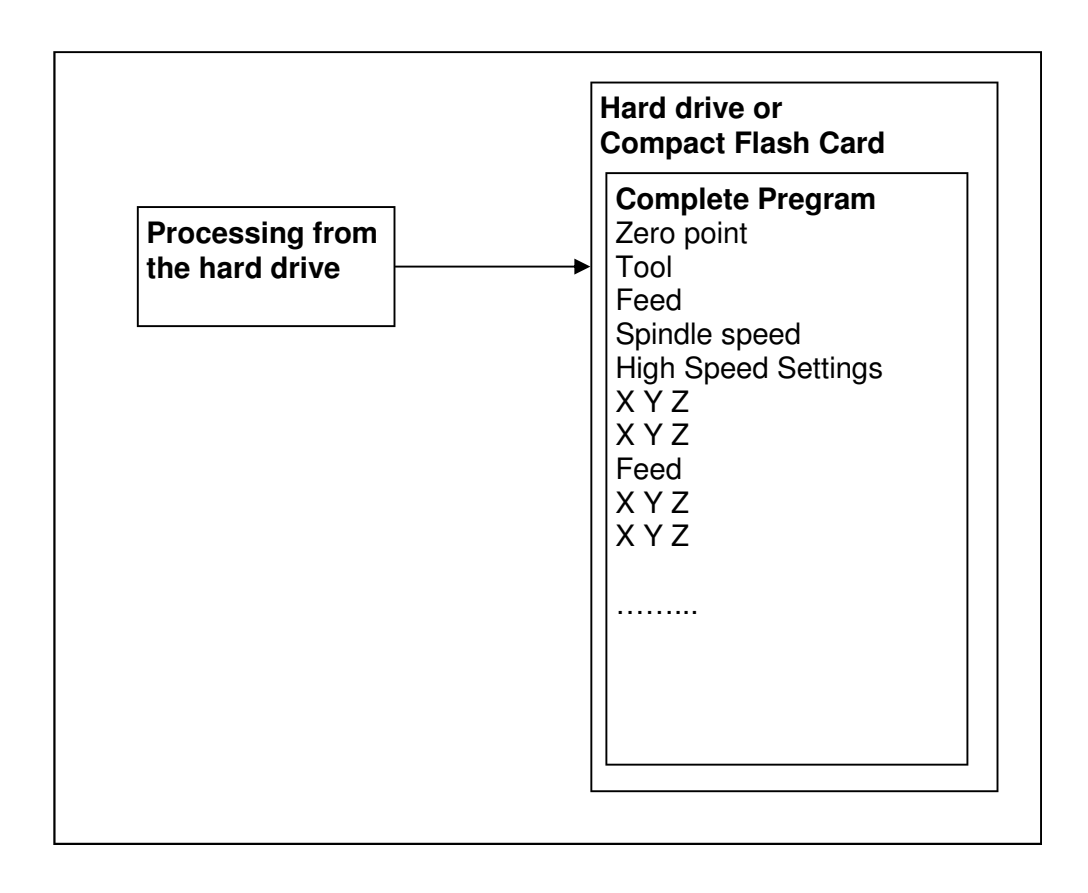

#### **Data Transmission**

A mould making program can be copied directly to the controller from a network drive or a USB drive.

• ShopMill on NCU (HMI Embedded)

• The programs are copied to the user memory of the CompactFlash card.

• PCU 50.3 (HMI Advanced)

The programs are copied to the hard disk drive.

#### **Measuring the Tool**

When generating the geometry program, the CAM system takes the tool geometry into account. The calculated tool path refers either to the tool tip or the tool center point. That means, when you specify the length of your tools, you have to use the same reference point (tool tip or tool center point) as the CAM system. If you are using a ShopMill function for measuring your tools, the tool length refers to the tool tip. If, on the other hand, in the CAM system the tool center point was taken into account when calculating the tool path, you have to deduct in the tool list the radius of the tool from the length of the tool. To process mould making programs, the entry of the tool diameter in the too list is not relevant. However, to have a better overview, you should enter the tool diameter in the tool list nevertheless.

#### **17.4 Creating the Program**

#### **Setting Up the Program**

For the technology program, set up a new Gcode program in the program manager and then edit it there.

Editor. A machining step program is not suitable as a technology program.

Create the geometry program or the complete program with an external CAM system. If afterwards you would like to add comments, for example, to the geometry program, or change the tool name in the complete program, you can use also the ShopMill G-code editor for this.

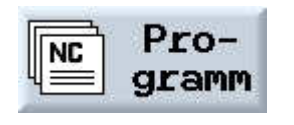

Use the arrow keys to open a directory.

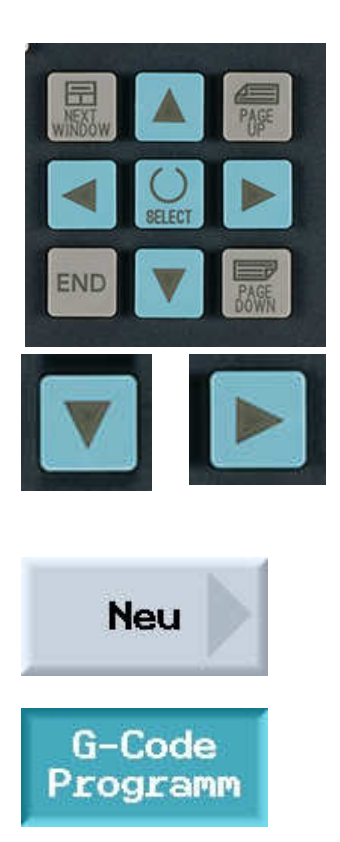

After entering a program name,

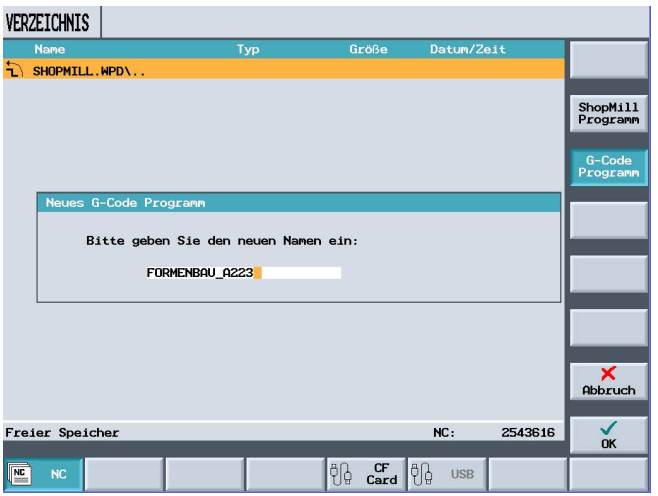

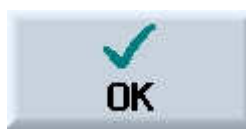

the G-code Editor under ShopMill is opened.

#### **Programming the Tool**

If you program a tool in the technology program, you have to take note of the following: The geometry of the programmed tool has to agree with the tool geometry that the CAM system took into account when the geometry program was generated.

First, the tool, the spindle speed and the spindle direction are programmed. In addition, the following is programmed: feed, switching on the coolant, and the zero point shift with the starting point.

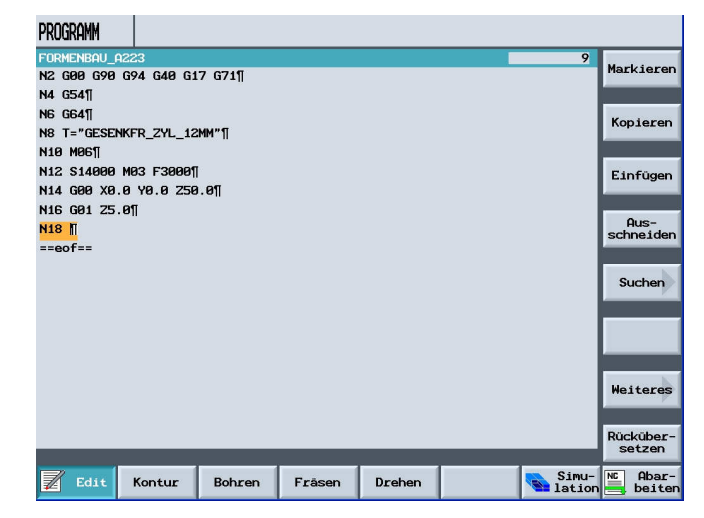

#### **17.5 High Speed Settings**

#### **Programming the Cycle "High Speed Settings"**

When machining free form surfaces, great demands are made on the speed as well as the accuracy and surface quality. You can attain the optimum velocity rate in dependence on the machining mode (roughing, pre-finishing, finishing) very simply by using the cycle "High Speed Settings". You can call the cycle by means of the cycle support in the G-code editor. As a rule, the output tolerance of the post processor of the CAM system is entered in the parameter "Tolerance". Program the cycle in the technology program prior to calling the geometry program.

After pressing the softkeys

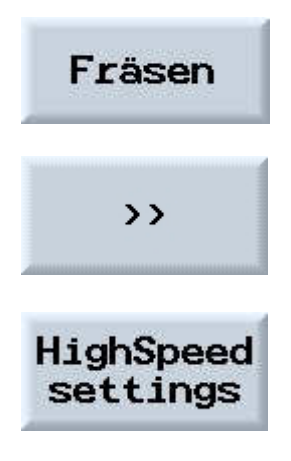

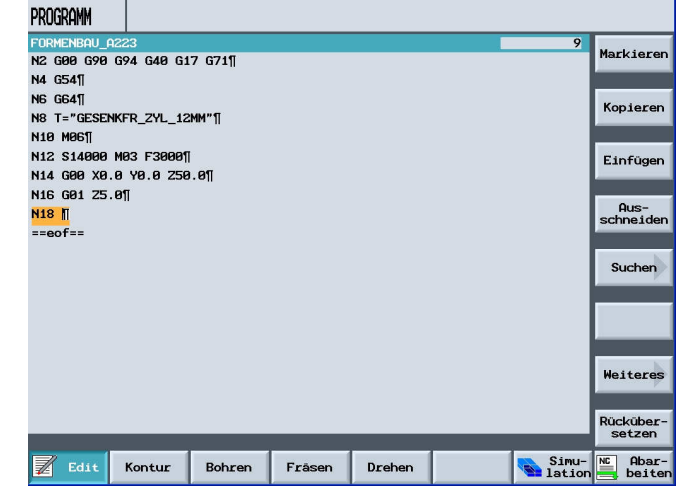

#### **High speed settings**

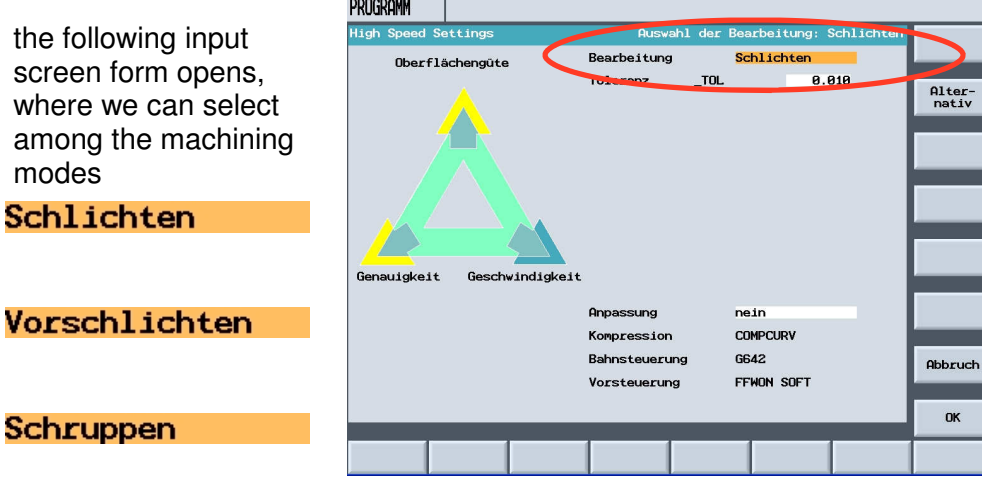

### **Tolerance**

The required tolerance can be entered in the input screen form in the cycle for the program generated from the CAM system.

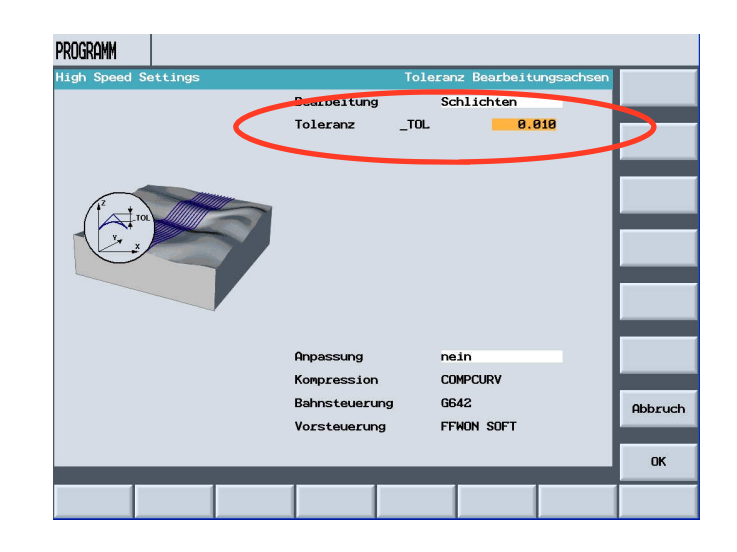
If the compressor is active, it can be parameterized by means of the input screen form.

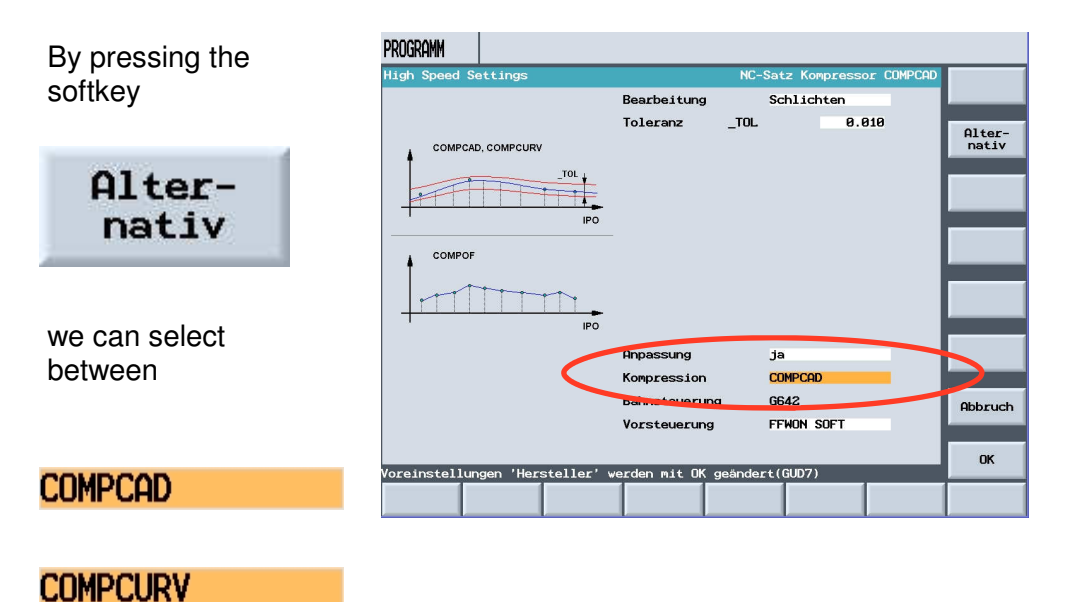

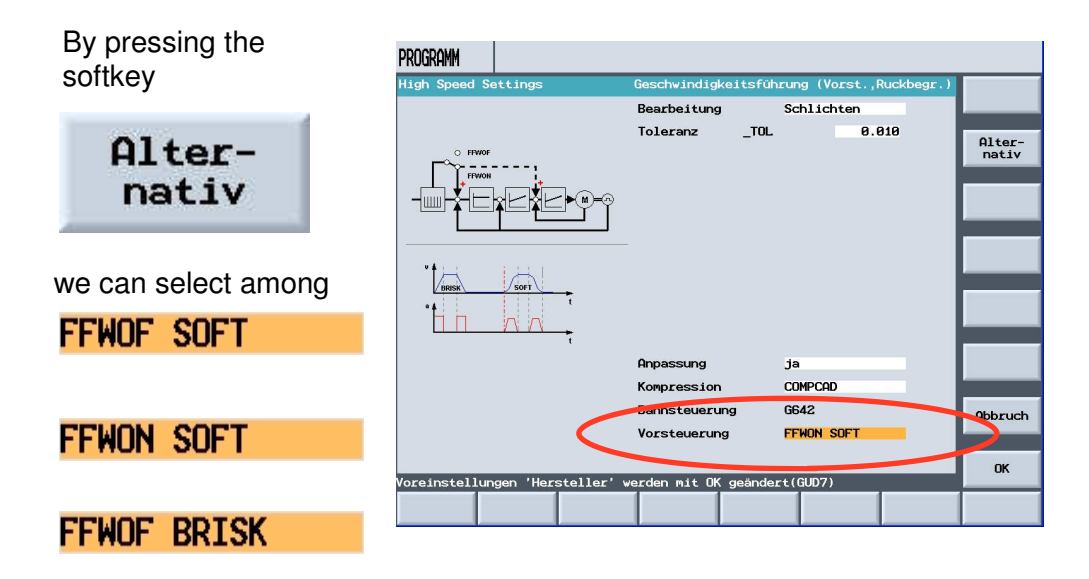

### Pressing the softkey

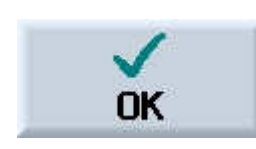

closes the input screen form.

"CYCLE832" was accepted into the program.

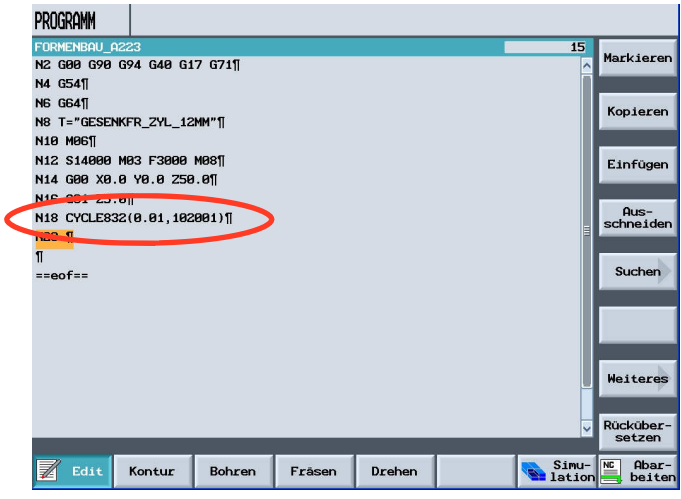

### **17.6 Calling the Subprogram**

Call the geometry program as subprogram from the technology program. Since the geometry programs are not stored in the NC work memory but on the hard disk drive of the PCU 50.3, or on the Compact Flash Card of theTCU, or on a network, the subprogram has to be called with the G-code command "EXTCALL".

### **PCU 50.3**

The technology program and the geometry programs are located in the same directory on the hard disk drive. EXTCALL "Geometry program" Example: EXTCALL "SCHRUPPEN" <<ROUGHING>>

### **NCU HMI Embedded**

Depending on the storage location of the geometry program on the Compact Flash Card, the programming syntax differs somewhat. • The geometry program is located directly on the Compact Flash Card EXTCALL ("C:\Geometrieprogramm.mpf") Example: EXTCALL ("C:\Schruppen.mpf") • The geometry program is located in a directory on the Compact Flash Card EXTCALL ("C:\Verzeichnis\Geometrieprogramm.mpf") Example: EXTCALL ("C:\Mold\Schruppen.mpf")

### **Network drive**

If the geometry program is located on a network drive connected by means of the Ethernet, the programming syntax is as follows. EXTCALL ("Pfad\Geometrieprogramm.mpf") Example: EXTCALL ("H:\Mold\Schruppen.mpf")

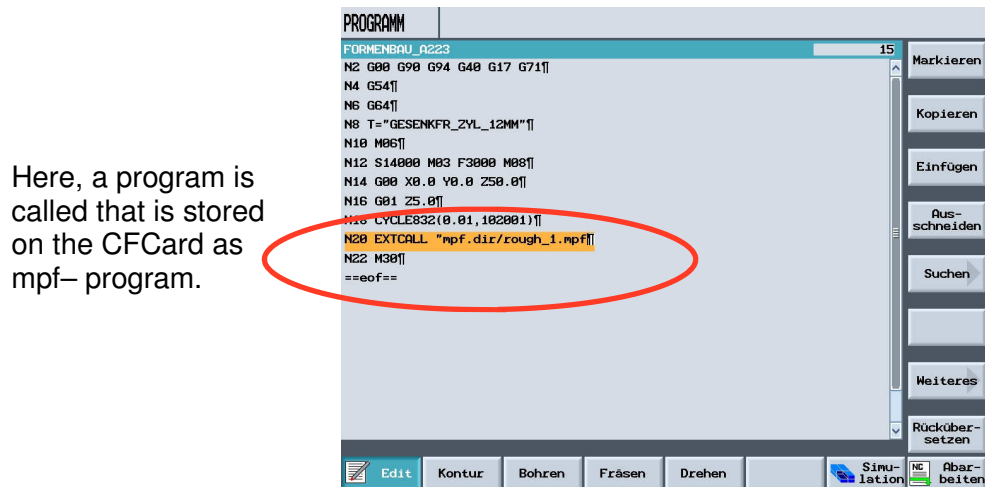

### **17.7 Processing the Program**

**SIEMENS** 

Select the technology program that is located in the NCK work memory like a standard G-code program for processing. The geometry program is then selected automatically with the command "EXTCALL".

A complete program that is located either on the hard disk drive of the PCU 50.3 (HMI Advanced), or on the Compact Flash Card at ShopMill on NCU (HMI Embedded), or on a USB /network drive, is selected with the softkey "Execute hard drive" in the program manager.

Prior to executing the program, the program is simulated graphically by pressing the softkey

PROGRAMM

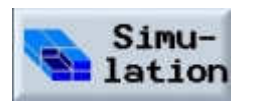

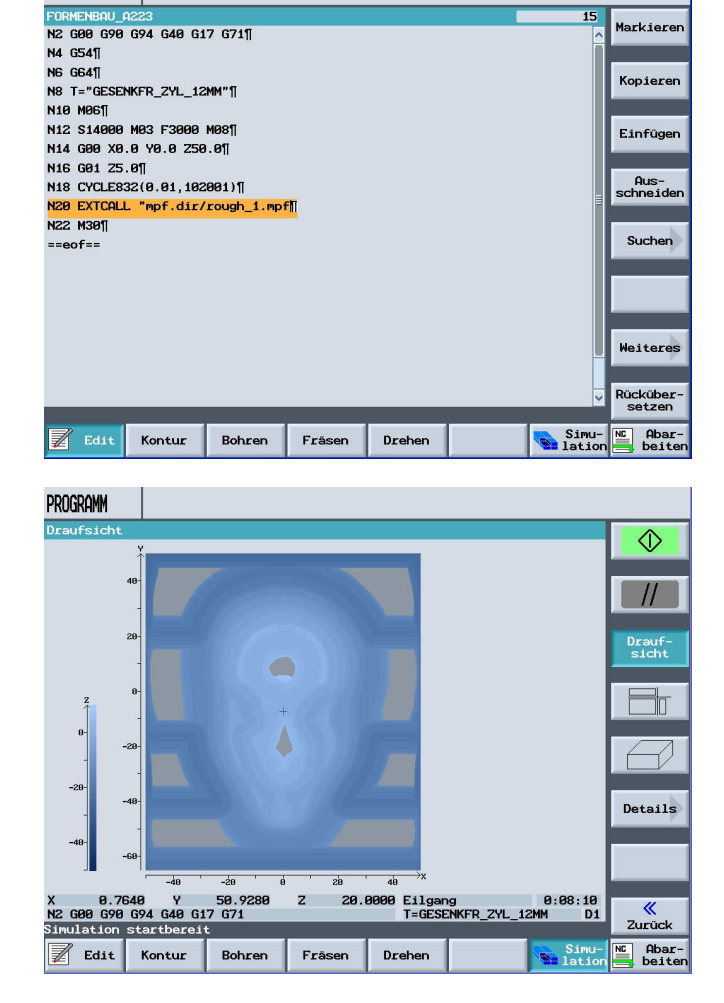

### Pressing the softkey

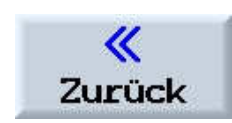

and

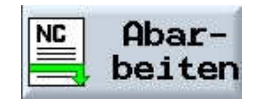

the program is selected in the operating area "Auto".

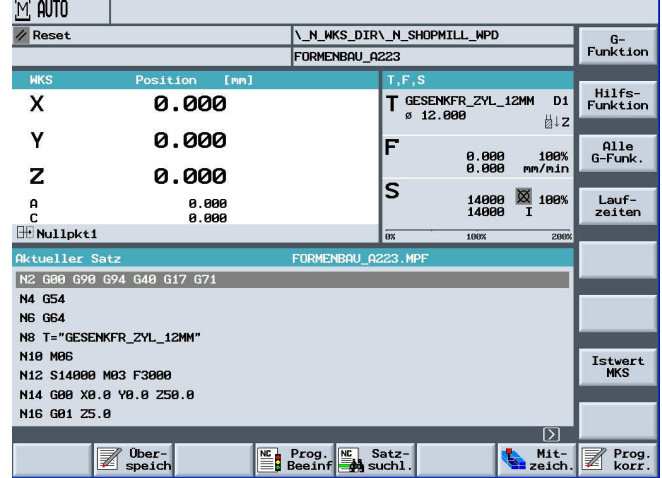

The program can be executed in the single block.

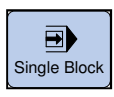

With "Cycle Start" the program can be executed step by step.

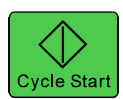

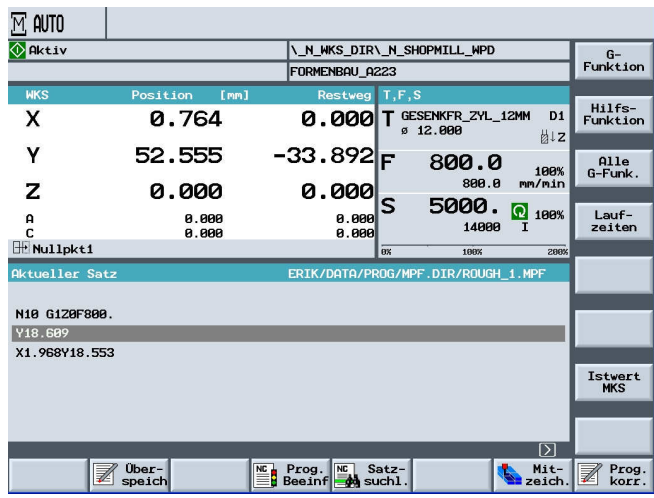

After positioning, the program can be executed without a single block.

### **17.8 Starting Processing at a Certain Program Location**

### **Executing the Program**

#### **Starting Processing at a Certain Program Location**

In order to start in a geometry program the execution of a certain program segment, enter the destination in the search pointer. Layer 1 (technology program): Program line with the call of the desired geometry program

Layer 2 (geometry program): Program line for starting processing. If the geometry program is located on the Compact Flash Card, you not only have to specify in Layer 2 in the input field "Program" the program name, but also the path. Select the accelerated calculation variant "External – without calculation". The block search in the technology program is performed with calculation. In that case, all EXTCALL commands before the desired geometry program are skipped. The block search in the desired geometry program is performed without calculation. However, this calculation variant presupposes that all machine functions such as tool function, spindle speed etc. are located in the technology program. The geometry program must only contain geometry values for the free mold surface.

The line for starting the program can be selected with the arrow keys.

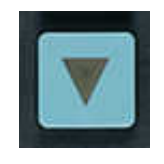

After pressing the two additional softkeys

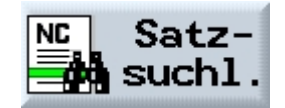

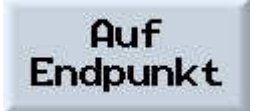

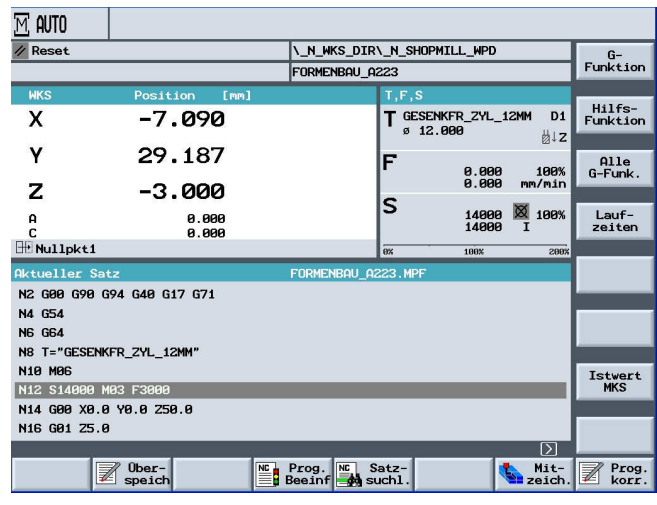

the selected program block is active.

By then pressing the key

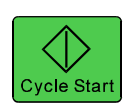

the message 10208 Channel 1 for contunuing the program appears. Press NC Start

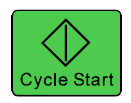

If we want to start from a certain program point, the program is started by pressing

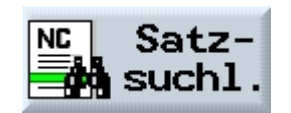

and

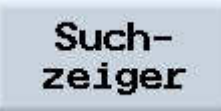

and entering the program number

and pressing the softkey

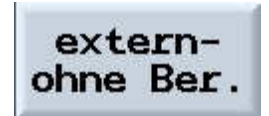

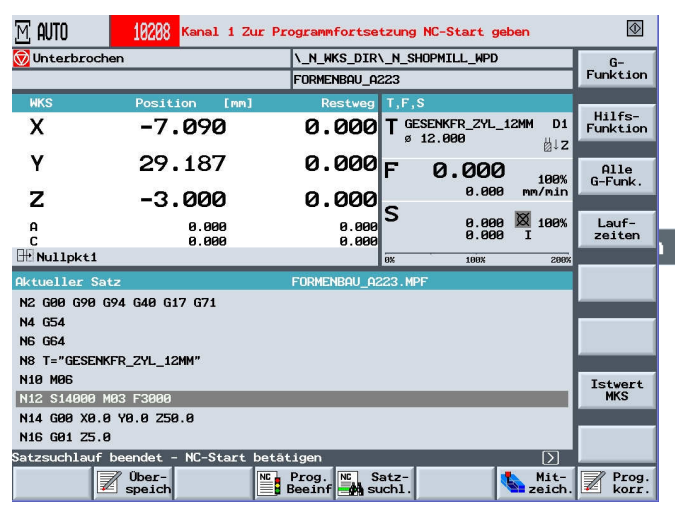

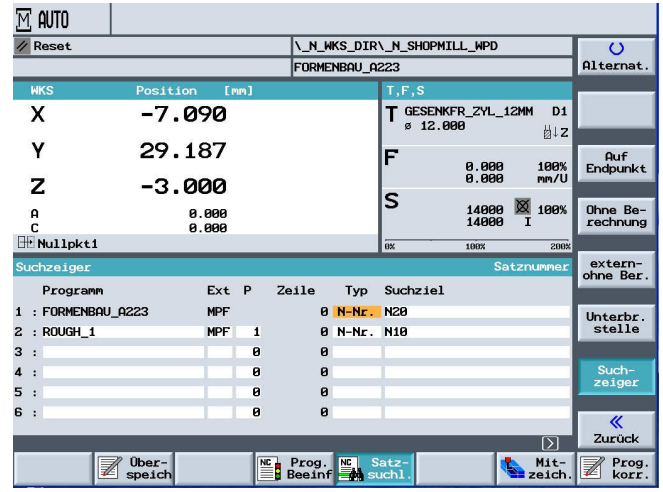

### Sample Program

In the program area "NC", a mould making program is opened.

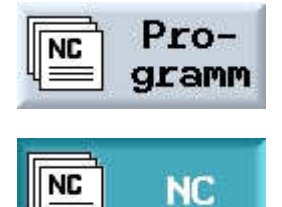

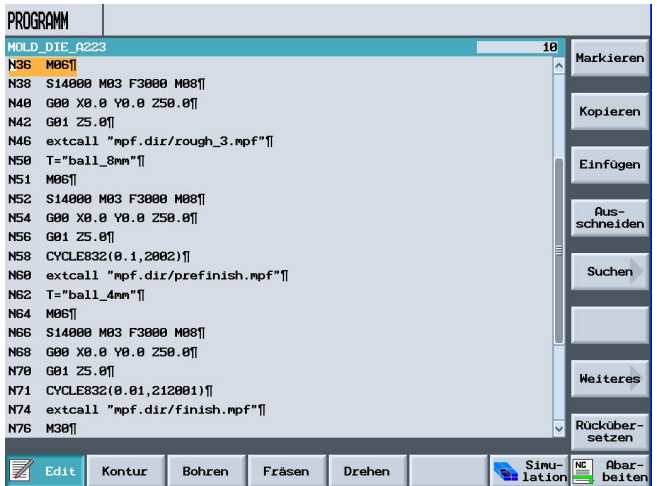

The corresponding technology data is located on the "CF Card". With a mouse click, it was loaded to the "CF Card" with a USB stick.

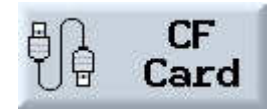

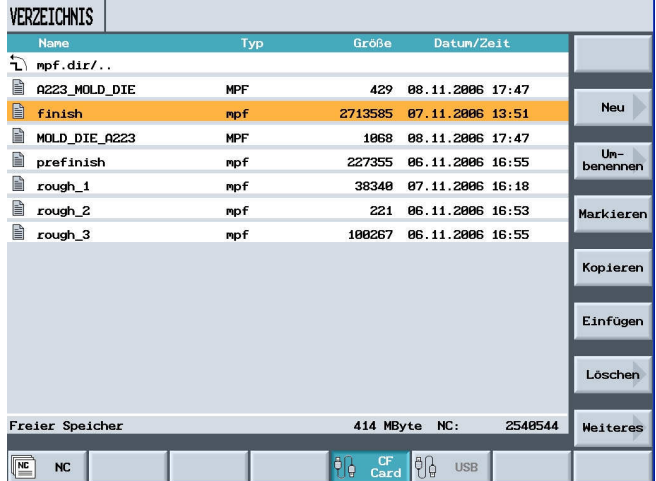

## **17.9 Simulation of a Volume Model**

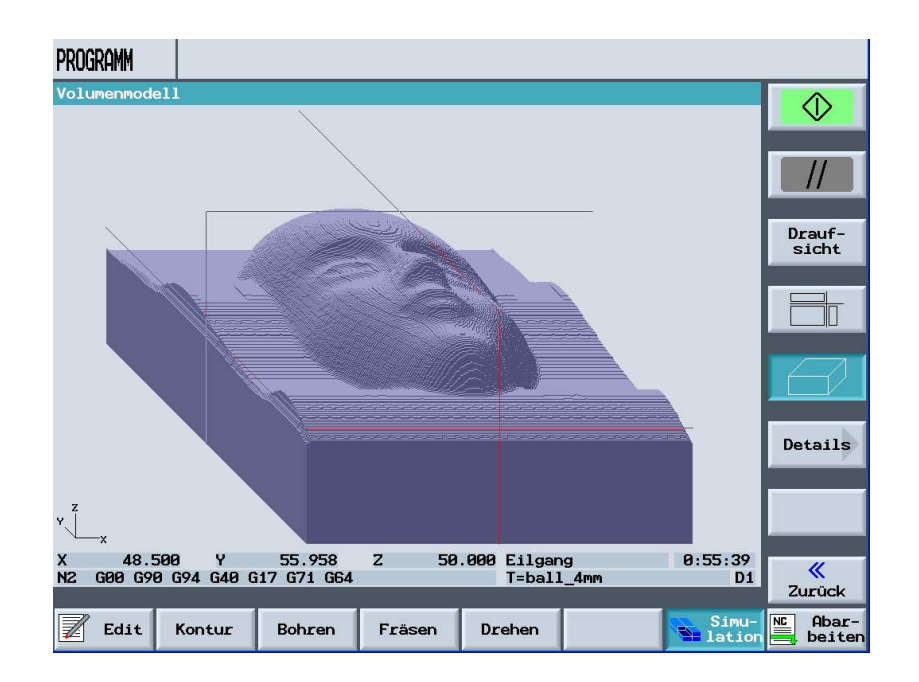

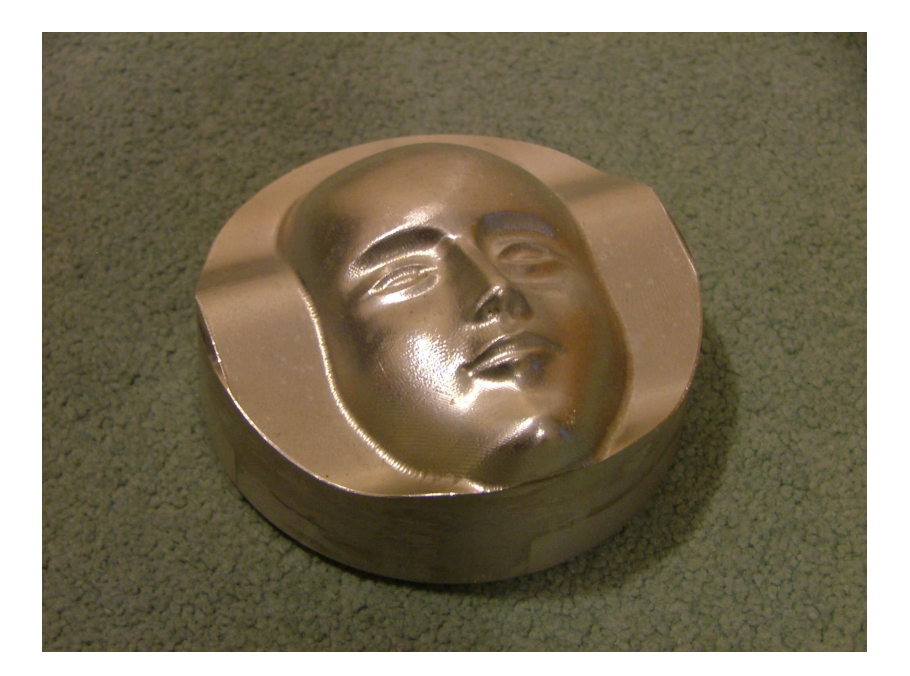

### **18 Information about Mould Making**

Information about mould making is provided on the Internet under www.automation.siemens.com/doconweb/

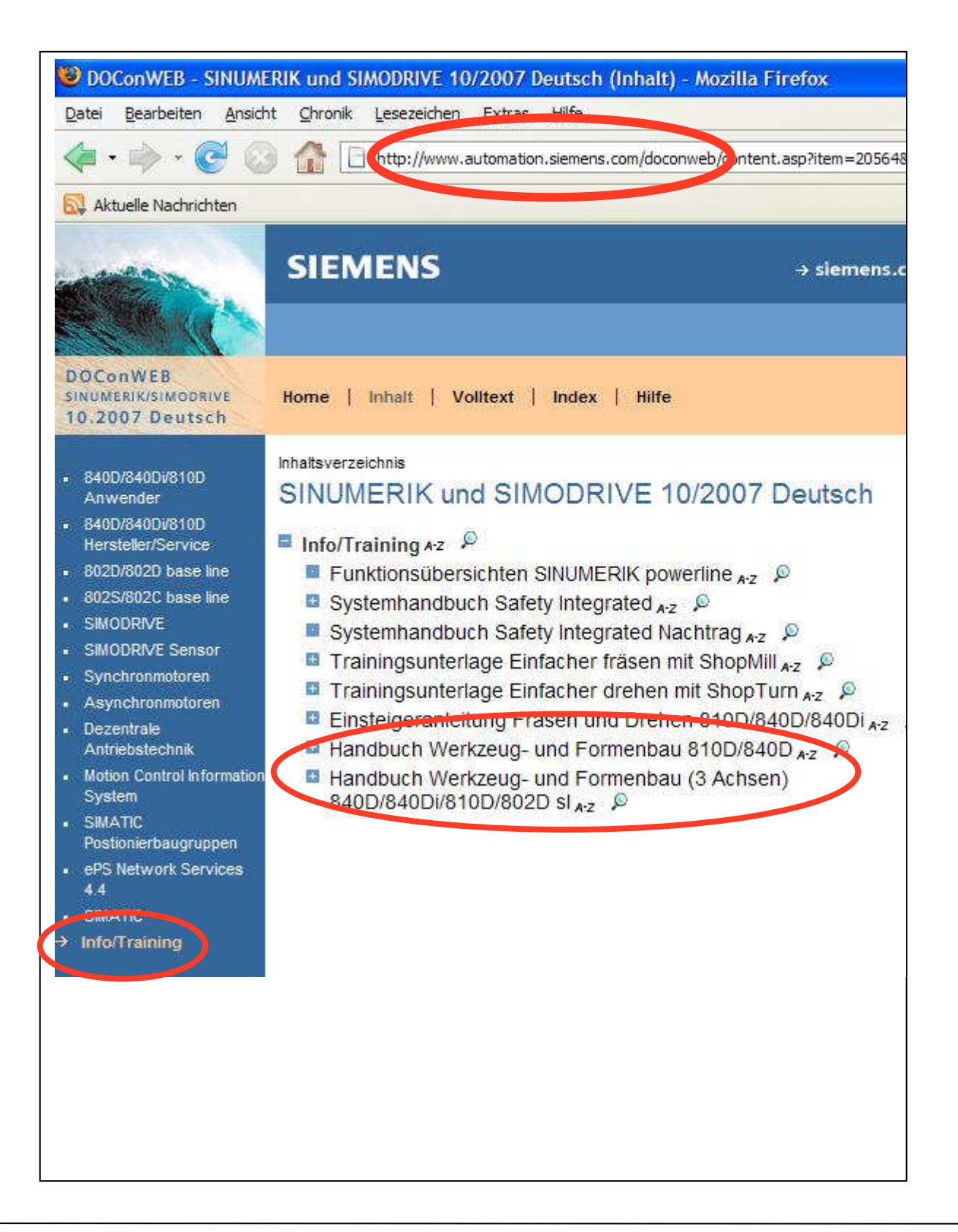

### **19 Fundamentals of CNC Machines**

The difference between a manual and a CNC machine consists of the logic operation of numerical values. This module about the basics of CNC technology is to aid you regarding the CNC myth.

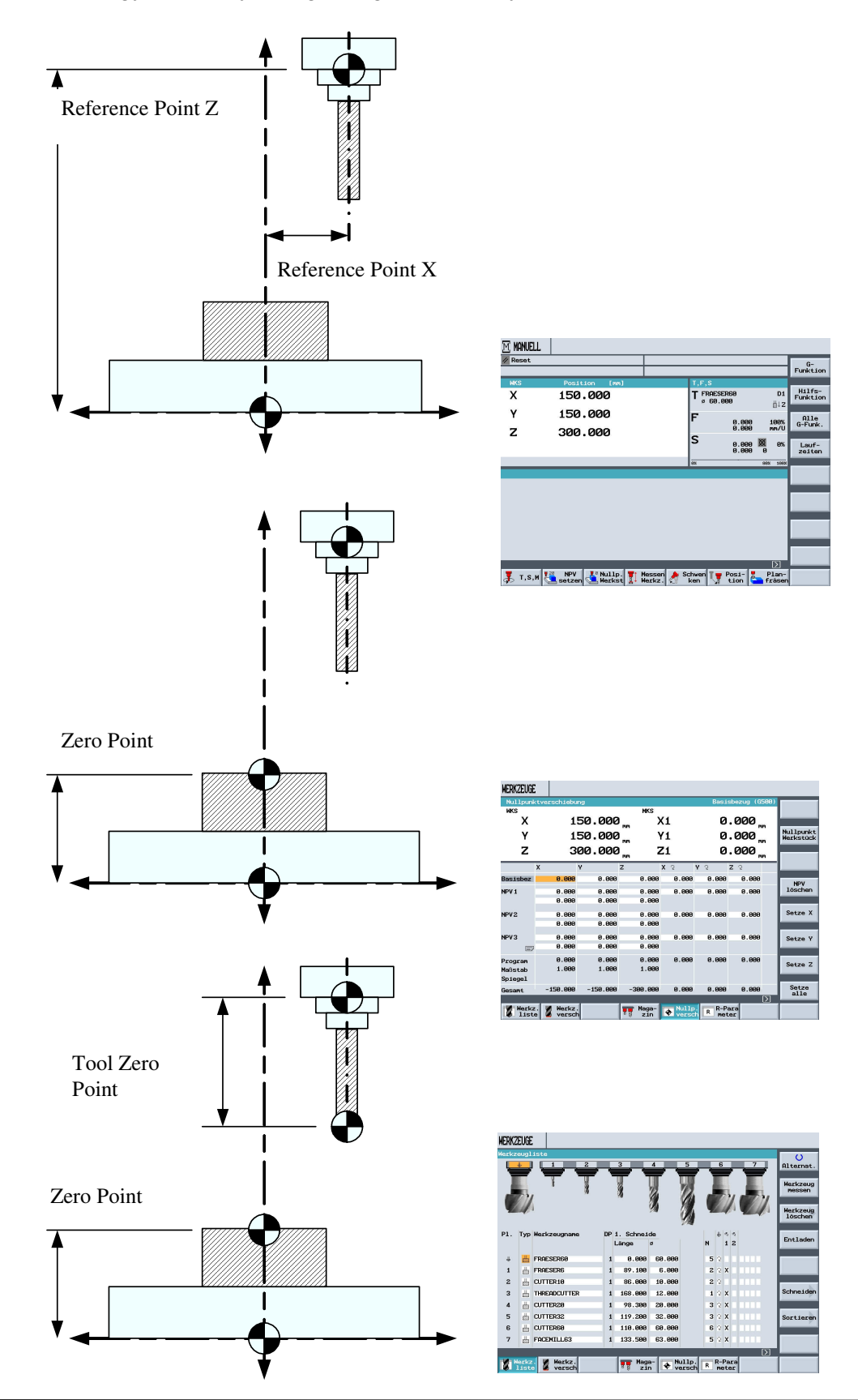

## **20 Manual Operating Area - Milling**

In this module, the individual function areas in the manual operating area are presented and if necessary, explained by using an example.

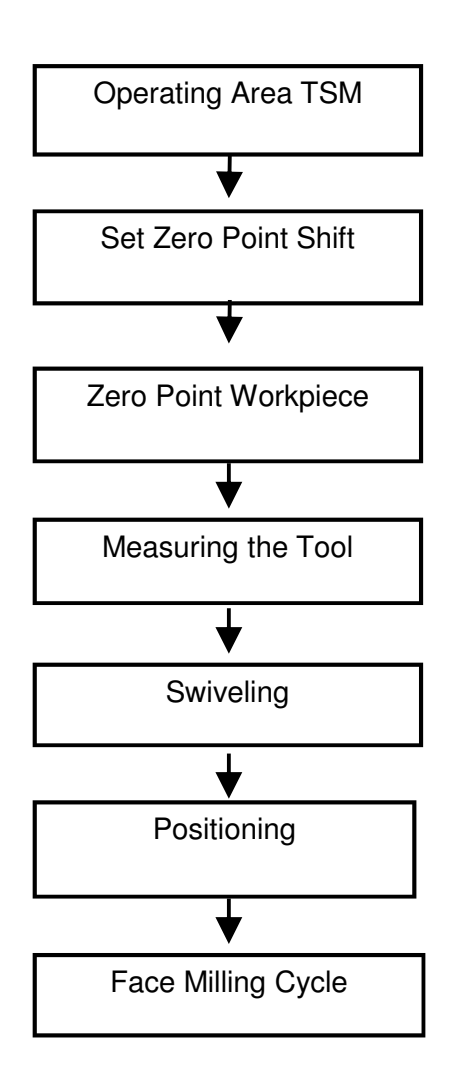

## **20.1 Operating Area TSM**

Tool Spindle Speed Machine Functions

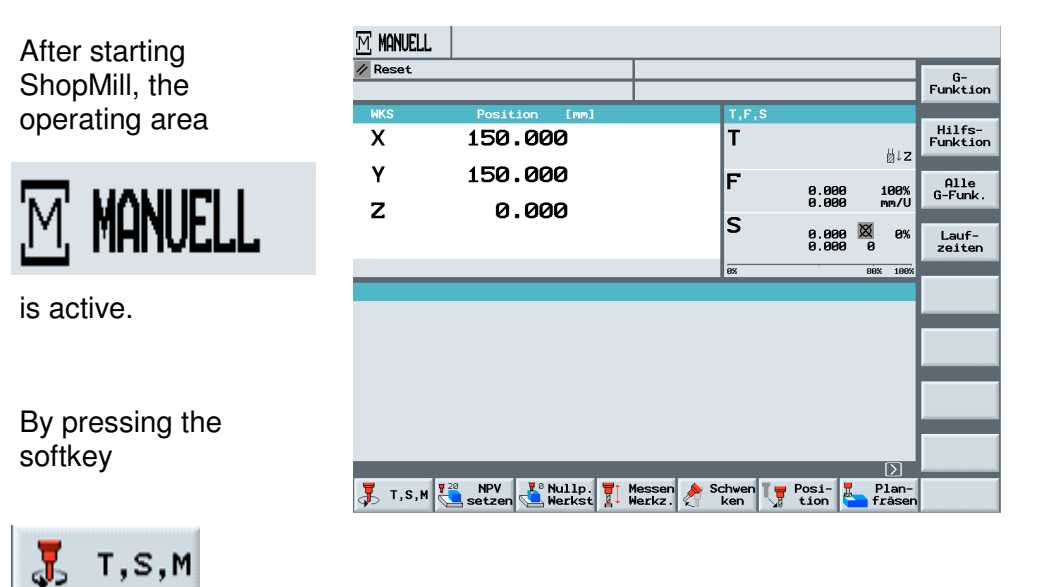

the input window for operating the machine manually is displayed.

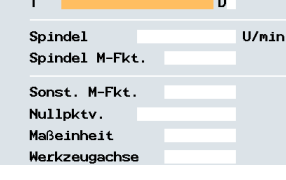

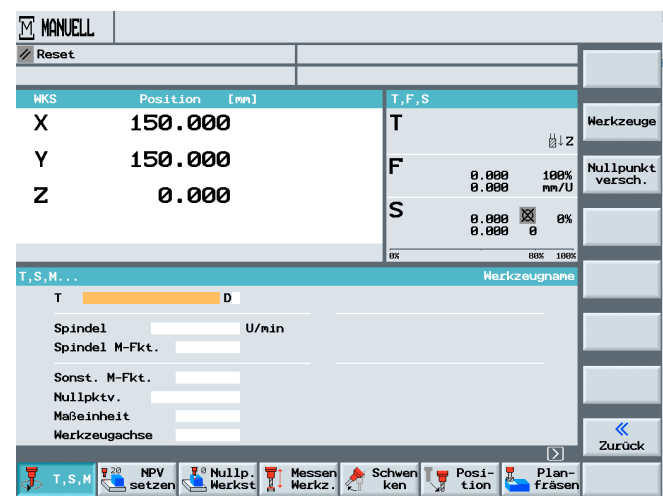

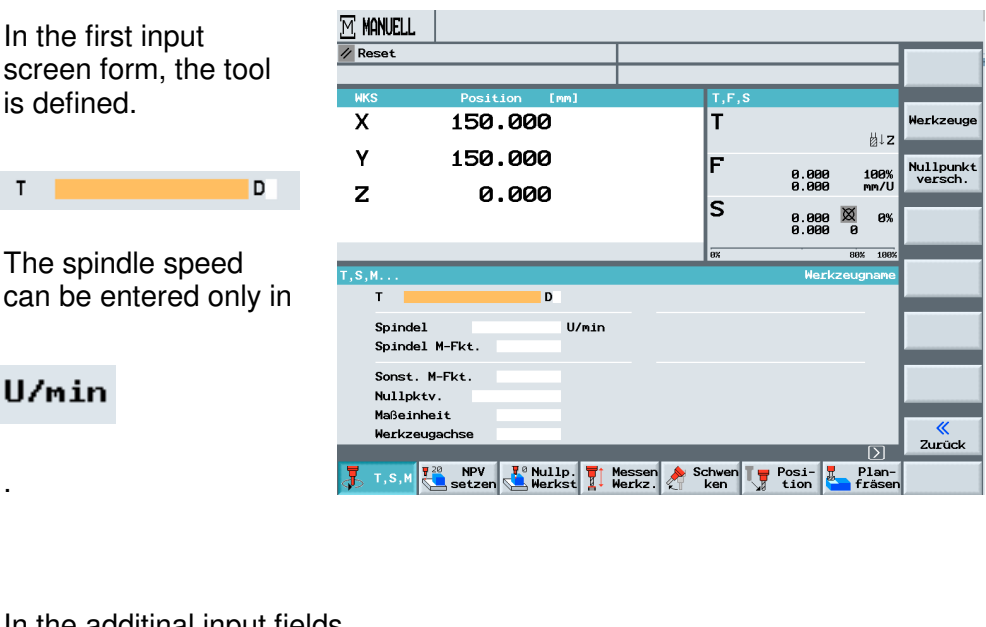

In the additinal input fields, M-functions and zero point shifts can be input.

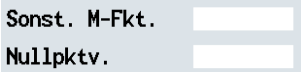

We can select between the measurement units

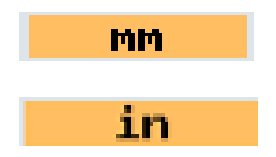

The tool axis

Werkzeugachse

can also be selected.

Example:

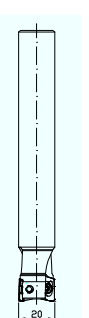

After calling the tool with the corresponding technology

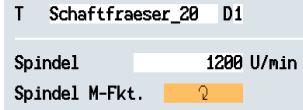

the tool with the input technology data is activated by pressing the NC start key

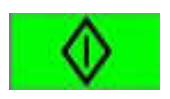

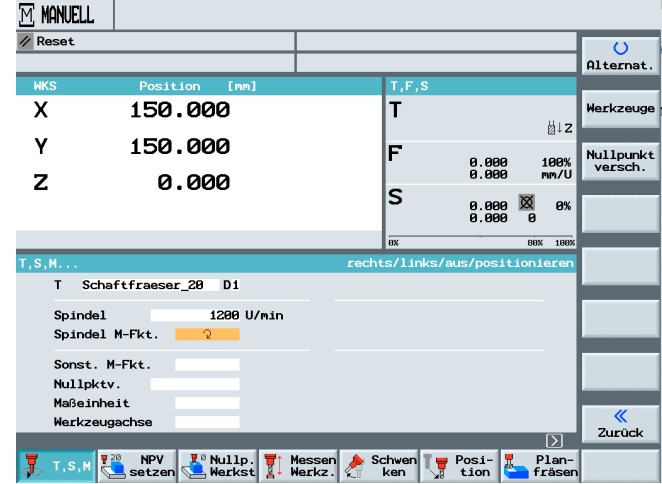

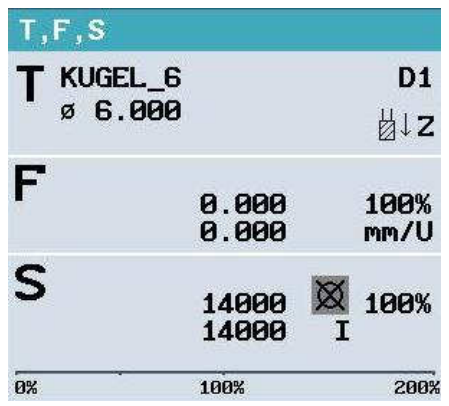

### **20.2 Operating Area Set NPV**

The operating area "Set NPV" is needed for synchronizing the axes and the workpiece.

#### Example:

The edge of the workpiece is scratched.with a milling tool.

By pressing the softkey

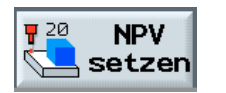

the value for the current axis is colored.

Using the following softkeys, each axis can be "zeroed"..

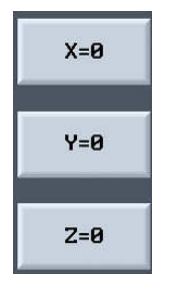

Also, using the machine keyboard, any value can be entered in the field that is currently selected, or with

 $X = \theta$ 

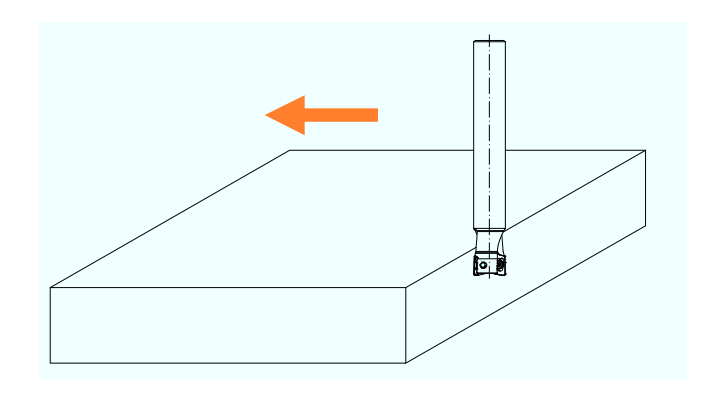

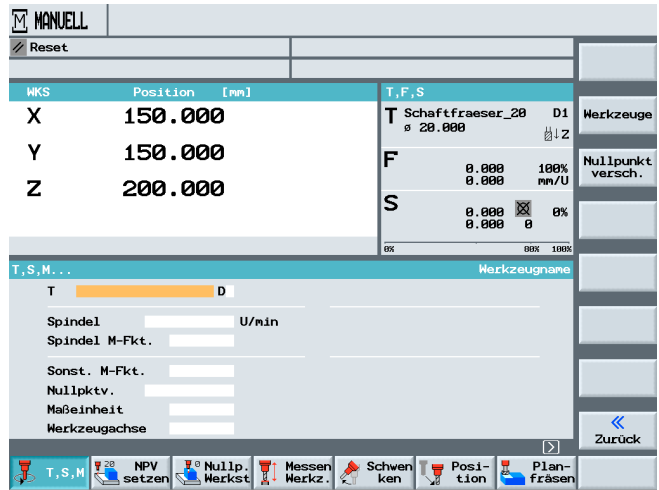

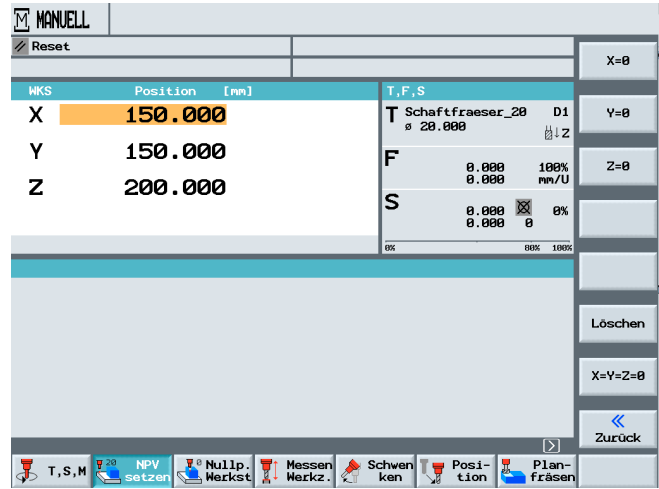

the value of the axis can be set to zero.

### **20.3 Operating Area Zero Point Workpiece**

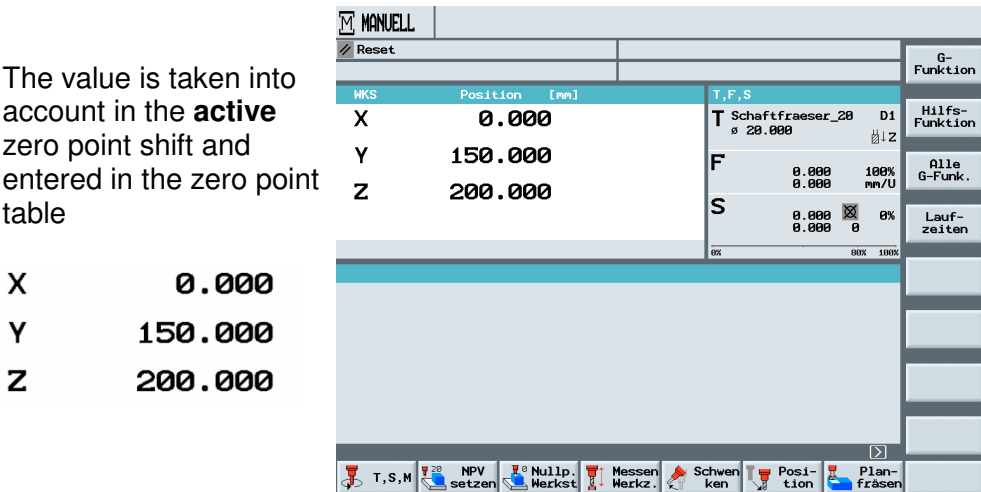

In this operating mode, the value for the workpiece measurement can be written directly into the desired zero point shift.

ShopMill Version 6.4 offers many options for this.

Pressing the softkey

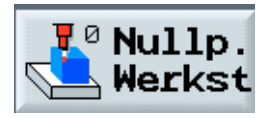

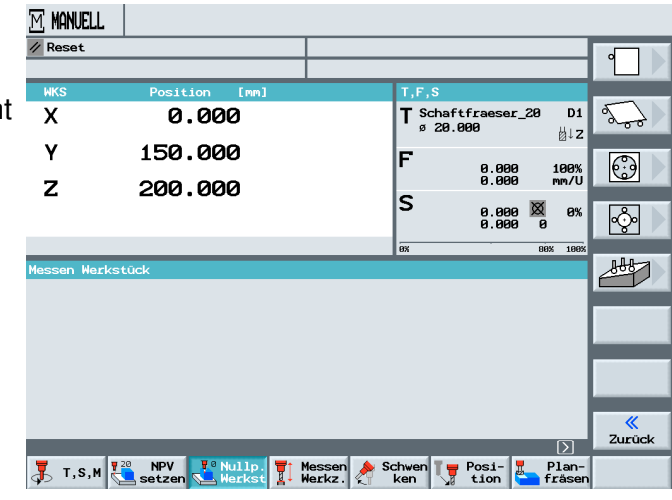

offers five options for determining the zero point.

Edge

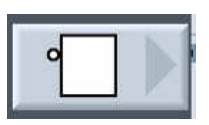

Corner

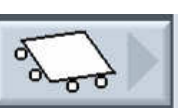

Drilling rectangular pocket

Spigot Rectangle

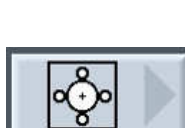

Aligning the plane

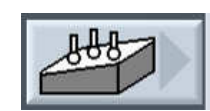

The described cycles can be utilized by using a manual touch probe or an automatic touch probe.

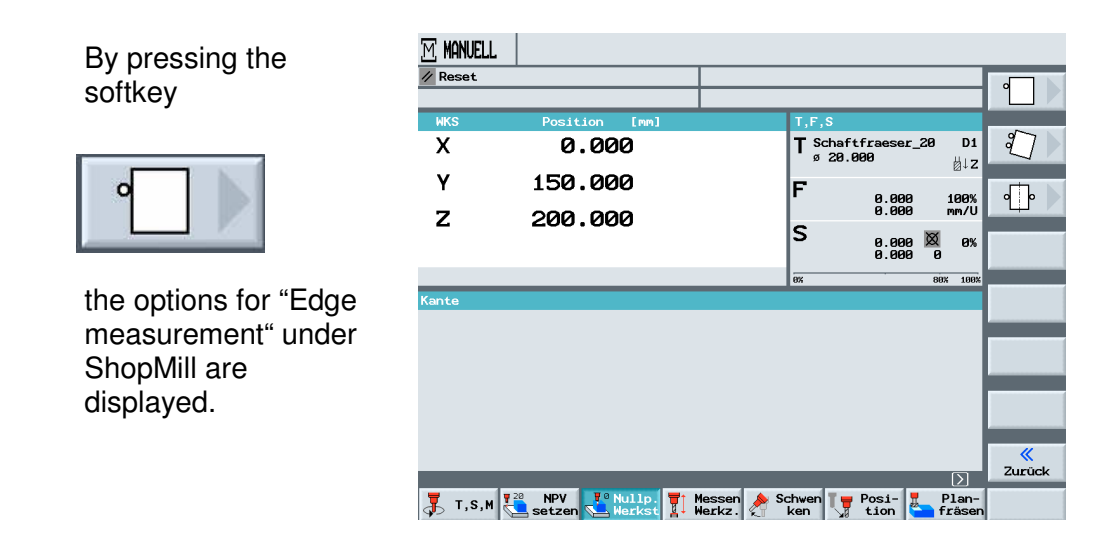

### Pressing the softkey

 $\overline{M}$  MONIFII  $\overline{1}$ 

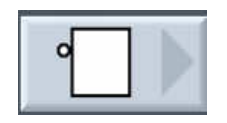

opens the input screen form.

After selecting the zero point shift

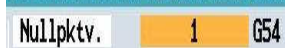

and the axis

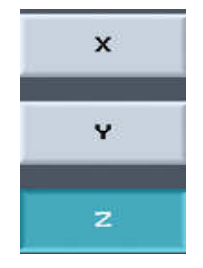

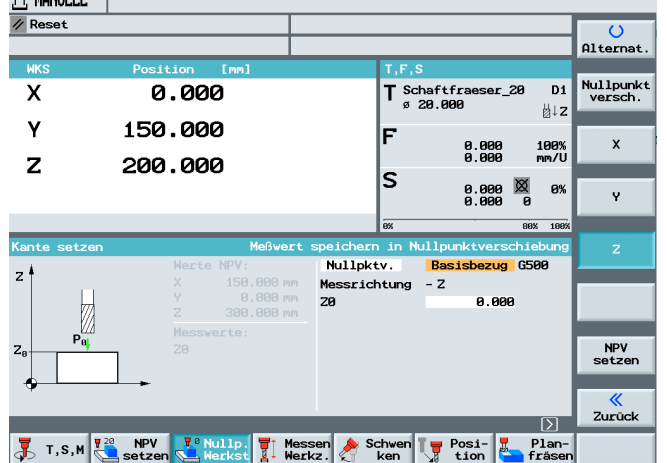

measurements can be made.

After the measurement is performed into <<?>> a non-active zero point, a query is displayed whether the zero point is to be activated.

By pressing the softkey

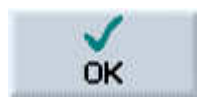

the input is accepted and the zero point is activated.

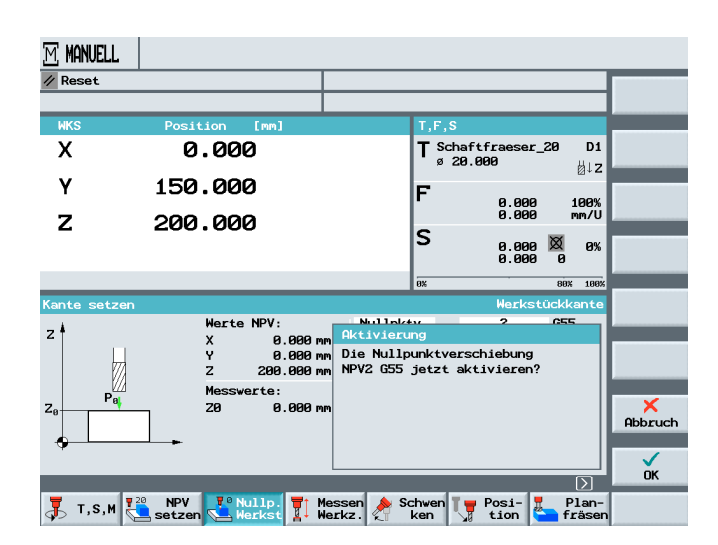

### **20.4 Measuring the Tool Length**

**SIEMENS** 

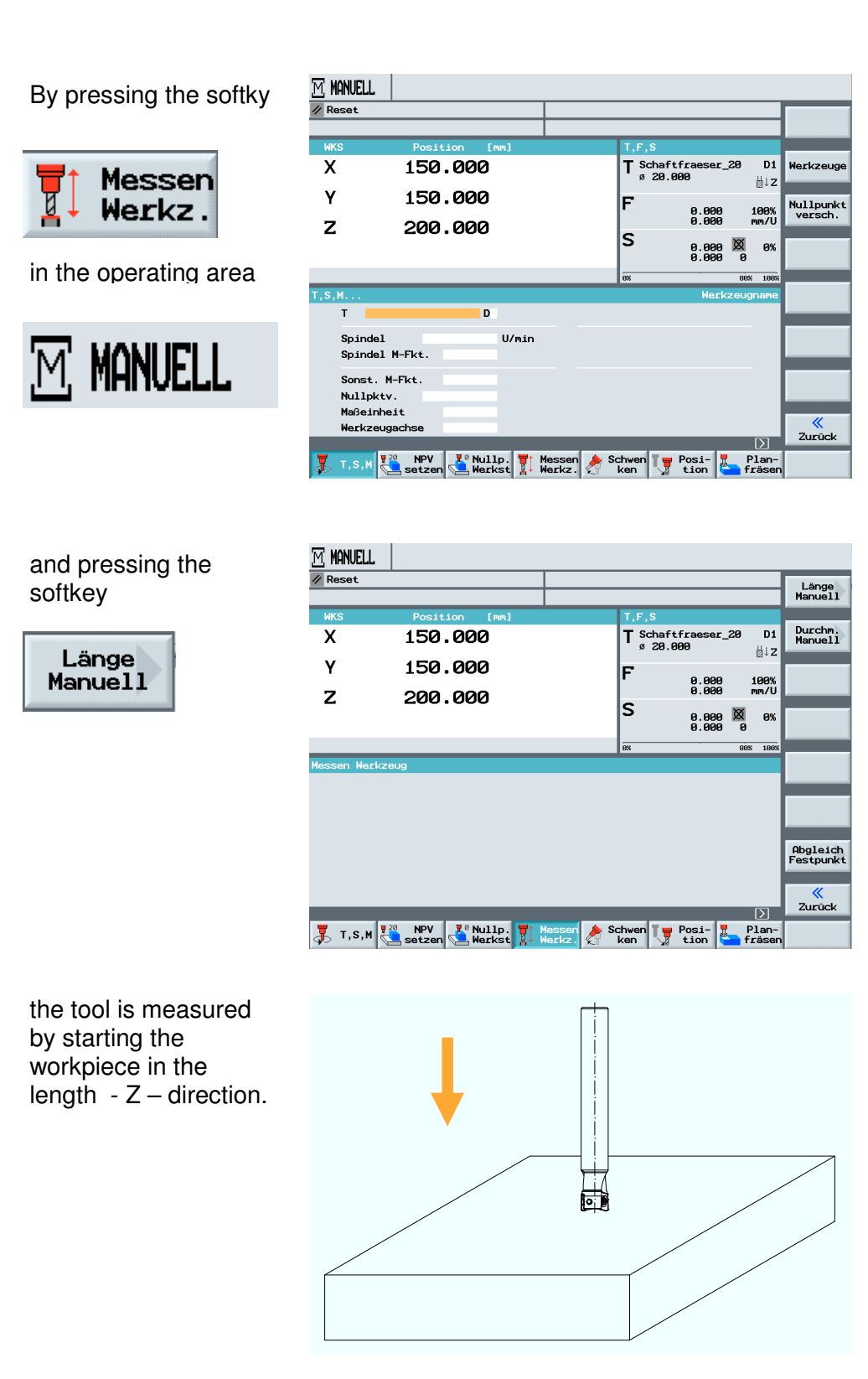

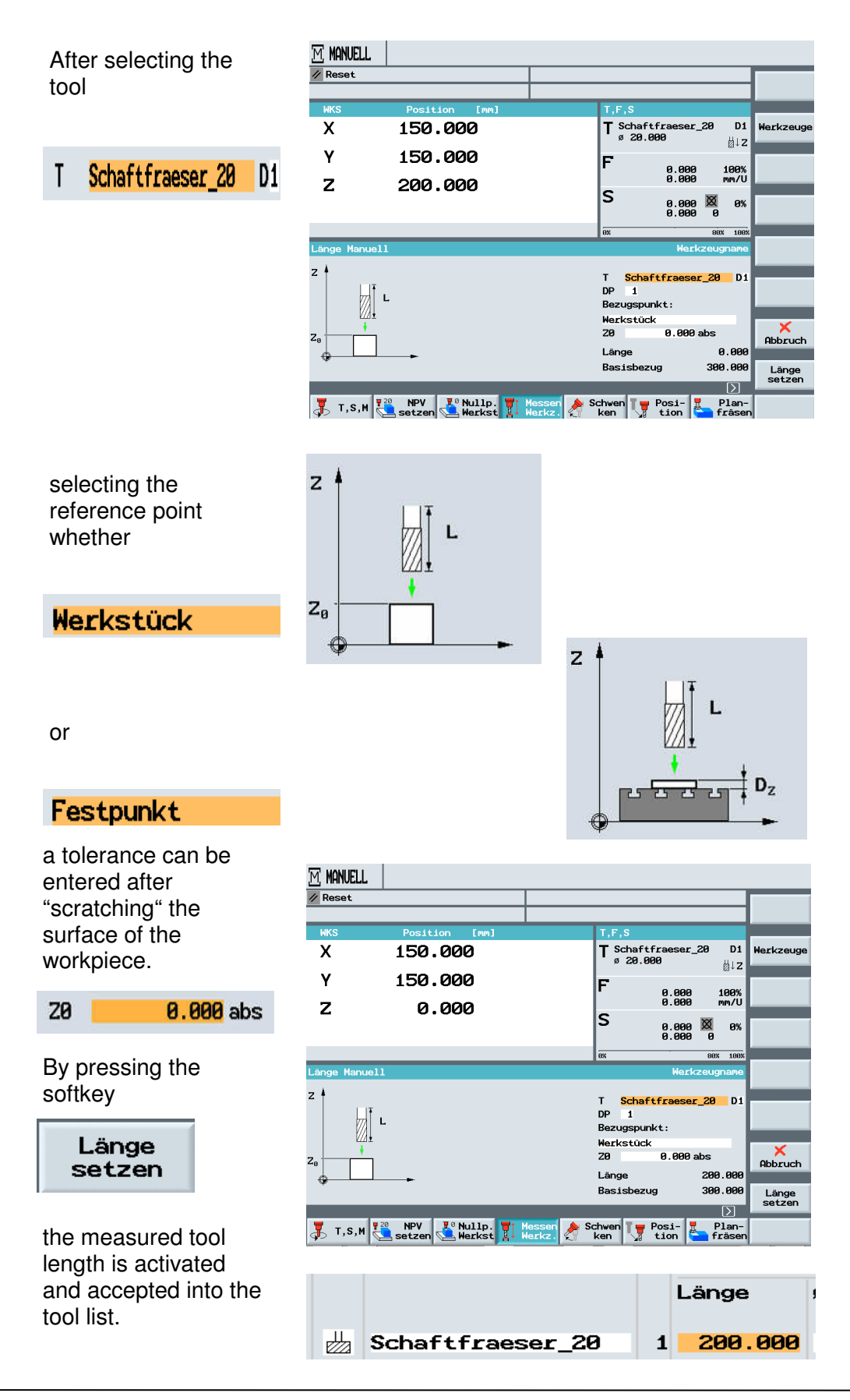

#### **20.5 Measuring the Tool Radius**

**SIEMENS** 

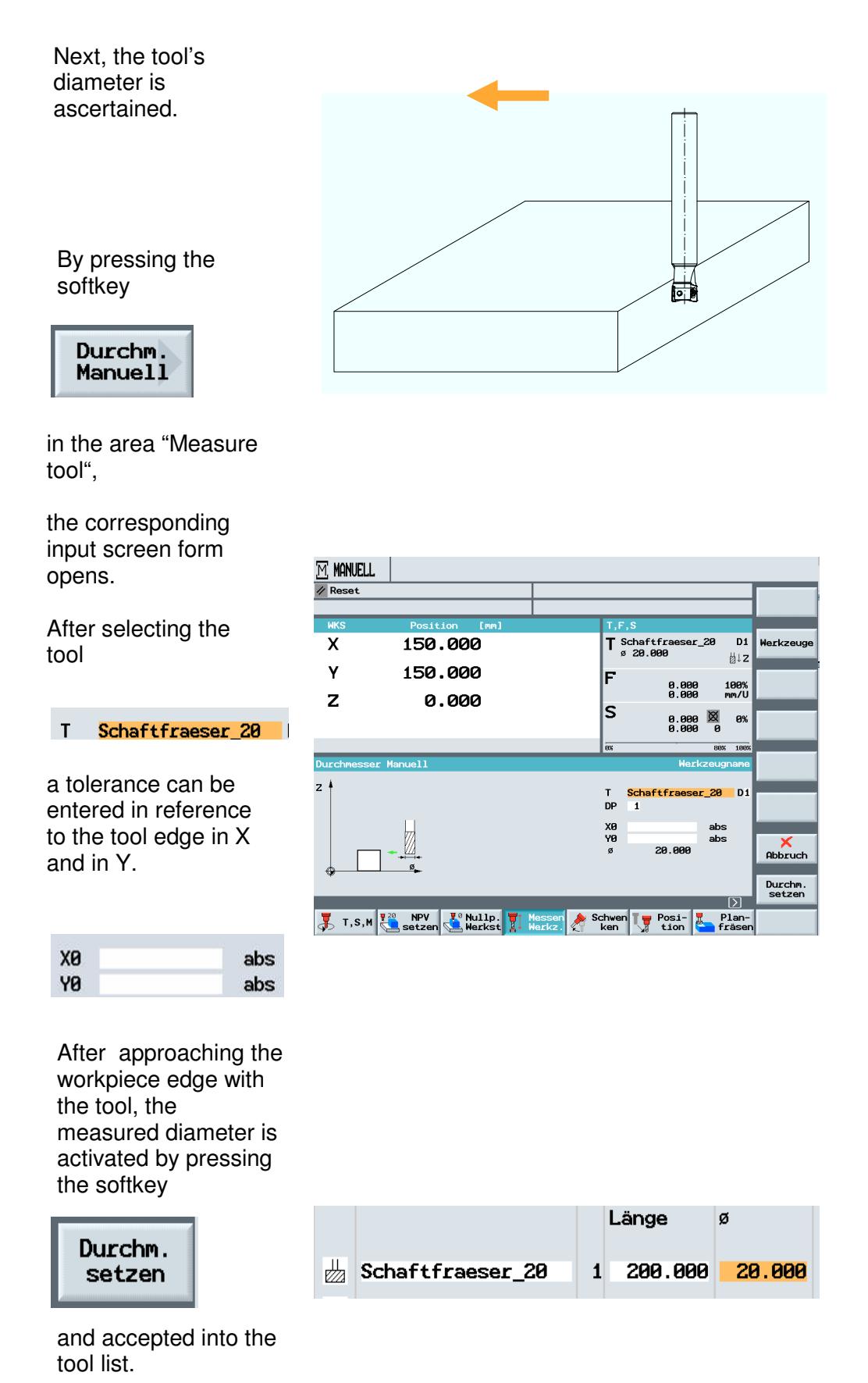

### **20.6 Swiveling**

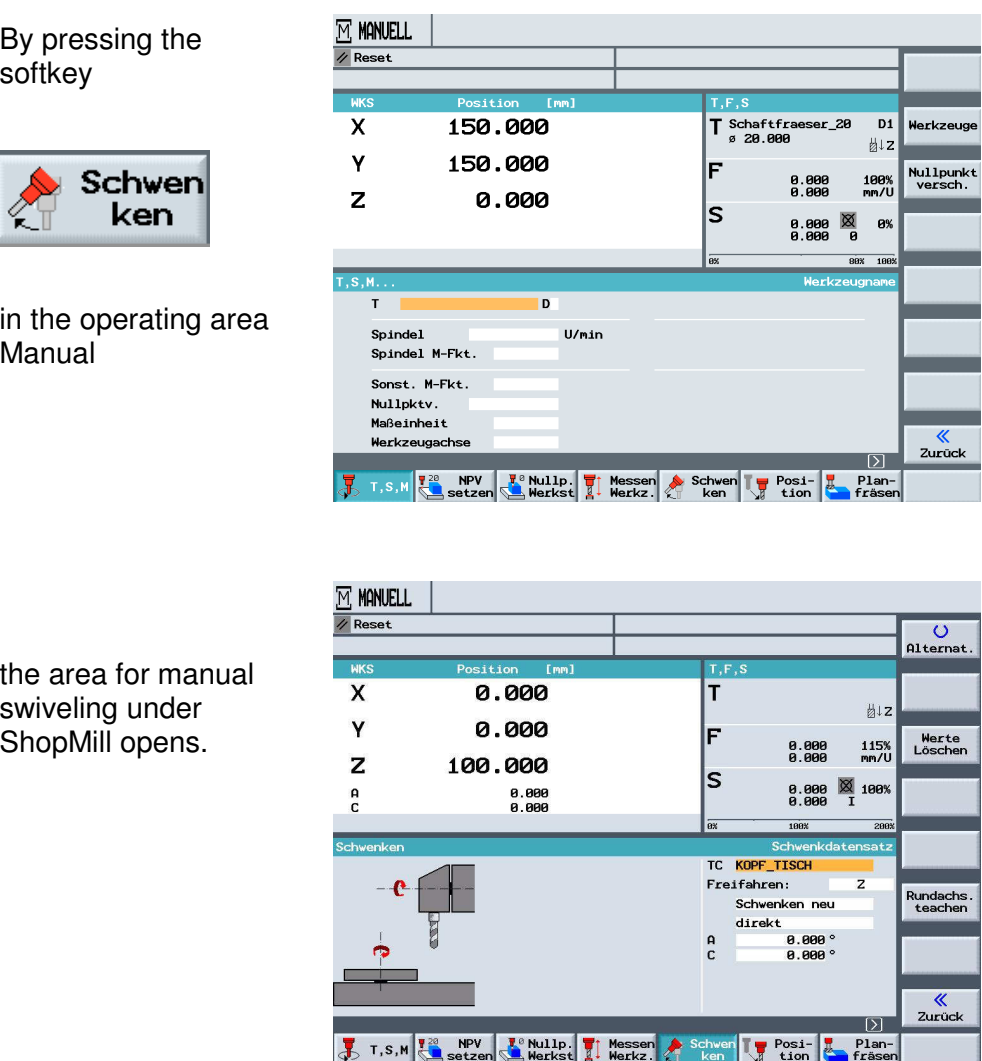

Manual swiveling under ShopMill is not part of the training document.

### **20.7 Manual Positioning**

By pressing the softkey

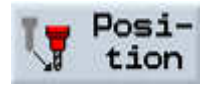

in the operating area

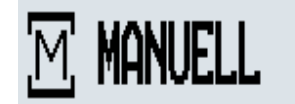

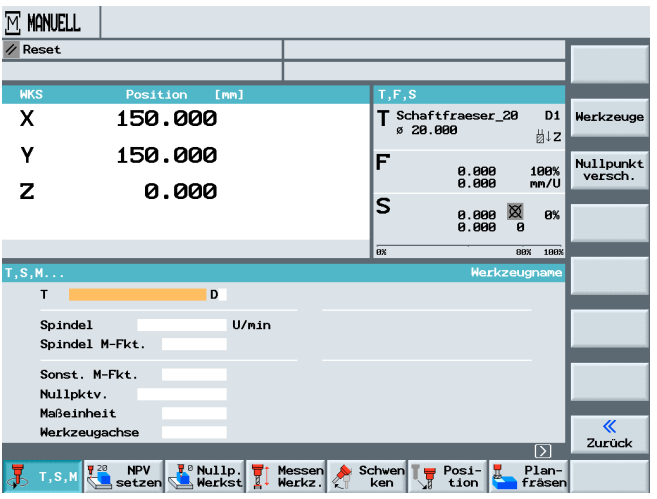

the target position is entered in the input fields.

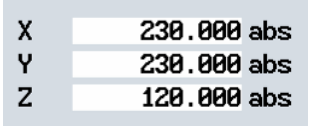

The travel motion can be entered in feed or

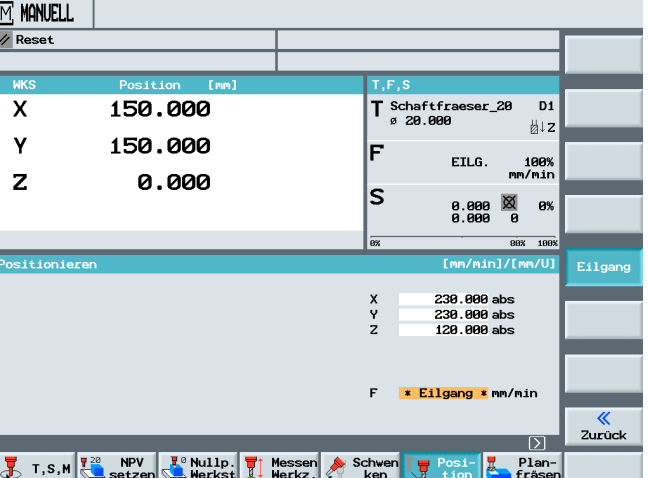

 $\overline{F}$ 0.200 mm/U

rapid feed

.

 $\mathsf F$ \* Eilgang \* mm/min

There is no collision monitoring when the target position is approached.

### **20.8 Manual Face Milling**

Pressing the softkey

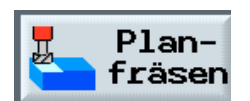

in the operating area

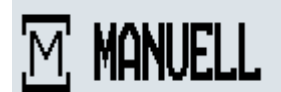

opens the input field for the face milling cycle.

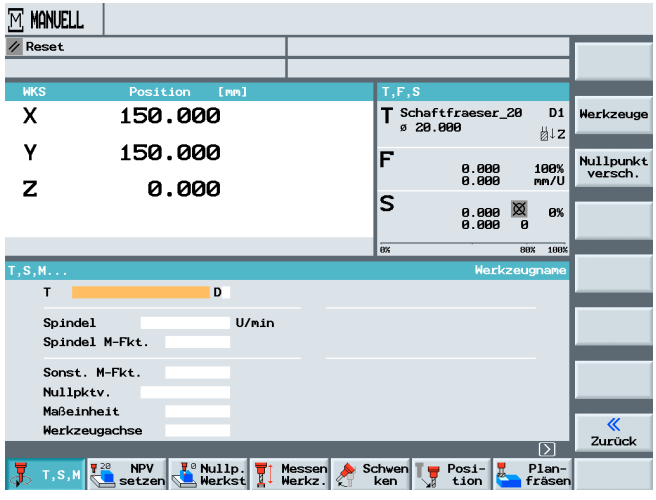

This face milling cycle is described in greater detail in the chapter "Programming Example Standard Milling Cycle".

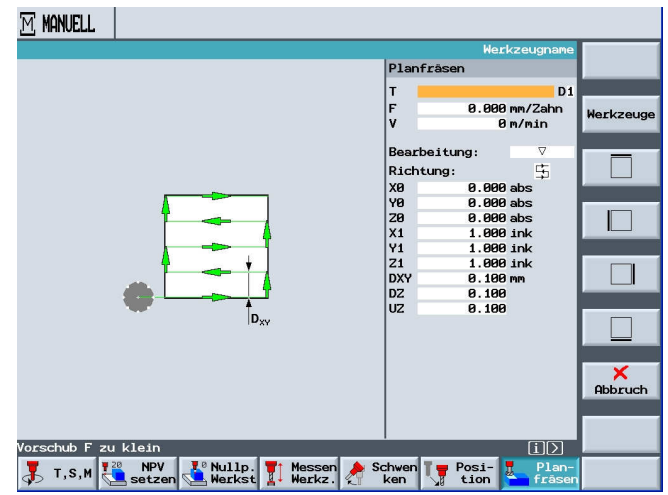

The face milling in the operating area Manual described above offers the only possibility to utilize a cycle under ShopMill 6.4 without having to create a program.

## **21 Measuring the Workpieces in the Setup Mode JOG - Milling**

This module describes how to work in the setup mode with measuring cycles under ShopMill, using an example.

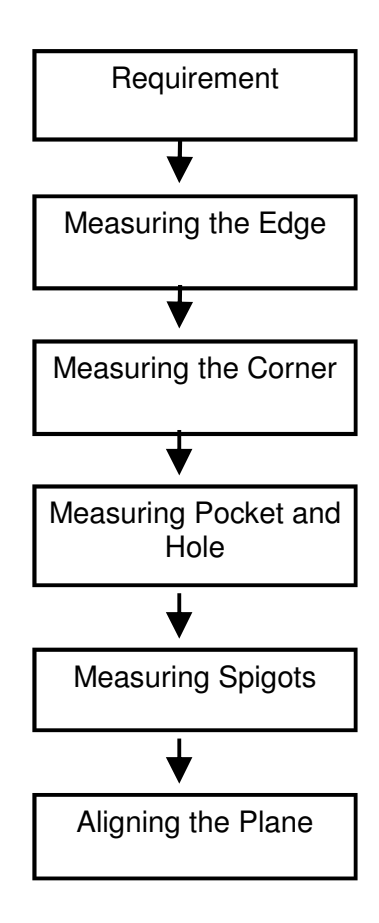

### **21.1 Measuring Manually – Measuring Automatically**

#### **Measuring Manually**

When measuring the zero point manually, you have to move your tool manually to the workpiece. You can use edge probes, touch probes, or clock gauges whose radius and length is known. As an alternative, you can also use any tool with a known radius and a known length. However, the tools used for measuring must not be of the type 3DProbe.

#### **Measuring Automatically**

For automatic measuring, use exclusively electronic touch probes of the type 3D probes, or mono probes. The electronic touch probes have to be calibrated beforehand. For automatic measuring, preposition the probe first manually. After starting with the key "Cycle-Start", the probe is moved automatically with measuring feed to the workpiece and back again to the start position with rapid feed.

To be able to measure the workpiece zero point automatically, the machine manufacturer has to set up the measuring cycles beforehand.

Please take note of the machine manufacturer's data.

To obtain the desired measuring results, as a rule the sequence of the measuring points has to be noted that is shown in the help displays. Measuring points can be undone and then measured repeatedly. This is done by operating the softkey that is shown as being active (measuring value). For manual measuring, the reset can be made in any sequence; however, for automatic measuring only in the reverse measuring sequence.

#### **Measuring Only**

If you want to "only measure" the workpiece zero point, the measured values are displayed without the coordinate system being changed.

### **21.2 Measuring the Edge**

When measuring an edge, you have the following options:

• Setting the edge The workpiece is located on the work table parallel to the coordinate system. Measure one reference point in one of the axes  $(X, Y, Z)$ .

• Setting up the edge

The workpiece is located randomly on the work table; that is, not parallel to the coordinate system. By measuring two points at the edge of the workpiece, you determine the angle to the coordinate system.

Distance 2 edges

.

The workpiece is loacted on the work table parallel to the coordinate system. Measure the distance L of two parallel workpiece edges in one of the axis (X, Y or Z) and determine its center.

Below, an example is used to describe how to measure the edge of a workpiece.

For "Measure Edge," press the softkey below

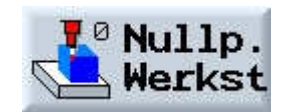

and

**SIEMENS** 

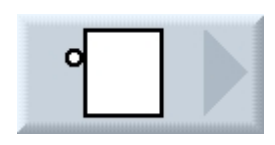

and

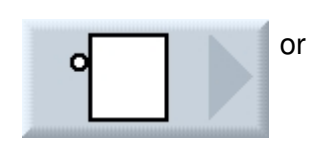

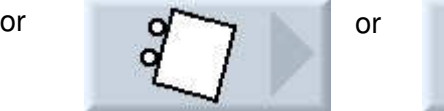

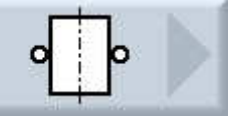

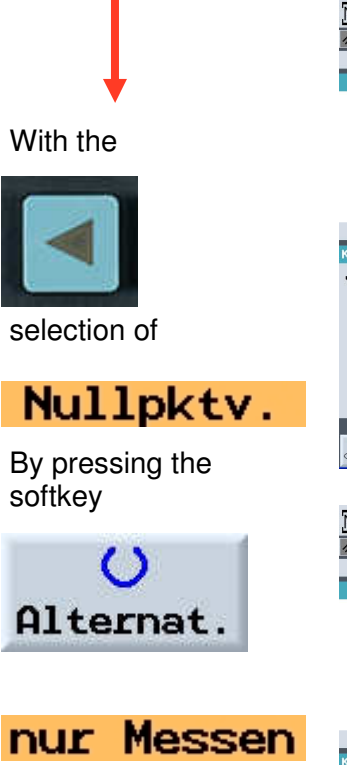

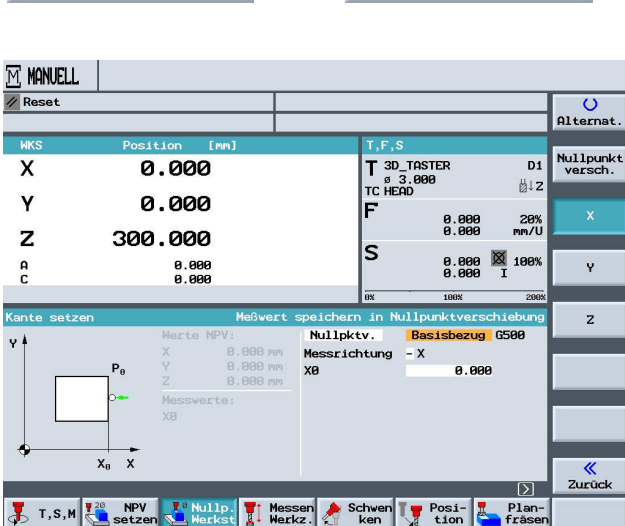

M MANUELL / Reset  $\frac{O}{\text{Alternate}}$ T.F.S<br>
T 3D\_TASTER<br>
TC HEAD Nullpunkt<br>versch. 0.000  $\overline{\mathbf{x}}$ D1 ⊌lz  $\mathsf{Y}$ 0.000 20%<br>mm/U  $0.000$ <br> $0.000$ 300.000 Z  $\overline{\mathsf{s}}$  $0.000 \times 100$  $\overset{\mathsf{p}}{\mathsf{c}}$ 0.000<br>0.000  $\bar{\mathbf{y}}$  $\overline{a}$  $\overline{z}$ <mark>nur Messen</mark><br>Messrichtung - X  $\mathbf{v}$  $x_0$  x k<br>Zurück  $\overline{D}$ T.S.M Read NPV T. Nulle T. Messen Schwen T. Posi- E. Plan-<br>T.S.M Read Schwerker T. Werkz. Ken T. tion Frase

#### Pressing the arrow ey

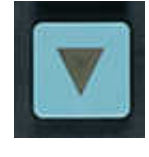

and

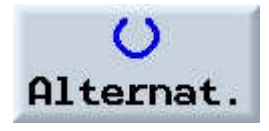

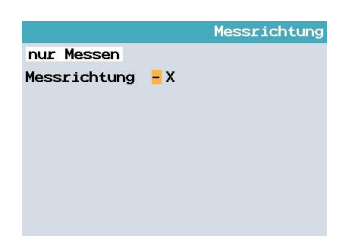

To change the axes, press

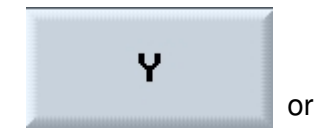

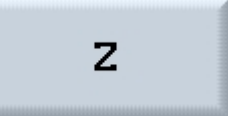

For manual measuring, approach the workpiece with the probe.

For automatic measuring, approach the workpiece closely and press "CYCLE START".

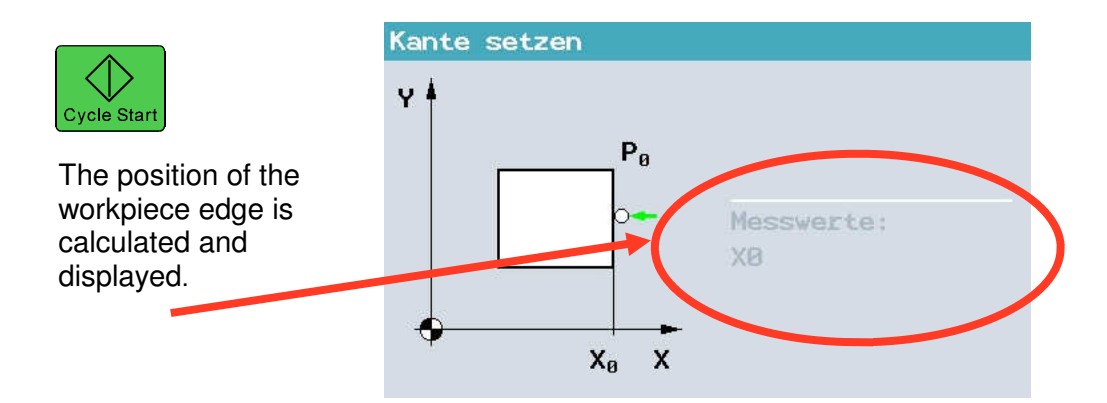

### **21.3 Measuring the Corner**

You have the option of measuring workpieces with an angle of 90° as well as with any angles.

• Measuring a right-angled corner

The workpiece has a 90° corner and is located randomly on the work table. By measuring 3 points, the corner point in the working plane (X/Y plane) is ascertained and the angle α between the reference edge at the workpiece (line through P1 and P2) and the reference axis (always the 1st axis of the work plane).

#### • Measuring any corner

The workpiece has any type of corner (not a rectangular one) and is located randomly on the work table. By measuring 4 points, we determine the following: the corner point in the work plane (X/Y plane), angle  $α$ between the reference edge at the workpiece (line through P1 and P2) and the reference axis (always the 1st axis of the work plane), and angle β of the corner.

Below, measuring a workpiece under one angle is described.

To measure the edge, press

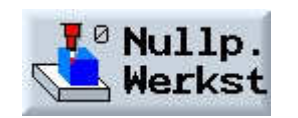

and

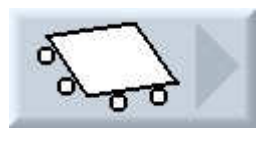

and

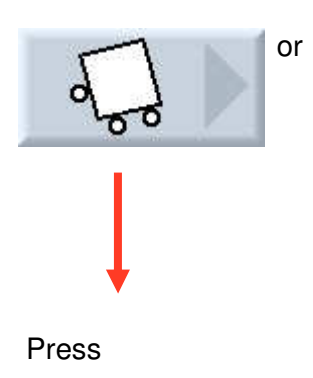

and go to

Nullpktv.

Alternat.

Press

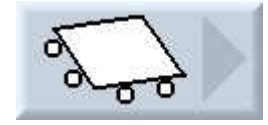

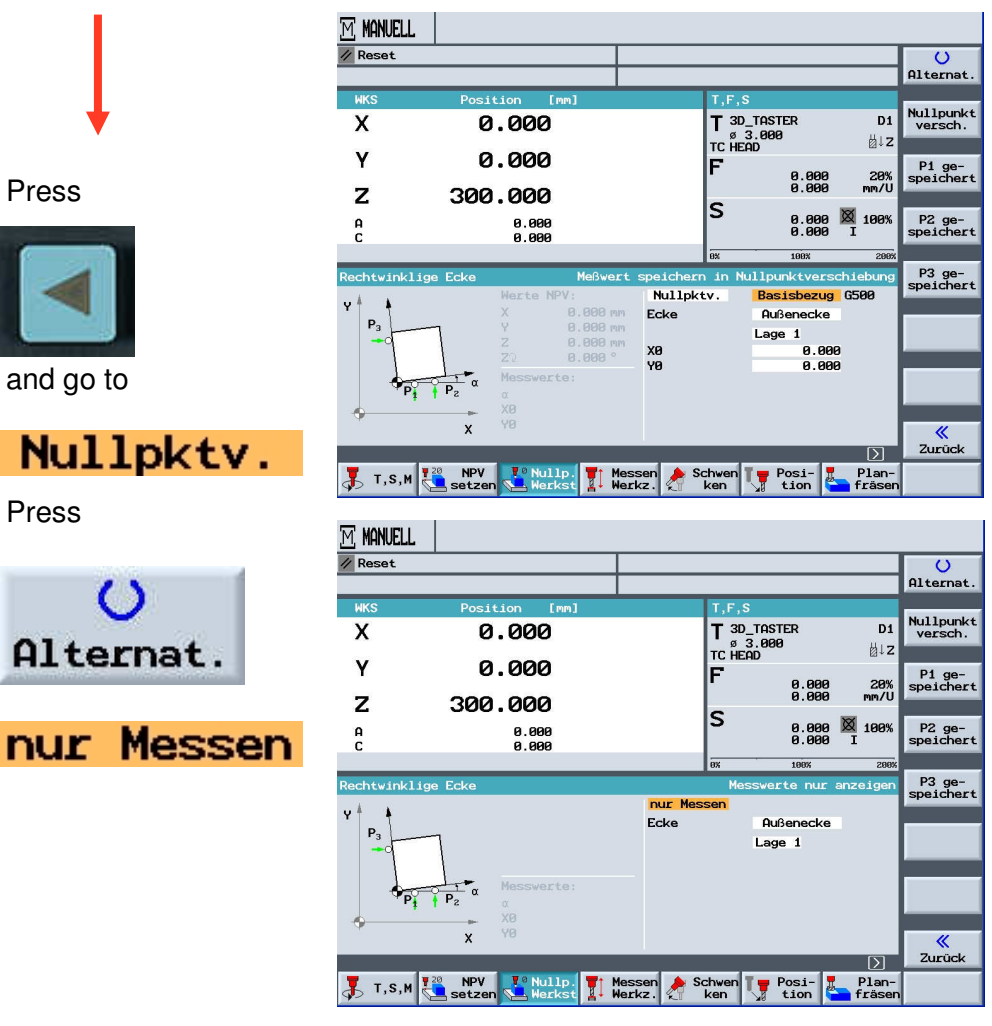

## **Measuring a Corner**

To select "outside corner" "inside corner" press

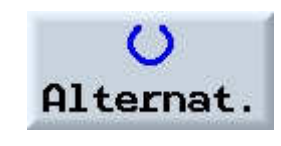

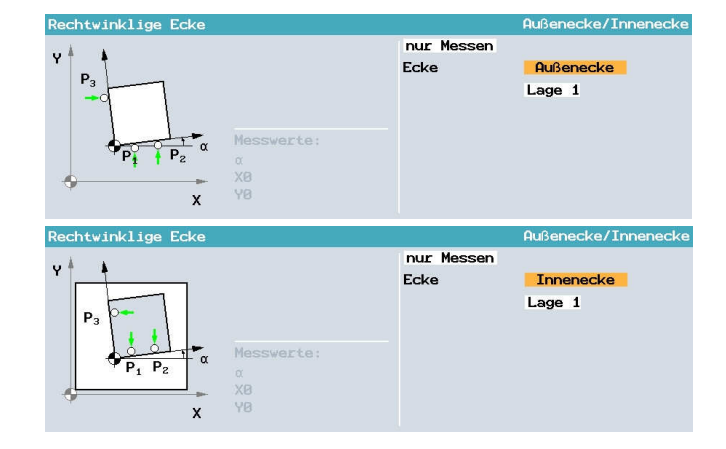

### To select the corner, press

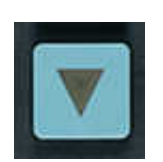

and

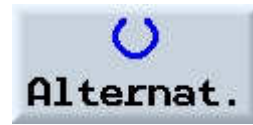

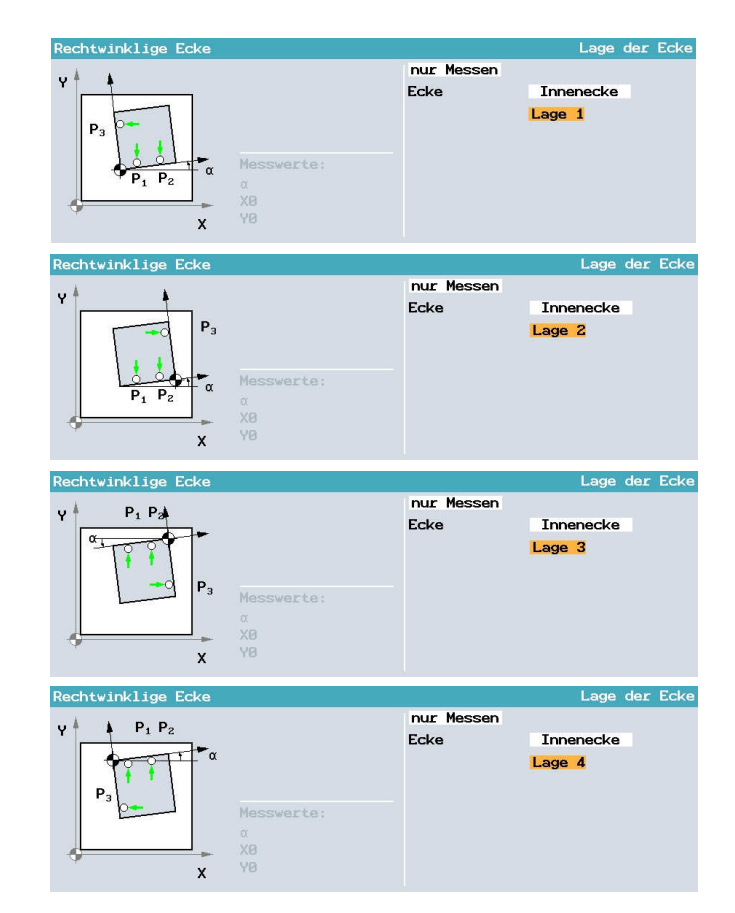

To measure "P1" approach it and press

P1 stored

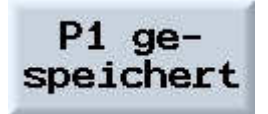

Repeat this for "P2" and "P3"

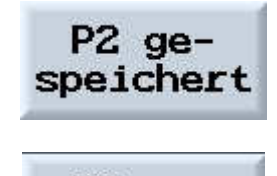

P3 gespeichert

For automatic measurements, move in front of the measuring point and press "CYCLE START"

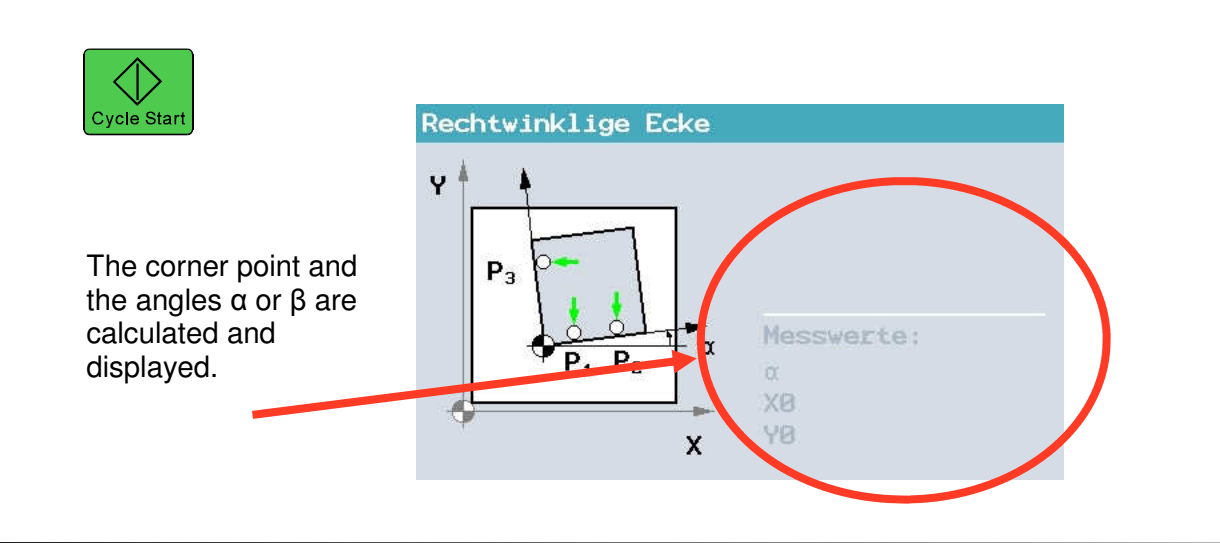

### **21.4 Measuring the Pocket and Hole**

You have the option to measure rectangular pockets as well as several holes, and then align the workpiece.

• Measuring the reactangular pocket

The rectangular pocket has to be set up at a right angle to the coordinate system. By measuring 4 points within the pocket, the length, width and center of the pocket is ascertained.

#### • Measuring 1 hole

The workpiece is located randomly on the work table and has 1 hole. By means of 4 measuring points, we determine the diameter and the center of the hole.

#### • Measuring 2 holes

The workpiece is located randomly on the work table and has 2 holes. In both holes, 4 points respectively are measured automatically and from that the center of the holes is calculated. From the connection line between the two center points and the reference axis, angle  $\alpha$  is calculated as well as the new zero point is determined that corresponds to the center of the 1st hole.

#### • Measuring 3 holes

The workpiece is located randomly on the work table and has 3 holes. In the 3 holes, 4 points respectively are measured automatically and from that, the center of the holes is calculated. A circle is placed through the three center points. From that, the center of the circle and the diameter of the circle are ascertained. When selecting a phase angle correction, the basic rotation  $\alpha$  can be determined in addition.

#### • Measuring 4 holes

The workpiece is located randomly on the work table and has 4 holes. In the 4 holes, 4 points respectively are measured automatically and from that the center of the holes is calculated. Two centers respectively of a hole are connected diagonally. From that, the intersection of the two lines is determined. When selecting a phase angle correction, the basic rotation  $\alpha$  can be determined in addition.

2, 3 and 4 holes can only be measured automatically.

Below, "Measuring a hole" s described.

To measure the diameter and the center point of a hole, press

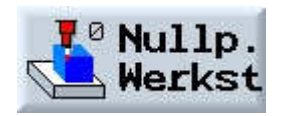

and

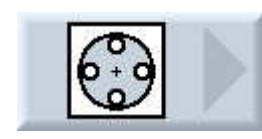

and

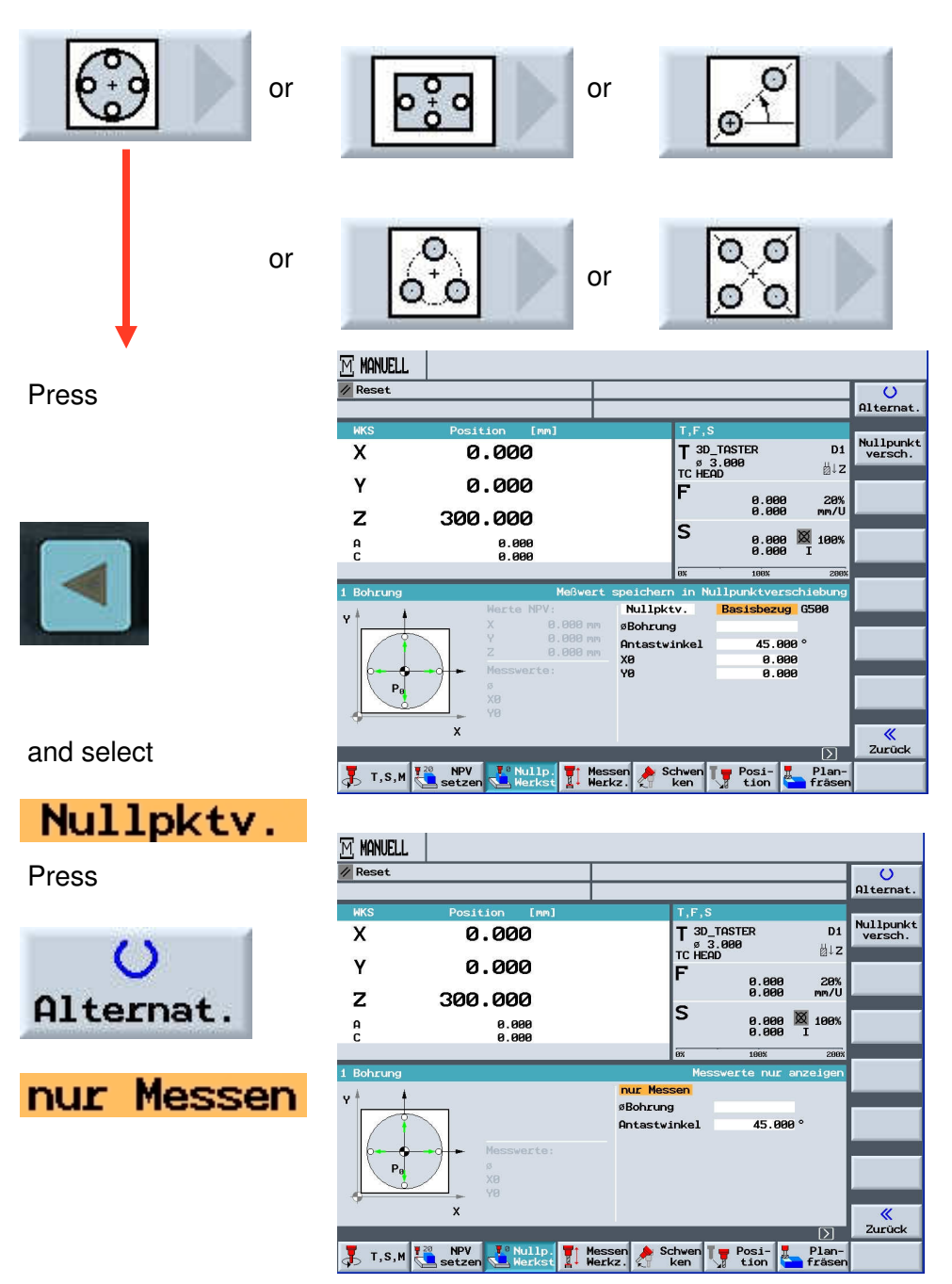
### Go to "Hole diameter"

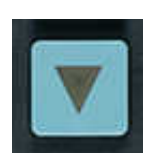

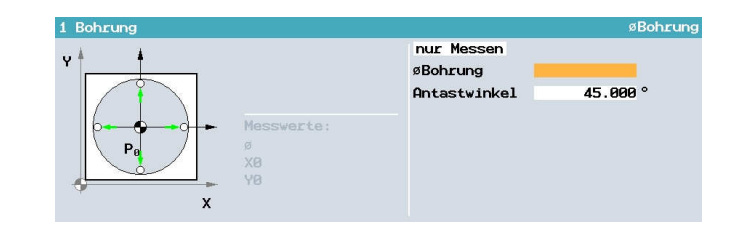

Select the "contact angle".

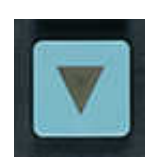

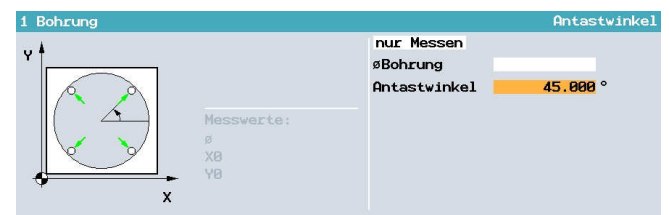

Select the first point that is described in the menu as the first, and approach it.

For automatic measurement, move into the hole and press "CYCLE START".

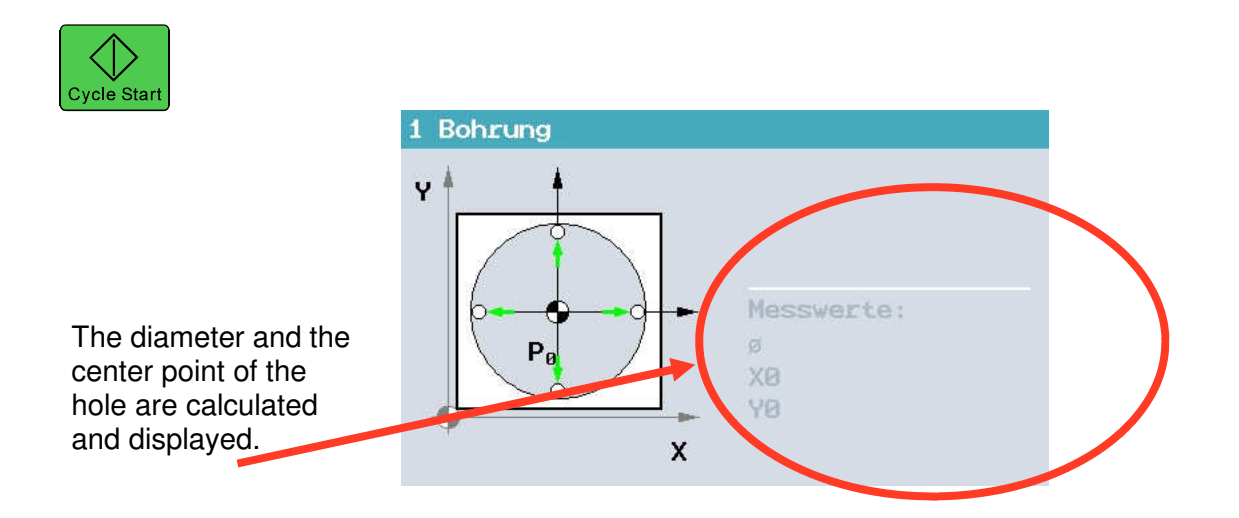

### **21.5 Measuring Spigots**

You have the option to measure and align rectangular spigots, as well as one and several circular spigots:

• Measuring the rectangular spigot

The rectangular spigot is to be aligned right-angled to the coordinate system. By measuring 4 points at the spigot, we ascertain the length, width and the center point of the spigot.

• Measuring 1 circular spigot The workpiece is located randomly on the work table and has 1 spigot. With 4 measuring points, we determine the diameter and the center point of the spigot.

#### • Measuring 2 circular spigots

The workpiece is located randomly on the work table and has 2 spigots. At the two spigots, 4 points respectively are measured automatically, and from that the center points of the spigots are calculated. From the connection line between the two center points and the reference axis, angle  $\alpha$  is calculated and the new zero point is determined that corresponds to the center point of the first spigot.

#### • Measuring 3 circular spigots

The workpiece is located randomly on the work table and has 3 spigots. At the three spigots, 4 points respectively are measured automatically and from that, the center points of the spigots are calculated. A circle is placed through the three center points, and the center point of the circle and the diameter of the circle are ascertained. When selecting a phase angle correction, the basic rotation  $\alpha$  can be determined in addition.

#### • Measuring 4 circular spigots

The workpiece is located randomly on the work table and has 4 spigots. At the four spigots, 4 points respectively are measured automatically and from that, the center points of the spigots are calculated. Two center points of the spigots respectively are connected diagonally, and then the intersection of both lines is determined. When selecting a phase angle correction, the basic rotaton  $\alpha$  can be determined in addition.

2, 3 and 4 circular spigots can only be measured automatically.

Below, measuring a spigot is described.

To measure the diameter or the center of a spigot, press

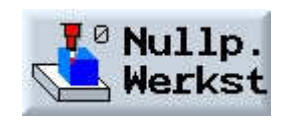

and

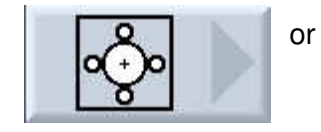

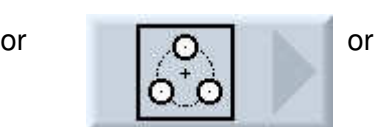

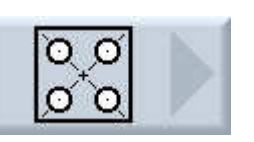

and

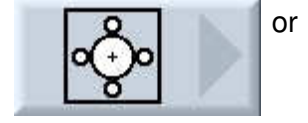

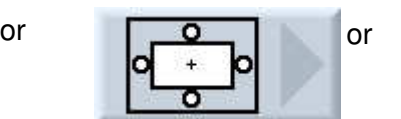

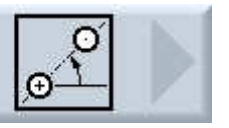

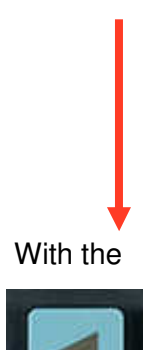

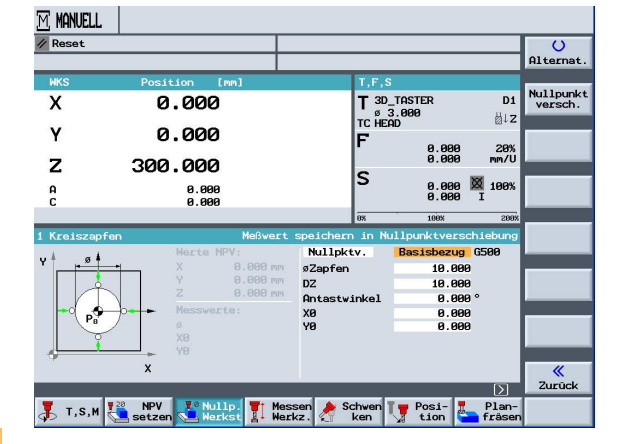

go to the

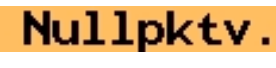

and press

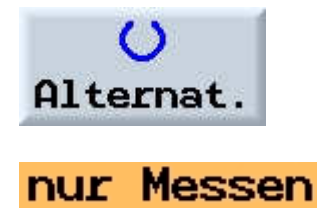

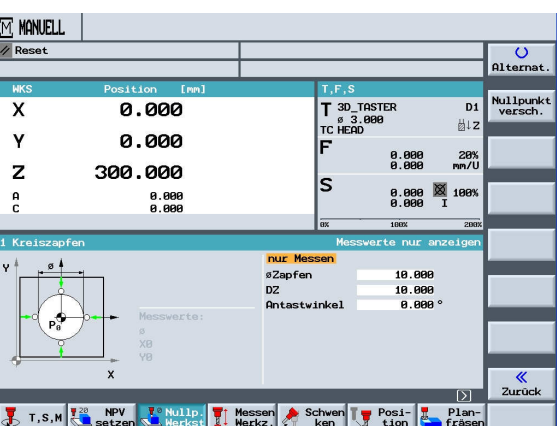

With the cursor, go to Diameter Spigot and press

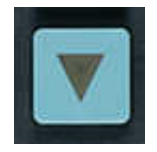

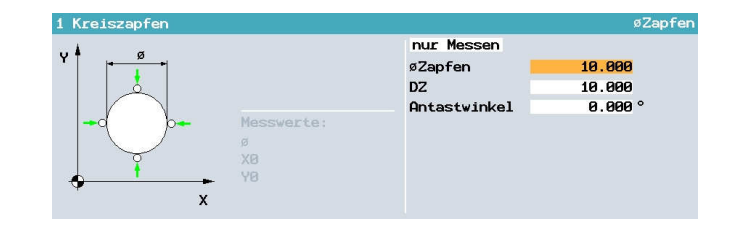

Go to the value "DZ" and press

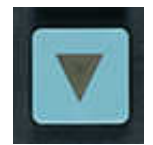

Go the the contact angle and press

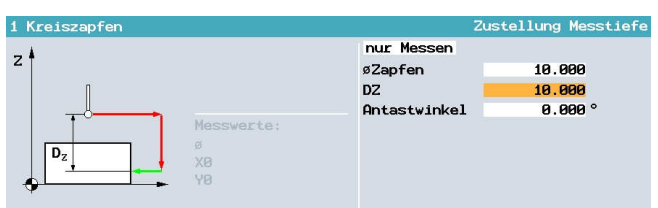

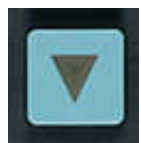

Select the first point that is described first in the menu, and approach it.

When measuring automatically, approach the workpiece and press "CYCLE START".

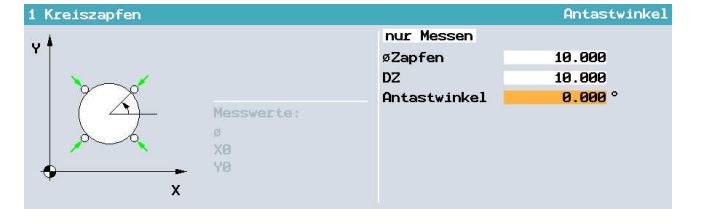

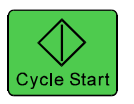

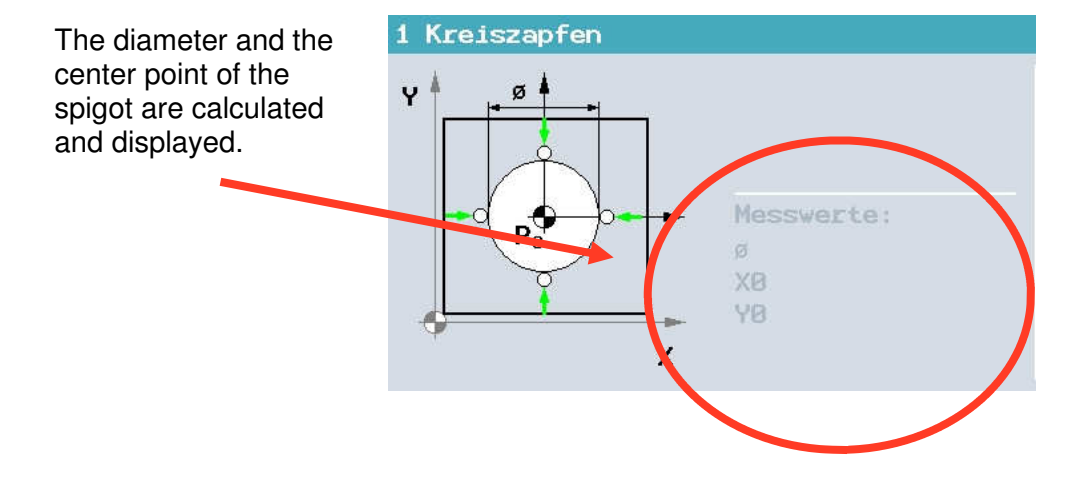

### **21.6 Aligning the Plane**

You can measure a spacially oblique plane of a workpiece, and ascertain the rotations  $\alpha$  and  $\beta$ . With a subsequent coordinate rotation, the vertical alignment of the tool axis to the workpiece plane is possible. To determine the position of the plane in space, we measure in the tool axis at three different points. To align the tool axis vertically requires a tilting table or an inclinable head.

For the plane to be measured, the surface has to be even.

Below, measuring the oblique plane is described.

### **Aligning the Plane**

To align and measure an oblique plane, press

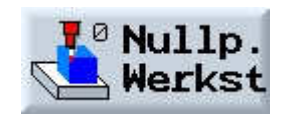

and

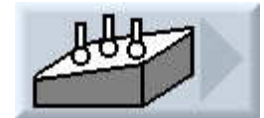

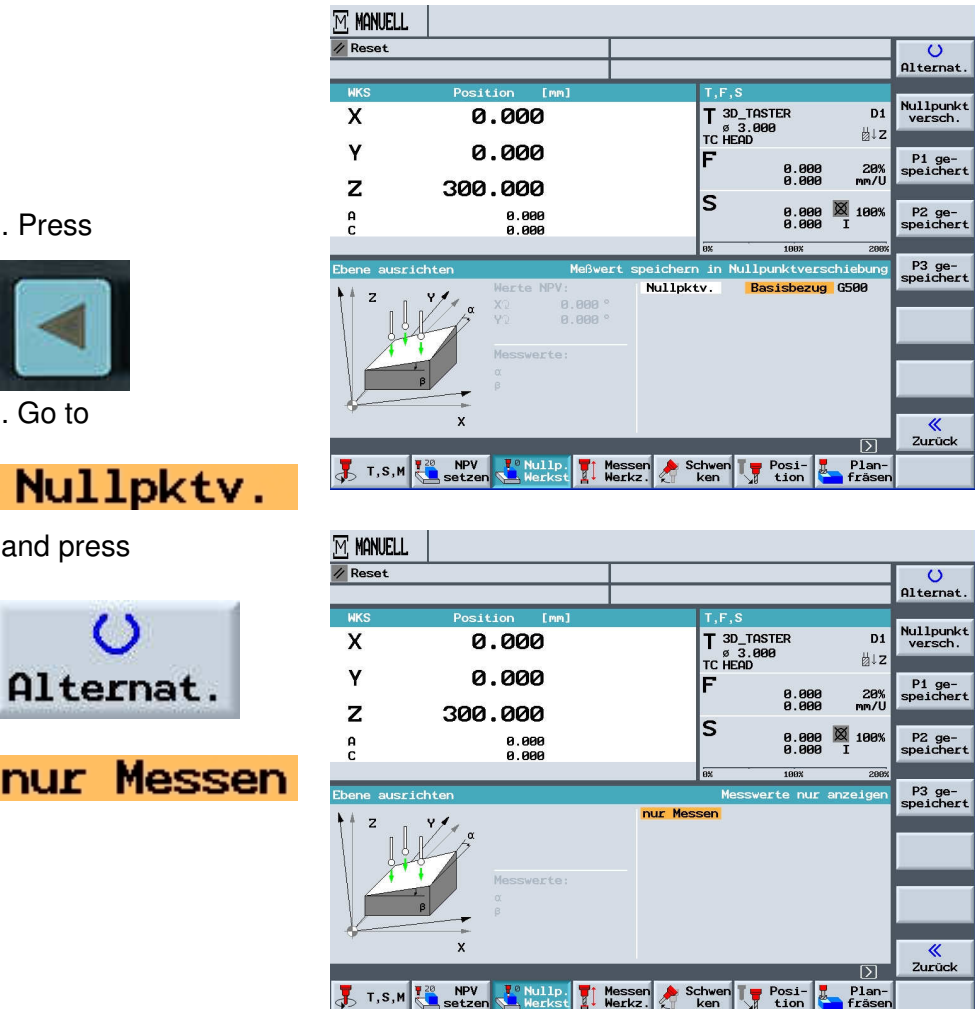

Approach the first measuring point that is shown in the cycle, and save it.

P1 gespeichert

Then, approach the other points.

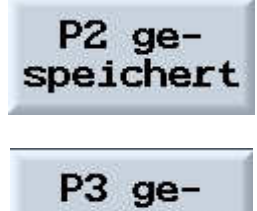

speichert

For automatic measuring, approach the tool and press

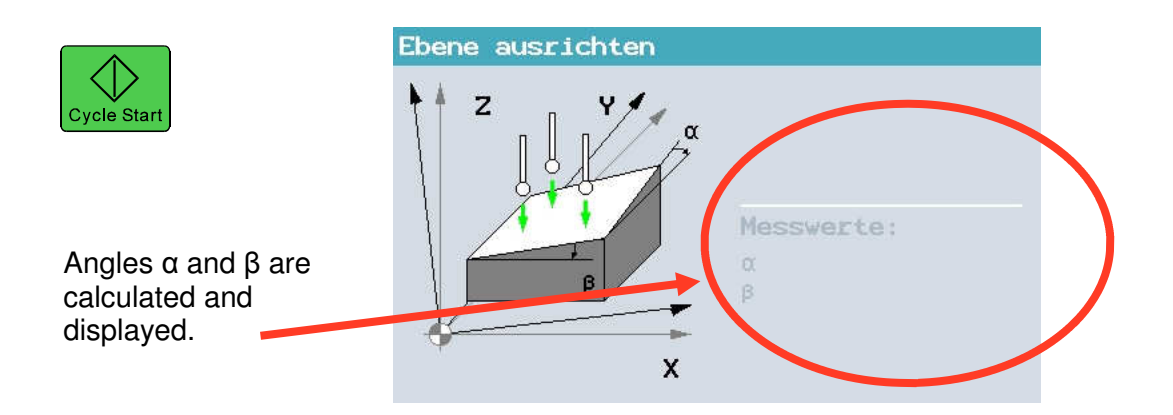

### **22 DIN/G-Code – Programming under ShopMill**

In this module, programming in DIN under ShopMill is explained, using an example.

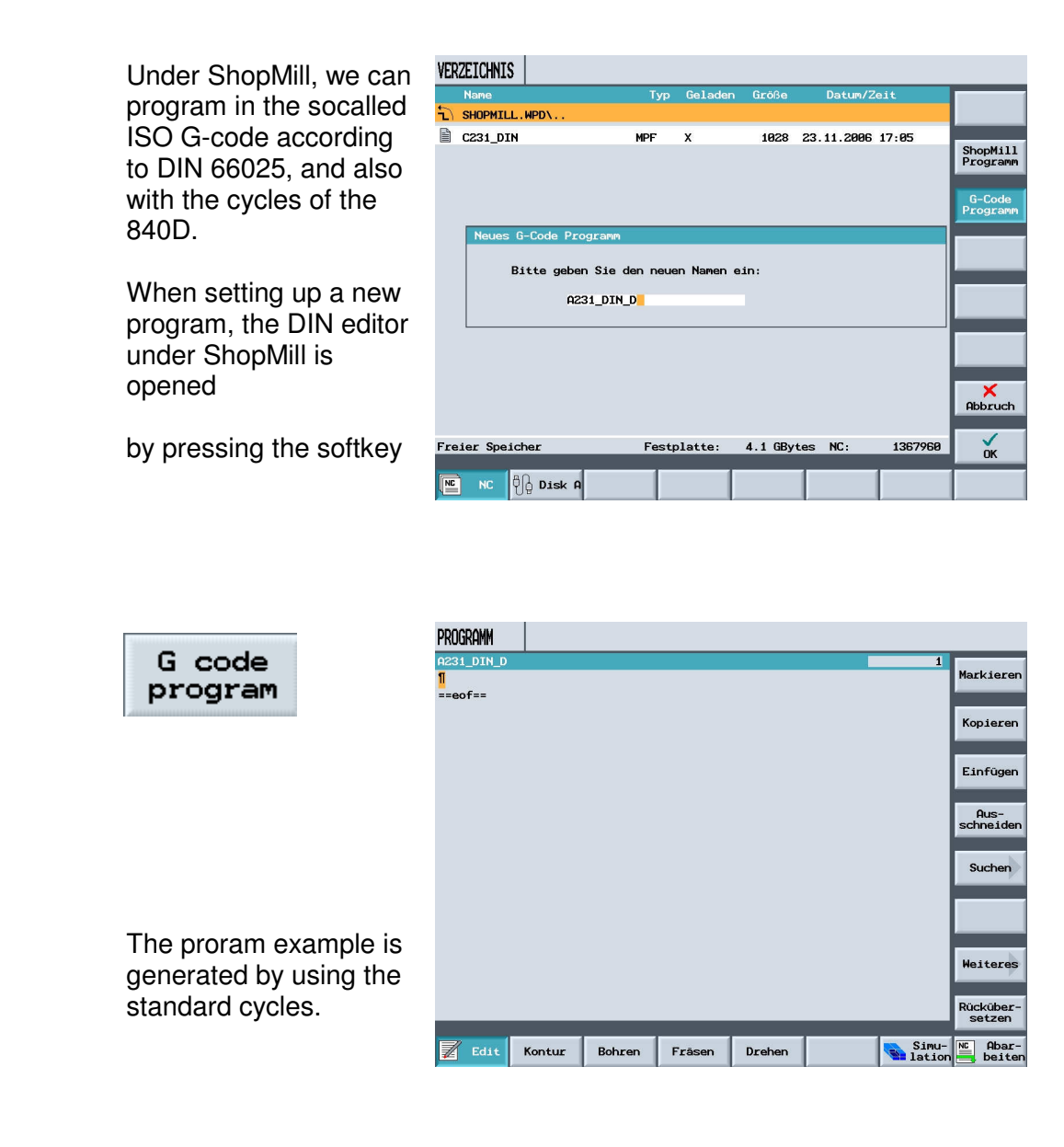

- **G17– Machining plane XY plane**
- **G41– Tool radius compensation (left)**
- **G54– Active zero point shift**
- **G90– Absolute measurement programming**
- **G94– Feed in mm/min**

The follwing G-functions are used for generating the program.

The workpiece below is to be programmed in G-code with cycle support.

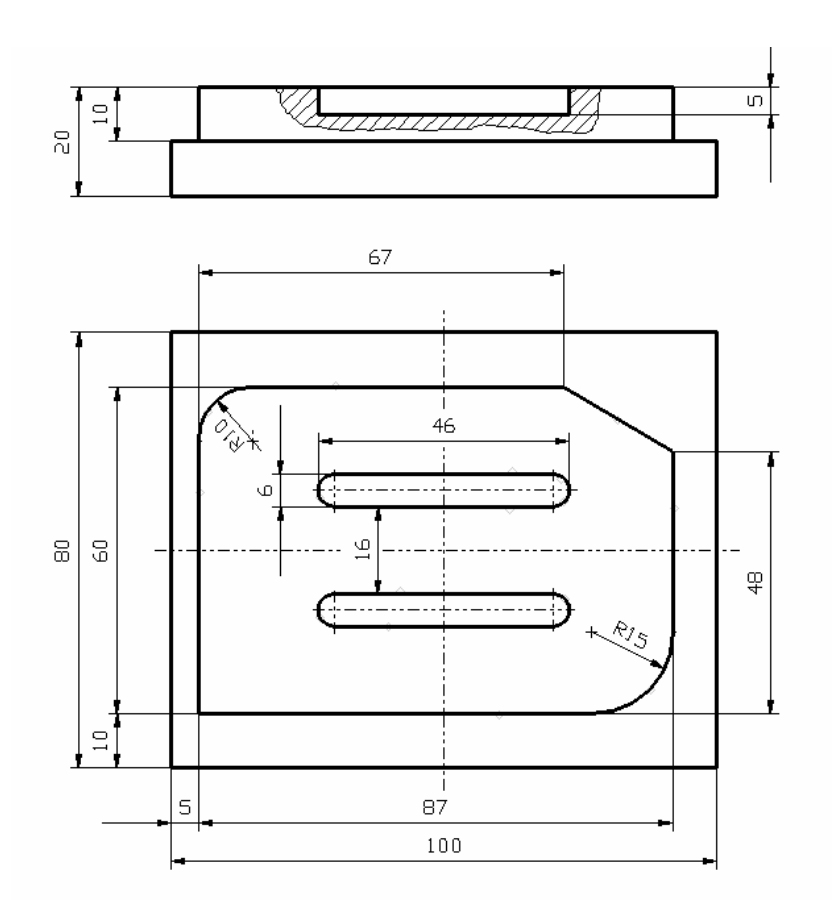

In contrast to the standard cycles, the ShopMill cycles include the approach and retract strategy to the contour.

After entering the basic commands, calling the tool and after the approach position prior to processing, the corresponding cycle is opened by pressing the softkey

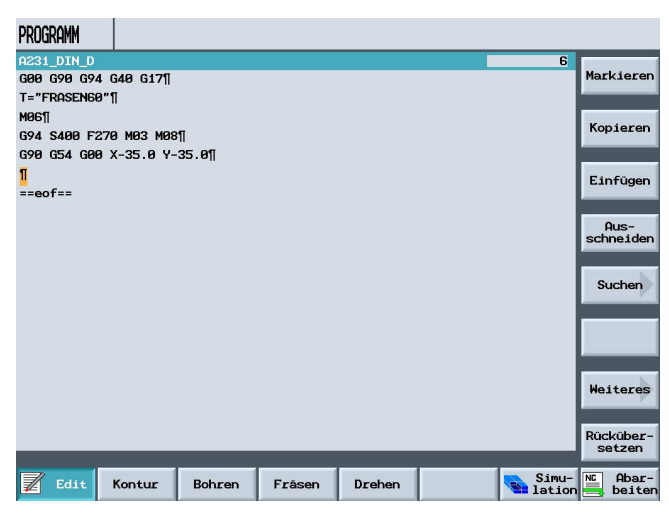

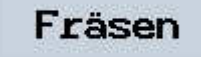

and

ļ

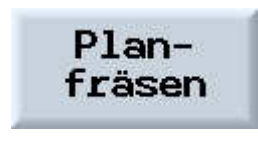

After entering the values and pressing the softkey

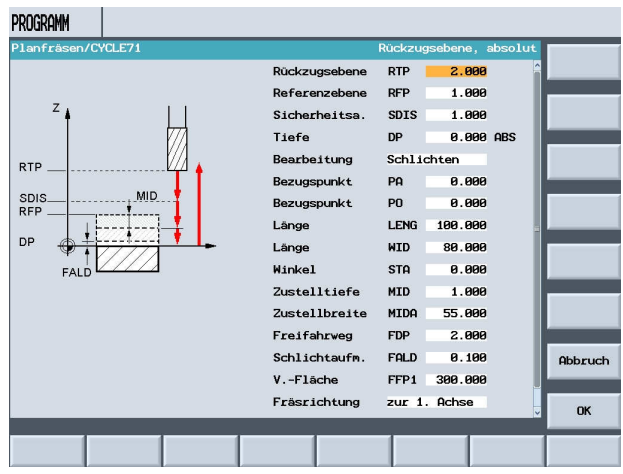

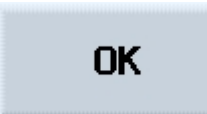

the cycle is closed and accepted.

Next, the contour is described.

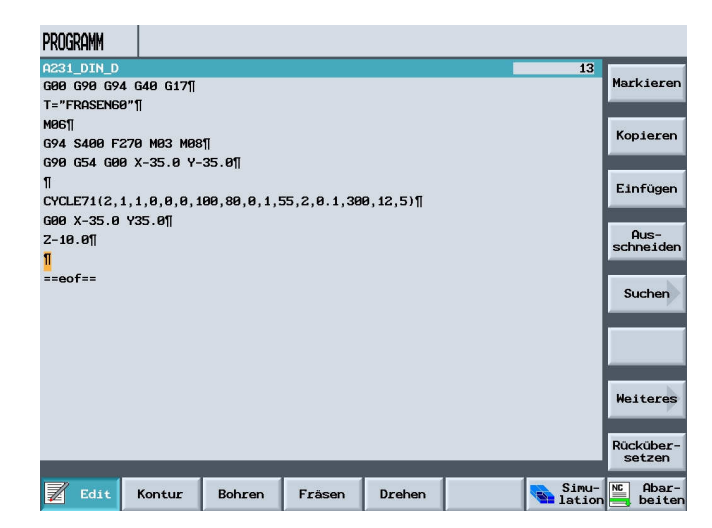

### **22.1 Generating the Contour with the Contour Calculator**

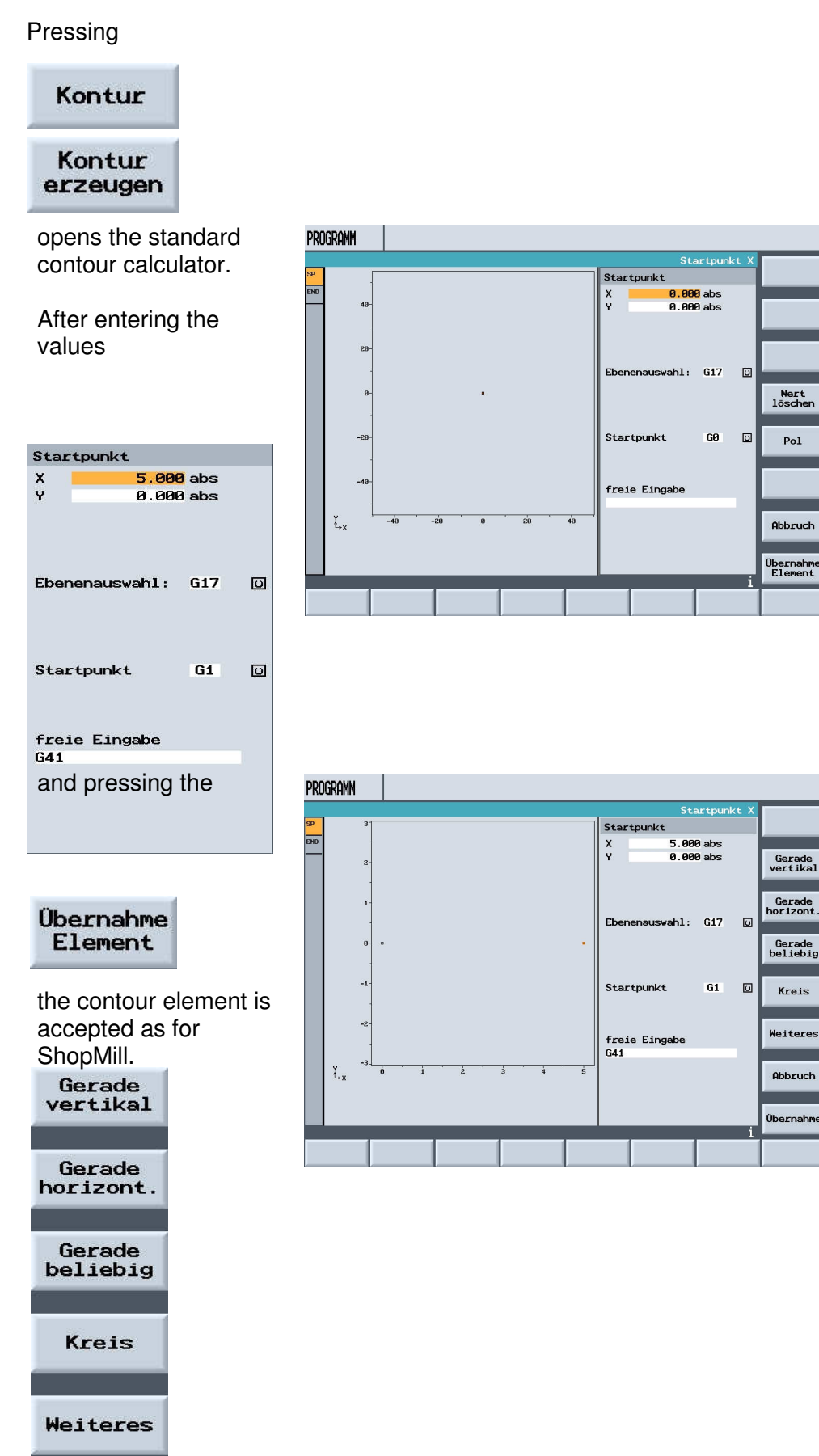

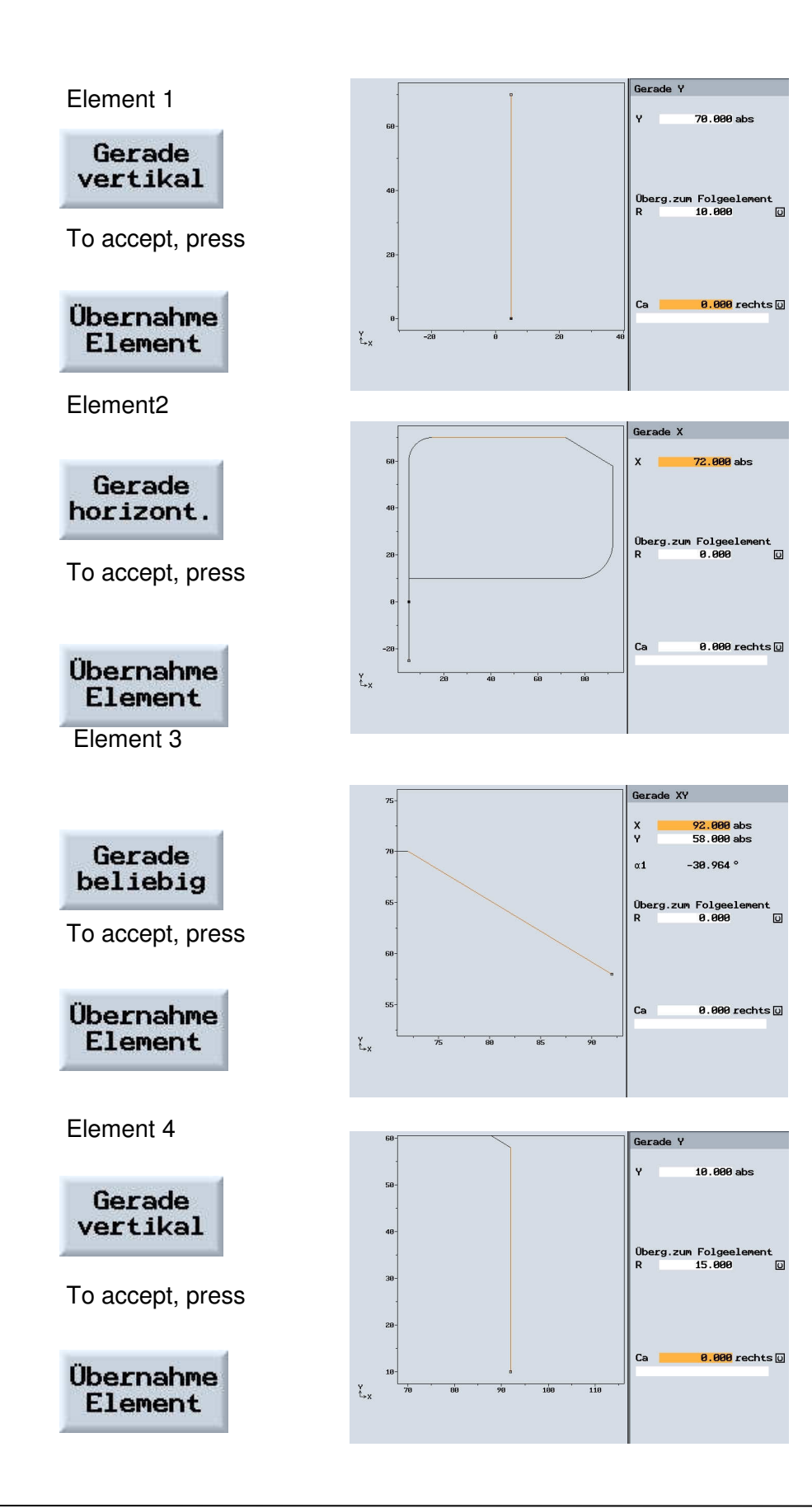

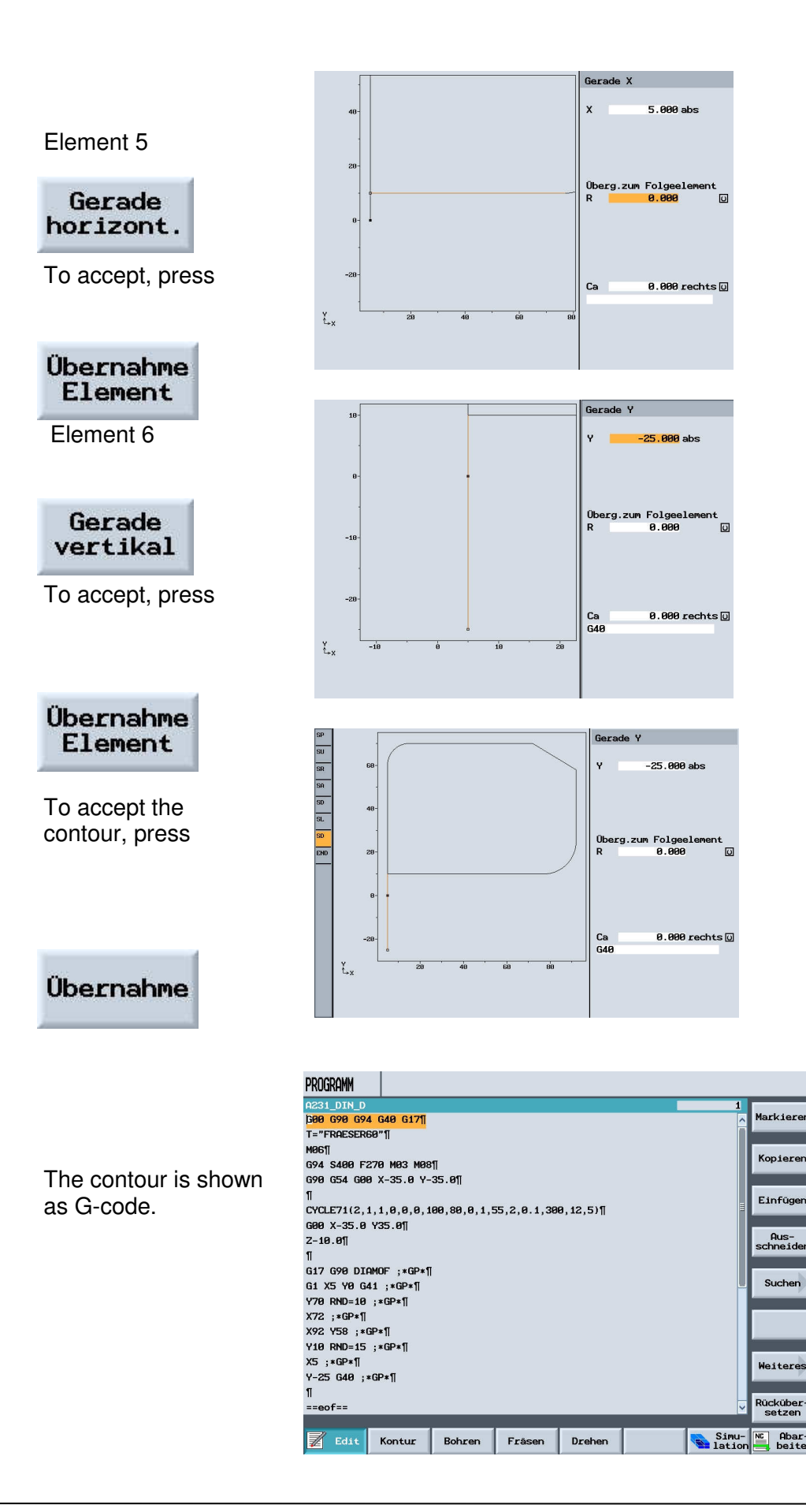

37

 $\overline{41}$ 

With the second tool, the grooves are made.

Go to the end of the program

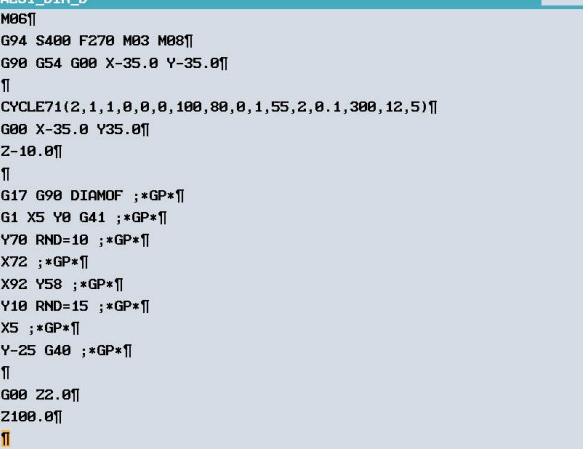

and set up a new tool with the technology data.

0231\_DIN\_D<br>G00 X-35.0 Y35.0¶  $2 - 10.01$  $\mathbf{I}$ G17 G90 DIAMOF ;\*GP\*\ G1 X5 Y0 G41 ;\*GP\*\ Y70 RND=10 ;\*GP\*\[  $X72$ ;  $*GP*T$ X92 Y58 ;\*GP\*\ Y10 RND=15; \*GP\*\  $X5$ ; \*GP\*\[ Y-25 G40 ;\*GP\*\  $\pmb{\mathsf{I}\mathsf{I}}$ G00 Z2.01 Z100.0¶ T="FRAESER6"1 TOOM G94 S4200 F150 M03 M081 G90 G54 G17 G00 X30.0 Y29.01 G00 Z2.0  $=$  =  $=$   $=$ 

Then, the start position is defined.

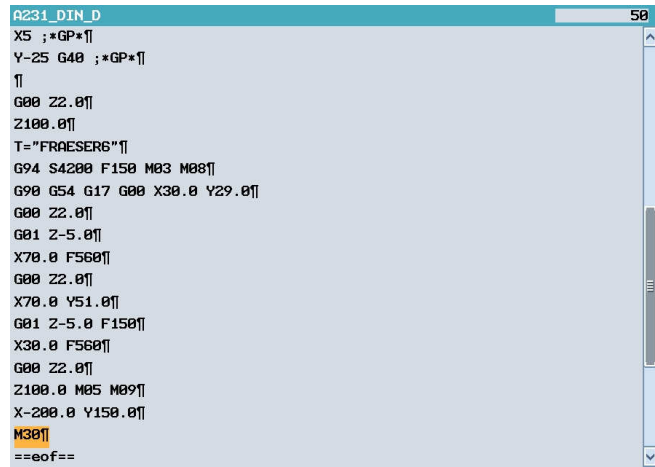

#### Pressing

### Werkzeuge

opens the tool list of ShopMill.

After selecting the tool and pressing the softkey "into the program", the tool is included in the program.

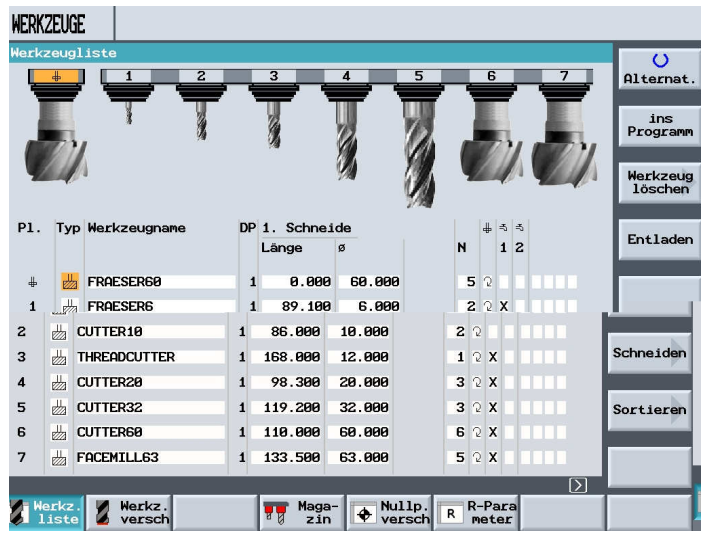

#### By pressing the softkey

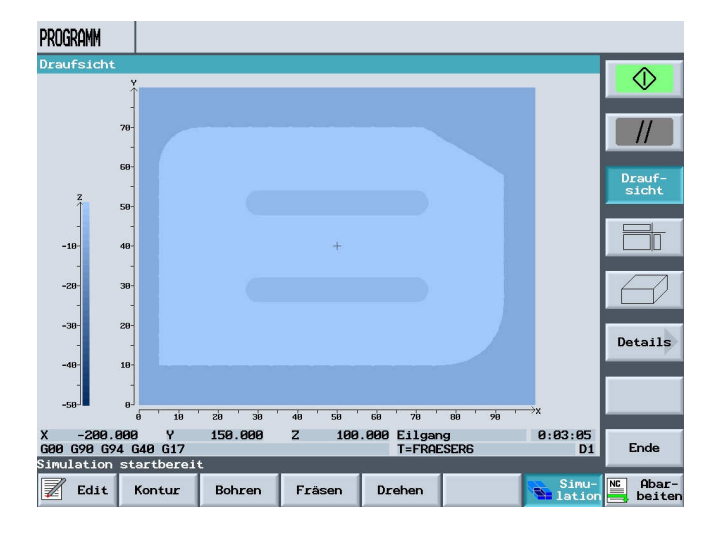

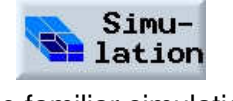

the familiar simulation can also be started for a DIN program.

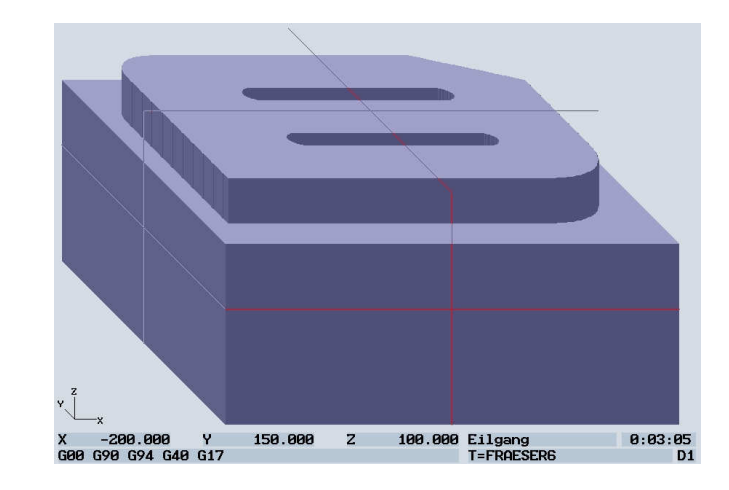

You have the option to change the view using different softkeys.

### **23 Multiple Clamping**

The function "Multiple Clamping" optimizes the tool changes by means of several workpiece setups. This shortens the idle time since first, all machining of a tool is executed on all clampings prior to the next tool change being activated.

In addition to two-dimensional clamping, you can use the function "Multiple clamping" also for rotating clamping bridges. To this end, the machine has to have an additional rotary axis (for example, an A axis) or a dividing unit.

Please note the manufacturer's data regarding this.

Not only identical, but also differing workpieces can be processed with this function.

The function "Multiple Clamping for Different Programs" is a software option.

ShopMill generates automatically a single program from several programs.

The tool sequence within a program is retained. Cycles and subprograms are not separated <<?>> Position patterns are processed as a unit <<?>>. The individual programs have to satisfy the following requirements:

- Only step sequence programs (no G-code programs)
- Programs have to be runnable
- Program of the 1st clamping has to be positioned
- No tags/repetitions; that is, no jumps in the program
- No inch/metric switching
- No zero point shifts
- No coordinate transformations (shifting, scaling, etc.)
- Contours have to have unique names; that means, the same contour name must not be called in several programs

• In the removal cycle (contour milling) the parameter "Starting point" must not be set to "manual".

• No modal settings; that means, settings that have an effect on all subsequent data blocks (only for multiple clamping for different programs)

• Max. 50 contours for each clamping

• Max. 99 clampings

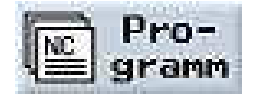

Tags or repetitions that are not to be used in programs for multiple clamping can be circumvented by using subprograms. Open the Program Manager.

**Weiteres Mehrfachaufspg.** << additional, multiple clamping>>

-Press the softkey "Weiteres" and "Mehrfachaufspg.".

-Enter the number of clampings and the number of the first zero point shift that is to be used.

The clampings are processed in an ascending sequence starting with the **Start-Zero point shift**. The zero point shifts are defined in the menu "Werkzeuge/Nullpunktverschiebungen" <<tools/zero point shifts>>

(refer to chapter "zero point shifts").

-Enter a **name for the new overall program** (XYZ.MPF).

-Press the softkey **"OK".**

A list is displayed in which the different programs have to be assigned to the zero point shifts. Programs don't have to be assigned to all zero point shifts -that is, clampings- but at least to two.

Press the softkey **"Program selection"**.

The program overview is displayed.

-Place the cursor on the desired program.

-Press the softkey **"OK".**

The program is accepted into the assignment list.

-Repeat this process, until a program is assigned to each desired zero point shift.

-Press the softkey **"Auf alle Aufspg.",** if you want to process the same program on all clampings.

You also can assign different programs to individual zero point shifts first, and then assign the same program to the remaining zero point shifts by using the softkey

"Auf alle Aufspg." << to all clampings>>

.-Press the softkey **"Auswahl löschen"** <<clear selection>> or **"Alles löschen"**,

if you want to remove individual or all programs from the assignment list. -Press the softkey **"Programm berechnen"**, <<calculate program>> when the assignment list is complete.

The tool changes are optimized.

Then, the overall program is renumbered consecutively, and when changing between different clampings, the number of the current clamping is specified.

In addition to the overall program (XYZ.MPF), the file

XYZ MCD.INI is set up where the assignment between zero point shifts and programs is stored. The two programs are stored in the directory that was previously selected in the program manager.

If you change from the assignment list (without "Cancel" or

"Generate program") to another function and later you call the function "Multiple clamping" again, the same assignment list is displayed again.

### **24 CAD Reader**

#### **24.1 General Function**

The CAD Reader is used for the following: to further edit drawings with the SINUMERIK controller that were constructed with a CAD system. As the format, a DXF file (**D**rawing e**X**change **F**ormat) is entered, and contours or drilling points are filtered out. Parts that are not necessary for editing (such as dimensions, hatching, labeling, frames, etc.) can be removed. The generated contours or drilling patterns are implemented in a way that the geometry processor or cycle support understand them.

### **24.2 Opening the CAD READER**

We are in the basic directory with the following softkeys:

- Machine
- Programs
- Program edit
- Alarm list
- Tool zero point

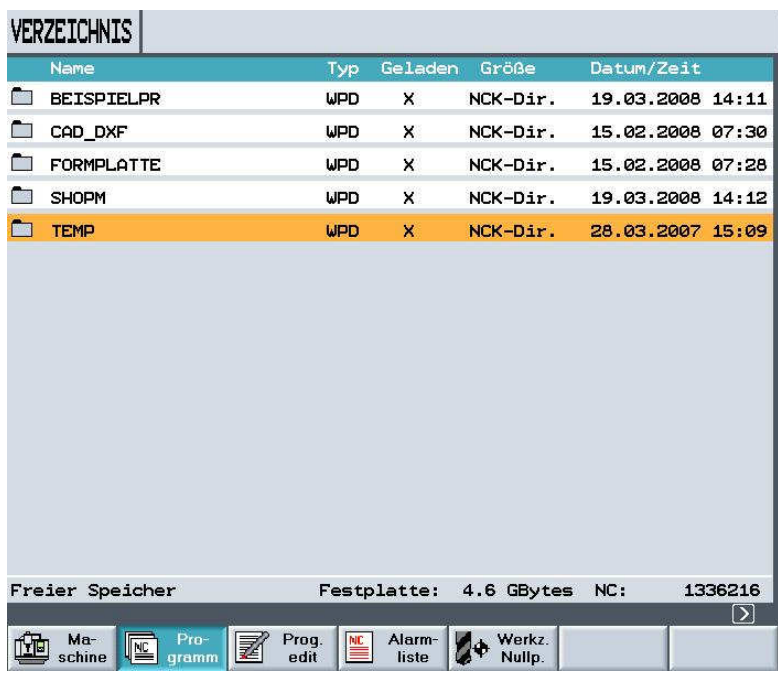

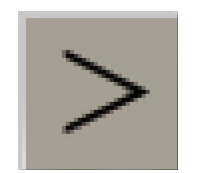

With this arrow key toward the right, the softkey bar opens.

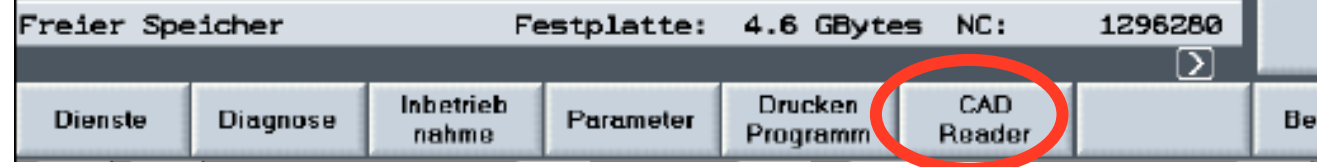

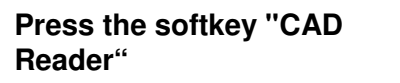

### **24.3 Opening a DXF Drawing from a File.**

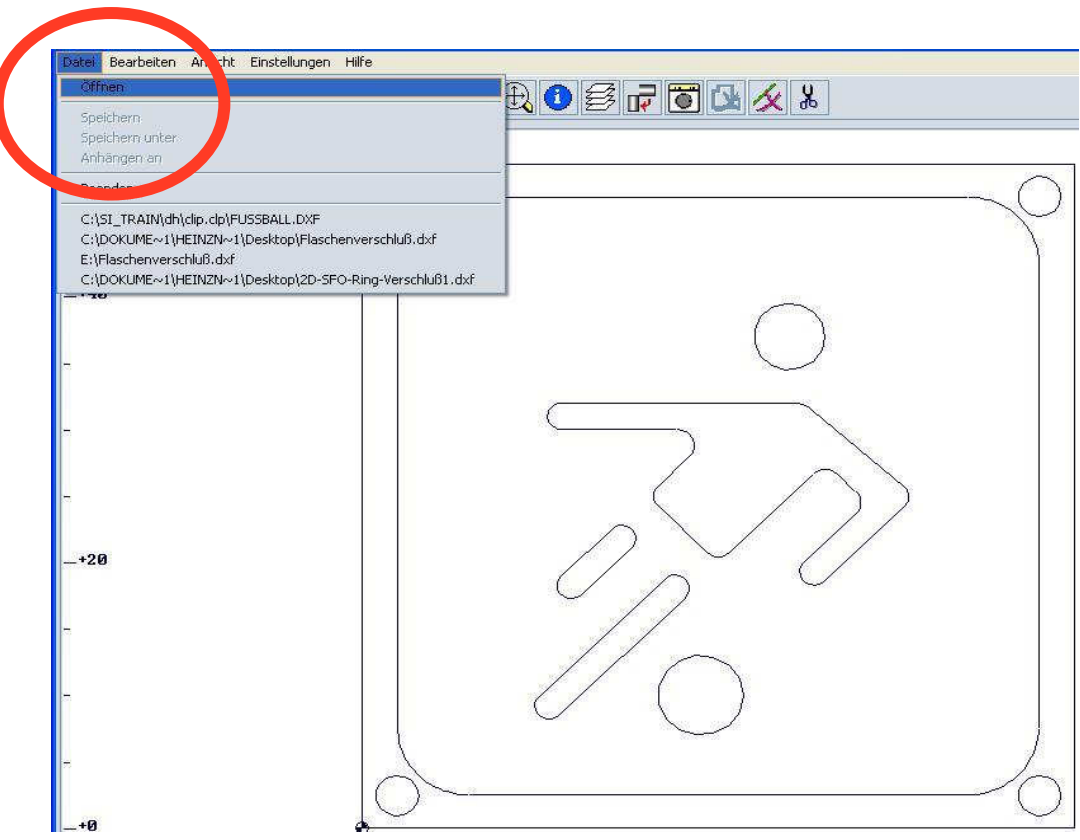

### 24.4 Tool Bar

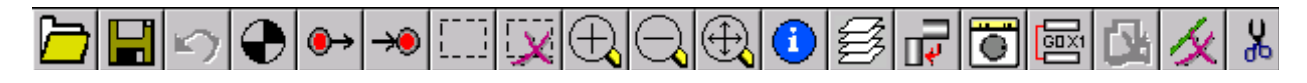

 The tool bar can be selected by means of the global header with "View  $\rightarrow$  Display Toolbar"

#### **Operation in General**

.

All functions of the CAD Reader can be operated with the keyboard as well as with the mouse. The right mouse key corresponds to the "ESCAPE" function that can be used for resetting activated menus or functions.

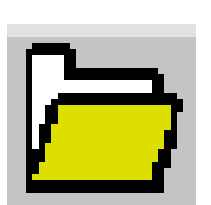

**Operating sequence Open DXFfiles**  With **Open**, the selected CAD drawing is selected.

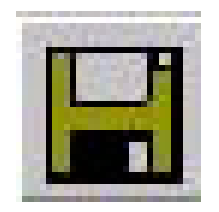

#### **Saving the generated program**

Generated contours can be saved as data type in the

- MPF format (□.mpf)
- SPF format (□.spf)
- ARC format (□.arc) (SINUMERIK archive)

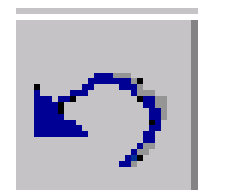

#### **Back**

.

For contour tracking, the last action is reset corresponding to the selection element by element, or the last intersection is reset.

### **24.5 Specifying the Zero Point**

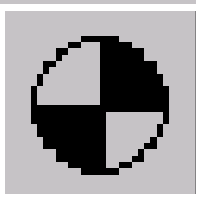

To output the contour as NC program, it is necessary to specify a zero point of the drawing because in most cases, it will deviate from the zero point of the DXF file.

The following options are available to define the zero point:

- Automatically to Element Center Element Center
- Automatically to Element Start Element Start
- Automatically to Element End Element End
- Direct input of the coordinates; for example X100, Y100 Free Input Mouse Position
	- Any position by selecting with the mouse

#### **24.6 Contour Tracking**

#### **Setting the Contour Starting Point**

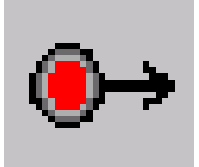

#### **Contour Tracking with starting point and end point**

The starting and end point of the contour to be generated is selected in dependence of the initial position of the technology applied:

Element center Start/End point Mouse position

- Automatically to Element Center
- Automatically to Element Starting/Endpoint
- Directly with mouse selection

#### **Example**

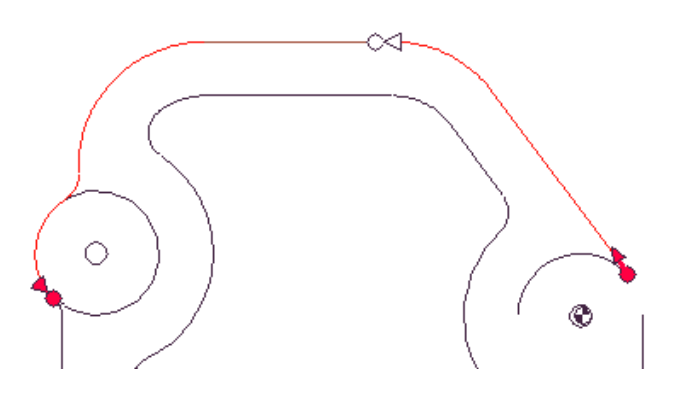

1. Contour direction

Results from specifying the starting point •

and additional contour selection. Regarding contour tracking the attempt is made to select the contour automatically to the greatest extent possible.

2. Selection if there is a conflict

If automatic contour tracking can no longer clearly determine a successor element, we switch to the interactive mode.

The user is prompted to specify the next element with which the contour continues.

3. Full circle as contour With contour tracking, a full circle can be accepted in both directions.

4. Setting the end point

An end point can be set to any selected contour tracking element, and accepted.

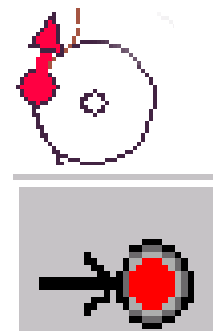

### **Setting the contour end point**  Element center

Element end point Mouse position Current position

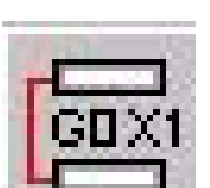

### **Additional Notes**

- Full circles can be accepted as contour or as drilling points.
- Contour tracking is canceled either with the keyboard with the "Esc" key, or with the right mouse key.

#### **Setting the Contour Label**

Prior to contour tracking, labels can be set by entering starting labels and end labels.

If a label is assigned twice, the CAD reader becomes interactive if the label was assigned once before.

- For contour tracking in contours already selected
- For appendixes to files if the label occurs already in the file.

### **Setting Drilling Points**

1. Full circle as hole

A full circle can be selected with the function drilling points. The output of the generated G-code corresponds to the cycle format.

Any position Row of holes Hole circle Grid of holes

### **Drilling Points Start**

2. By selecting Drilling Pattern, drilling points can be parameterized as

- Ay drilling position
- According to the cycle
- According to the cycle
- According to the cycle

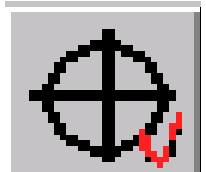

#### **Drilling Points End**

3. Selected drilling points from the selection Drilling Pattern are accepted.

### **24.7 Influencing the Graphic Representation**

#### **Selecting the Processing Area:**

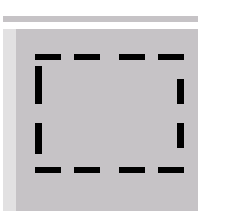

If the file includes many additional drawings -such as profiles, measurements, hatching, labelings, detail displays, frames etc.- the selection of a processing area, the number of elements can be reduced with a "Lasso".

#### **Deselecting the Processing Area:**

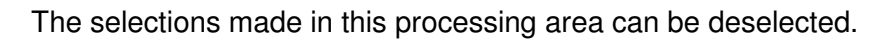

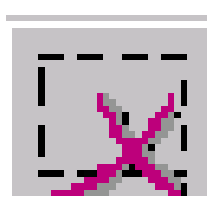

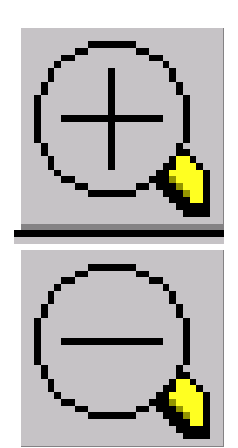

#### **Zoom/Keys "+"** and **"–** "

You have the option to specify within a drawing a zoom area with the mouse key. By clicking on the symbol and using a "Lasso" or with the keys "+" and "–" the display area is enlarged or reduced step by step.

The display area can be moved using the cursor keys.

### **24.8 Editing Input Data**

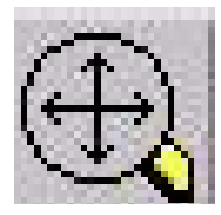

#### **New Drawing/Spacer Bar**

Reads out the current drawing anew and optimized corresponding to the layer selection.

#### **Geometry**

With a mouse click, the coordinates for the selected element are read out according to the current zero point. If the button Edit appears in the display screen form, this element can be edited by selecting this button.

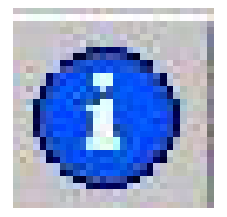

#### **Note**

This function is suitable for minor changes in the geometry to remedy inadequacies (particularly missing intersections) in the CAD drawing.

For larger changes, the geometry processor is used. Once a change is made, it **can not** be reset.

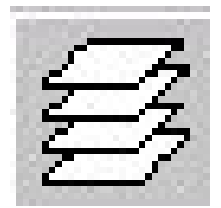

#### **Layer Selection**

Initially, the selected DXF file is always shown with all its layers. If the file contains several layers, they are all shown in the basic view.

However, layers that don't contain data relevant to the contour can be hidden. Likewise, contours that are included in several layers can be selected by means of a selection screen form for contour tracking.

The layer selection can not be undone.

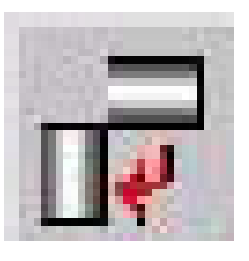

#### **Rotating the Contour**

By selecting this icon, the drawing is rotated by 90 degrees around the specified zero point, corresponding to the presettings. Contour characteristics that have already been set are not rotated.

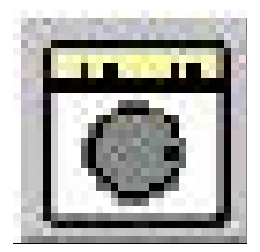

#### **Displaying Hatching and Measurements**

Hatching and measurements in the CAD drawings can be removed or displayed. Another click resets this function.

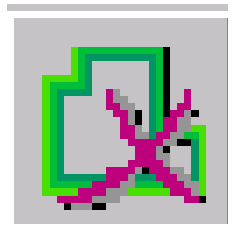

#### **Deleting Contour Tracking**

Defined contours can be selected and completely deleted. The function "Delete contour" is activated by selecting this icon and deactivated by selecting it again. Deleting finished contours:

 Select icon: activate Delete contour Select contour: contour is deleted

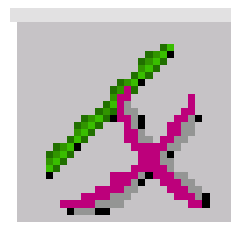

#### **Deleting a Geometry Element**

With this function, individual geometry elements can be deleted. The function "Delete geometry element" is activated by selecting this icon and deactivated by selecting it again. Deleting a geometry element:

 Select: icon: activate Delete geometry element Select elements: geometry elements are deleted

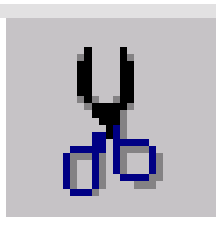

#### **Deleting a Geometry Area**

With a rectangle drawn with the mouse (corresponds to the area to be deleted) an entire area can be deleted from the geometry. This function is deactivated autonomously with each deletion, and has to be reactivated each time with this icon. Select icon: Activate Delete geometry area

Select area: geometry area is deleted

### **24.9 Transferring Contour Elements to the Directory**

- -Save As -SI\_Train -dh -wks.dir
- -Select directory where the contour is to be stored.

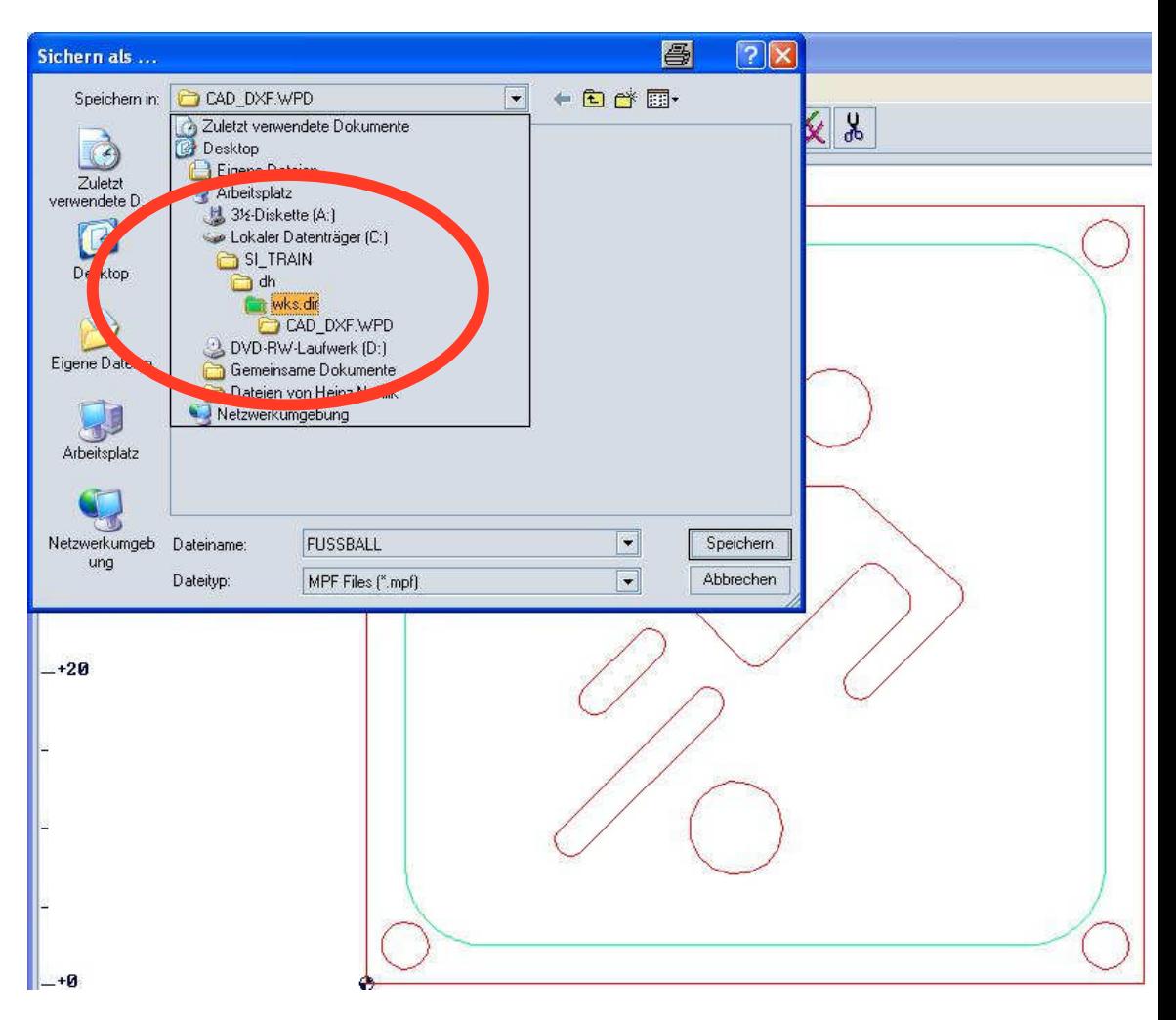

All contour elements are stored in the directory; for example, CAD\_DXF.

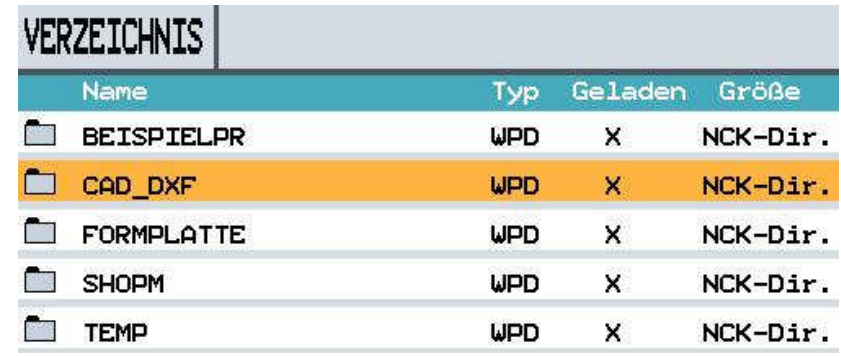

### **25 Sample Drawings - Milling**

### **25.1 Mounting Plate**

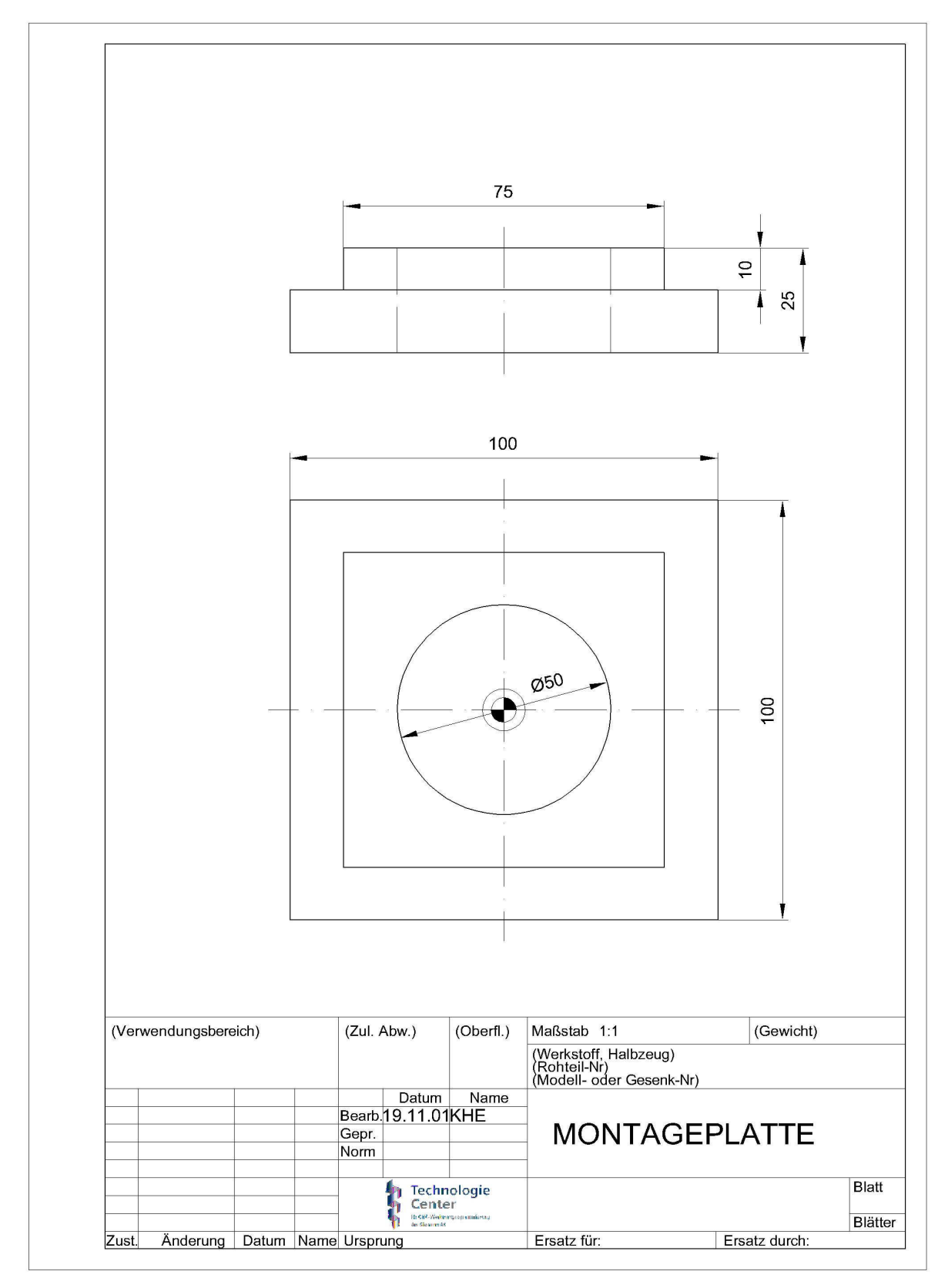

#### Automation and Drives – SCE

# **SIEMENS**

### **25.2 Hole Plate**

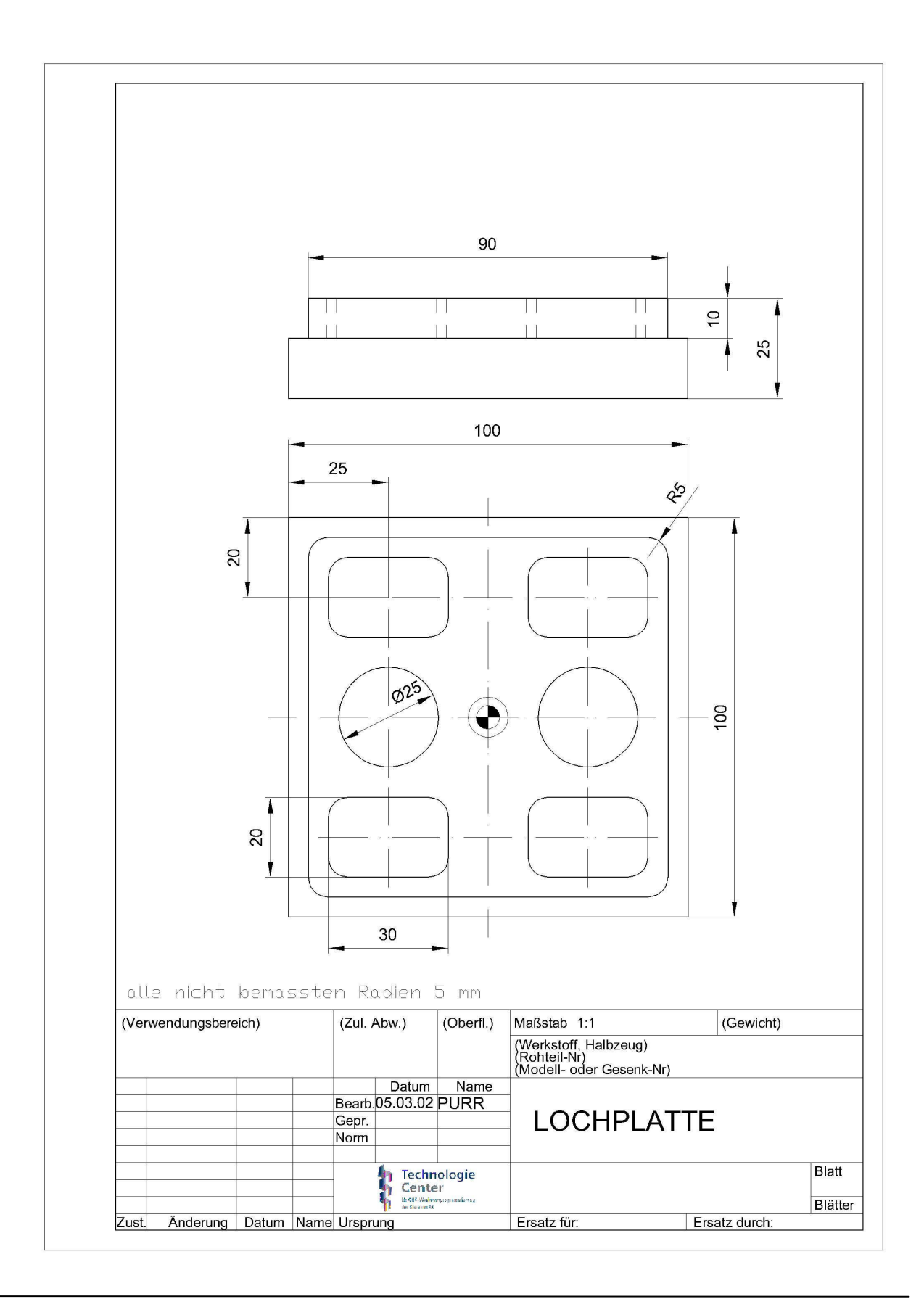

#### Automation and Drives – SCE

# **SIEMENS**

### **25.3 Housing Lid**

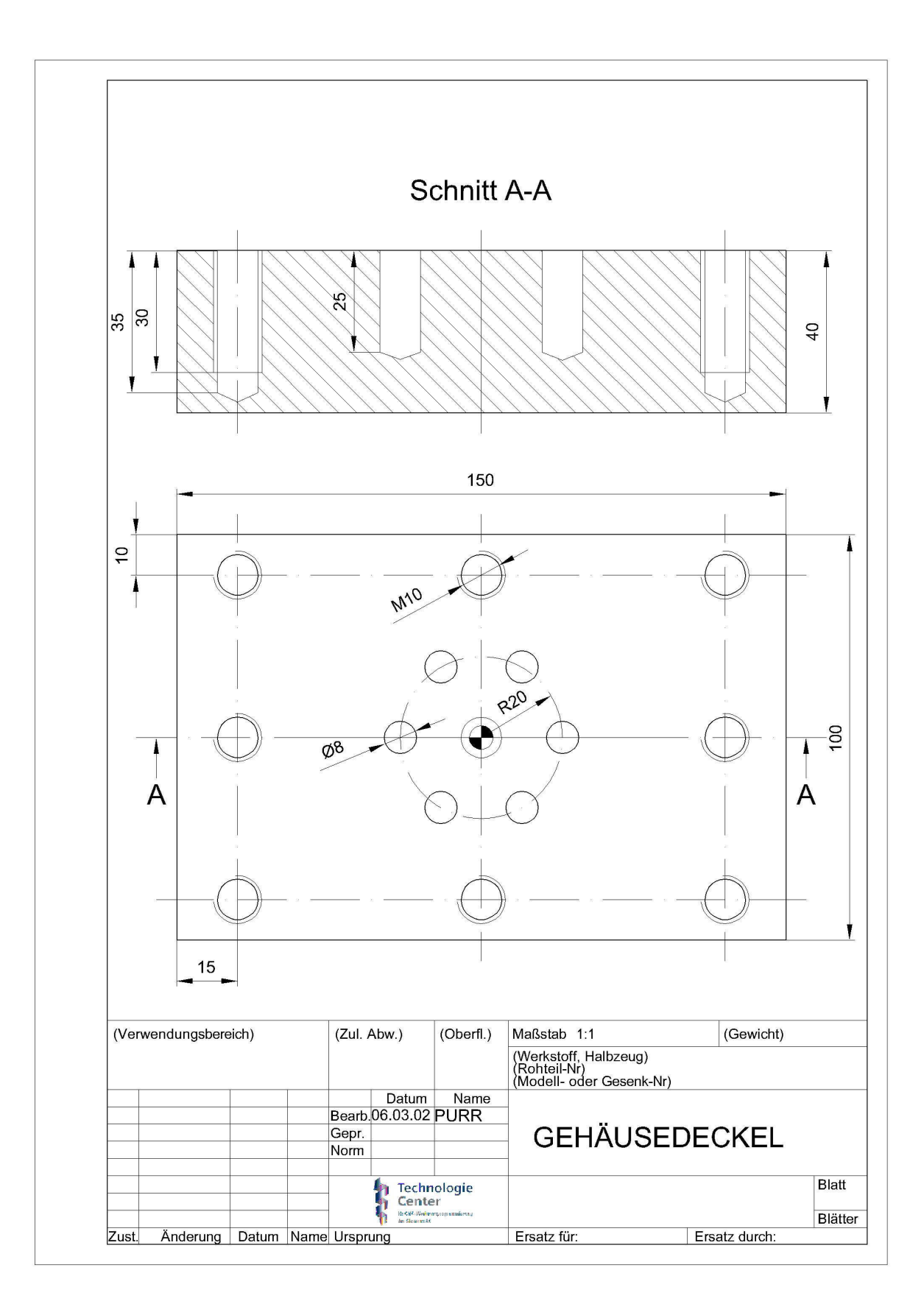

### **25.4 Longitudinal Guide**

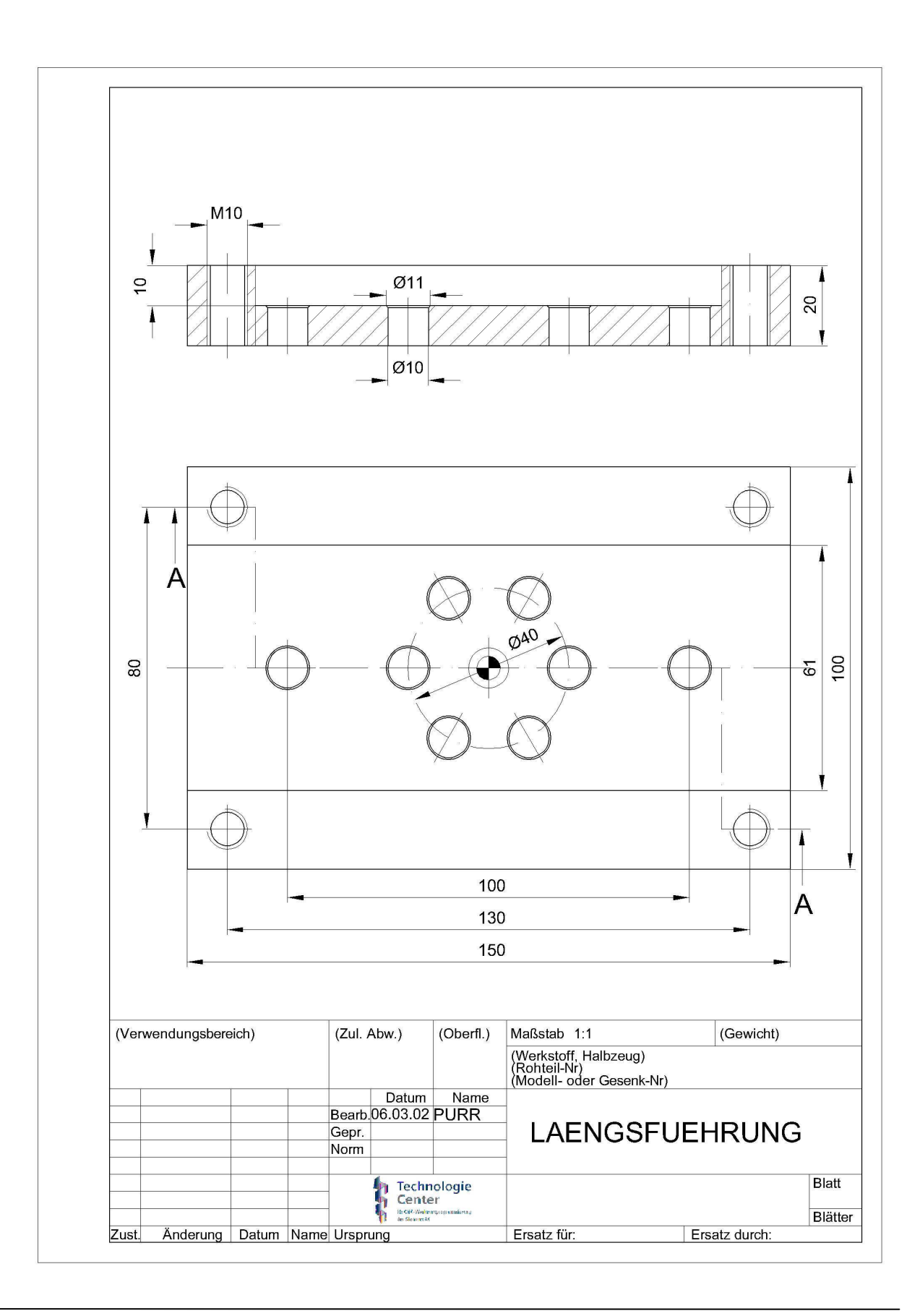

#### Automation and Drives – SCE

# **SIEMENS**

### **25.5 Example 1**

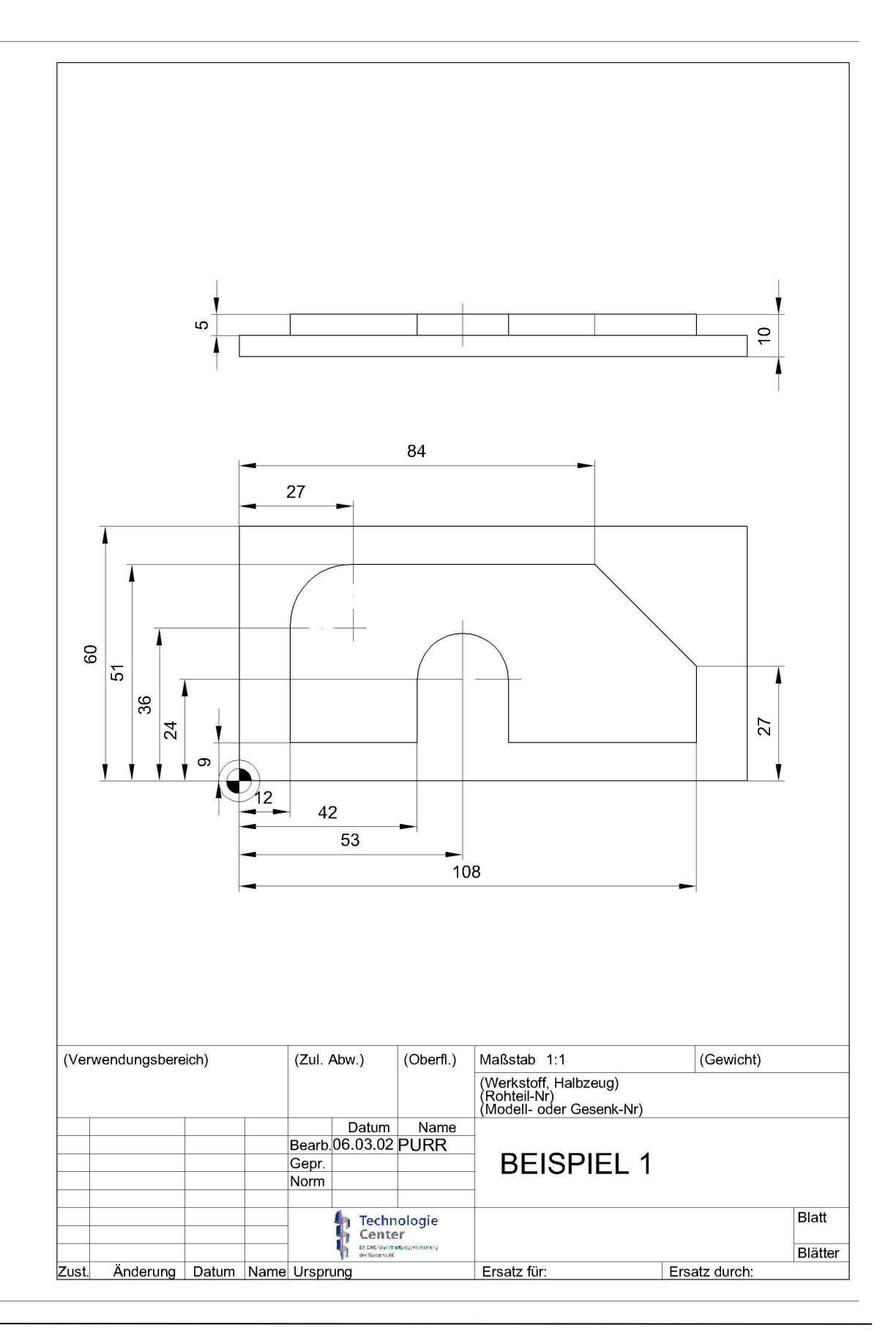

T I A Training Document Page 177 of 187<br>Status: 04/2008

### **25.6 Injection Mould**

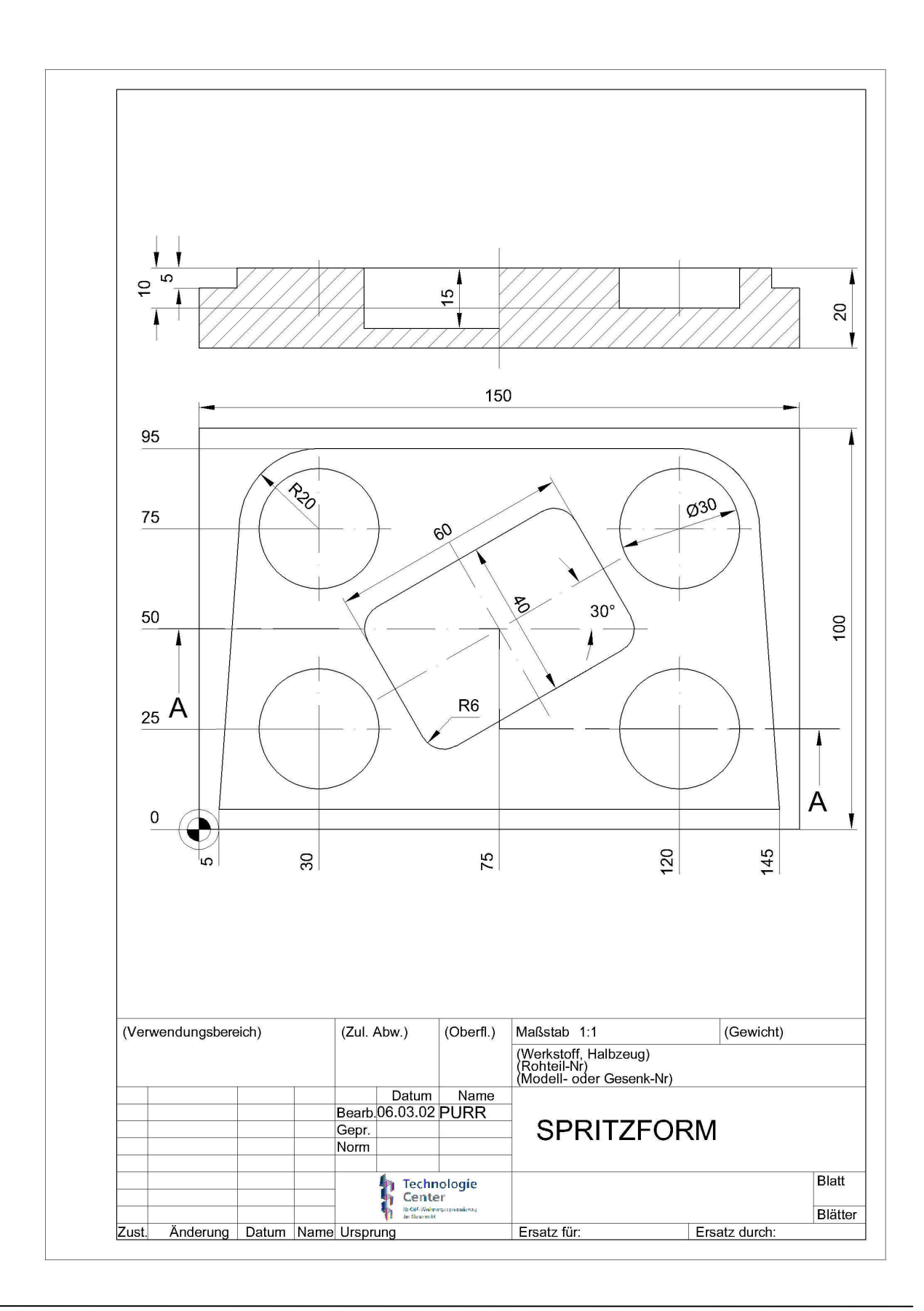

### **25.7 Measuring Part**

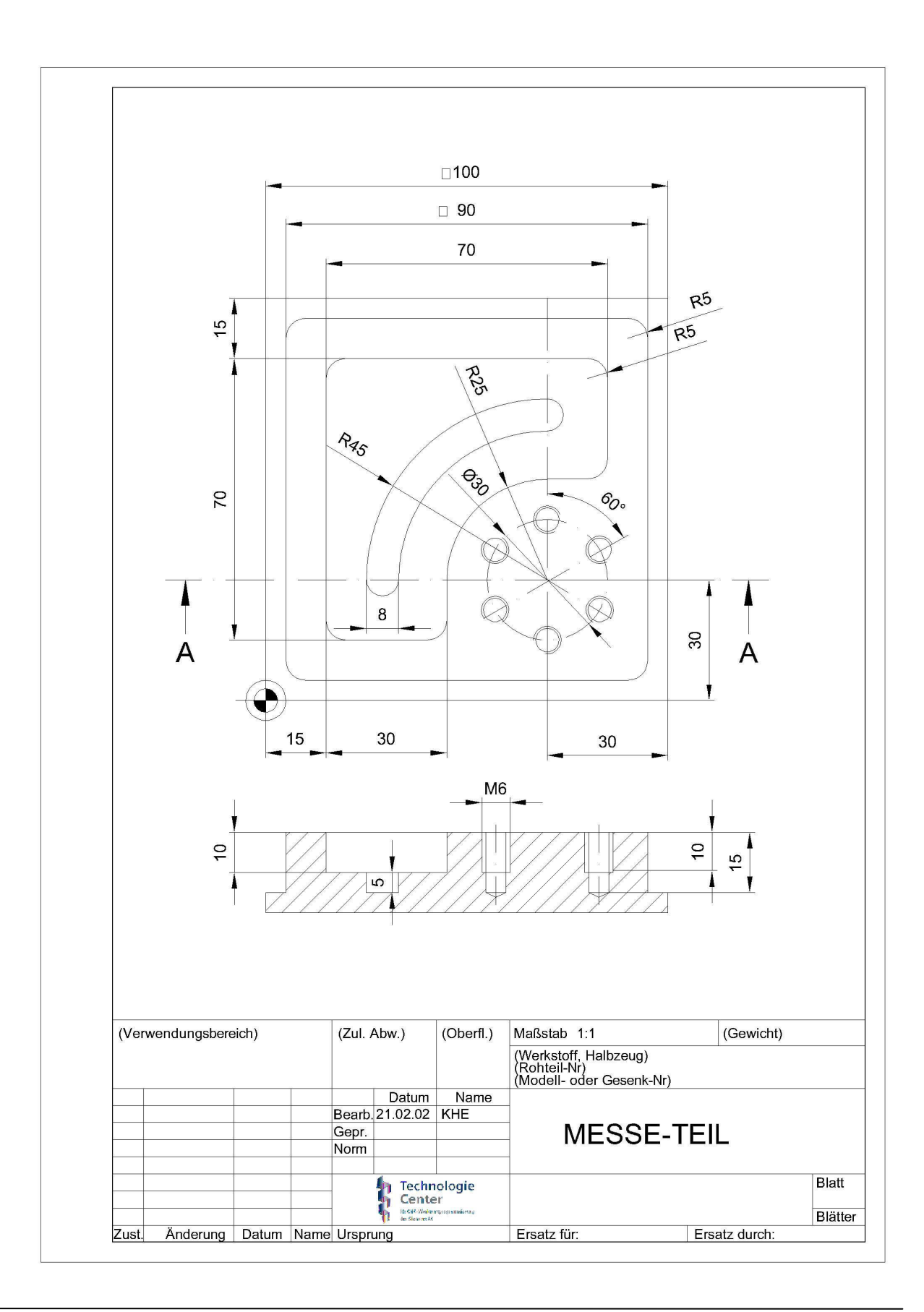

### **25.8 Pattern Plate**

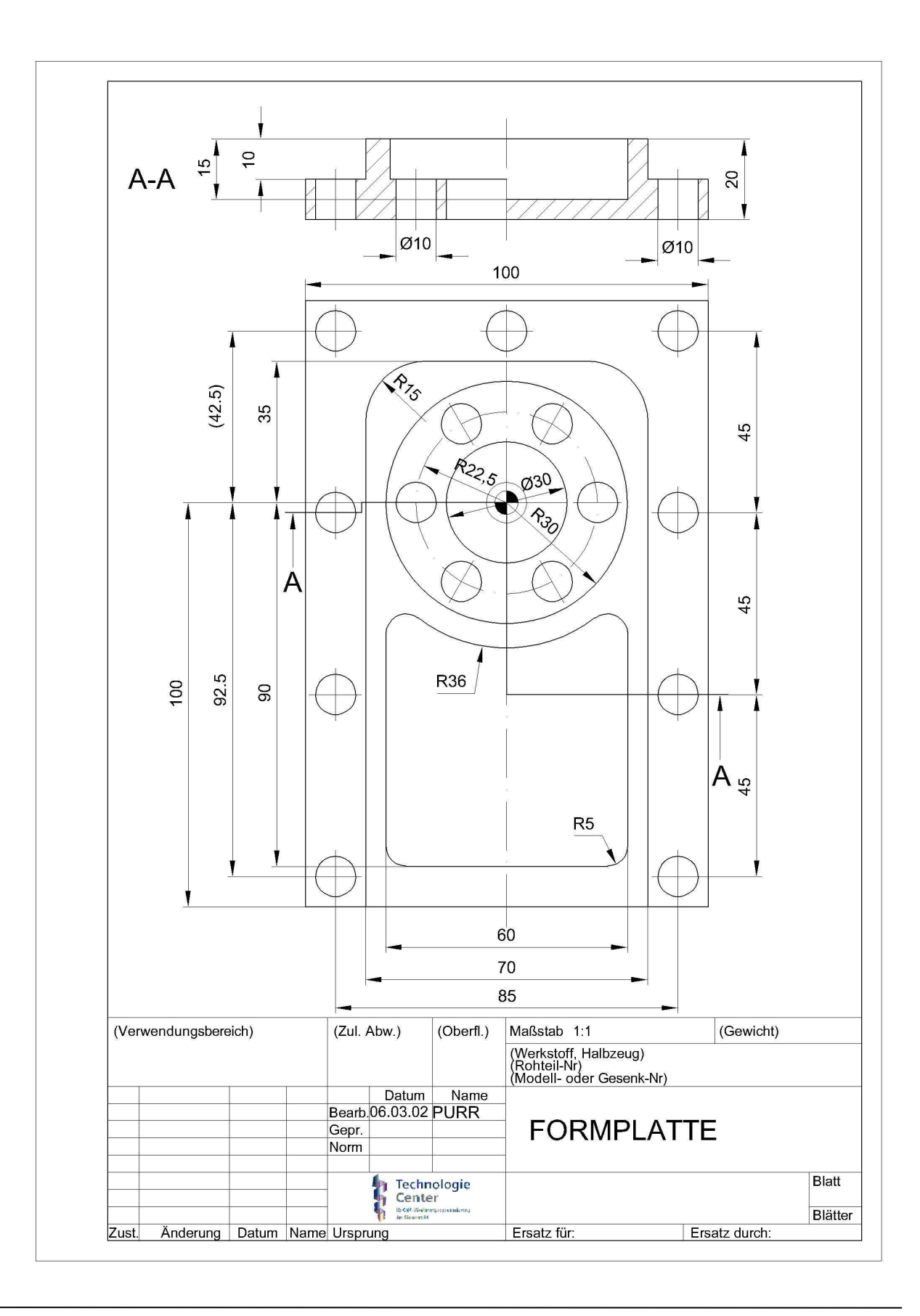
#### **25.9 Exercise 11**

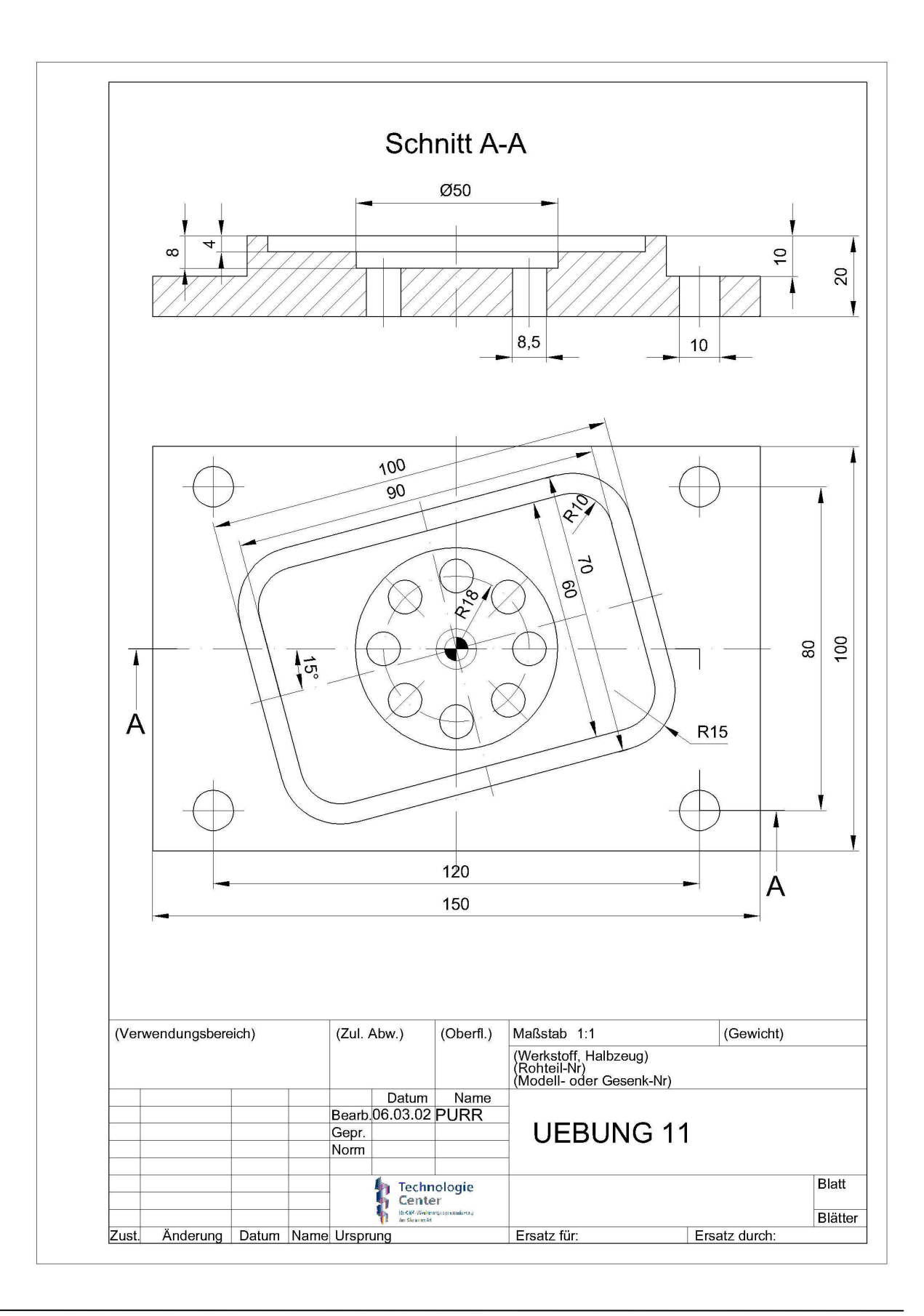

### **26 Flange**

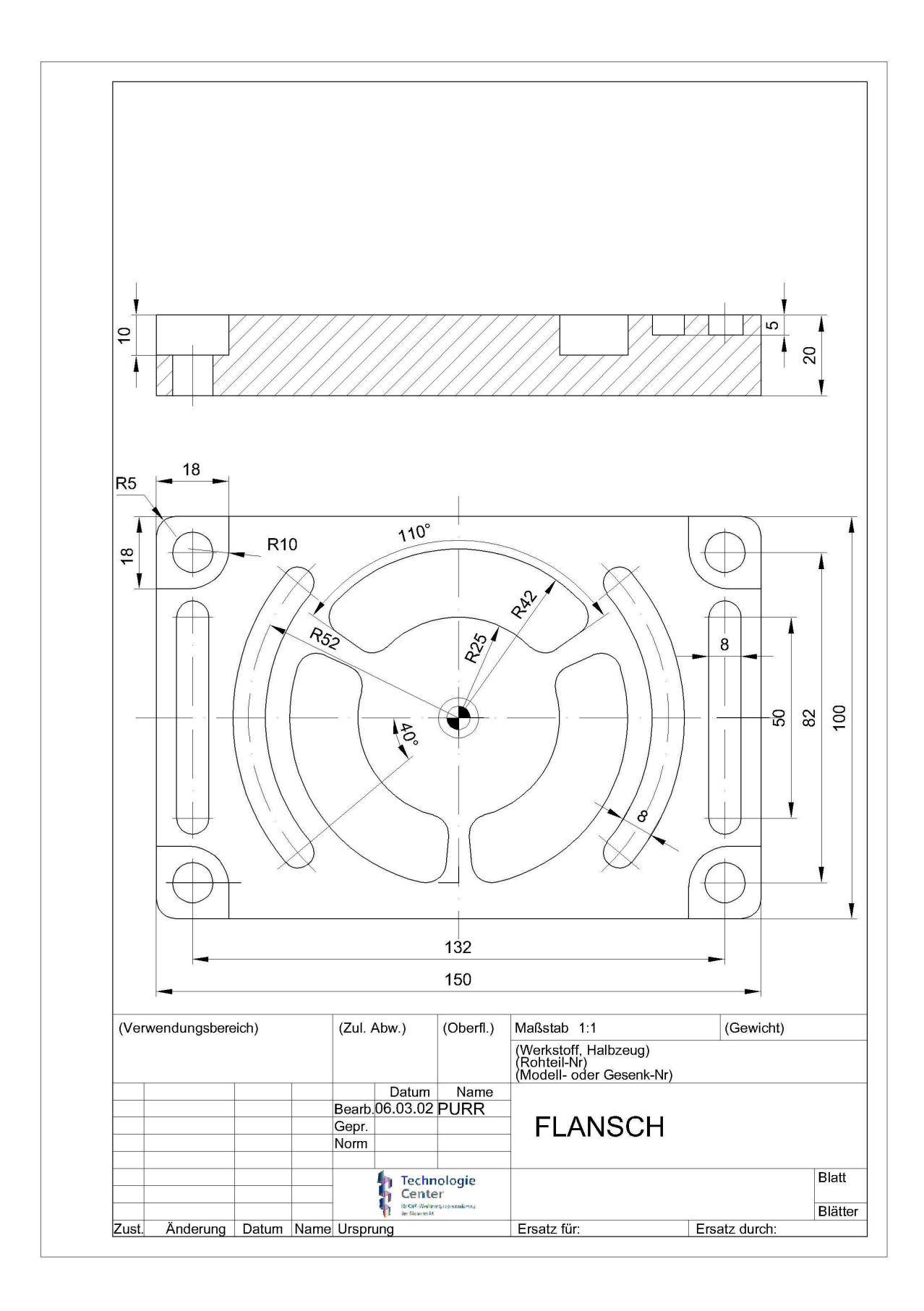

### **26.1 Clamping Plate**

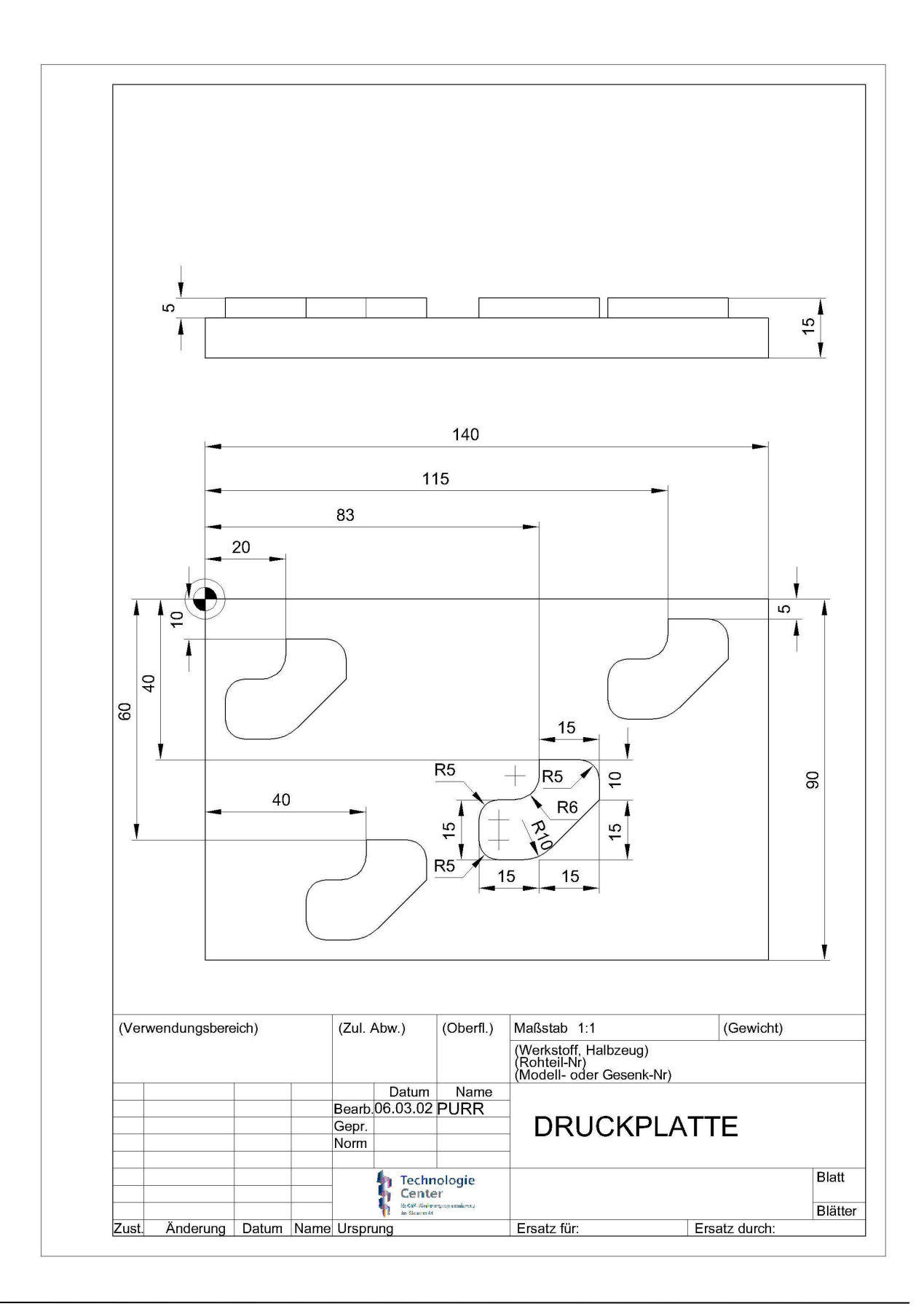

#### **26.2 Prism**

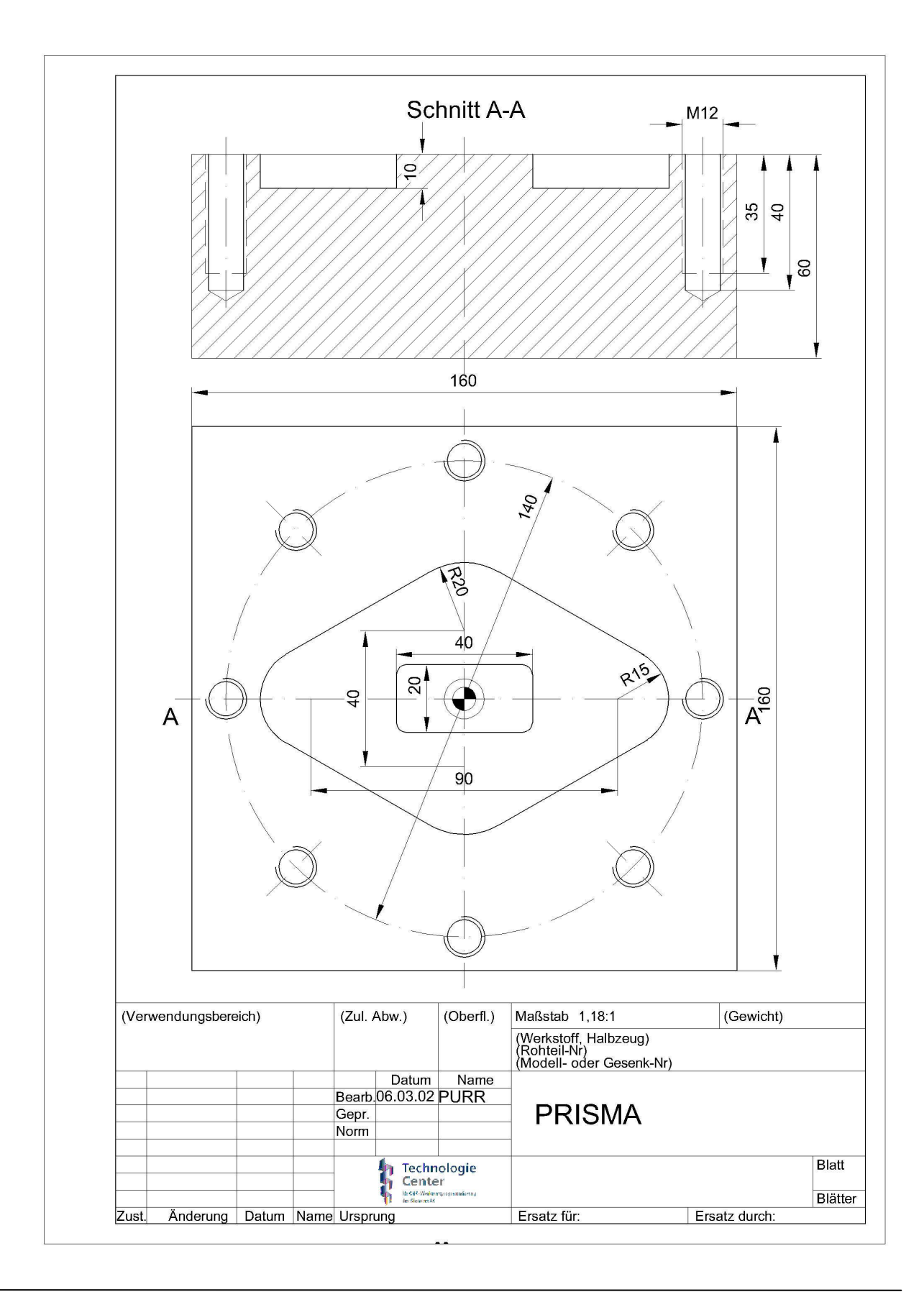

### **26.3 Kidney Plate**

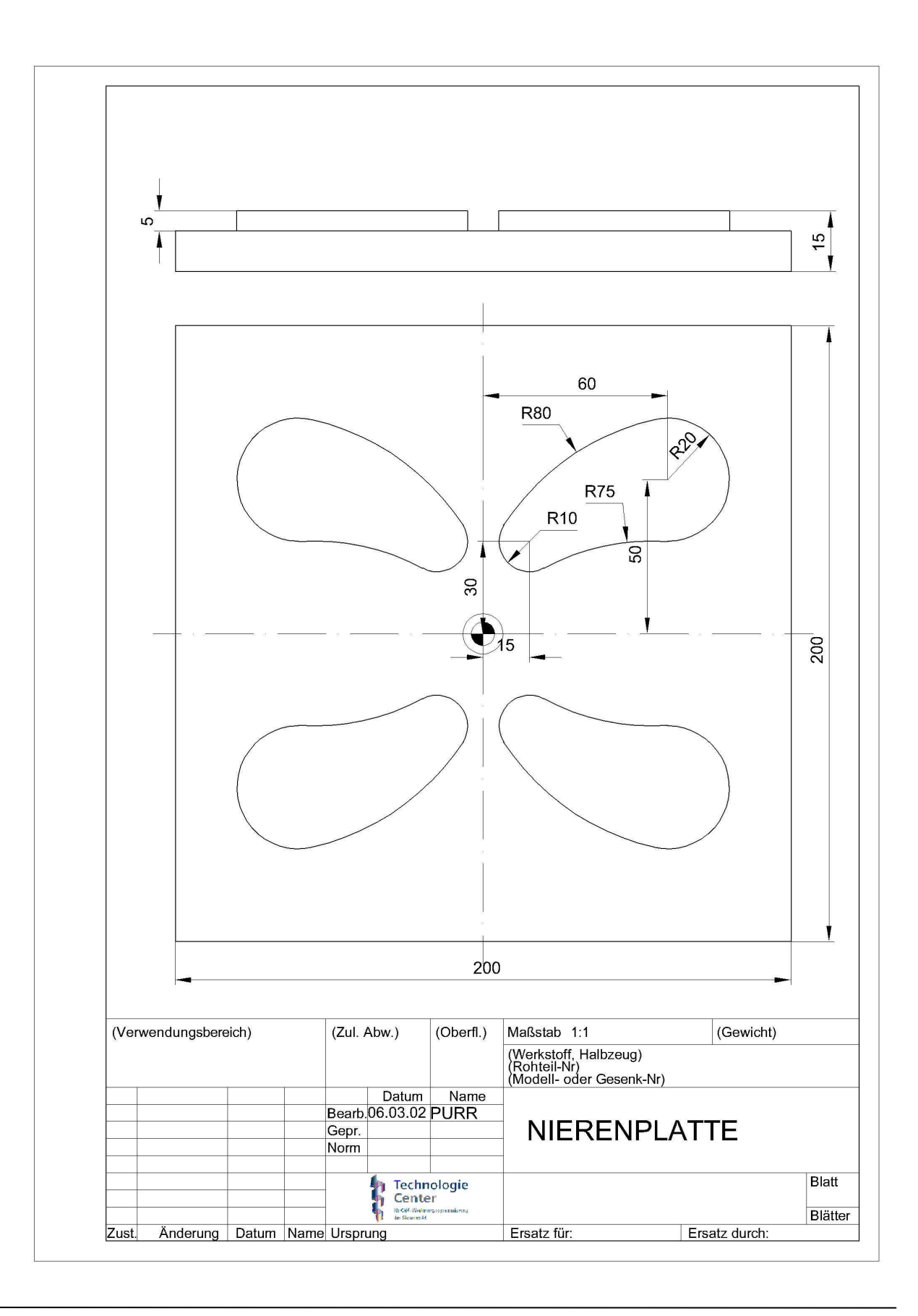

### **26.4 Connecting Rod**

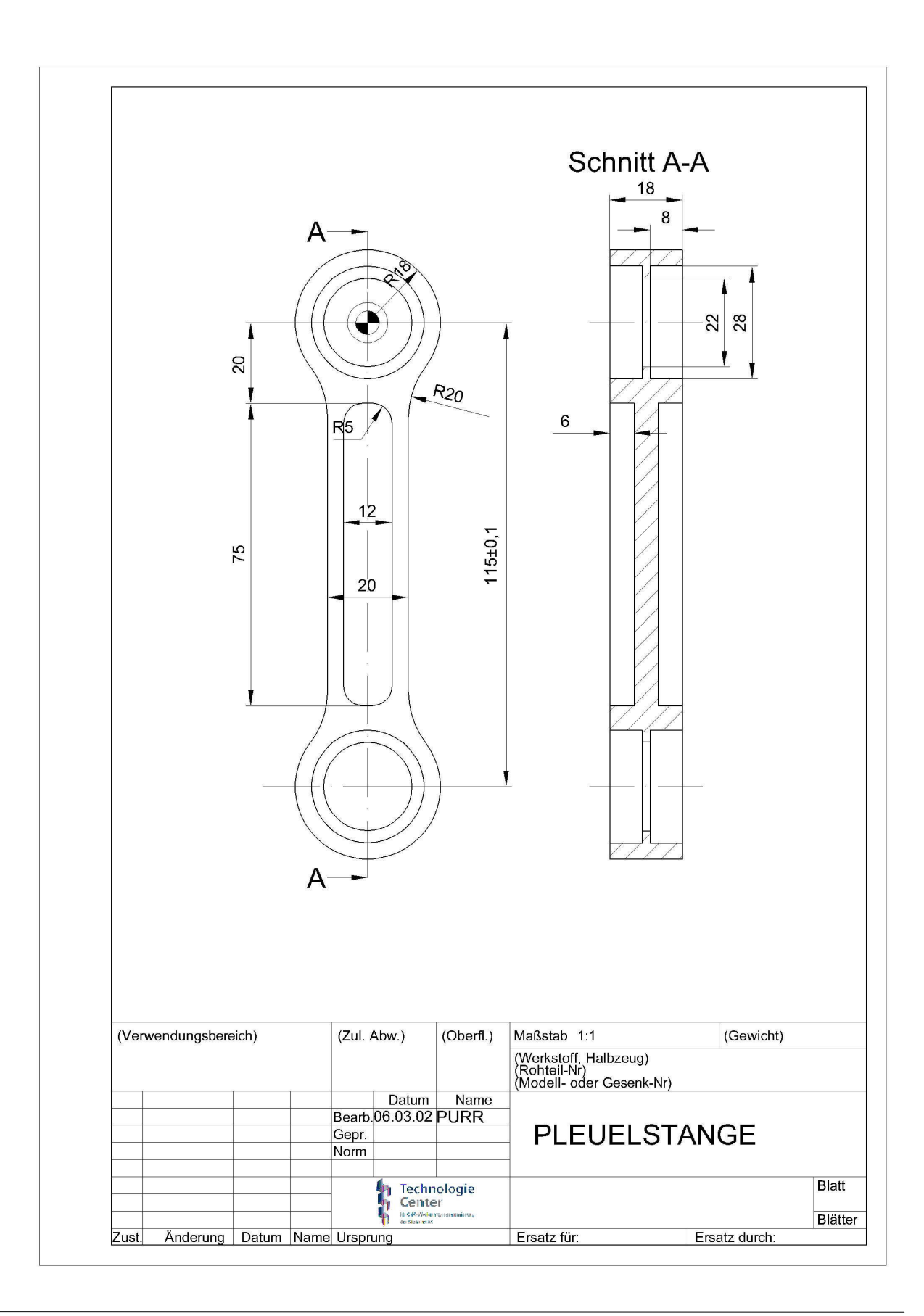

#### **26.5 Wing**

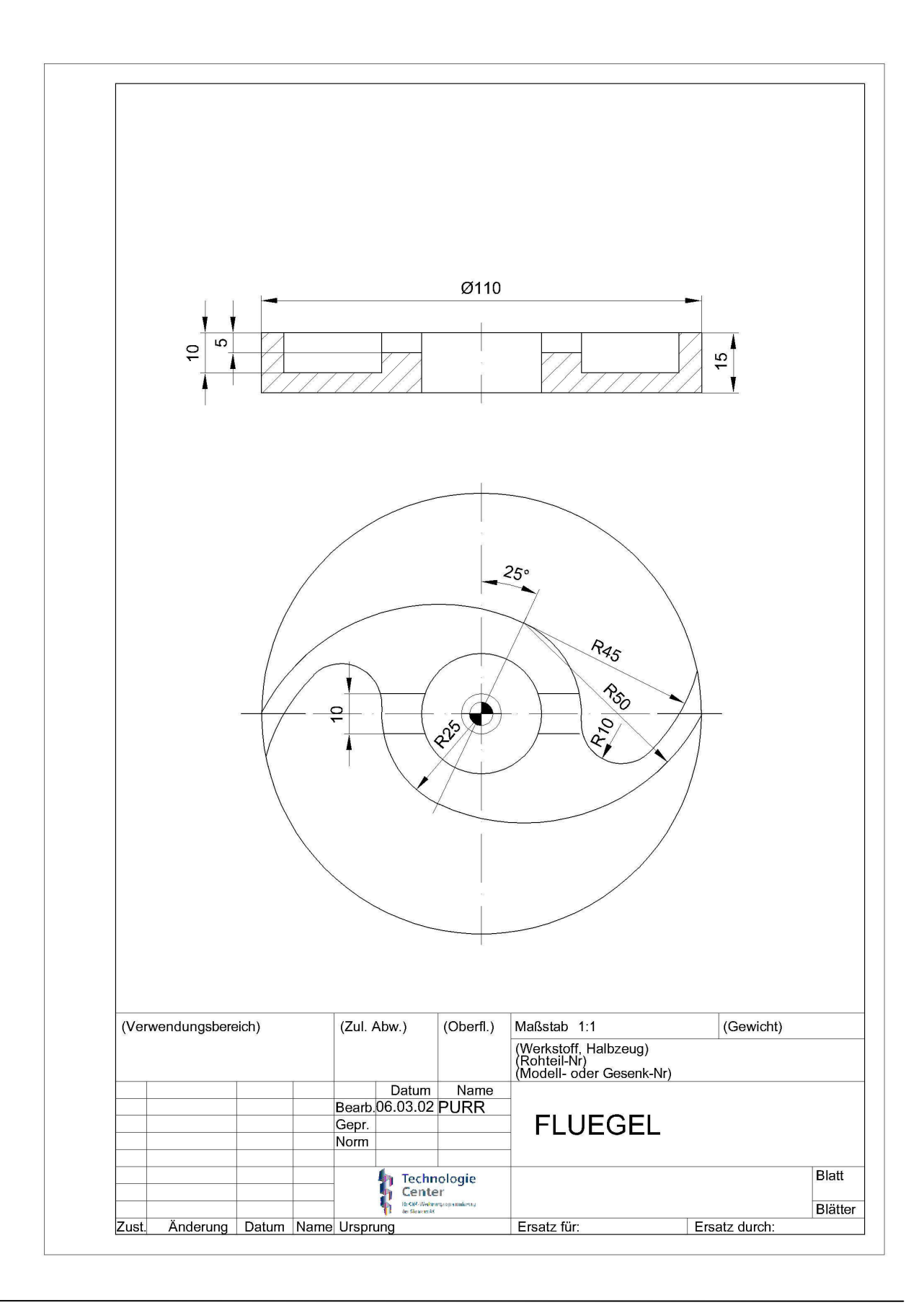